# *The Xerox 4520/4520mp Desktop Laser Printers*

# **User's Guide**

Download from Www.Somanuals.com. All Manuals Search And Download.

Xerox Corporation Xerox Canada, Limited 701 South Aviation Blvd. 5650 Yonge Street El Segundo, CA North York, Ontario 90245 Canada USA M2M 4G7

Americas Operations **Rank Xerox, Limited** 200 First Stamford Place Parkway Greenwich Avenue Marlow Stamford, CT<br>06904-2343<br>S17 1YI. 06904-2343 USA United Kingdom

Copyright 1994 Xerox Corporation. All Rights Reserved.

Copyright protection claimed includes all forms of matters of copyrightable materials and information now allowed by statutory or judicial law or hereinafter granted, including without limitation, material generated from the software programs which are displayed on the screen such as styles, templates, icons, screen displays, looks, etc.

Printed in France.

Xerox®, Rank Xerox, and all product names and product numbers mentioned in this publication are trademarks.

Adobe® and PostScript® are trademarks of Adobe Systems Incorporated.

TrueRes is a trademark of DP-Tek. PCL, HP, LaserJet, Intellifont, and Resolution Enhancement Technology (RET) are trademarks of Hewlett-Packard Company. IBM is a trademark of International Business Machines Corporation. Microsoft, Microsoft Windows, Microsoft Word, MS, and MS-DOS are trademarks of Microsoft Corporation. Univers is a trademark of Linotype AG or its subsidiaries. WordPerfect is a trademark of WordPerfect Corporation. Centronics is a trademark of Centronics Corporation. Macintosh and TrueType are trademarks of Apple Computer, Incorporated. OnPage is a trademark of Computer:applications, Inc. All other product names are trademarks/ tradenames of their respective owners.

*PCL* and *PCL 5e* are trademarks of Hewlett Packard Company. This printer contains an emulation of the Hewlett Packard PCL 5e command language, recognizes HP PCL 5e commands, and processes these commands in a manner compatible with Hewlett Packard LaserJet printer products.

#### **Notice**

Specifications described in this publication are subject to change without notice. Use of some features may be limited by your hardware or software configuration. Contact your dealer, Xerox or Rank Xerox for details.

# **Table of Contents**

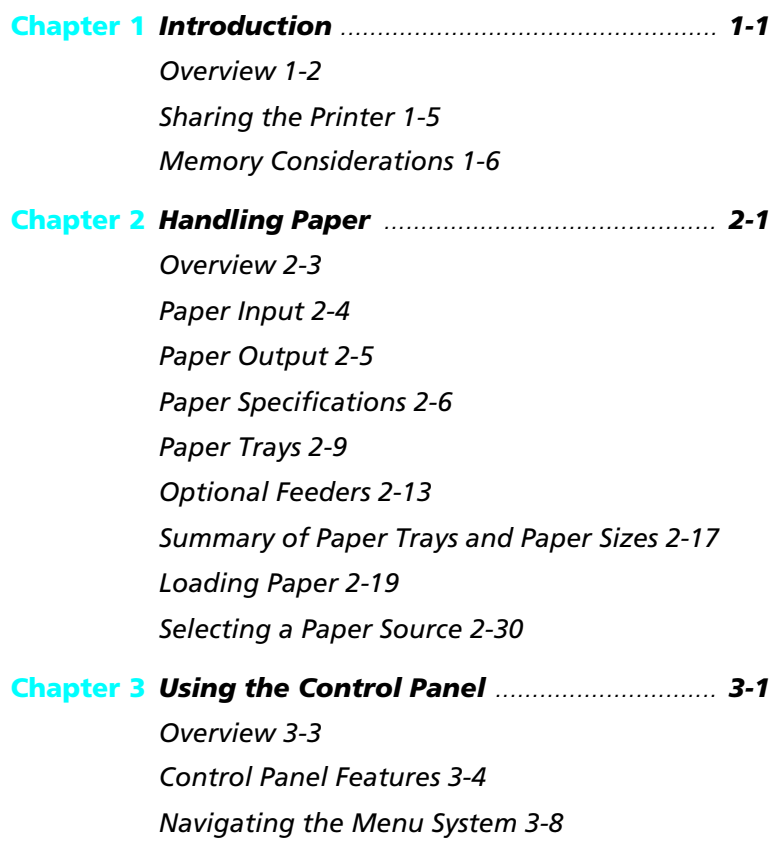

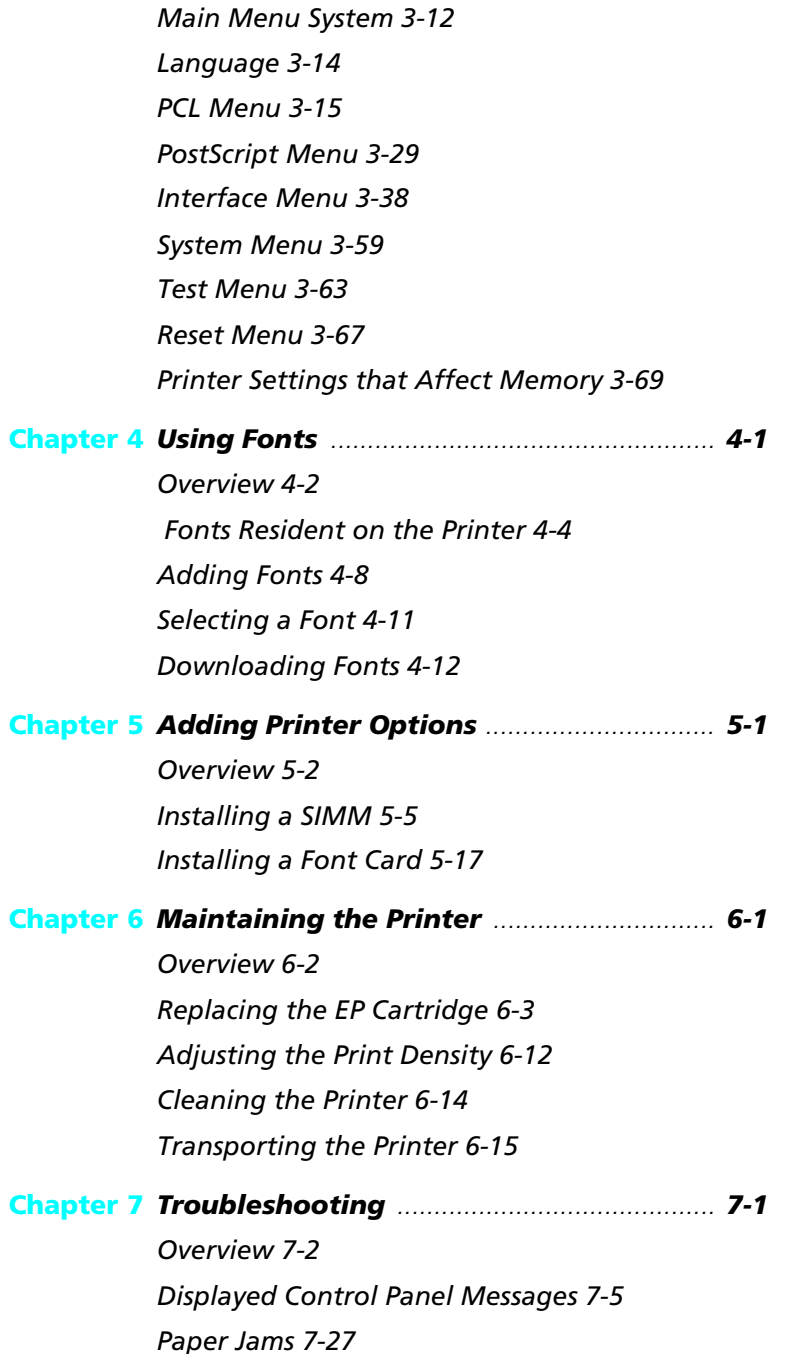

*ii* ❖ *4520/4520mp User's Guide*

*Printer Operational Problems 7-40 Print Quality Problems 7-43*

#### **Appendix A** *Printer and Cable Specifications .............. A-1*

*Printer Specifications A-2 Cable Specifications A-5*

#### **Appendix B** *Printer Commands (Escape Sequences) ... B-1*

*Xerox-Unique Settings B-2 PCL Printer Commands B-3 HP-GL/2 Context Printer Commands B-21*

*Control Codes B-25*

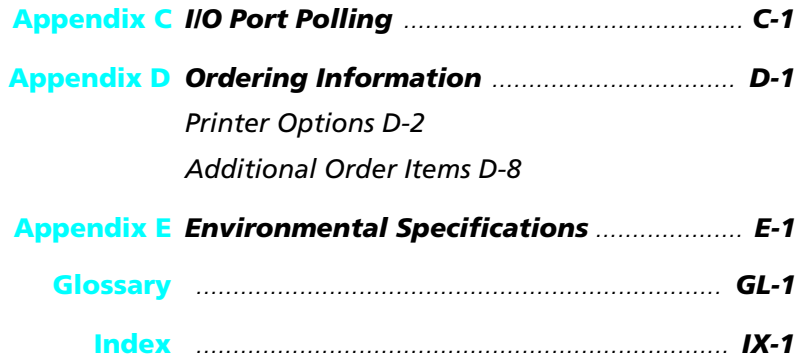

*iv* ❖ *4520/4520mp User's Guide*

Download from Www.Somanuals.com. All Manuals Search And Download.

# **Chapter 1**

# *Introduction*

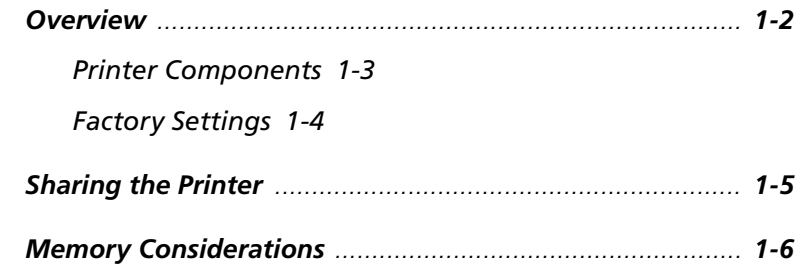

## **Overview**

The Xerox 4520/4520mp Desktop Laser Printers offer the most cost-effective, high-performance solution to single-user or networked printing of any advanced laser printer in their class.

At 20 pages per minute, the 4520/4520mp printers provide technically advanced features to ensure the high quality Xerox printing you have come to expect:

- 800 dpi, 600 dpi, 400 dpi, and 300 dpi resolutions
- Up to 50,000 printed pages per month
- Power saver mode
- Remote User Interface (RUI)
- TrueRes for smooth edges and enhanced resolution
- Three 250-sheet input trays, including support for A3 and 11" x 17" size paper
- Optional high-capacity feeder (1500 sheets) and high-capacity envelope feeder (250 envelopes)
- Single-sheet bypass feeder (SBF) for single-sheet manual feeding
- Optional multi-sheet bypass feeder (MBF) for small quantity specialized printing
- Memory capacity up to 52 MBytes
- Optional 125 MB Hard Disk
- PCL 5e emulation and PostScript Level 2 PDLs (page description languages)
- Automatic switching between PCL emulation (hereinafter referred to as PCL) and PostScript (when the PostScript option is installed)
- Ethernet, LocalTalk, and Token Ring network options, each with a variety of protocols
- Printing from five simultaneously-active ports
- User installable printer and options

The key printer components are called out in Figure 1.1. **Printer Components**

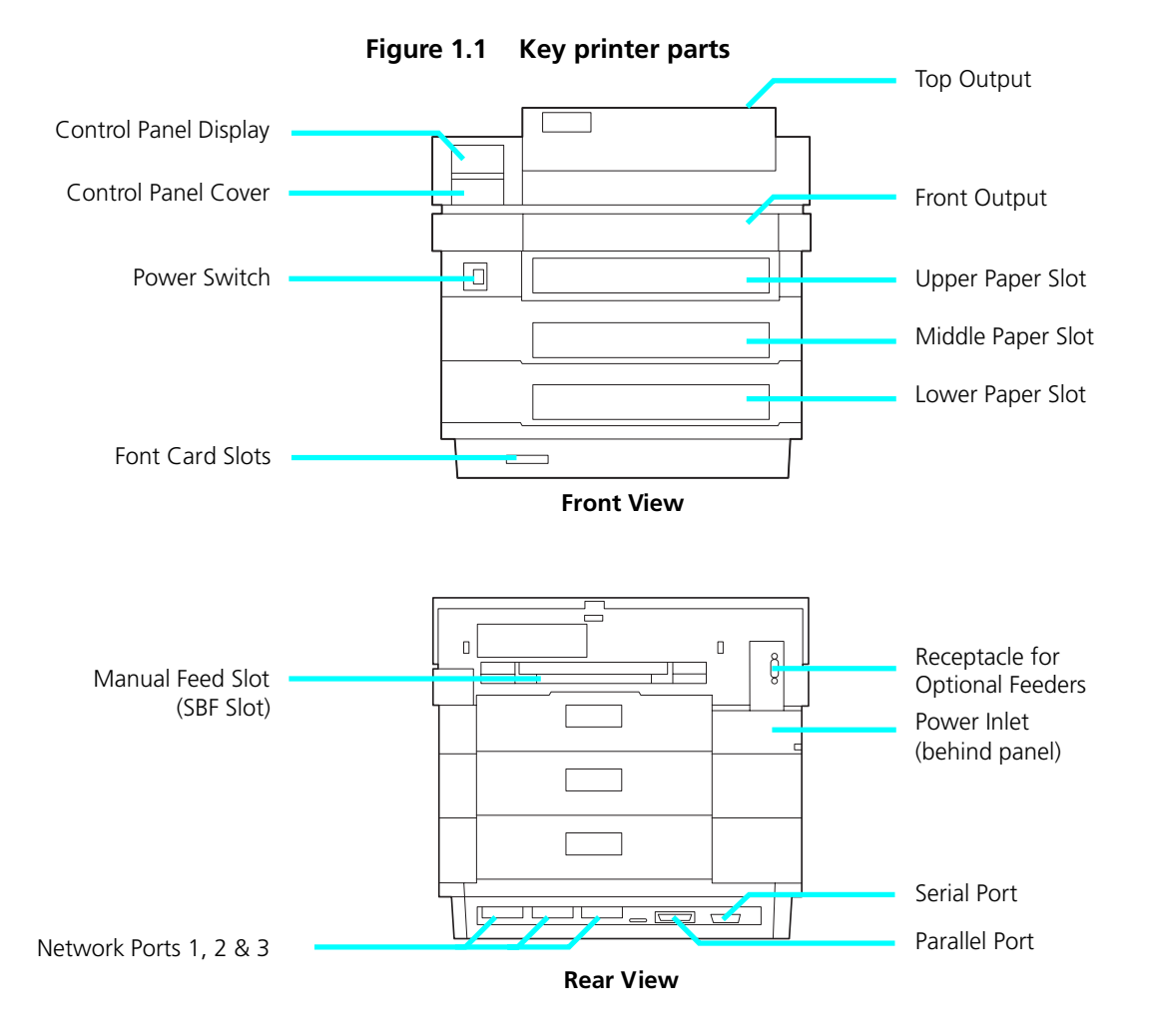

### **Factory Settings**

The printer is controlled by numerous settings whose values are pre-set at the factory. These values are called *factory settings*.

If the factory settings do not suit the needs of your printing environment, you can select a new setting in either of two ways:

- **Control Panel** on the printer. See *Chapter 3: Using the Control Panel*.
- **Remote User Interface** on the host computer. Refer to the *Document Services for Printing Guide*.

## **Sharing the Printer**

Particular care must be taken when changing settings for a printer being shared by users such as those on a local area network (LAN). When the printer is shared, settings must accommodate the **common** needs of users.

Considerations for a networked environment include the following:

- Downloading fonts and macros by individual users may consume printer memory. The sharing of downloaded fonts must be coordinated. See *Chapter 4: Using Fonts*, *"Downloading Fonts" (page 4-12)*.
- Switching between PCL and PostScript may purge downloaded data. See *Chapter 3: Using the Control Panel*, **State Saving** (page 3-28) for PCL and **State Saving** (page 3-37) for PostScript.
- Changing settings for **Jam Recovery**, **Page Protection**, **State Saving**, or **Resolution** affect memory utilization. See *Chapter 3: Using the Control Panel*, *"Printer Settings that Affect Memory" (page 3-69)*.
- The type of interface. (See page 3-38, *Appendix A*, and *Appendix C*.)
- **Auto Job End** should be *On*. (See page 3-44, page 3-48, page 3-54, page 3-58.)
- **Auto Continue** should be *On*. (See page 3-61.)

LANs generally require a system or network administrator, a person who orchestrates the use of the network. Refer to the installation guide packaged with your network option for more information.

## **Memory Considerations**

In today's printing environments, technologies have advanced greatly but so have their corresponding memory requirements. To make use of specialized graphics features, fonts, and other applications on the market today, you may find it necessary to increase memory size.

From the factory, the 4520 is equipped with 4 MB of resident base memory. The 4520mp is equipped with 4 MB of resident base memory plus one 4 MB SIMM (single in-line memory module) for a total of 8 MB.

#### **Maximum memory capacity is 52 MB.**

When is more memory needed?

- You receive out-of-memory error messages when printing. See *Chapter 3: Using the Control Panel*,*"Printer Settings that Affect Memory" (page 3-69)* for more information on how certain printer settings may affect memory usage and performance. See also *"Minimum Memory Requirements" (page 3-72)*.
- You determine that expanded capability for additional fonts, more complex documents, graphics, or higher resolution is needed. See *Chapter 4: Using Fonts*, *"Downloading Fonts" (page 4-12)* for more information on how fonts affect memory usage.

How is more memory added?

• Install a SIMM (single in-line memory module). SIMMs are small circuit boards with memory chips that can be installed on the printer controller board. See *Chapter 5: Adding Printer Options* for more information on SIMM installation.

Installing the 125 MB hard disk option does not add memory to the printer.

# **Chapter 2**

# **Handling Paper**

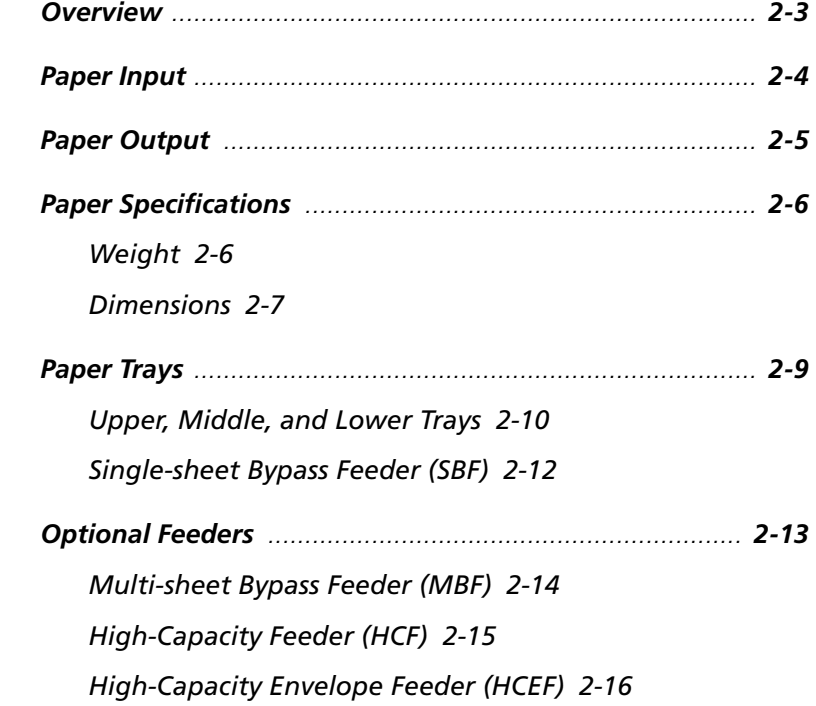

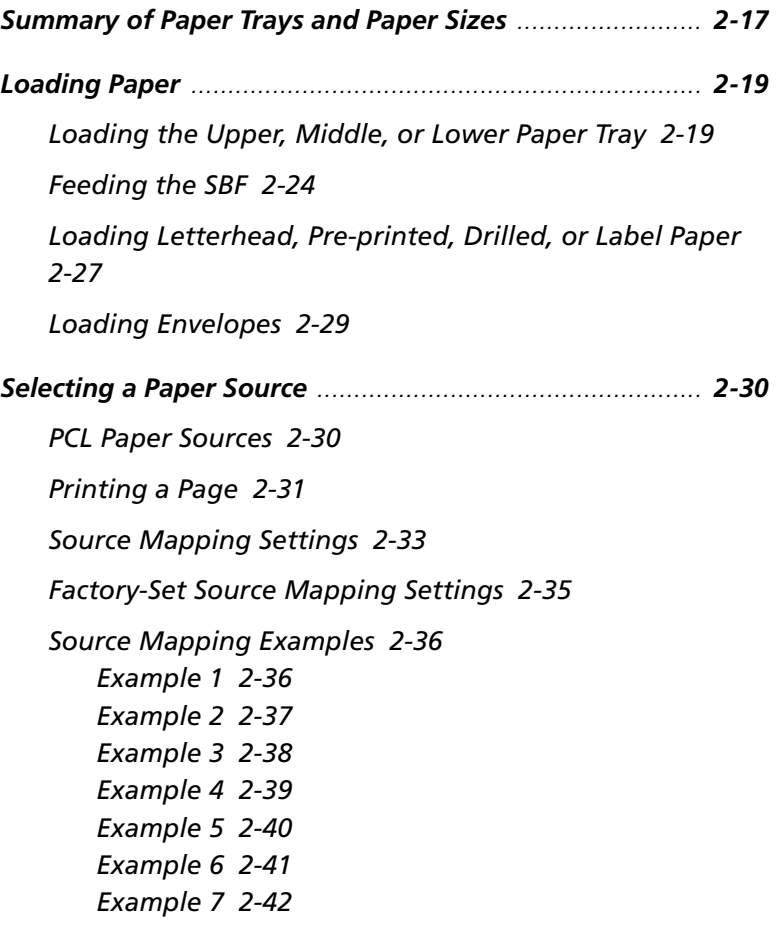

### **Overview**

This chapter provides specific information on **paper handling**:

- Paper specifications
- Paper sources and paper trays
- Manual feeding and loading of paper, including letterhead, pre-printed stationery, envelopes, labels, and transparencies
- Paper source mapping
- Printing

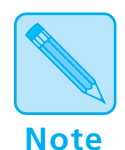

*In this guide,* **paper source** *refers to the slot or opening where paper enters the printer.* **Paper tray** *refers to the container or device that holds the paper.*

# **Paper Input**

Paper input sources are the slots or openings where paper enters the printer. As shown in Figure 2.1, the 4520/4520mp printers have **four** paper input sources: three on the front and one on the back.

**Figure 2.1 Paper input sources** 

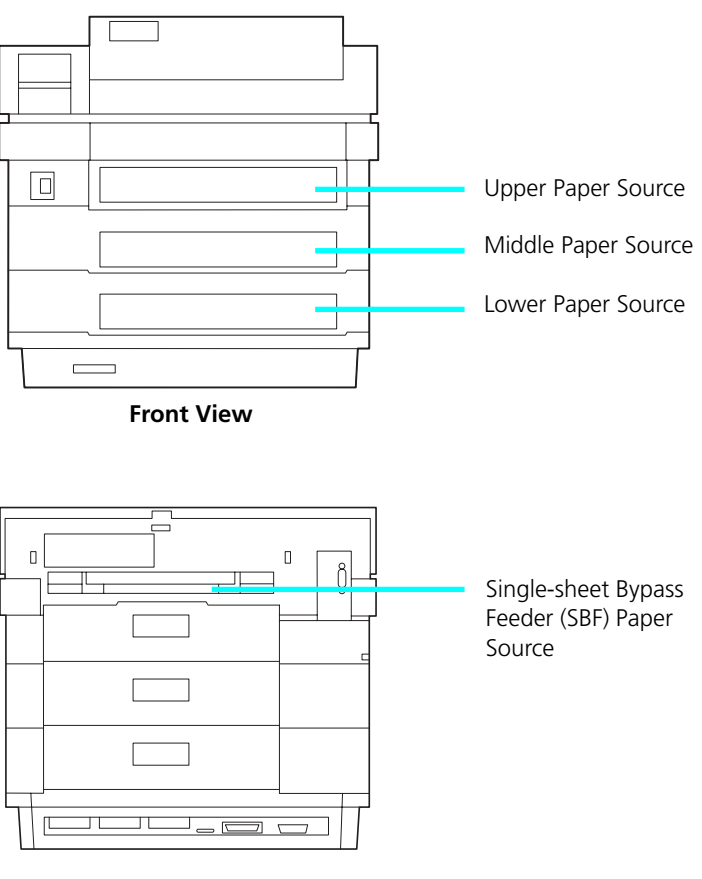

**Rear View**

*2-4* ❖ *4520/4520mp User's Guide*

## **Paper Output**

As shown in Figure 2.2, printed output is delivered face down to the **top output tray** and face up to the **front output tray**. Output capacity on top is up to 500 sheets of standard weight paper and up to 250 sheets on the front.

**Figure 2.2 Output trays** 

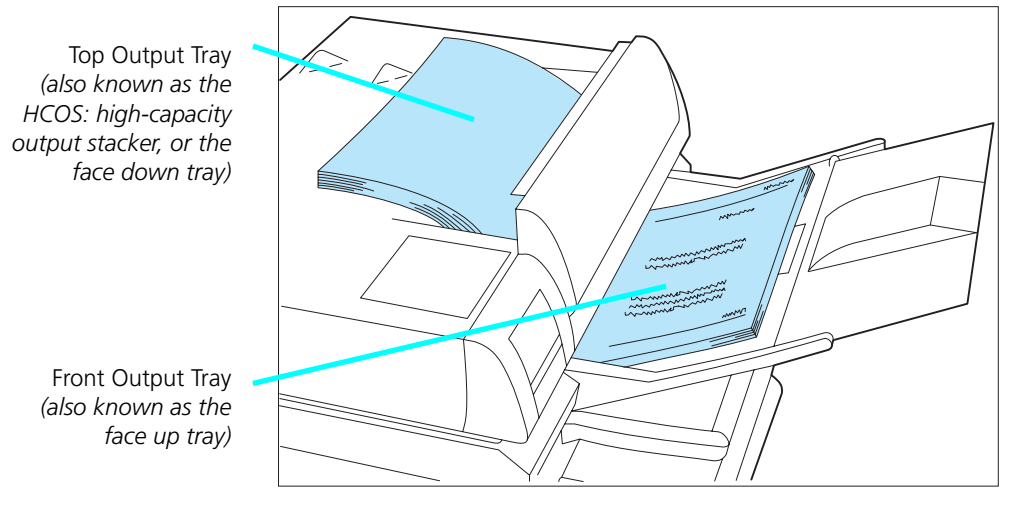

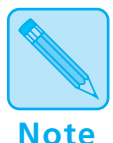

*The front output tray must be removed to deliver printed output to the top tray. Whenever the front tray is installed, output is delivered to it.*

*For optimum performance, deliver light weight paper (60 gsm/16 lbs.) and special media (transparencies, label stock, and envelopes) to the* **front** *output tray.*

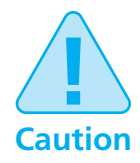

**Depending on paper weight, you may find the front output tray holds fewer than 250 sheets. Paper jams may occur if output capacity is exceeded.**

## **Paper Specifications**

Factors such as embossing, special edges, and general paper quality affect paper handling.

#### **Weight**

Paper **weight** specifications include the following:

- Upper, middle, and lower trays support paper weights of **60 gsm (16 lb)** to **90 gsm (24 lb)**.
- Single-sheet Bypass Feeder (SBF) supports paper weights of **60 gsm (16 lb)** to **120 gsm (32 lb)**.

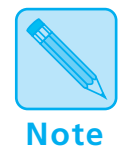

*For optimum printer performance, it is recommended that you use paper made for laser printers and transparency film made for Xerox laser printers and copiers.*

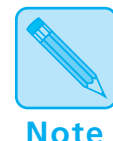

*The recommended weight of envelope paper should not exceed 90 gms (24 lb) or jamming may result. Envelopes should lay flat. Do not use envelopes that are wrinkled, nicked, or damaged.*

*In areas of high humidity, store partially used packages of envelopes in a sealed plastic bag. Failure to do so may cause excessive print jams and print quality problems.*

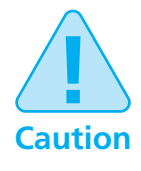

*Do not use envelopes having clasps, snaps, windows, or synthetic materials. Severe damage to your printer may occur.*

*2-6* ❖ *4520/4520mp User's Guide*

#### **Dimensions**

Figure 2.3 shows paper **dimensions** in millimeters and inches.

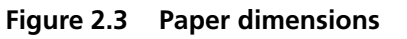

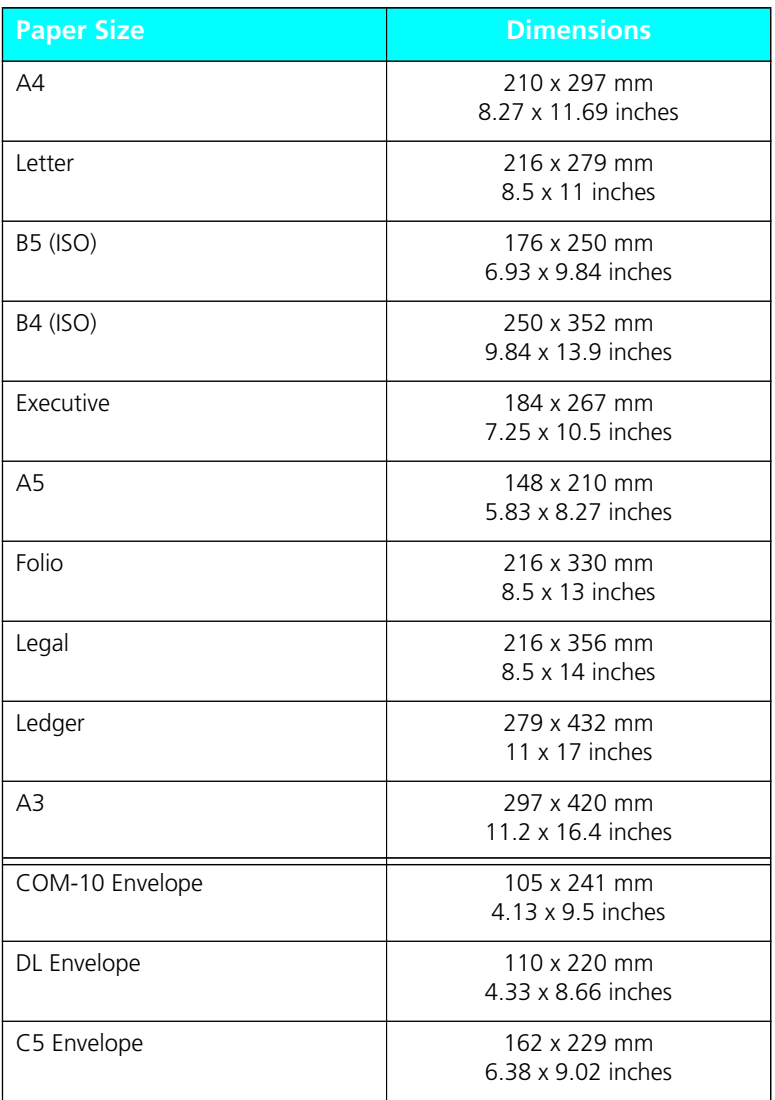

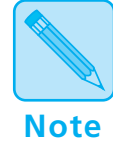

*The Xerox printer driver supports all paper sizes in Figure 2.3. However, if you do not install—or your application does not use—the Xerox printer driver, some of these paper sizes may not be available for your use. Refer to the* Document Services for Printing Guide *for more information on the Xerox printer driver.*

### **Paper Trays**

As shown in Figure 2.4, the 4520/4520mp printers are packaged with three 250-sheet paper trays and one single-sheet bypass feeder (SBF).

**Figure 2.4 Input trays** 

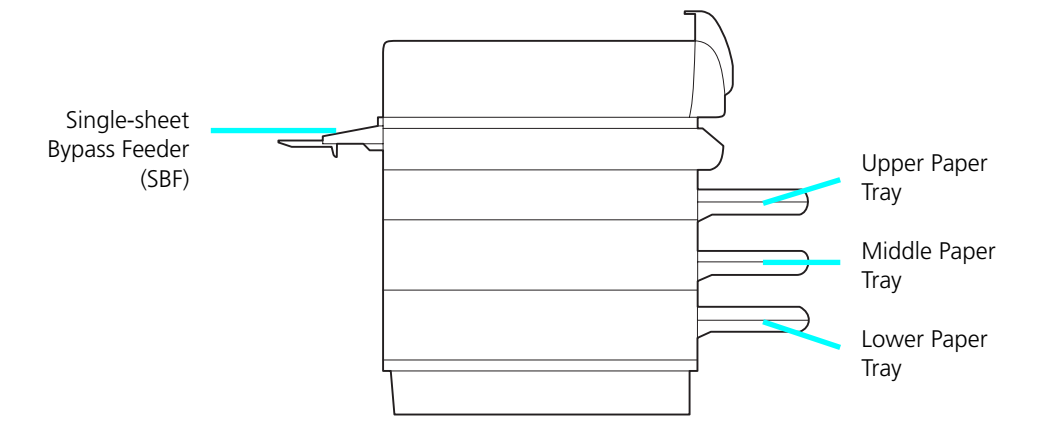

Additional paper handling options are available. See *"Optional Feeders" (page 2-13)* for more information on the multi-sheet bypass feeder (MBF), the high-capacity feeder (HCF), and the high-capacity envelope feeder (HCEF).

### **Upper, Midd e, and Lower Trays**

The upper, middle, and lower paper sources (page 2-4) each accommodate a 250-sheet paper tray. A 250-sheet tray may be either a fixed tray (Figure 2.5) or a universal tray (Figure 2.6).

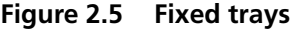

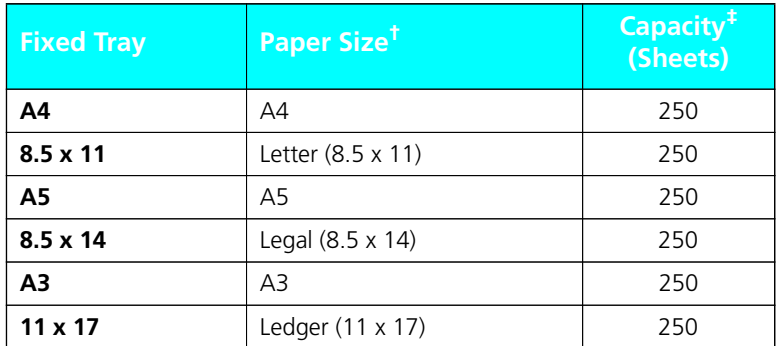

† Paper dimensions are listed on page 2-7. ‡ Tray capacity may differ based on the weight of the paper. Maximum paper stack: 25mm/1 inch.

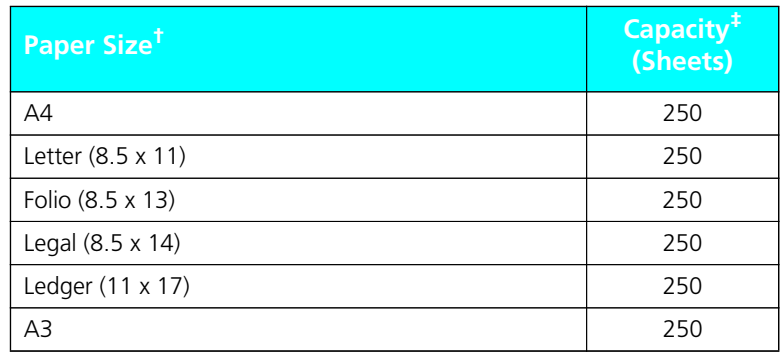

**Figure 2.6 Universal tray**

† Paper dimensions are listed on page 2-7.

‡ Tray capacity may differ based on the weight of the paper. Maximum paper stack: 25mm/1 inch.

See *"Loading the Upper, Middle, or Lower Paper Tray" (page 2-19)* for further information on the universal tray.

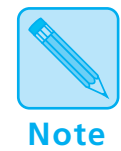

*To use letterhead, pre-printed stationery, or drilled paper in the upper, middle, or lower tray, see Figure 2.13 (page 2-27) for paper orientation. See Figure 2.15 (page 2-29) for*  **Note** *envelope orientation.*

*Chapter 2: Handling Paper* ❖ *2-11*

Download from Www.Somanuals.com. All Manuals Search And Download.

### **Single-sheet Bypass Feeder (SBF)**

The single-sheet bypass feeder (SBF) provides for **manually** feeding a single sheet of paper or labels, a single transparency, or a single envelope (See Figure 2.7).

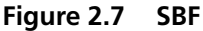

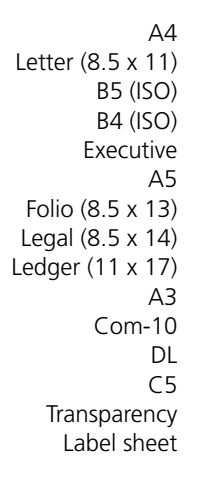

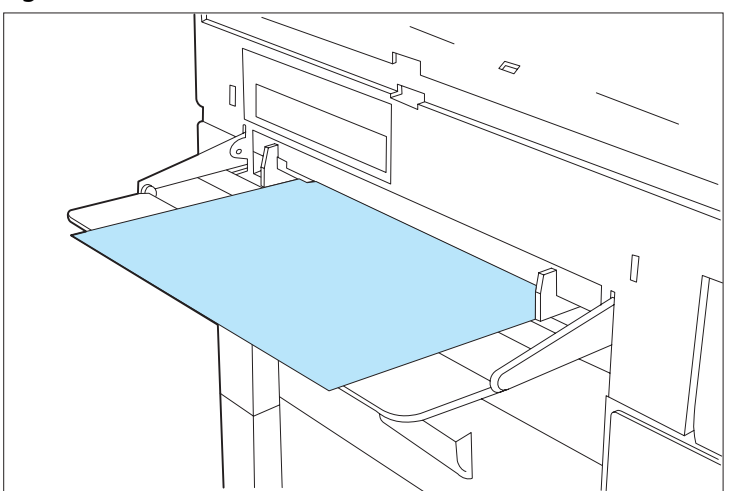

As its name implies, the SBF bypasses the upper, middle, and lower input printing paths.

Typical uses of the SBF include printing the first page of a document on letterhead paper or pre-printed stationery, and printing any page of a document on paper of a different size, color, or other attribute. See *Figure 2.12 (page 2-26)* for **long edge** or **short edge** paper orientation.

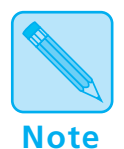

*Insert paper into the SBF only when needed. Do not store paper in the SBF. If there is paper in it, the printer will print from the SBF first, regardless of paper size.*

*To use letterhead, pre-printed stationery, or drilled paper in the SBF, see Figure 2.14 (page 2-28) for paper orientation. See Figure 2.15 (page 2-29) for envelope orientation.*

## **Optiona Feeders**

The 4520/4520mp printers accommodate three optional feeders that attach to the SBF source:

- Multi-sheet bypass feeder (MBF). See page 2-14.
- High-capacity feeder (HCF). See page 2-15.
- High-capacity envelope feeder (HCEF). See page 2-16.

*To install any of the optional feeders, you must remove the SBF. Refer to the installation instructions provided with each* 

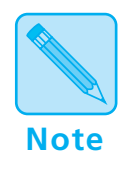

*optional feeder.*

*Chapter 2: Handling Paper* ❖ *2-13*

### **Mu ti-sheet Bypass Feeder (MBF)**

The optional multi-sheet bypass feeder (MBF) provides for **small capacity** printing needs. The MBF holds up to 100 sheets of standard weight (80 gsm. or 20 lb.) paper.

Use only one size of paper in the MBF at one time. Do not intermix paper sizes.

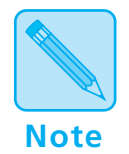

*Load no more than 10 sheets of either B4 (ISO), Legal, or Folio paper into the MBF at one time.*

**Figure 2.8 MBF**

 $\Delta$ 4 Letter (8.5 x 11) B5 (ISO) B4 (ISO) Executive A5 Folio (8.5 x 13) Legal (8.5 x 14) Com-10 DL  $C<sub>5</sub>$ Transparency Labels

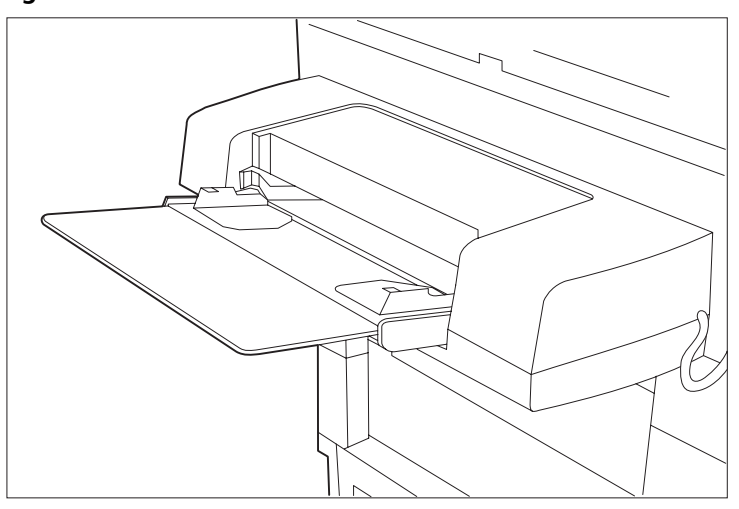

As its name implies, the MBF bypasses the upper, middle, and lower input printing paths.

A typical use for the MBF is printing documents that require special paper size, color, or other attribute.

See *Figure 2.14 (page 2-28)* for paper orientation, and *Figure 2.15 (page 2-29)* for envelope orientation.

### **High-Capacity Feeder (HCF)**

The optional high-capacity feeder (HCF) provides for **large volume printing** needs. The HCF holds up to 1500 sheets of standard weight (80 gsm. or 20 lb.) paper and comes in two paper sizes:

- $A<sub>4</sub>$
- 8.5 x 11 (Letter)

Figure 2.9 shows an HCF with the door open and connected to the printer.

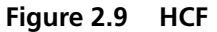

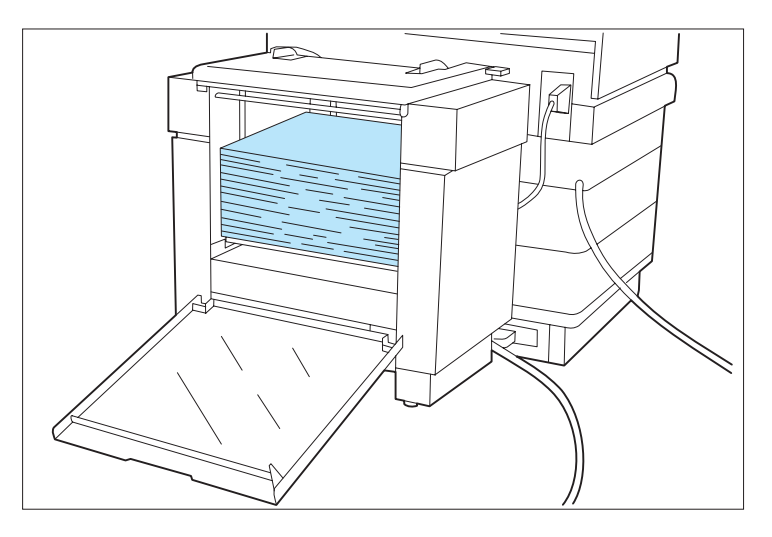

For additional information about the HCF, see page 2-17; also refer to the *HCF Installation Instructions*.

### **High-Capacity Envelope Feeder (HCEF)**

The optional high-capacity envelope feeder (HCEF) provides for **large volume envelope printing** needs. The HCEF holds up to 250 envelopes of standard weight and comes in two sizes:

- Com-10
- DL

Figure 2.10 shows an HCEF with the door open and connected to the printer.

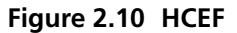

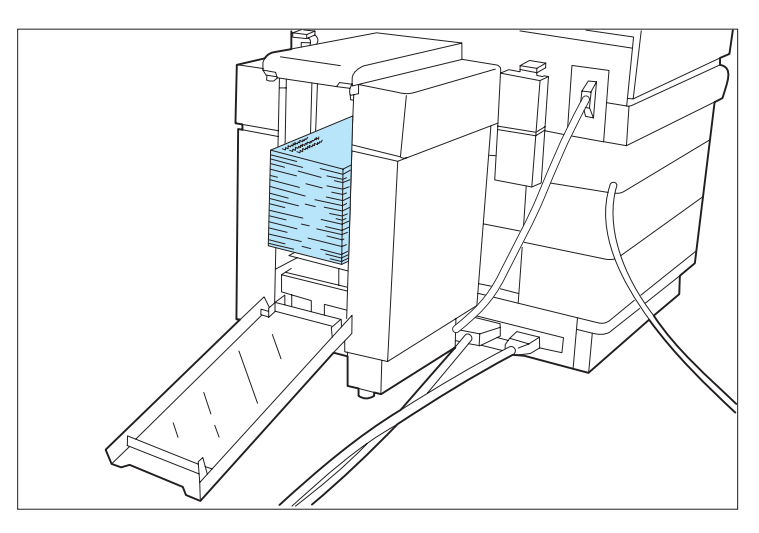

For additional information about the HCEF, see page 2-17 and page 2-29; also refer to the *HCEF Installation Instructions*.

## **Summary of Paper Trays and Paper Sizes**

Figure 2.11 shows a summary of the paper accommodated by each tray or feeder. A checkmark (√) indicates support for the paper size or media.

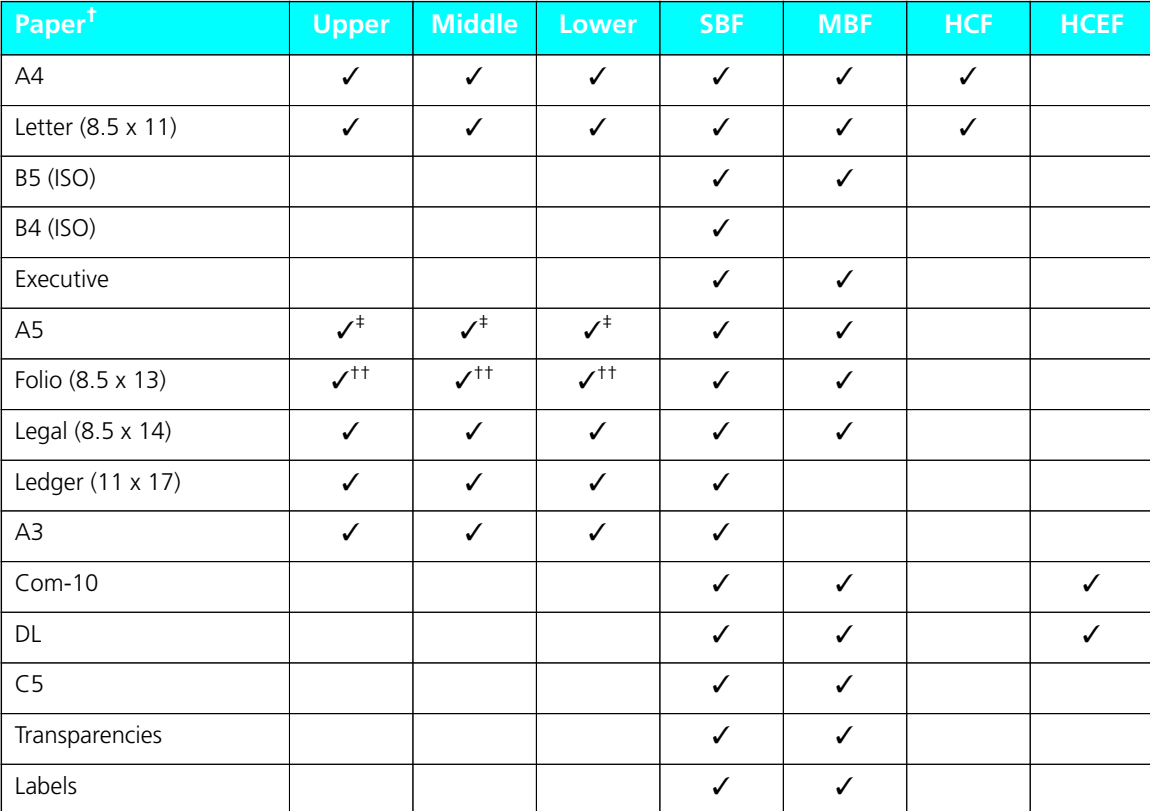

#### **Figure 2.11 Tray and paper summary**

† Paper dimensions are listed on page 2-7.

‡ Fixed size tray only.

†† Universal tray only.

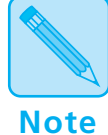

*Only one of the SBF, MBF, HCF, or HCEF may be installed at any time. Manual single-sheet feeding is possible with the SBF, MBF and HCF, but not the HCEF.*

*Install the Xerox printer driver to access the entire range of PCL paper source and source mapping settings specifically designed for the 4520/4520mp printers. Refer to the*  Document Services for Printing Guide*.*

## **Loading Paper**

**Loading the Upper, Middle, or Lower Paper Tray** To load paper into the upper, middle, or lower paper tray, follow the steps below.

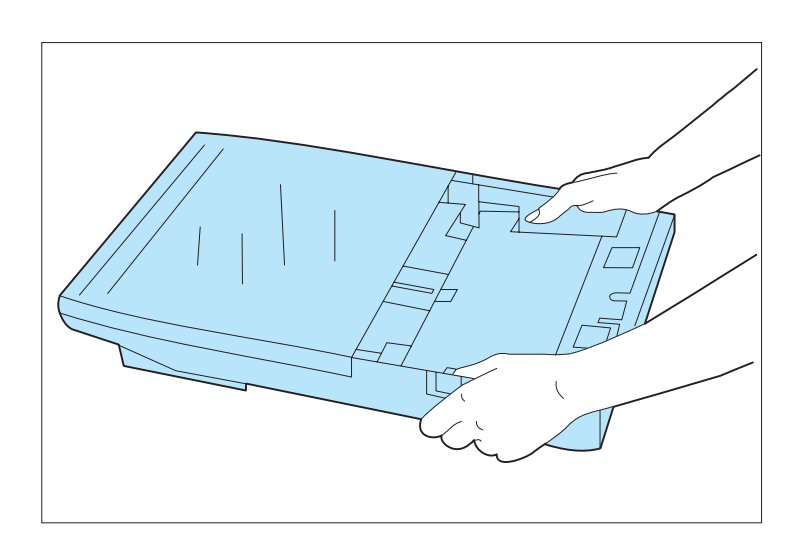

**1 Remove the tray from the printer.**

Place the tray on a flat surface.

*Chapter 2: Handling Paper* ❖ *2-19*

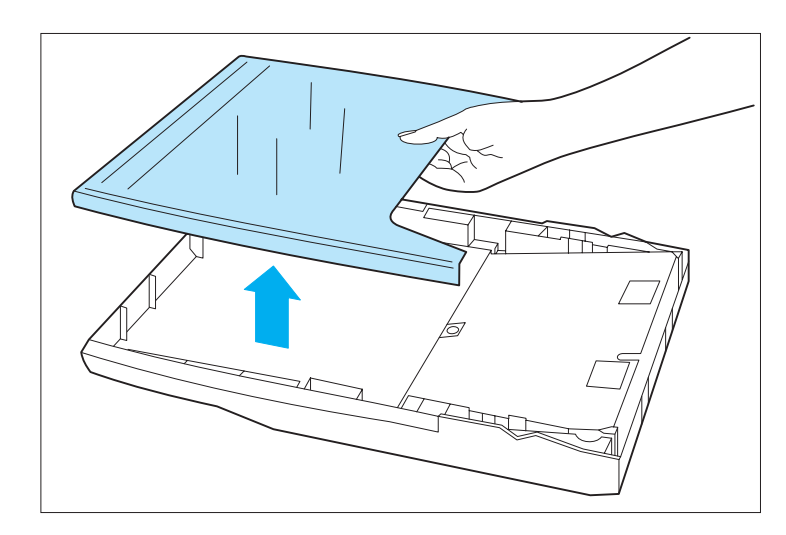

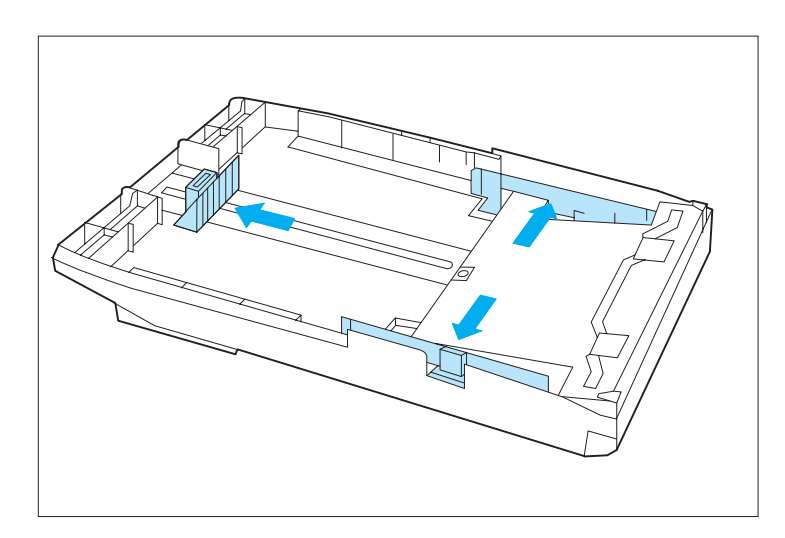

#### **2 Remove the tray cover.**

**3 If loading the universal tray, adjust the end and side guides to the desired paper size.**

> Paper sizes are marked on the bottom of the universal tray.

See *Figure 2.6 (page 2-10)* for universal tray information.

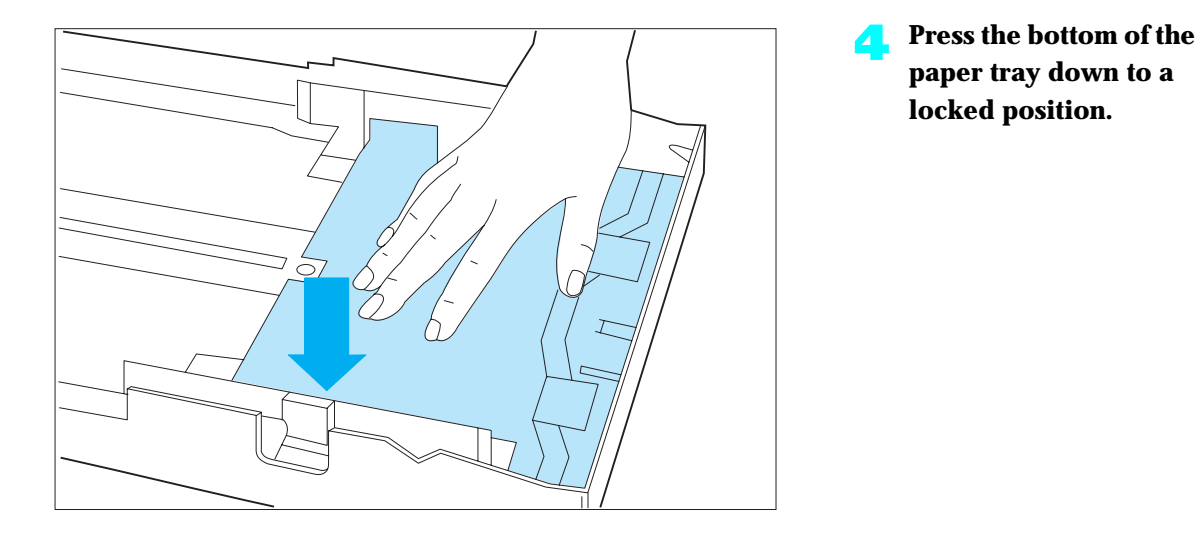

*Chapter 2: Handling Paper* ❖ *2-21*

Download from Www.Somanuals.com. All Manuals Search And Download.

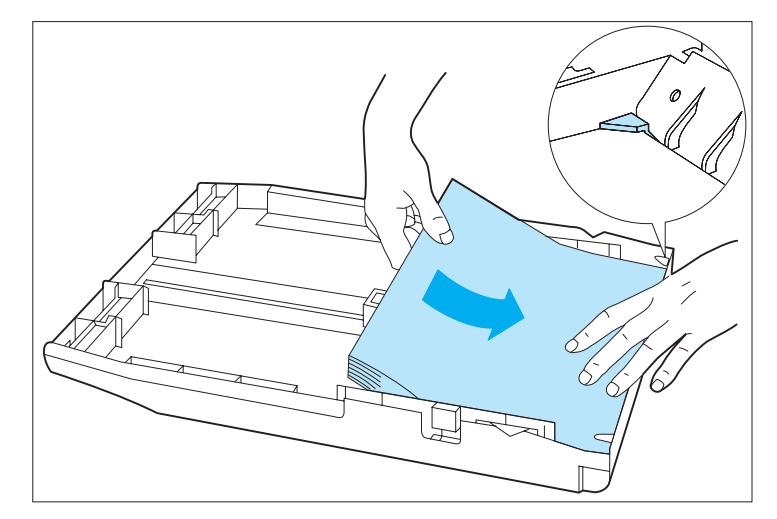

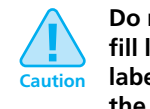

**Do not exceed the MAX fill line (shown on the label on the inside wall of the paper tray).**

**5 Load paper in the tray, making sure the paper is tucked under the metal corners.**

> Use up to a maximum of 250 sheets, a stack less than 25 mm/ 1 inch. Do not load paper above the maximum fill marker.

If you are loading letterhead or pre-printed stationery, see page 2-27. If loading envelopes, see page 2-29.

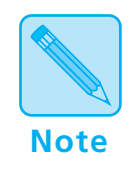

*For optimum performance, load paper with the curl side up when delivering to the front output tray (page 2-5). When delivering paper to the top output tray (page 2-5), load paper with the curl side down.*

#### *2-22* ❖ *4520/4520mp User's Guide*

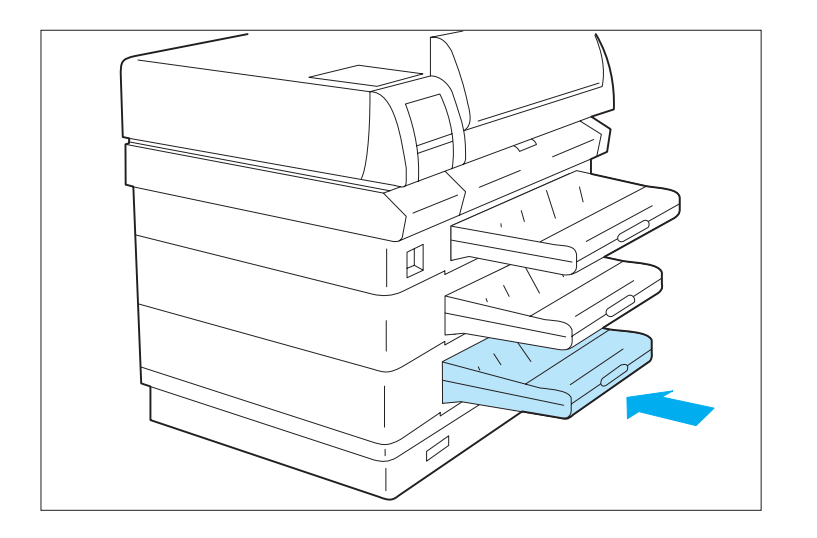

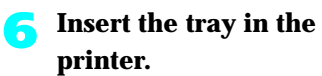

*Chapter 2: Handling Paper* ❖ *2-23*

Download from Www.Somanuals.com. All Manuals Search And Download.

#### **Feeding the SBF**

**Note**

To feed paper into the SBF, follow the steps shown below.

*When manually feeding paper in the Single-sheet Bypass Feeder (SBF), the Multi-sheet Bypass Feeder (MBF), or the manual tray on the High Capacity Feeder (HCF), the printer may fail to feed the sheet if the paper is removed and then reinserted before the feed mechanism begins to move the sheet. The printer may indicate* Online/Processing... *on the control panel. If this occurs, open and close the top cover, reinsert the paper in the feed slot and place the printer* Online *via the control panel.*

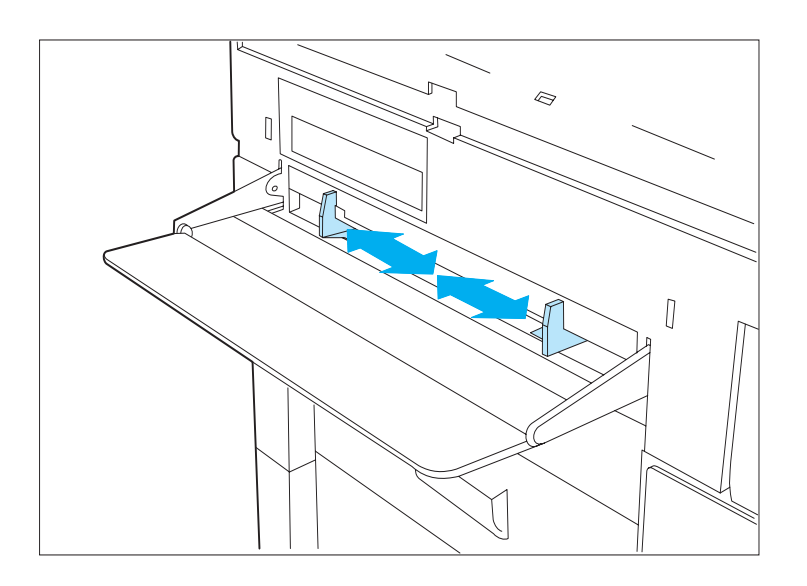

#### **1 Adjust the guides to the desired paper size.**

Make sure the guides are snug against both sides of the sheet but not too tight as to buckle it.

See *Figure 2.7 (page 2-12)* for SBF information.
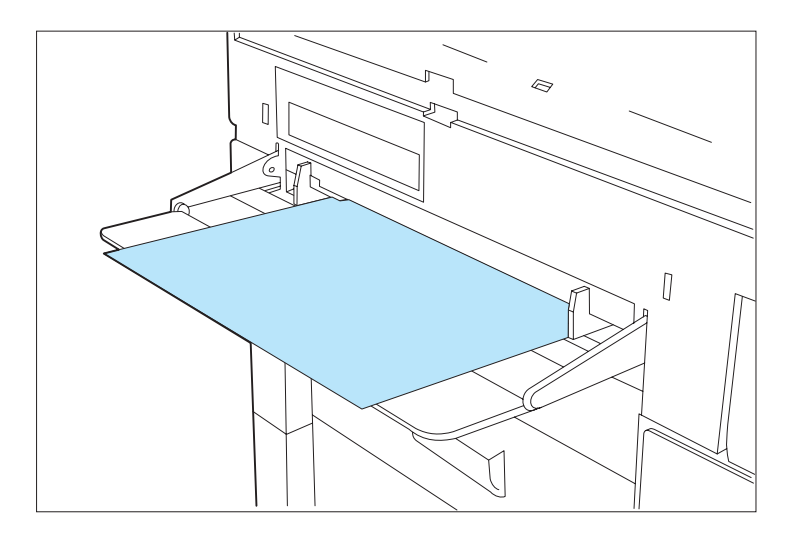

**2 Insert only one sheet of paper, pre-printed stationery, transparency, label paper, or envelope at a time into the SBF.**

If you are feeding letterhead, pre-printed stationery, or drilled paper, see page 2-27. See page 2-29 for envelopes.

**For best performance:**

- **a Stand facing the SBF straight on.**
- **b Refer to Figure 2.12 (page 2-26) for the proper paper orientation (long edge or short edge first).**
- **c Insert the sheet, guided by the side guides, at a steady rate.**
- **d Continue to insert the sheet until the lead edge of the sheet makes contact and a slight buckle forms.**
- **e To assure that the sheet is being introduced without skew, apply pressure first on one side of the sheet and then the other such that the entire lead edge of the sheet makes full contact.**
- **f Maintain slight pressure on the sheet until the printer begins to pull in the sheet.**

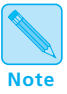

*The SBF guides indicate in a general way where to position the paper. All sizes are centered in the SBF.*

If you are experiencing skew on the output, review the instructions above and be sure each step is being followed; check to be sure that the entire lead edge of the sheet has bottomed out (the sheet should have a slight buckle along the entire width).

Figure 2.12 shows SBF paper orientation. To print properly, paper is inserted either long edge or short edge first.

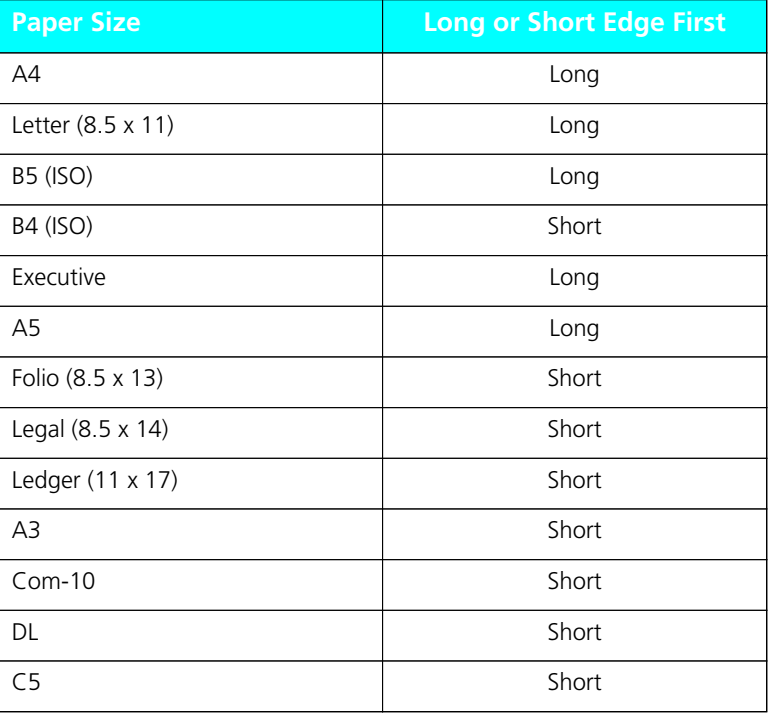

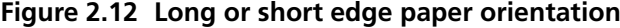

*2-26* ❖ *4520/4520mp User's Guide*

# **Loading Letterhead, Pre-printed, Drilled, or Label Paper**

Figure 2.13 illustrates the paper orientation needed to print letterhead, pre-printed stationery, or drilled paper in the upper, middle, or lower tray. (Labels are not supported in these trays. See Figure 2.14, page 2-28.)

### **Figure 2.13 Loading letterhead, pre-printed stationery, or drilled paper in the upper, middle, or lower tray**

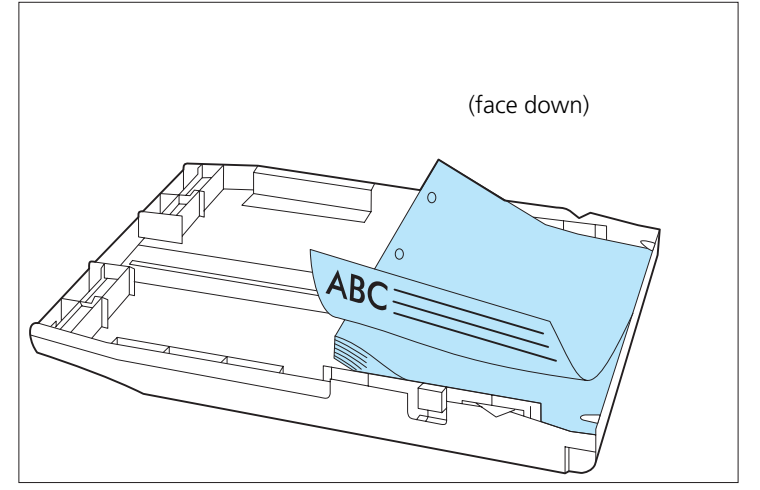

Of course, you may need to adjust your software application's printing margins to:

- Prevent overwriting the letterhead or pre-printed images.
- Prevent overwriting the drilled holes.

Figure 2.14 illustrates paper orientation in the SBF and MBF.

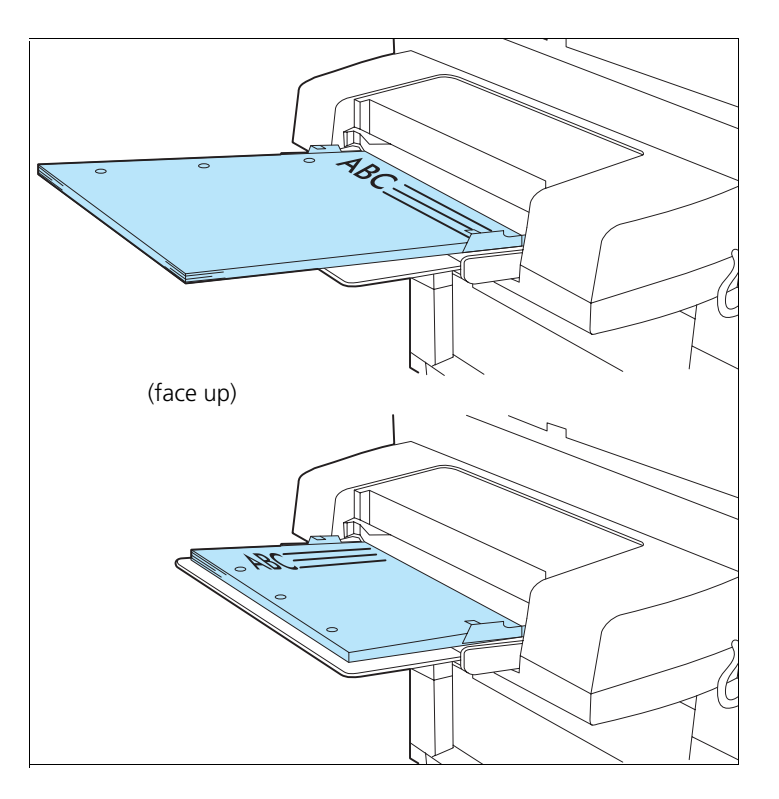

**Figure 2.14 Loading letterhead, pre-printed stationery, drilled, or label paper in the SBF or MBF**

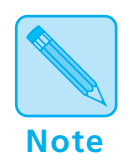

**Label** *paper may be loaded in the* **SBF** *or* **MBF** *only.*

*For optimum performance, use A4 or Letter size label paper.*

For additional **SBF** information, see page 2-12, page 2-17, and page 2-24. For more about the **MBF**, see page 2-14 and page 2-17; also refer to the *MBF Installation Instructions*.

# **Loading Envelopes**

Figure 2.15 illustrates the envelope orientation needed to print COM-10, DL, or C5 envelopes.

**Figure 2.15 Loading envelopes** 

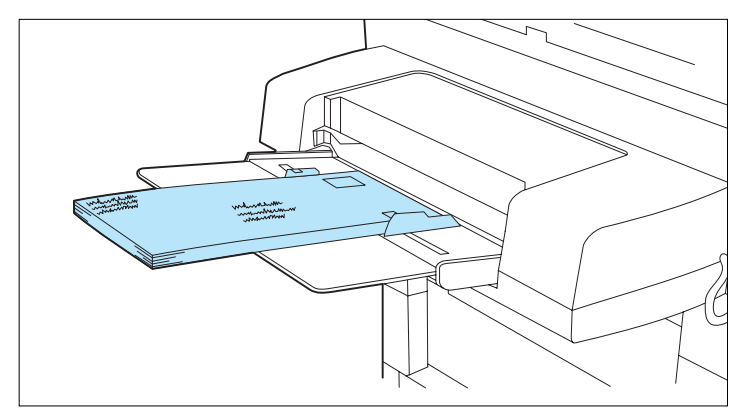

- 1. Adjust the guides to the desired envelope size. Make sure that they are snug against both sides of the envelope but not too tight as to buckle it.
- 2. Insert only one envelope at a time into the SBF. For best performance:
	- Stand facing the SBF straight on.
	- Insert the envelope (refer to Figure 2.15), guided by the side guides, at a steady rate.
	- Continue to insert the envelope until its lead edge makes contact and a slight buckle forms. Apply pressure first on one side of the envelope and then the other so that the lead edge makes full contact.
	- Maintain slight pressure on the envelope until the printer begins to pull in the envelope.

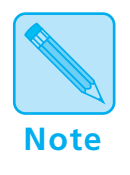

*To print envelopes, use the* **high-capacity envelope feeder (HCEF), SBF***, or* **MBF** *only.*

# **Selecting a Paper Source**

For a print job, your software application sends information, called the Printer Control Language (PCL), to the printer to communicate paper source and page size. How the printer interprets the PCL command for paper source and page size depends on the printer menu settings for **Source Mapping** and **MBF Paper Size**. If PCL commands for paper source and page size are not sent to the printer, the printer menu settings for **Paper Size** and **Default Source** are used. See *Chapter 3: Using the Control Panel* for further information on these and all PCL Menu settings (page 3-15).

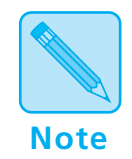

*PostScript functions differently than PCL. Refer to the PostScript Installation Instructions for more information.*

## **PCL Paper Sources**

*Paper source* is a term that describes the tray, feeder, or slot from which the printer feeds paper.

PCL, and therefore your printer, recognizes the six paper sources shown in Figure 2.16, which may, or may not, appear in your software application.

### **Figure 2.16 Six PCL paper sources**

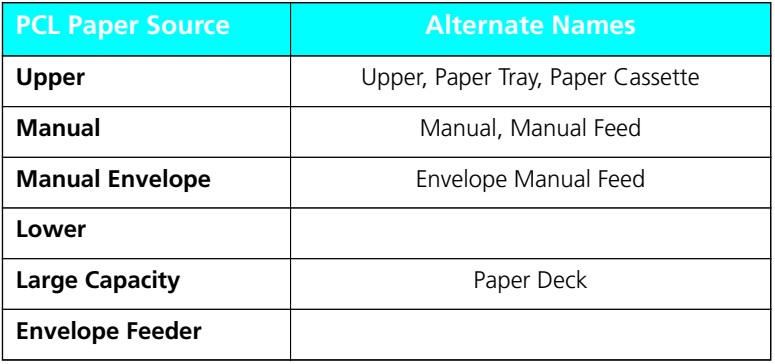

#### When a print job is received by the printer, the sequence to select the paper tray for each page is as follows: **Printing a Page**

1. Page size is established.

If page size is not sent by the application, the PCL Menu setting called **Paper Size** is used.

2. Paper source is established.

If a paper source is sent by the application, it will be one of the six PCL paper sources listed in Figure 2.16.

If paper source is not sent by the application, the PCL Menu setting called **Default Source** is used. Some software applications have a paper source called "Auto Select" or "Auto Sheet Feed." When used, this results in a PCL paper source being omitted from the print job.

3. When the printer is ready to print the page, tray sequence is established.

For the paper source chosen in the second step above, a tray or sequence of trays is taken from the PCL Menu **Source Mapping** setting for that source. For settings, see *Figure 2.18 (page 2-35)*.

4. The printer searches in the tray or in any tray in the tray sequence for the correct page size from the first step above.

In a tray sequence, the trays are searched left to right as they appear in the **Source Mapping** setting. For example, for sequence Up-Mid-Low, the upper tray is searched first, the middle tray second, and the lower tray third.

5. If a tray with the correct paper size is found, the page is printed from that tray.

If no tray with the correct paper size is found, the tray sequence and paper size are displayed on the Control Panel along with a message to load the correct paper size. Printing halts.

- Put paper of the requested size in a tray in the tray sequence and the page will be printed.
- Or, press **Enter**  $*$  to print from the first tray in the tray sequence, regardless of paper size. If that tray becomes empty, the next tray with the same paper size will be used. This source and size will be used until the printer receives a new page containing a PCL paper source, page size, or reset command.

# **Source Mapping Settings**

For each of the six PCL paper sources (*Figure 2.16*, *page 2-30*), a **Source Mapping** setting from Figure 2.17 is used. You may change settings depending on your printing needs. For details, see *"Factory-Set Source Mapping Settings" (page 2-35)*, *"Source Mapping Examples" (page 2-36)*, and **Source Mapping** *(page 3-22)*.

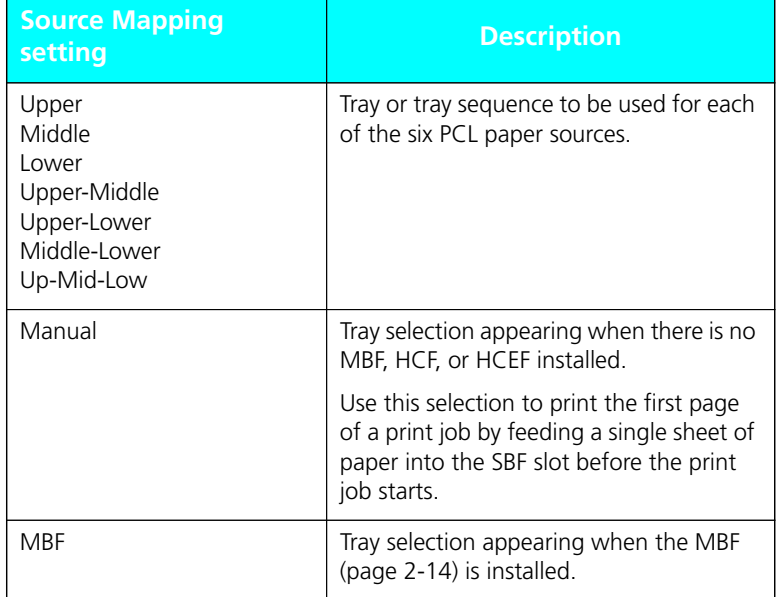

### **Figure 2.17 Source Mapping settings**

*Chapter 2: Handling Paper* ❖ *2-33*

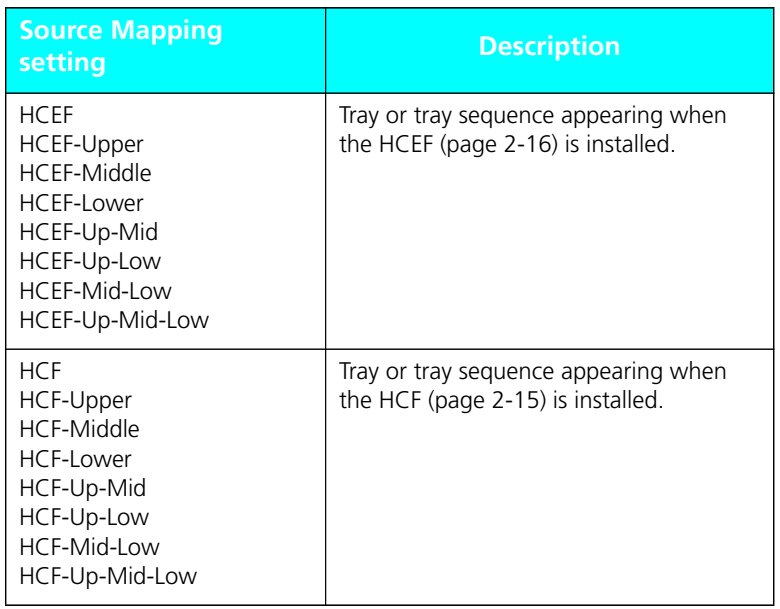

### **Figure 2.17 Source Mapping settings** *(continued)*

### *2-34* ❖ *4520/4520mp User's Guide*

# **Factory-Set Source Mapping Settings**

Figure 2.18 shows the factory-set **Source Mapping** defaults for the six PCL paper sources, and how the settings change when the optional MBF, HCF, or HCEF is installed and Reset Menus is implemented. See *Chapter 3: Using the Control Panel*, *"Reset Menu" (page 3-67)*.

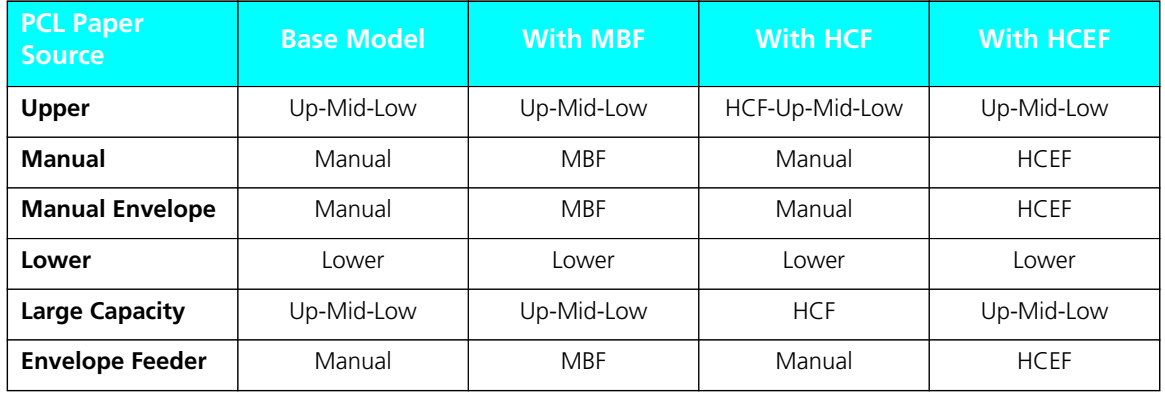

### **Figure 2.18 Factory settings for Source Mapping**

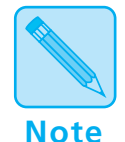

*Only one of the SBF, MBF, HCF, or HCEF may be installed at any time. Manual single-sheet feeding is possible with the SBF, MBF, and HCF, but not the HCEF.*

*Install the Xerox printer driver to access the entire range of PCL paper source and source mapping settings specifically designed for the 4520/4520mp printers. Refer to the*  Document Services for Printing Guide*.*

Review the following **Source Mapping** examples to take full advantage of the 4520/4520mp capabilities. **Source Mapping Examples**

All examples assume that **Default Source** is set to *Upper*.

You do not have a MBF or HCF installed. You want to load as much paper in the printer as possible. You use only one size of paper. **Example 1**

- 1. Load the upper, middle, and lower trays with regular paper stock.
- 2. Set **Source Mapping** for "Upper" to "Up-Mid-Low."
- 3. In either your software application or the Xerox printer driver, set paper source to the upper tray.

The printer will pull paper from the upper tray until is it empty, then from the middle tray until it is empty, and then from the lower tray until it is empty. As soon as the upper or middle tray is reloaded, the printer will pull paper from them again.

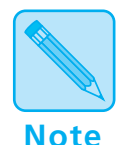

*The Source Mapping setting determines from where the printer pulls paper.*

*For the paper sources you intend not to use, always set Source Mapping to the same setting as that used for your regular paper stock. You will avoid unexpected results if those paper sources are used by mistake.*

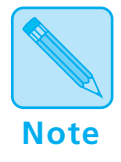

*The examples suggest using specific PCL paper sources but generally you may substitute any source to fit your printing needs.* 

*2-36* ❖ *4520/4520mp User's Guide*

#### You have a HCF installed. You want to load as much paper in the printer as possible. You use only one size of paper. **Example 2**

- 1. Load the HCF, upper, middle, and lower trays with regular paper stock.
- 2. Set **Source Mapping** for "Upper" to "HCF-Up-Mid-Low."
- 3. In either your software application or the Xerox printer driver, set paper source to the upper tray.

The printer will pull paper from the HCF until it is empty, then from the upper tray until is it empty, then from the middle tray until it is empty, and finally from the lower tray. As soon as the HCF, upper, or middle tray is reloaded, the printer will pull paper from them again.

# **Example 3**

You do not have a HCF installed. You want to print mostly on Letter  $(8.5 \times 11)$  paper but sometimes on Legal  $(8.5 \times 14)$ .

- 1. Load the upper and middle trays with Letter paper stock.
- 2. Load the lower tray with Legal paper stock.
- 3. Set **Source Mapping** for "Upper" to "Upper-Middle."
- 4. Set **Source Mapping** for "Lower" to "Lower."
- 5. In either your software application or the Xerox printer driver, set paper source to:
	- Upper tray for Letter pages.
	- Lower tray for Legal pages.

The printer will pull Letter paper from the upper tray until is it empty, then from the middle tray. It will pull Legal paper from the lower tray.

Alternatively, you could set **Source Mapping** for "Upper" to "Up-Mid-Low" and set your application paper source to the upper tray for both Letter and Legal pages. **The printer will automatically switch between the trays according to the paper size requested**. The disadvantage is that Control Panel messages may be misleading. Whether alerting you to load Letter or Legal paper, the Control Panel will always display "Up-Mid-Low" as the location to load that paper size. You must know which paper size goes into which tray.

You have a HCF installed. You want to print mostly on Letter  $(8.5 \times 11)$  paper but sometimes on Legal  $(8.5 \times 14)$ . Some of the Legal pages need to be on color or pre-printed paper. **Example 4**

- 1. Load the HCF and middle trays with Letter paper stock.
- 2. Load the upper tray with white Legal paper stock.
- 3. Load the lower tray with color or pre-printed Legal paper.
- 4. Set **Source Mapping** for "Large Capacity" to "HCF-Middle."
- 5. Set **Source Mapping** for "Upper" to "Upper."
- 6. Set **Source Mapping** for "Lower" to "Lower."
- 7. In either your software application or the Xerox printer driver, set paper source to:
	- Large Capacity for Letter pages.
	- Upper tray for Legal pages (white stock).
	- Lower tray for Legal pages (color or pre-printed stock).

The printer will pull Letter pages from the HCF or middle tray when the HCF is empty. It will pull white Legal pages from the upper tray. It will pull color or pre-printed Legal pages from the lower tray.

Alternatively, you could set the Source Mapping for "Upper" to "HCF-Up-Mid" and set your application paper source to the upper tray for both Letter and white Legal pages. **The printer will automatically switch between the trays according to the paper size requested**. The only disadvantage is that Control Panel messages may be misleading. Whether alerting you to load Letter or Legal paper, the Control Panel will always display "HCF-Up-Mid" as the location to load that paper size. You must know which paper size goes into which tray.

## **Example 5**

You do not have a MBF or HCF installed. You want to print mostly on white A4 paper but sometimes on color A4 paper. You occasionally print on DL envelopes.

- 1. Load the upper and middle trays with white A4 paper stock.
- 2. Load the lower tray with color A4 paper stock.
- 3. Set **Source Mapping** for "Upper" to "Upper-Middle."
- 4. Set **Source Mapping** for "Lower" to "Lower."
- 5. Set **Source Mapping** for "Manual" and "Manual Envelope" to "Manual."
- 6. In either your software application or the Xerox printer driver, set paper source to:
	- Upper tray for A4 pages (white stock).
	- Lower tray for A4 pages (color stock).
	- Manual for DL envelopes. (You could have also set paper source to Manual Envelope for DL envelopes.)

The printer will pull white A4 paper from the upper tray until it is empty and then from the middle tray. It will pull color A4 pages from the lower tray. For each DL envelope, the printer halts and the Control Panel displays a message requesting a DL envelope to be manually fed through the SBF. Insert one envelope into the SBF and it will feed.

### You have a MBF installed. You want to print mostly on white A4 size paper but sometimes on DL size envelopes. Occasionally, you print on color A4 size paper. **Example 6**

- 1. Load the upper and middle trays with white A4 paper stock.
- 2. Load the lower tray with color A4 paper stock.
- 3. Load the MBF with DL envelopes.
- 4. Set **Source Mapping** for "Upper" to "Upper-Middle."
- 5. Set **Source Mapping** for "Lower" to "Lower."
- 6. Set **Source Mapping** for "Manual" and "Manual Envelope" to "MBF."
- 7. Set **MBF Paper Size** to "DL."
- 8. In either your software application or the Xerox printer driver, set paper source to:
	- Upper tray for A4 pages (white stock).
	- Lower tray for A4 pages (color stock).
	- Manual for DL envelopes. (You could have also set paper source to Manual Envelope for DL envelopes.)

The printer will pull white A4 paper from the upper tray until it is empty, then from the middle tray. It will pull color A4 pages from the lower tray. It will pull DL envelopes from the MBF.

### **Example 7**

You do not have a MBF or HCF installed. You want to use pre-printed stationery for the first page and regular stock for the other pages of your document. Your software application has the capability to ask for the first page of a document from a different source than the rest of the document. (The Xerox PCL 5e emulation Windows printer driver also has this capability.) It is assumed your pre-printed stationery is the same size as your regular stock.

- 1. Load the upper and middle trays with the regular paper stock.
- 2. Load the lower tray with the pre-printed stationery.
- 3. Set **Source Mapping** for "Upper" to "Upper-Middle."
- 4. Set **Source Mapping** for "Lower" to "Lower."
- 5. In either your software application or the Xerox PCL 5e emulation Windows printer driver, set paper source for the first page to Lower and set paper source for the remaining pages to Upper.

The printer will pull the first page from the lower tray and all other pages from the upper then middle trays.

# **Chapter 3**

# **Using the Control Panel**

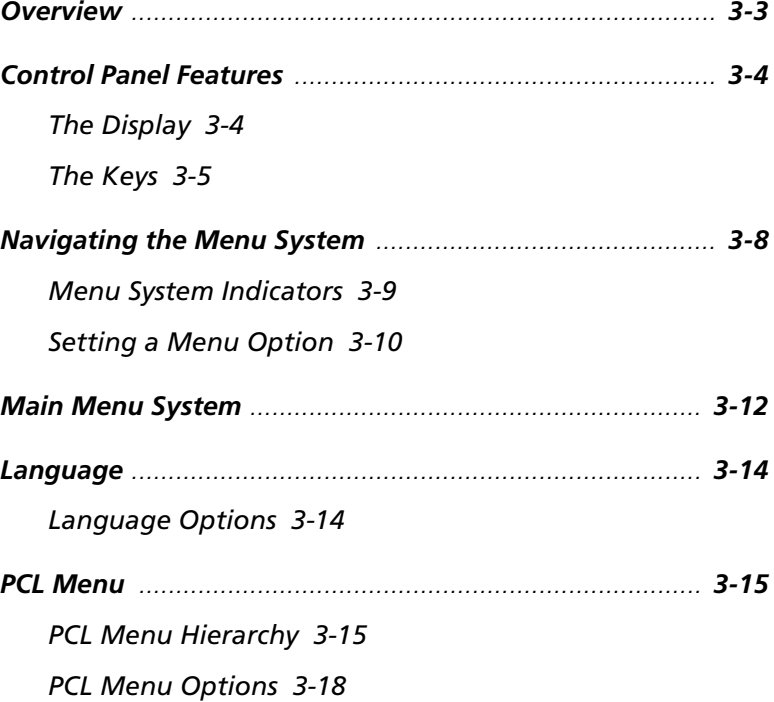

*Chapter 3: Using the Control Panel* ❖ *3-1*

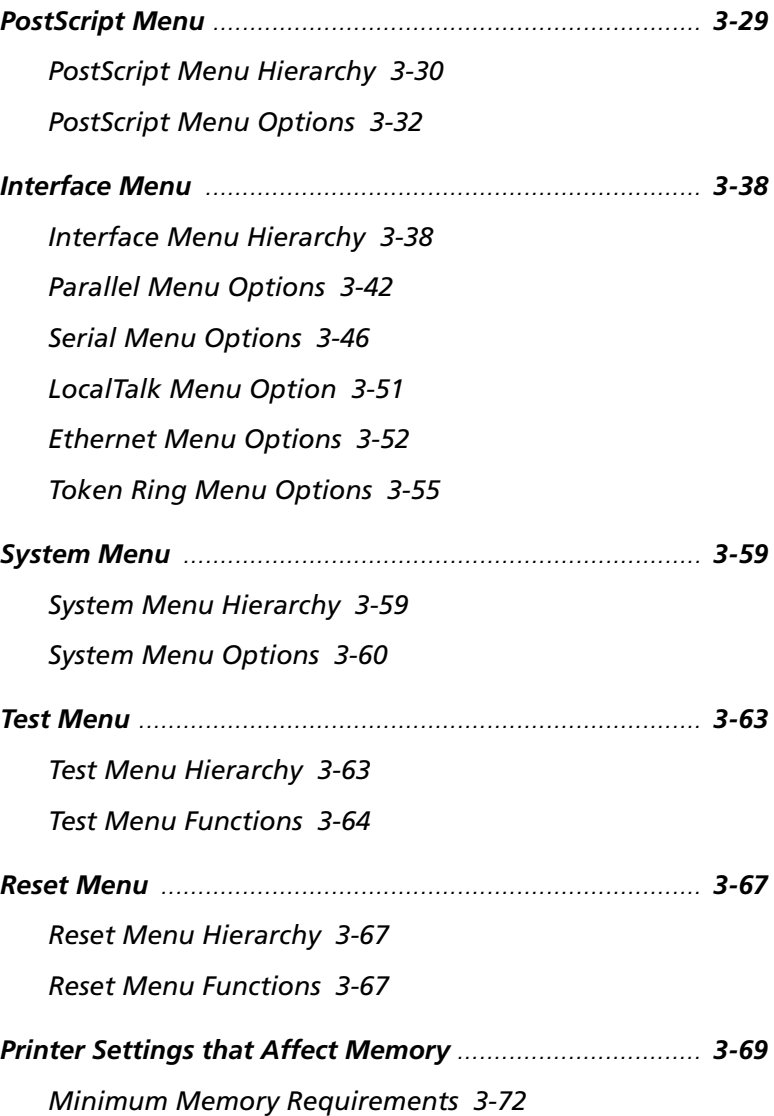

*3-2* ❖ *4520/4520mp User's Guide*

Download from Www.Somanuals.com. All Manuals Search And Download.

# **Overview**

Shown in Figure 3.1, the Control Panel is both informative and interactive. Not only does it display status and user actions required, the Control Panel also enables you to change printer settings to control how the 4520/4520mp printer operates in your environment.

**Figure 3.1 Control Panel**

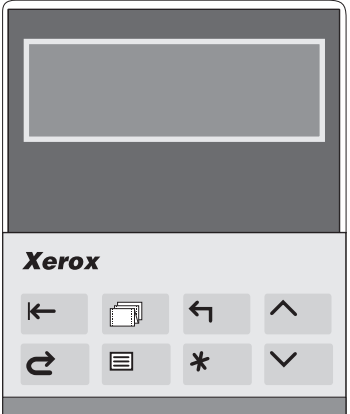

This chapter describes the following:

- Control Panel display and keys
- Control Panel menu selections
- Guidelines for configuring the printer to meet your printing needs

*Chapter 3: Using the Control Panel* ❖ *3-3*

# **Control Panel Features**

The two major components of the 4520/4520mp Control Panel are shown in Figure 3.2.

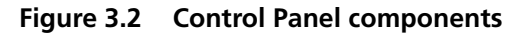

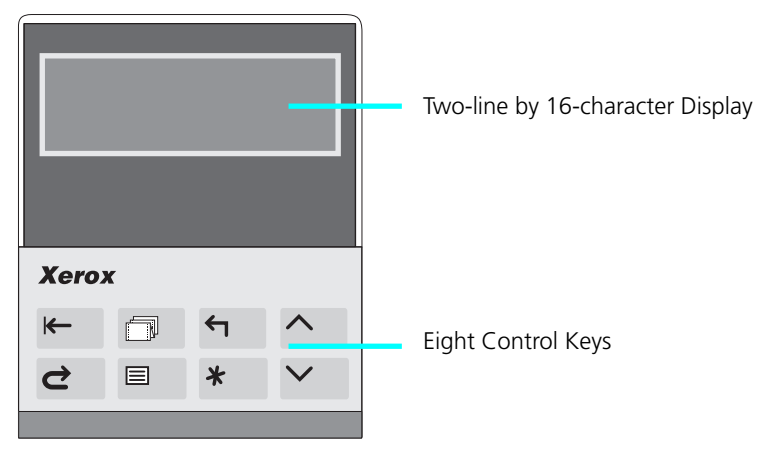

## **The Display**

The Control Panel's display:

• Presents a **hierarchy of menu options and settings** to configure and control the printer.

See *"Navigating the Menu System" (page 3-8)* for information on the menu system hierarchy.

• Informs you of **printer status conditions** such as when toner is low, where to load paper, a disk failure, and so on.

See *Chapter 7: Troubleshooting, "Displayed Control Panel Messages" (page 7-5),* for a complete list of messages.

As described in Figure 3.3, the Control Panel keypad consists of **eight** keys, identified as international symbols and labeled in English.  **The Keys**

### **Figure 3.3 Control Panel keys and their functions**

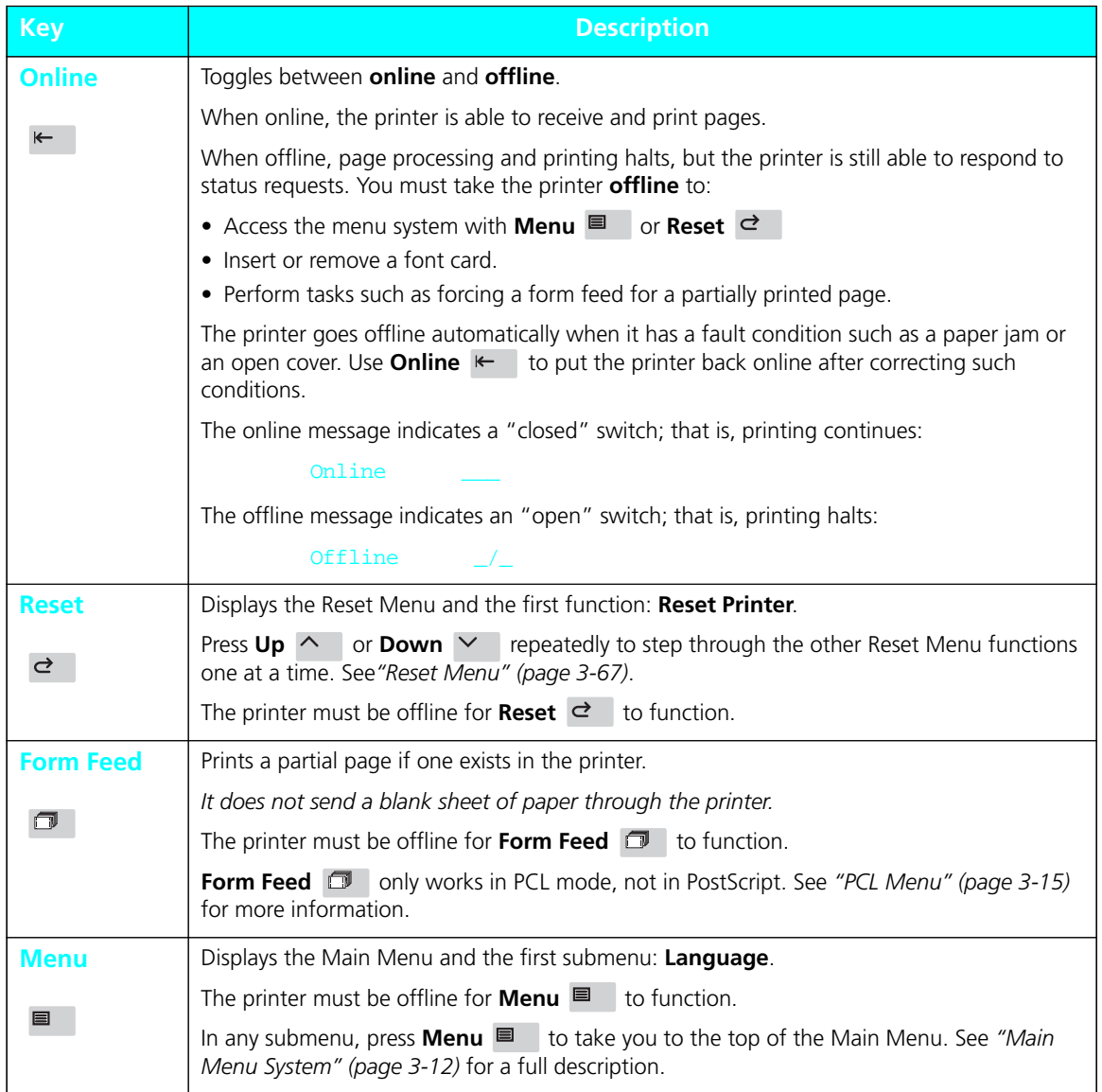

*Chapter 3: Using the Control Panel* ❖ *3-5*

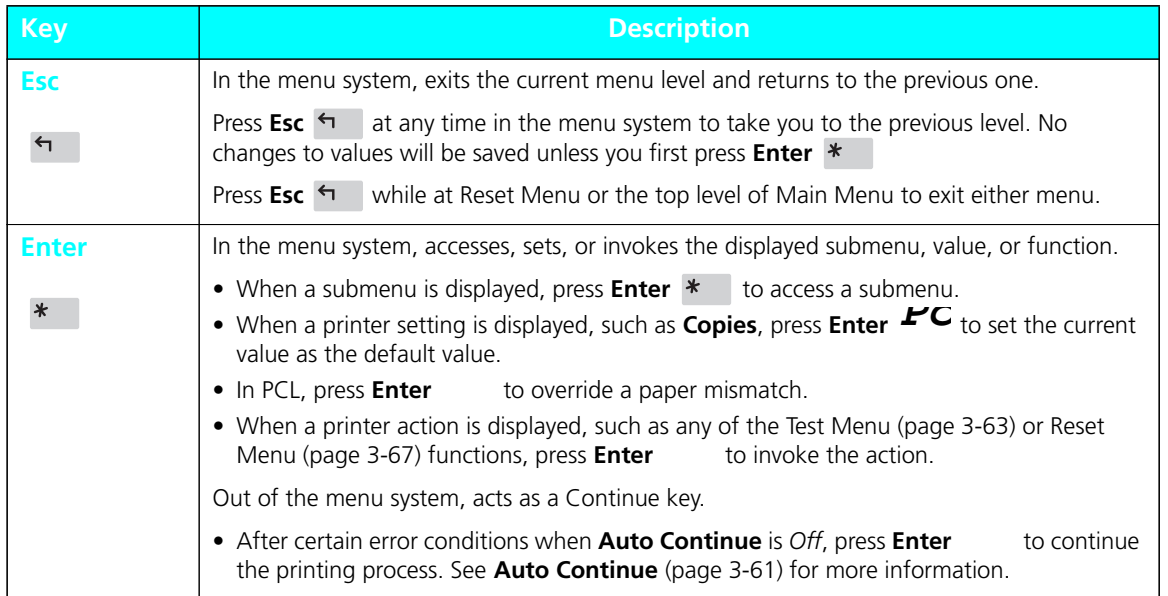

### **Figure 3.3 Control Panel keys and their functions** *(continued)*

| <b>Key</b>  | <b>Description</b>                                                                                                    |
|-------------|----------------------------------------------------------------------------------------------------|
| Up          | In the menu system, scrolls backward (up) through submenus or through the current list of<br>values or functions.                                                                                                    |
| $\sim$      | For numeric values such as number of <b>Copies</b> , press $Up \sim$ to increase the number.                                                                                                    |
|             | Scrolling wraps—if the first item in a list is displayed, press $Up \wedge$ to display the last item<br>in the list.                                                                                                    |
|             | Press $Up \wedge$ for more than two seconds to scroll continuously. During scrolling, there<br>may be a greater increment for each step than that for single presses. For example, for the<br>PCL Menu setting Pitch (page 3-20), the single press increment is 0.01 whereas the scrolling<br>increment is 1.00.                     |
|             | When the hard disk option has been installed, press $Up \sim$ to respond to a disk failure<br>error message. Pressing $Up \wedge$ will reformat the hard disk. See<br>Chapter 7: Troubleshooting, "Displayed Control Panel Messages" (page 7-5), for more<br>information on hard disk failure error messages.                        |
| <b>Down</b> | In the menu system, scrolls forward (down) through the submenus or through the current<br>list of values or actions.                                                                                                    |
|             | For numeric values such as number of <b>Copies</b> , press <b>Down</b> $\vee$ to decrease the number.                                                                                                    |
|             | Scrolling wraps—if the last item in a list is displayed, press <b>Down</b> $\vee$ to display the first<br>item in the list.                                                                                                    |
|             | Press <b>Down</b> $\vee$ for more than two seconds to scroll continuously. During scrolling, there<br>may be a greater increment for each step than that for single presses. For example, for the<br>PCL Menu setting Pitch (page 3-20), the single press increment is 0.01 whereas the scrolling<br>increment is 1.00.              |
|             | When the hard disk option has been installed, press <b>Down</b> $\vee$ to respond to a disk<br>failure error message. Hard disk usage will be aborted when $Down \  \vee$ is pressed. See<br>Chapter 7: Troubleshooting, "Displayed Control Panel Messages" (page 7-5), for more<br>information on hard disk failure error messages. |

**Figure 3.3 Control Panel keys and their functions** *(continued)*

*Chapter 3: Using the Control Panel* ❖ *3-7*

# **Navigating the Menu System**

The 4520/4520mp Control Panel contains **two** menu structures:

- **Main Menu** and its submenus:
	- **Language**
	- **PCL Menu**
	- **PostScript Menu** (when the PostScript option is installed)
	- **Interface Menu**
	- **System Menu**
	- **Test Menu**

The **Main Menu** system is accessed by pressing **Menu**  $\blacksquare$  Each of the submenus may have other submenus, settings, or functions. See *"Main Menu System" (page 3-12)* for more information.

- **Reset Menu** and its functions:
	- **Reset Printer**
	- **Reset Menus**
	- **Reset All**
	- **Cancel PS Job** (when the PostScript option is installed)

The **Reset Menu** is accessed by pressing **Reset** There are no submenus. See *"Reset Menu" (page 3-67)*.

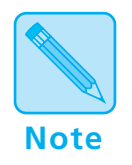

*Take the printer* **offline** *(page 3-5) to access the* **Main Menu** *or the* **Reset Menu***.*

*3-8* ❖ *4520/4520mp User's Guide*

# **Menu System Indicators**

As shown in Figure 3.4, three symbols called *indicators* may appear on menu displays.

### **Figure 3.4 Menu indicator symbols on the Control Panel display**

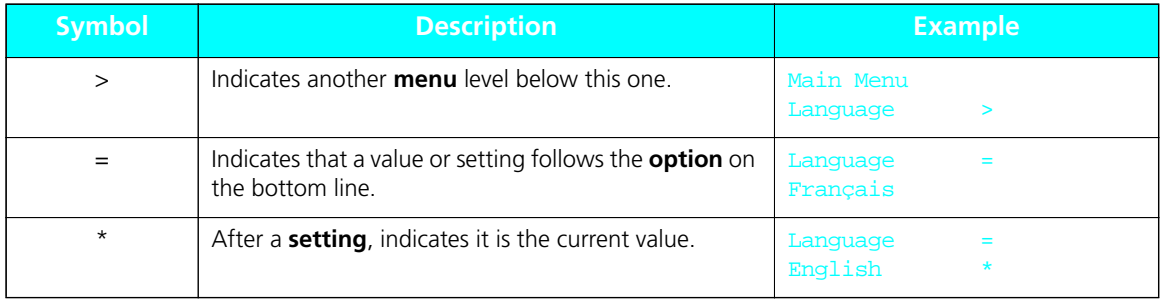

*Chapter 3: Using the Control Panel* ❖ *3-9*

Download from Www.Somanuals.com. All Manuals Search And Download.

# **Setting a Menu Option**

To set a **Main Menu** option or to invoke a **Test Menu** or **Reset Menu** function, follow the steps below:

**Press Online**  $\leftarrow$  **to take the printer offline.** 

You will see:

Offline  $\angle$ Press a key...

**2 Press Menu**  $\blacksquare$  **to access the Main Menu or press Reset**  $\infty$  **to access the Reset Menu.** 

**Press Down**  $\vee$  **or Up**  $\wedge$  **to scroll through the list of submenus, options, or functions.**

**4 When you see the submenu, option, or function you want, press Enter**

If you selected a submenu or option you did not want, press  $\text{Esc} \leftarrow$  to return to the previous level, then make the selection you want and press **Enter**  $*$  to accept it.

**5 If necessary, repeat Step 3 and Step 4 to go through submenu levels to reach all desired options or functions.**

If many possibilities exist, such as 1 through 99 for number of **Copies**, you can scroll quickly by holding down the key.

After pressing **Enter**  $*$  to accept a setting, you will briefly see on the top line of the display:

\* saved \*

This indicates the value has been saved as the current setting.

**6 You may either continue to work in the menu system by repeating the steps above, or exit and return to normal operation by pressing Online**

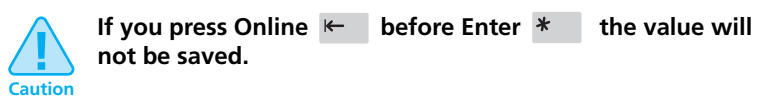

Other ways to exit a menu option or the menu system completely are as follows:

- In the Main Menu, press **Menu Tell** to return to the top of the **Main Menu**.
- Press **Esc** <sup> $\leftrightarrow$ </sup> from **Main Menu** or **Reset Menu** to exit the menu system and display the following message:

Offline  $\angle$ Press a key...

*Chapter 3: Using the Control Panel* ❖ *3-11*

Download from Www.Somanuals.com. All Manuals Search And Download.

# **Main Menu System**

The **Main Menu** system is hierarchical, based on a cascading system of submenus, each containing other submenus or options designed to configure the printer for your environment. The **Main Menu hierarchy** is depicted in *Figure 3.5 (page 3-13)*.

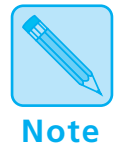

*In this chapter, factory settings are shown* **boldfaced** *and followed by an asterisk (***\****). See Chapter 1: Introduction* (page 1-4) *for a definition of factory setting.*

*When you change a factory setting or an existing setting to a new value, the new value becomes the* **current** *setting.*

*On the printer, the current setting always appears* **first** *in a list of values and is followed by an asterisk (\*). The other possible values are located by pressing*  $Up \sim or Down \sim to scroll$ *through the list.*

*See "Reset Menu" (page 3-67) for information on how to revert to factory settings.*

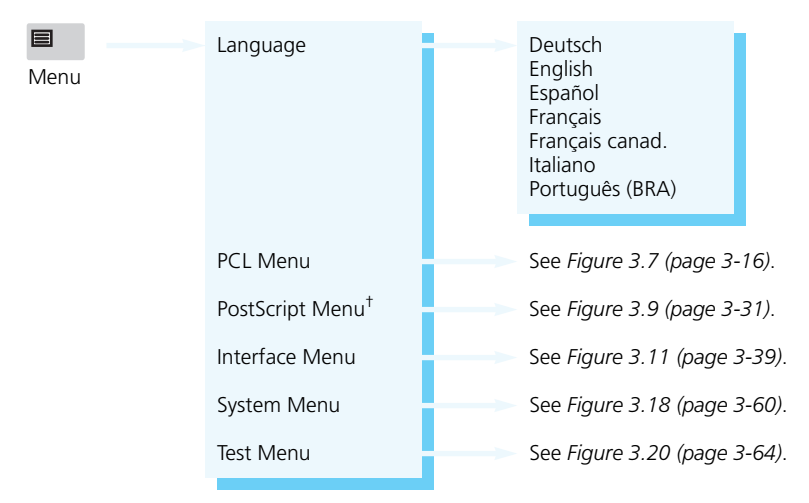

**Figure 3.5 Main Menu hierarchy** 

† Appears only when the PostScript option is installed.

*Chapter 3: Using the Control Panel* ❖ *3-13*

# **Language** includes a list of international languages used to display messages on the Control Panel and used to print text on the Configuration Sheet (page 3-64). Figure 3.6 shows the **Language** options and their English equivalent. See *"Setting a Menu Option" (page 3-10)* for the steps to find and change the language setting. **Language Language Options**

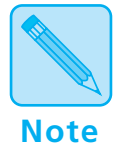

*The* **Language** *option is not changed by the* **Reset Menus** *function (page 3-67).*

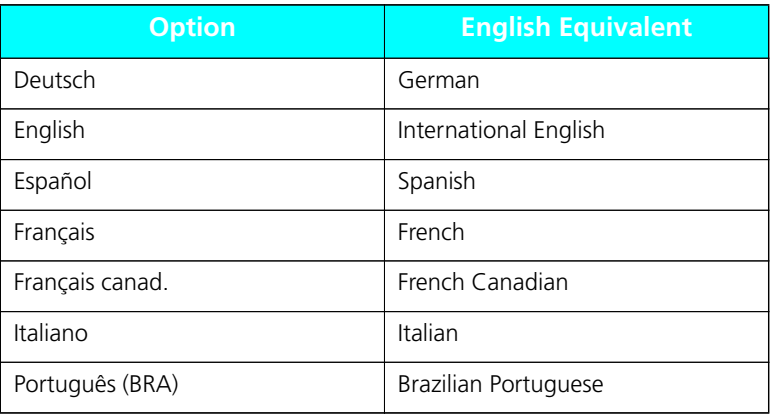

### **Figure 3.6 Language options**

### *3-14* ❖ *4520/4520mp User's Guide*

Download from Www.Somanuals.com. All Manuals Search And Download.

**PCL Menu** options establish the *default* configuration for the printer. PCL (Printer Control Language) is used by software applications to send information and instructions to the printer. **PCL Menu**

The **PCL Menu hierarchy** is depicted in *Figure 3.7 (page 3-16)*. **PCL Menu Hierarchy**

*Chapter 3: Using the Control Panel* ❖ *3-15*

Download from Www.Somanuals.com. All Manuals Search And Download.

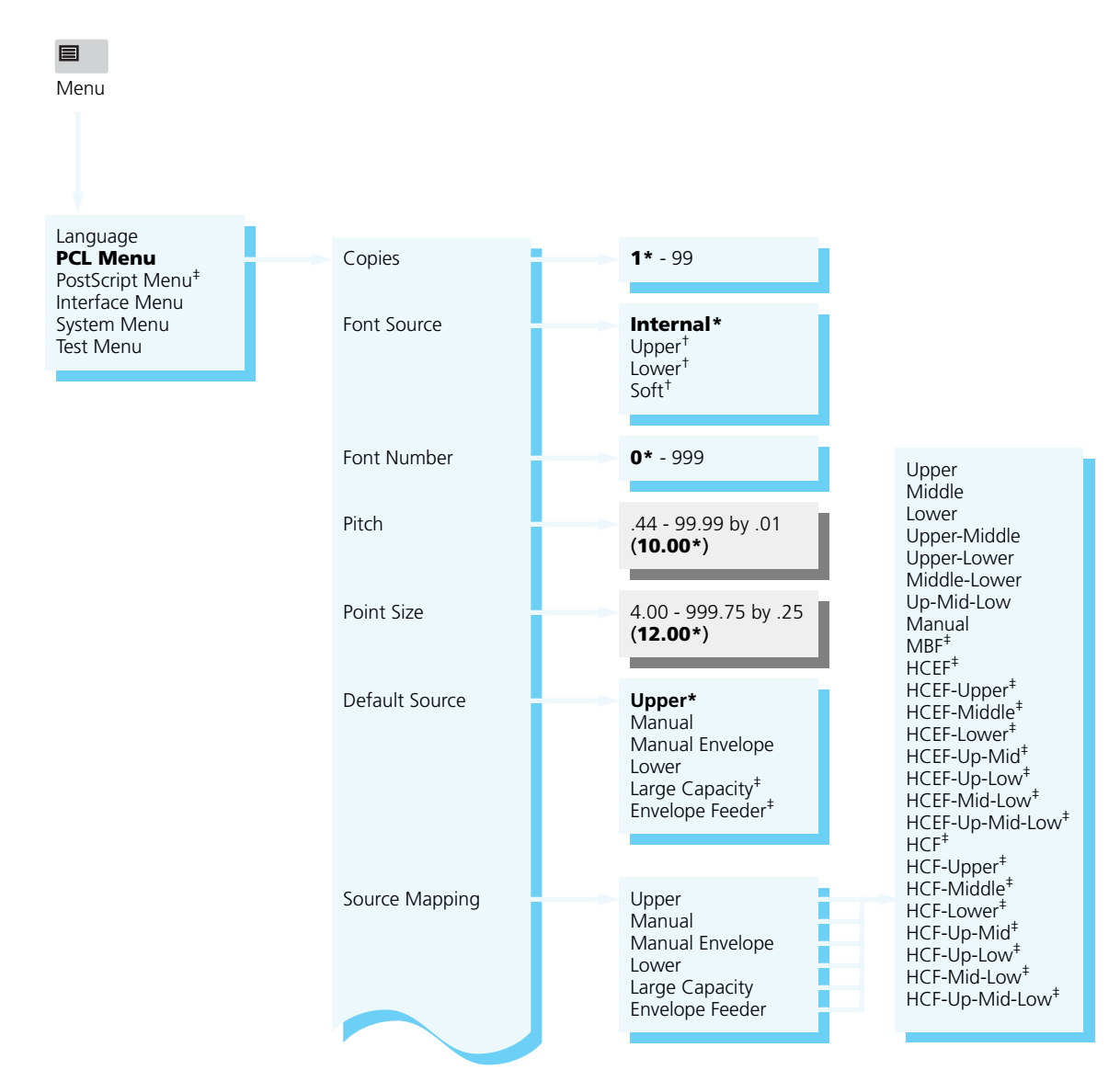

### **Figure 3.7 PCL Menu hierarchy showing factory settings**

Appears only when the default font is scalable.

† Appears when font cards are installed or downloaded fonts are available.

‡ Appears only when the option is installed.

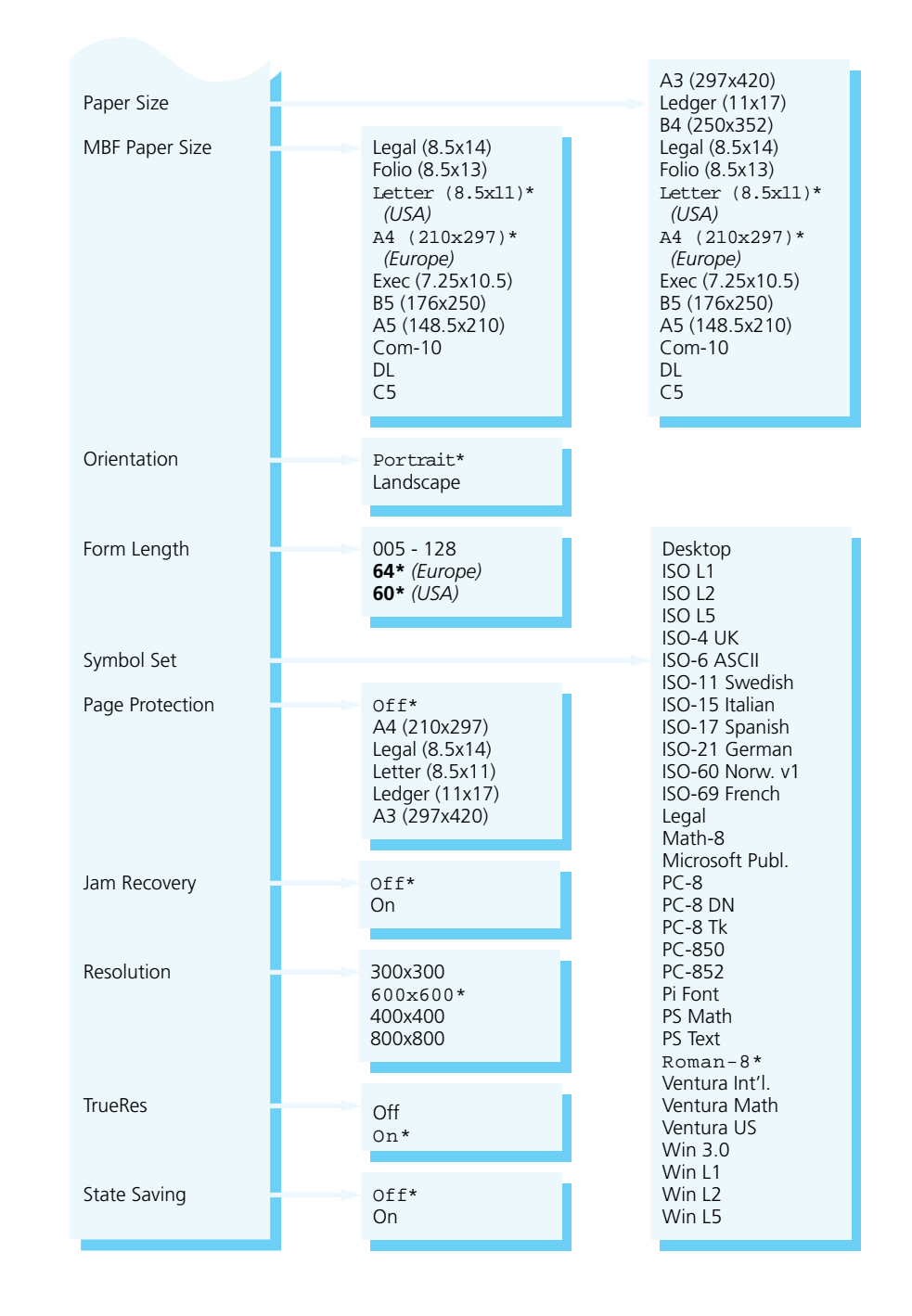

**Figure 3.7 PCL Menu hierarchy showing factory settings** *(continued)*

*Chapter 3: Using the Control Panel* ❖ *3-17*

Download from Www.Somanuals.com. All Manuals Search And Download.

# **PCL Menu Options**

**PCL Menu** options and their settings are described in *Figure 3.8 (page 3-19)*. Factory settings are **boldfaced**, followed by an asterisk (**\***). See *"Setting a Menu Option" (page 3-10)* for the steps to find and change a setting, or refer to the *Document Services for Printing Guide* to use the RUI to change settings.

Settings for certain **PCL Menu** options may be overridden from many software applications. If your software application specifies a value for any option below, the printer **PCL Menu** setting will be ignored:

- **Copies**
- **Font Source**
- **Font Number**
- **Pitch**
- **Point Size**
- **Default Source**
- **Paper Size**
- **Orientation**
- **Form Length**
- **Symbol Set**

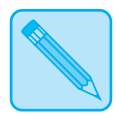

**Note**

*The Xerox printer driver allows your software application to specify three additional PCL Menu options:*

- *•* **Page Protection**
- *•* **Resolution**
- *•* **TrueRes**

*3-18* ❖ *4520/4520mp User's Guide*
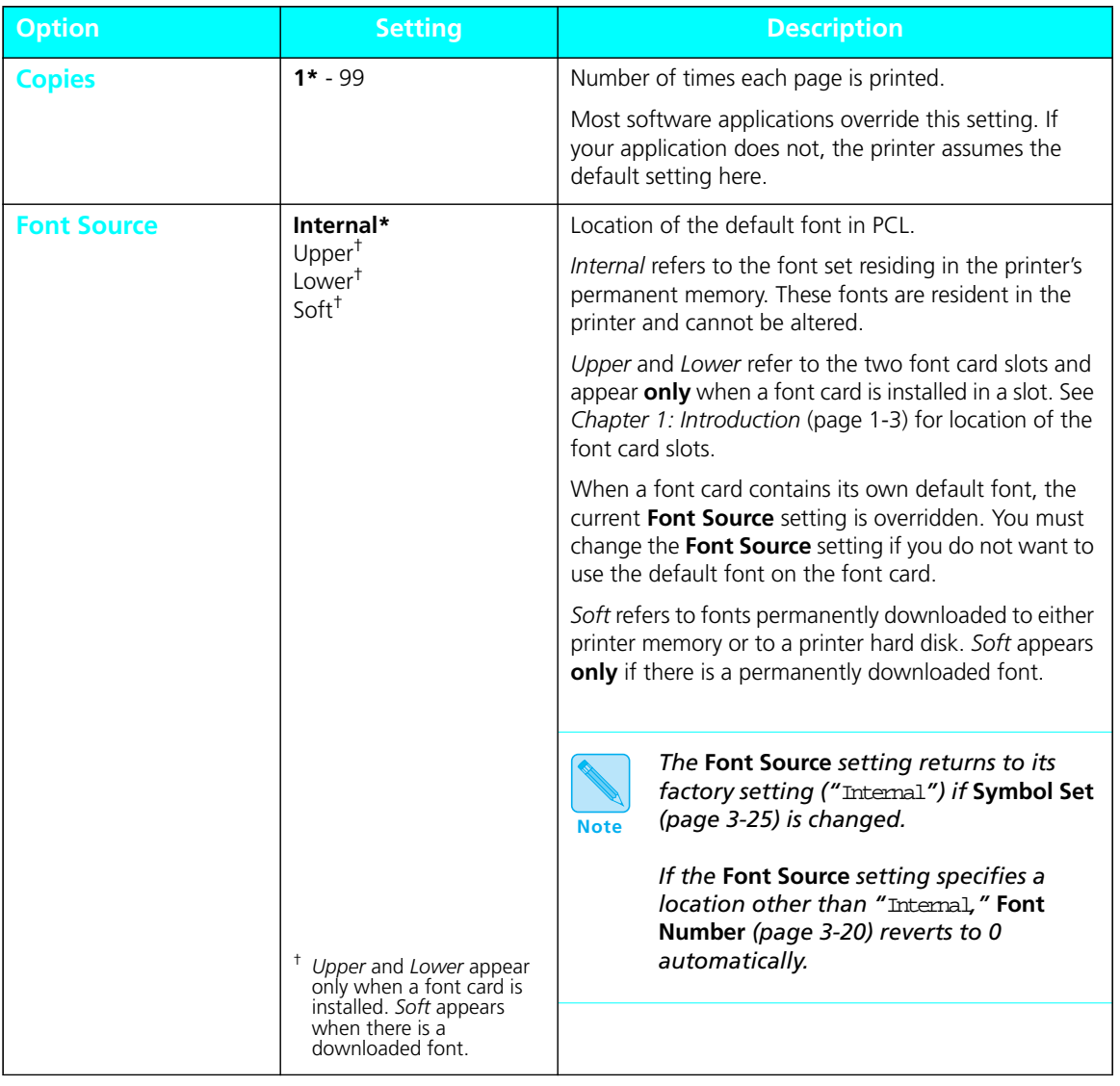

## **Figure 3.8 PCL Menu options showing factory settings**

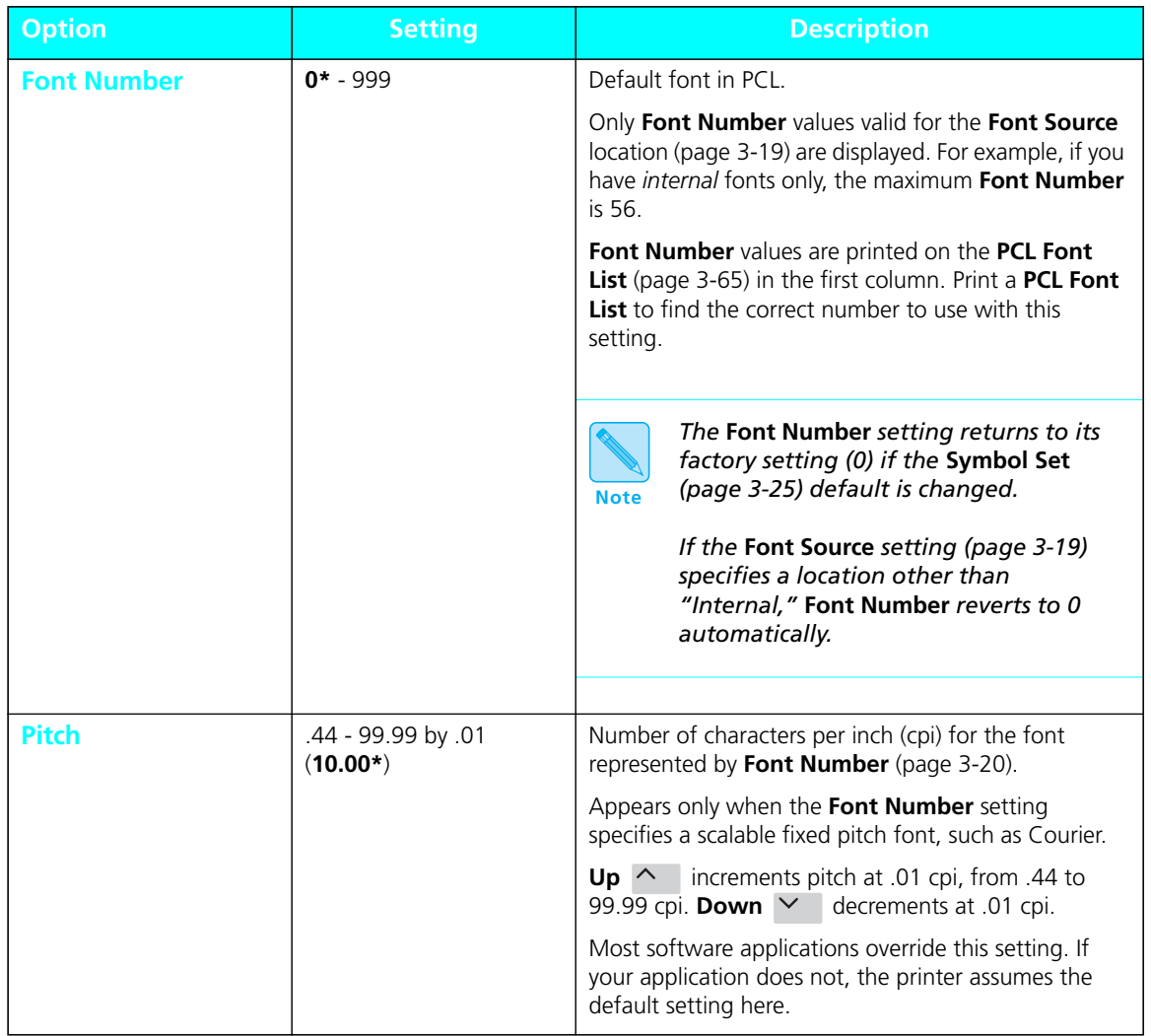

*3-20* ❖ *4520/4520mp User's Guide*

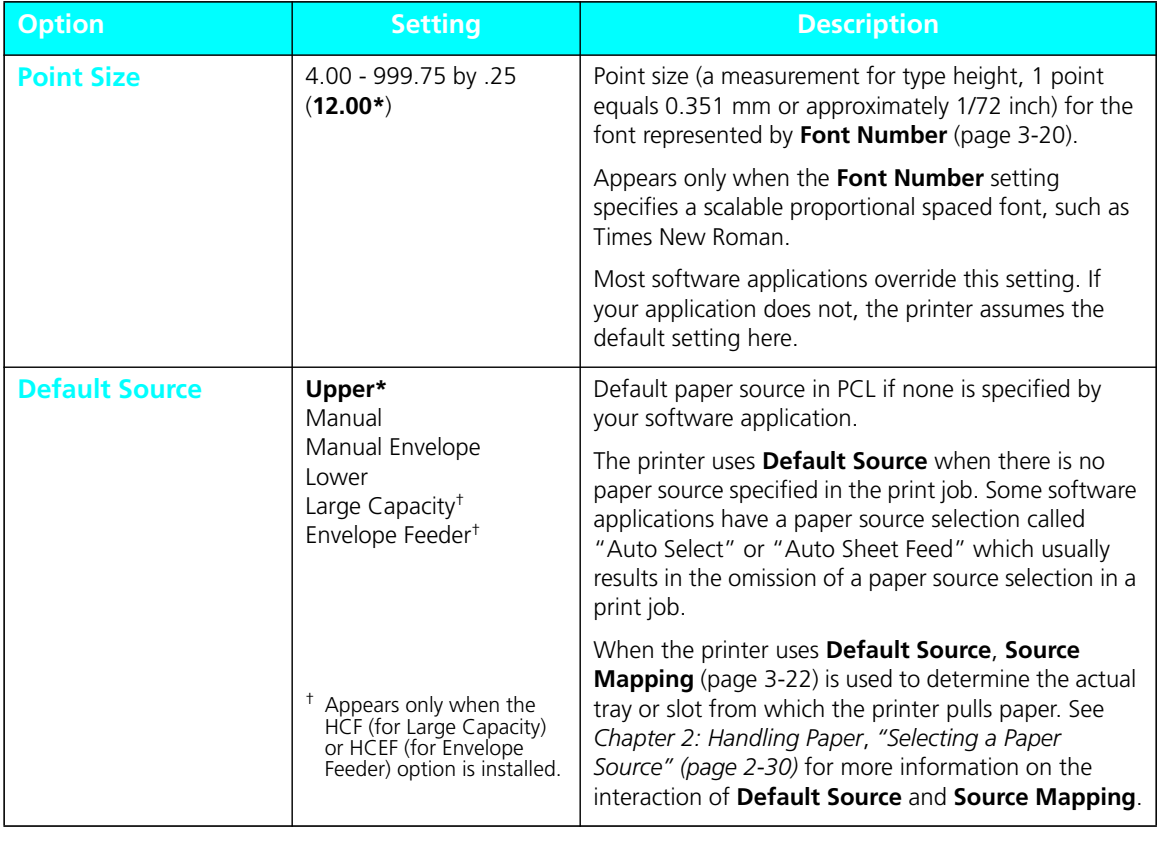

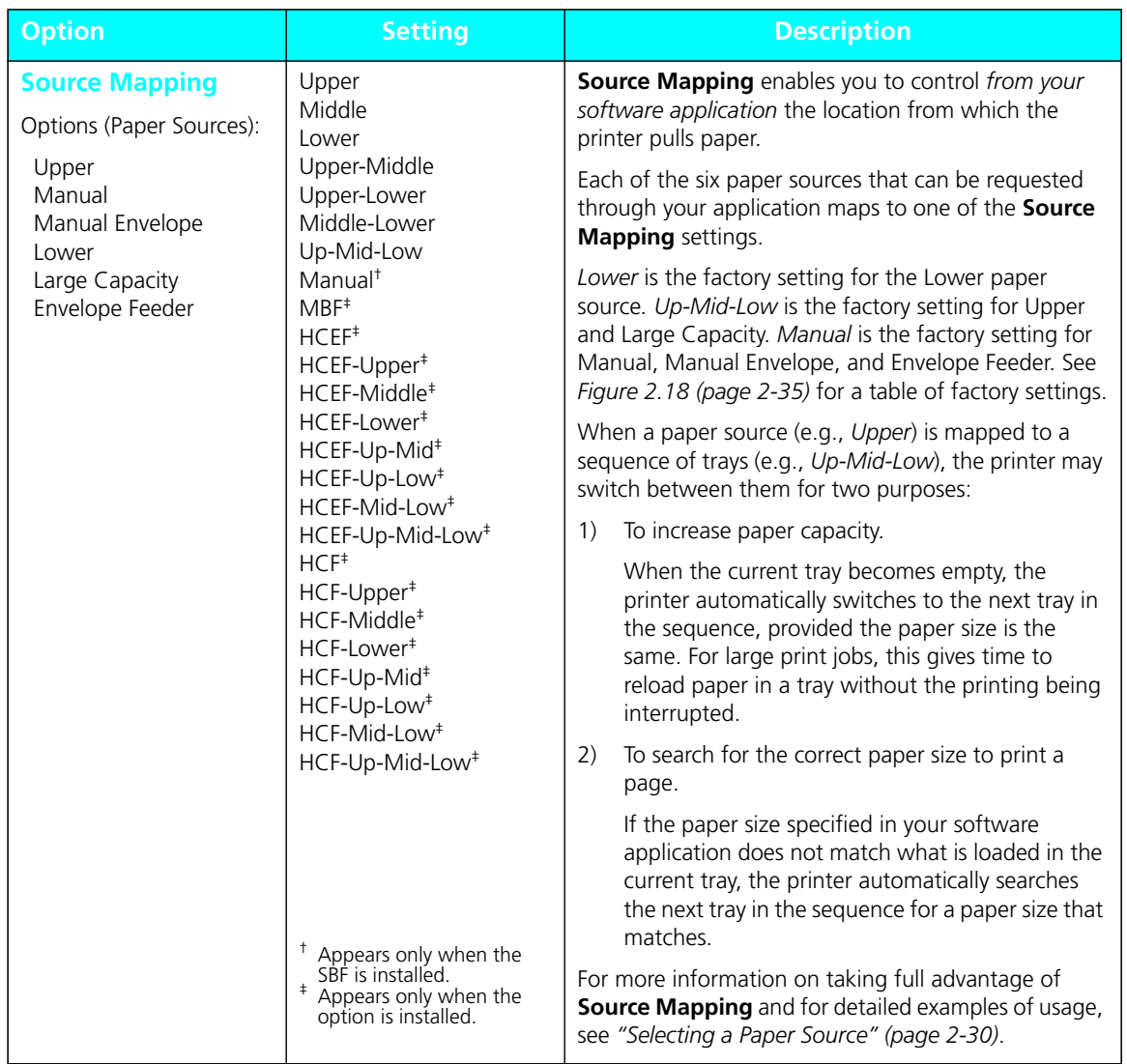

*3-22* ❖ *4520/4520mp User's Guide*

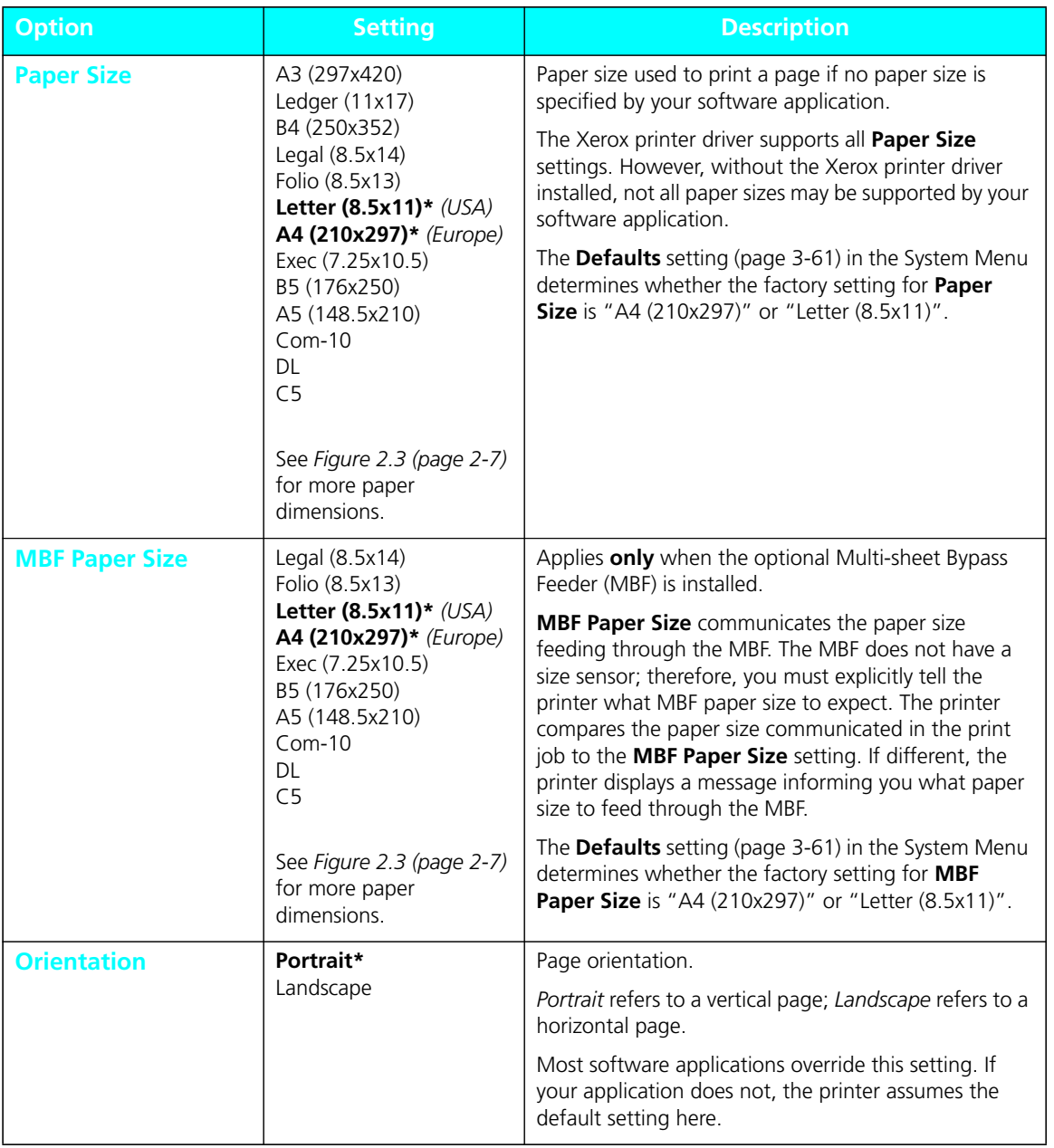

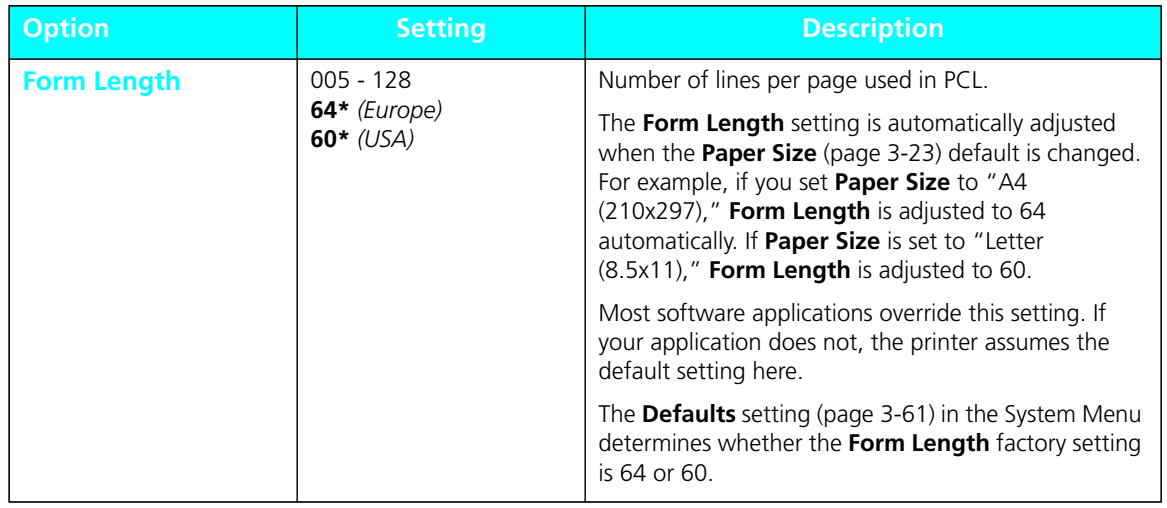

| <b>Option</b>                                                                                                    | <b>Setting</b>                                                                                                    | <b>Description</b>                                                                                                    |
|----------------------------------------------------------------------------------------------------|----------------------------------------------------------------------------------------------------|----------------------------------------------------------------------------------------------------|
| Desktop<br><b>Symbol Set</b><br>ISO <sub>L1</sub><br>ISO <sub>L2</sub><br>ISO <sub>L5</sub><br>ISO-4 UK<br><b>ISO-6 ASCII</b><br>ISO-11 Swedish<br>ISO-15 Italian<br>ISO-17 Spanish<br>ISO-21 German<br>ISO-60 Norw. V1<br>ISO-69 French<br>Legal<br>Math-8<br>Microsoft Publ.<br>$PC-8$<br>PC-8 DN<br>PC-8 Tk<br><b>PC-850</b><br><b>PC-852</b><br>Pi Font<br>PS Math<br>PS Text<br>Roman-8*<br>Ventura Int'l.<br>Ventura Math<br>Ventura US<br>Win 3.0<br>Win L1<br>Win L <sub>2</sub><br>Win L5 |                                                                                                    | Collection of characters available for a font, including<br>uppercase and lowercase alphabets, punctuation<br>marks, and special characters such as open and close<br>quotation marks or international characters.<br>Most software applications override this setting. If<br>your application does not, the printer assumes the<br>default setting here.<br>When you change Symbol Set, the |
|                                                                                                    | settings for Font Number (page 3-20)<br>and Font Source (page 3-19) are reset to<br><b>Note</b><br>their factory settings automatically. |                                                                                                    |

**Figure 3.8 PCL Menu options showing factory settings** *(continued)*

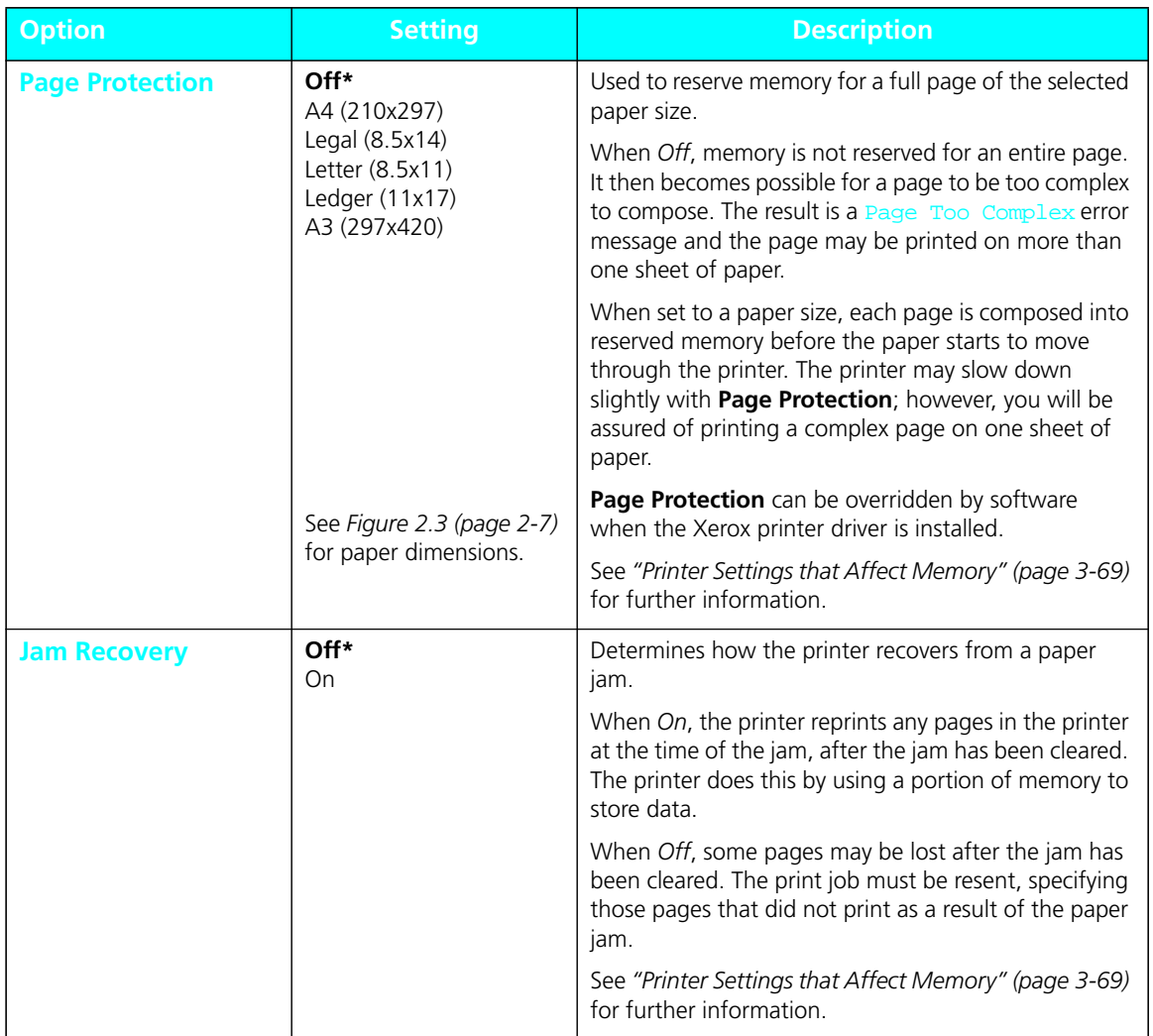

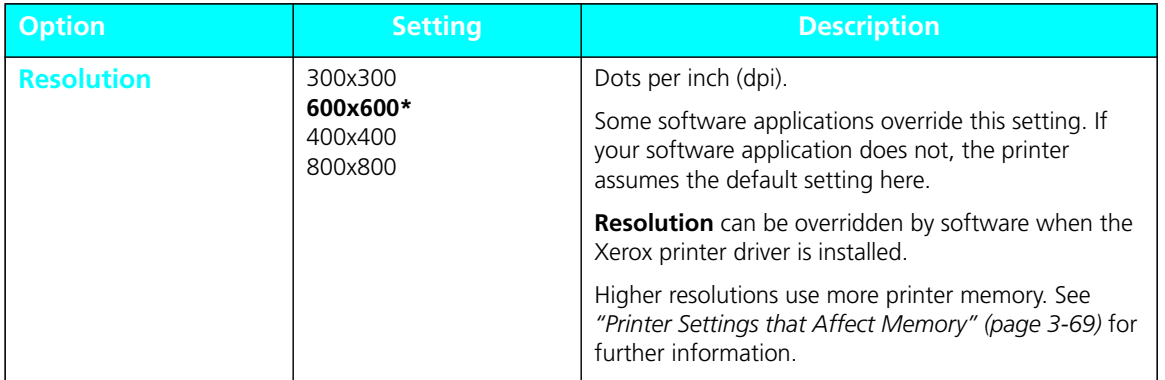

*Chapter 3: Using the Control Panel* ❖ *3-27*

Download from Www.Somanuals.com. All Manuals Search And Download.

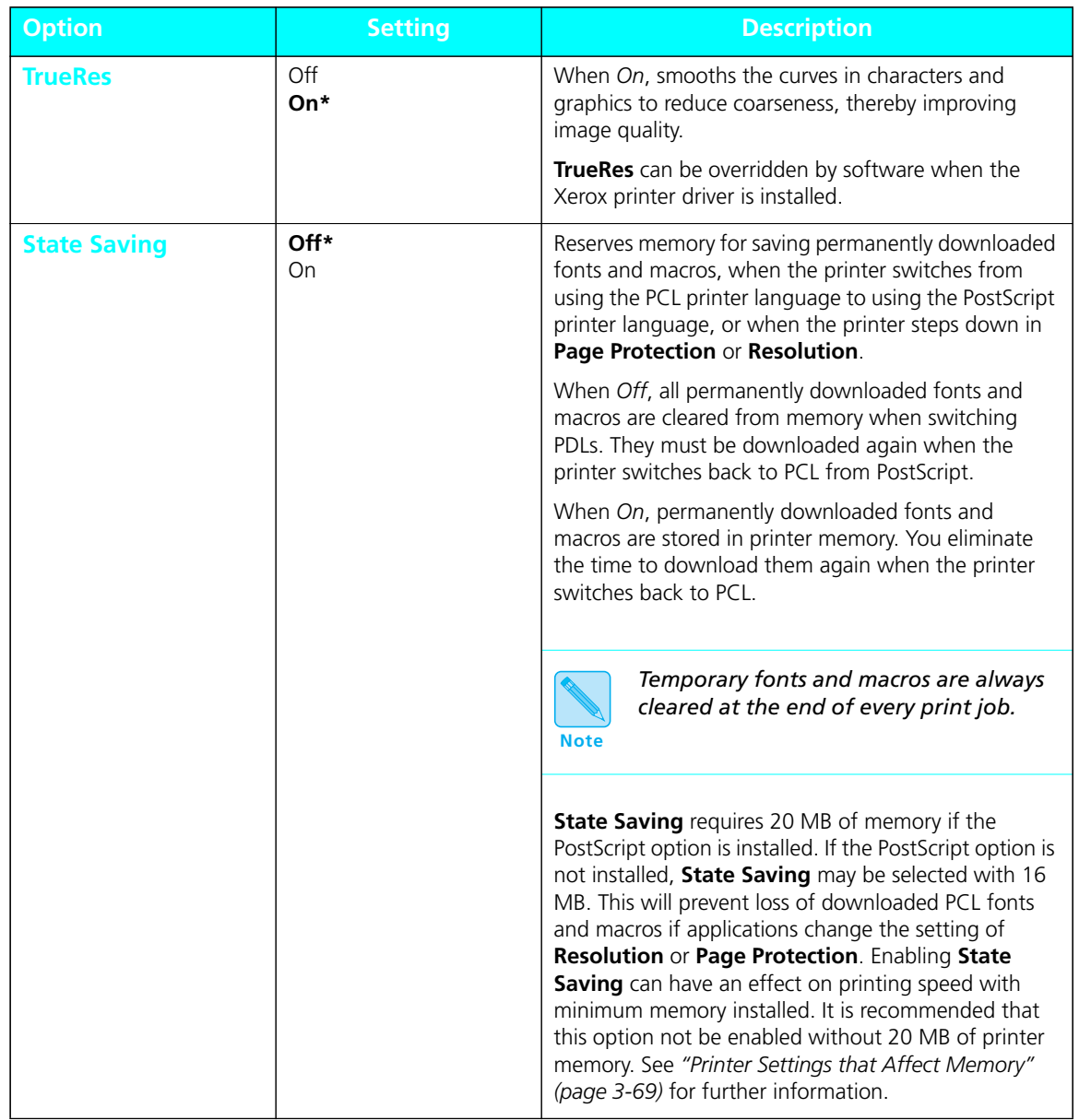

*3-28* ❖ *4520/4520mp User's Guide*

# **PostScript Menu**

**PostScript Menu** options establish the PostScript configuration for the printer. PostScript may be used by software applications to send information and instructions to the printer.

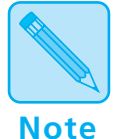

*The 4520mp printer is factory-equipped with PostScript.*

*PostScript is available as an option for the 4520 printer. See*  Appendix D: Ordering Information*.*

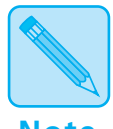

#### **Windows Users:**

**Note**

*The Windows PostScript driver for the 4520 allows the user to either download the PostScript header with every job or download it only once. If the printer is used in a network or other shared environment, where both PCL and PostScript jobs are printed, the header will be deleted when the printer switches from PostScript to PCL. Banner sheets printed from Novell networks cause the printer to switch between PostScript and PCL. If banner sheets are printed, insure that the* **Language Sensing** *option is ON and the default language is* **PCL***. To avoid the loss of the PostScript header, select "Download Each Job" in the PostScript driver. The "Already Downloaded" option may be selected if at least 20 MB of memory is installed in the printer and the* **State Saving** *option is set to ON in the PostScript printer menu. The user is required to download the header at least once for each power on cycle. If several different PostScript applications are used, the "Download Each Job" option will guarantee that the correct header is always available.*

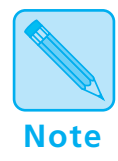

**Macintosh Users:** *The Macintosh driver is installed by opening the driver disk and double clicking the OnPAGE installer icon.*

# **PostScript Menu Hierarchy**

*Figure 3.9 (page 3-31)* shows the **PostScript Menu hierarchy**, *which appears only when the PostScript option is installed*.

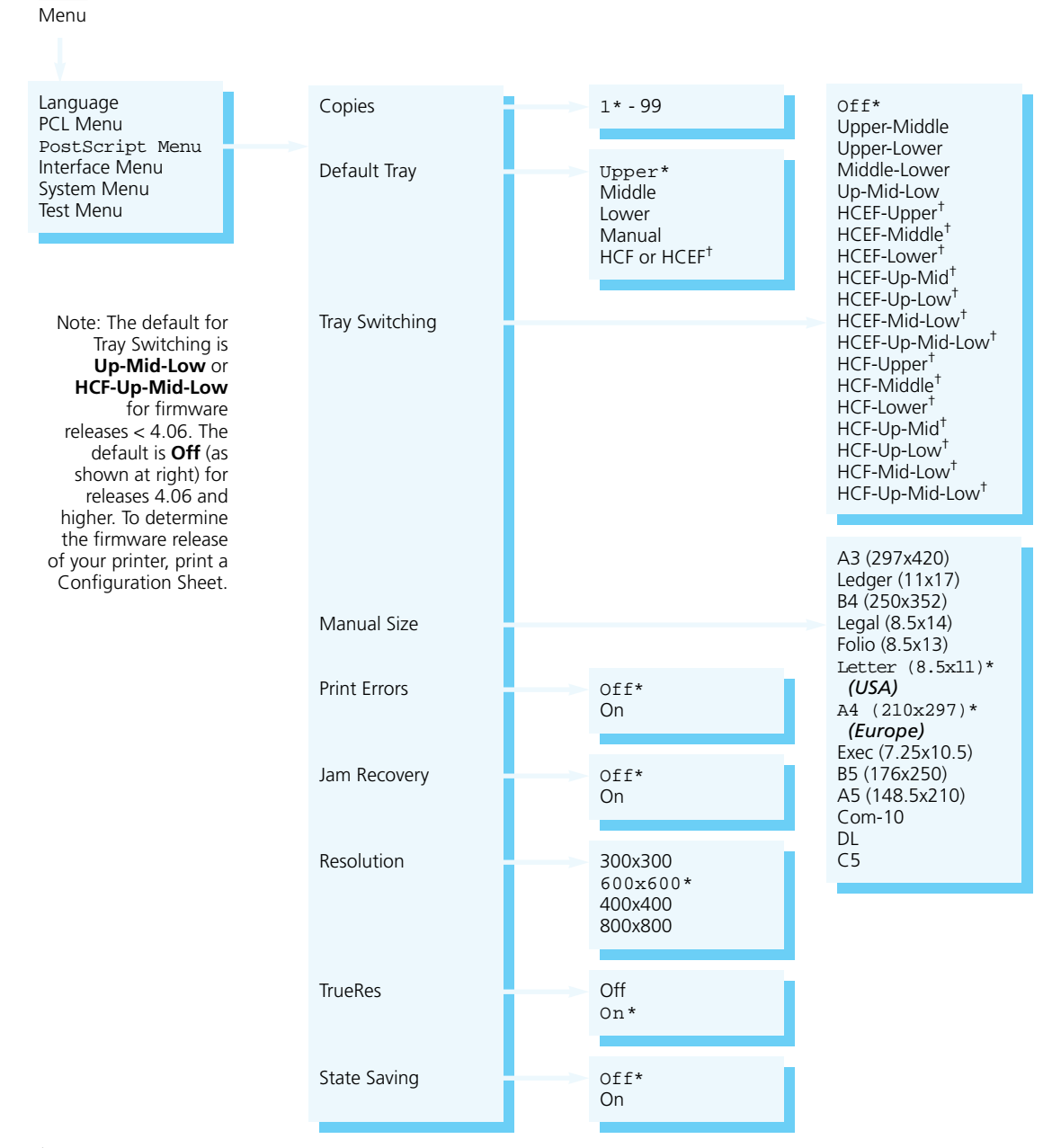

#### **Figure 3.9 PostScript Menu hierarchy showing factory settings**

目

†Appears only when the option is installed.

# **PostScript Menu Options**

**PostScript Menu** options and their settings are described in *Figure 3.10 (page 3-33)*. Factory settings are **boldfaced**, followed by an asterisk (**\***). See *"Setting a Menu Option" (page 3-10)* for the steps to find and change a setting, or refer to the *Document Services for Printing Guide* to use the RUI to change settings.

Default settings for certain **PostScript Menu** options may be overridden from many software applications. If your software application specifies a value for an option below, the printer **PostScript Menu** setting will be ignored:

- **Copies**
- **Default Tray**
- **Manual Size**
- **Tray Switching**

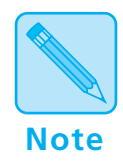

*The Xerox printer driver allows your software application to specify additional PostScript Menu options:*

- *•* **Resolution**
- *•* **TrueRes**

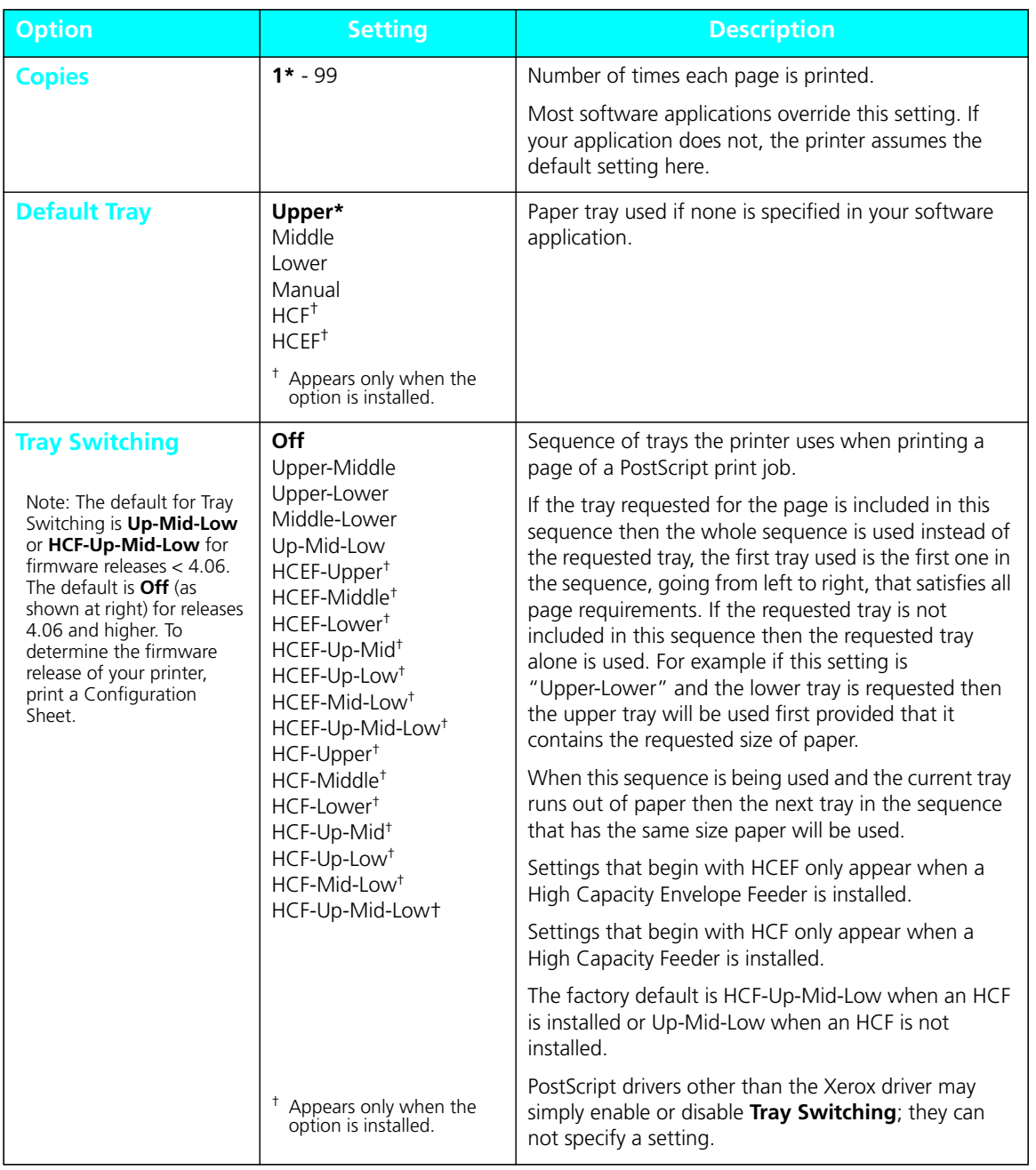

## **Figure 3.10 PostScript Menu options showing factory settings**

#### The **System Menu** options set general printer features. **System Menu**

Figure 3.17 highlights the **System Menu hierarchy**. **System Menu Hierarchy**

### **Figure 3.17 System Menu hierarchy showing factory settings**

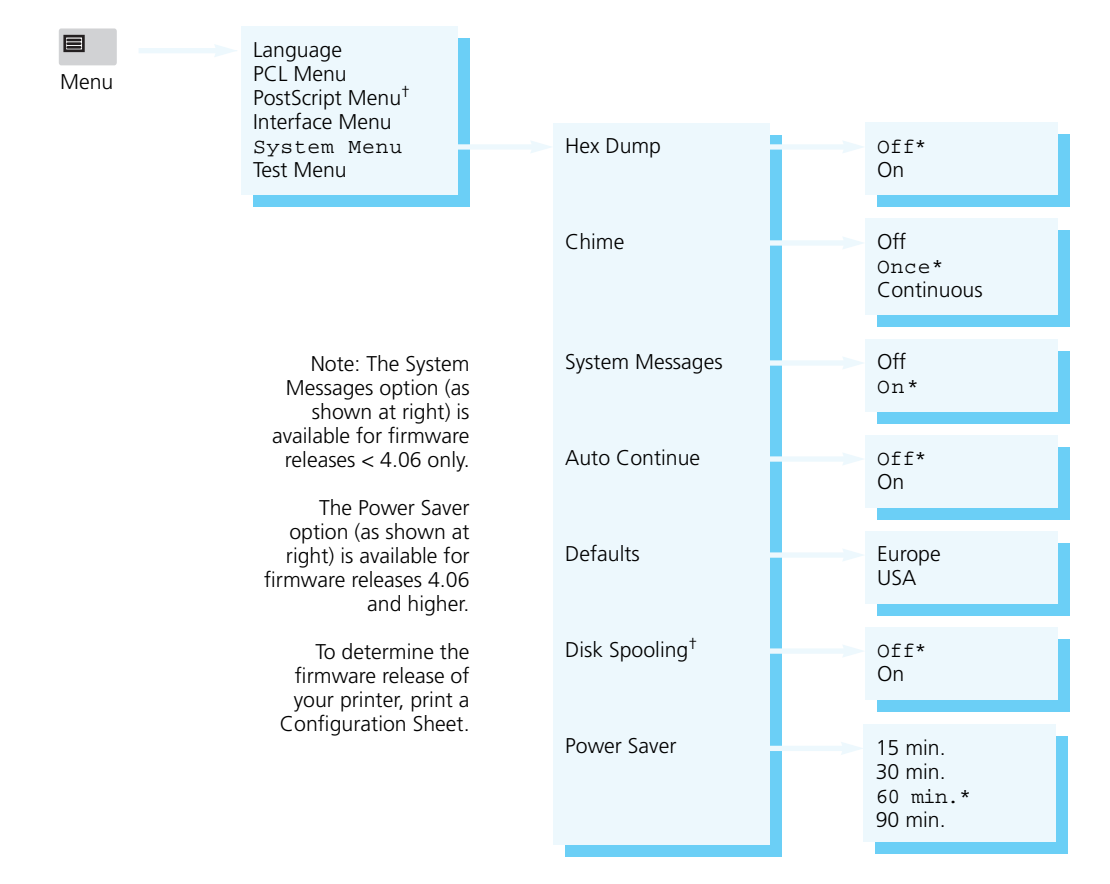

 $<sup>†</sup>$  Appears only when the option is installed.</sup>

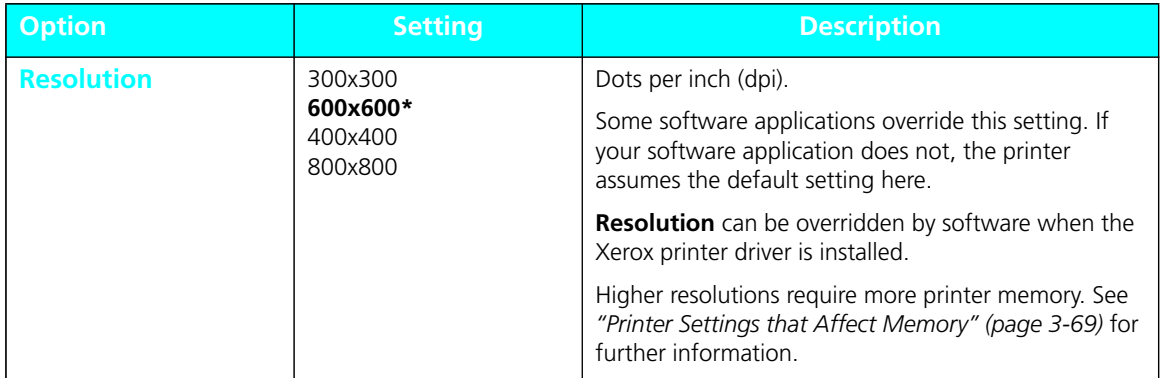

*Chapter 3: Using the Control Panel* ❖ *3-35*

Download from Www.Somanuals.com. All Manuals Search And Download.

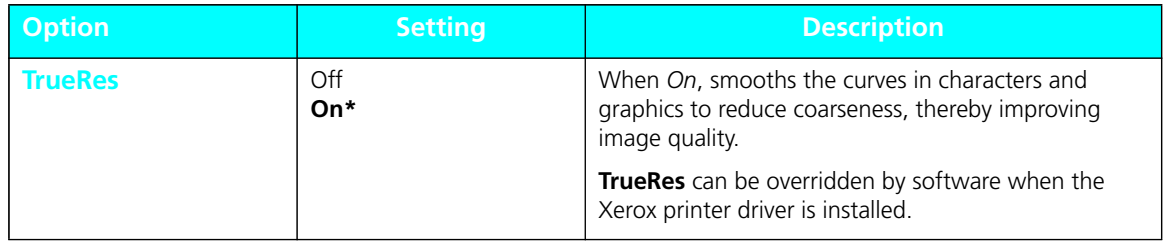

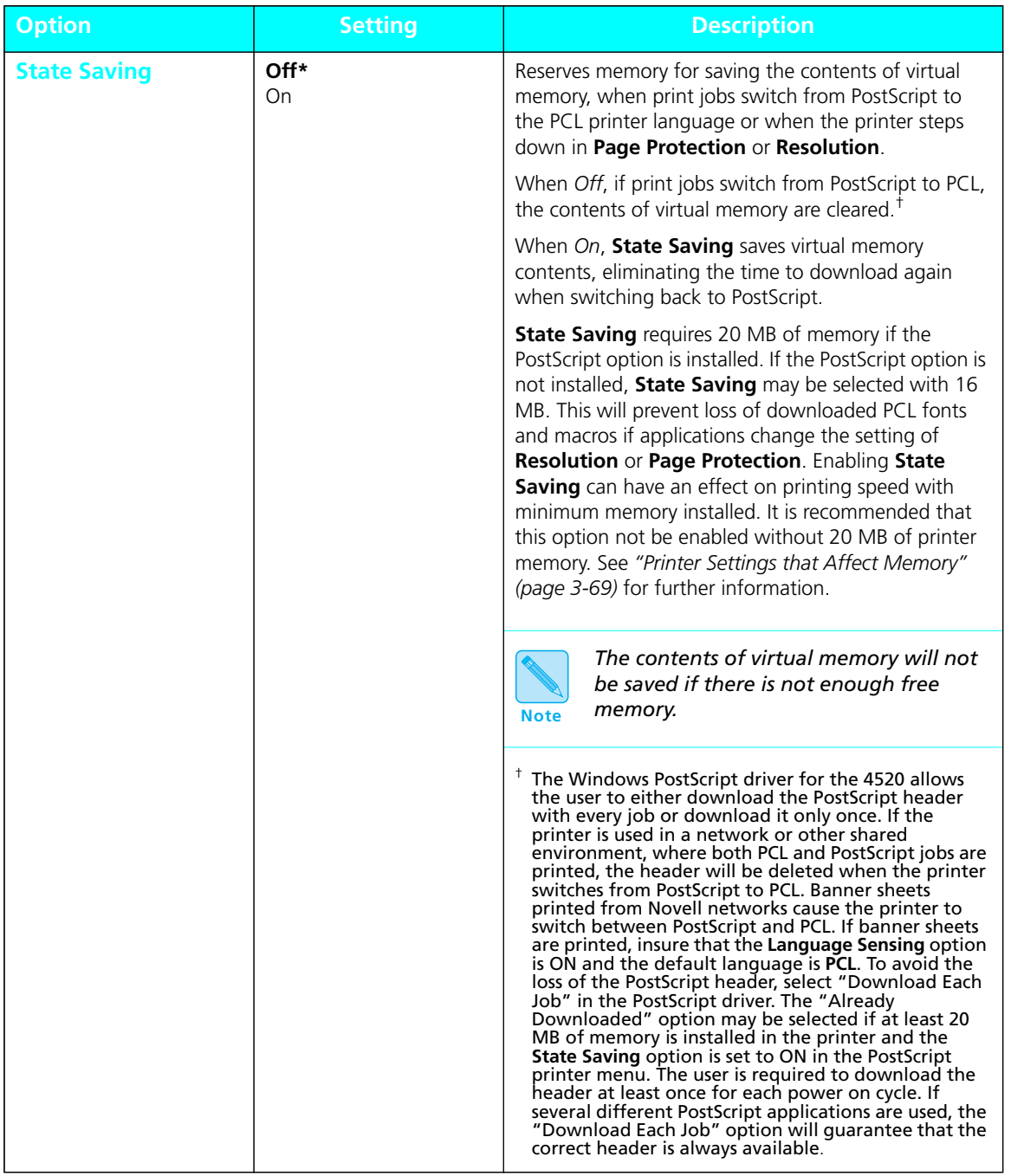

# **Interface Menu**

The **Interface Menu** contains submenus for the **parallel** and **serial** ports on the printer as well as submenus for **network interface** ports *when a network option(s) is installed*.

The **Interface Menu** may include submenus for the following:

- **Parallel Menu** (See page 3-42.)
- **Serial Menu** (See page 3-46.)
- **LocalTalk Menu** (See page 3-51.)
- **Ethernet Menu** (See page 3-52.)
- **Token Ring Menu** (See page 3-55.)

*Figure 3.11 (page 3-39)* shows the **Interface Menu hierarchy.**

# **Interface Menu Hierarchy**

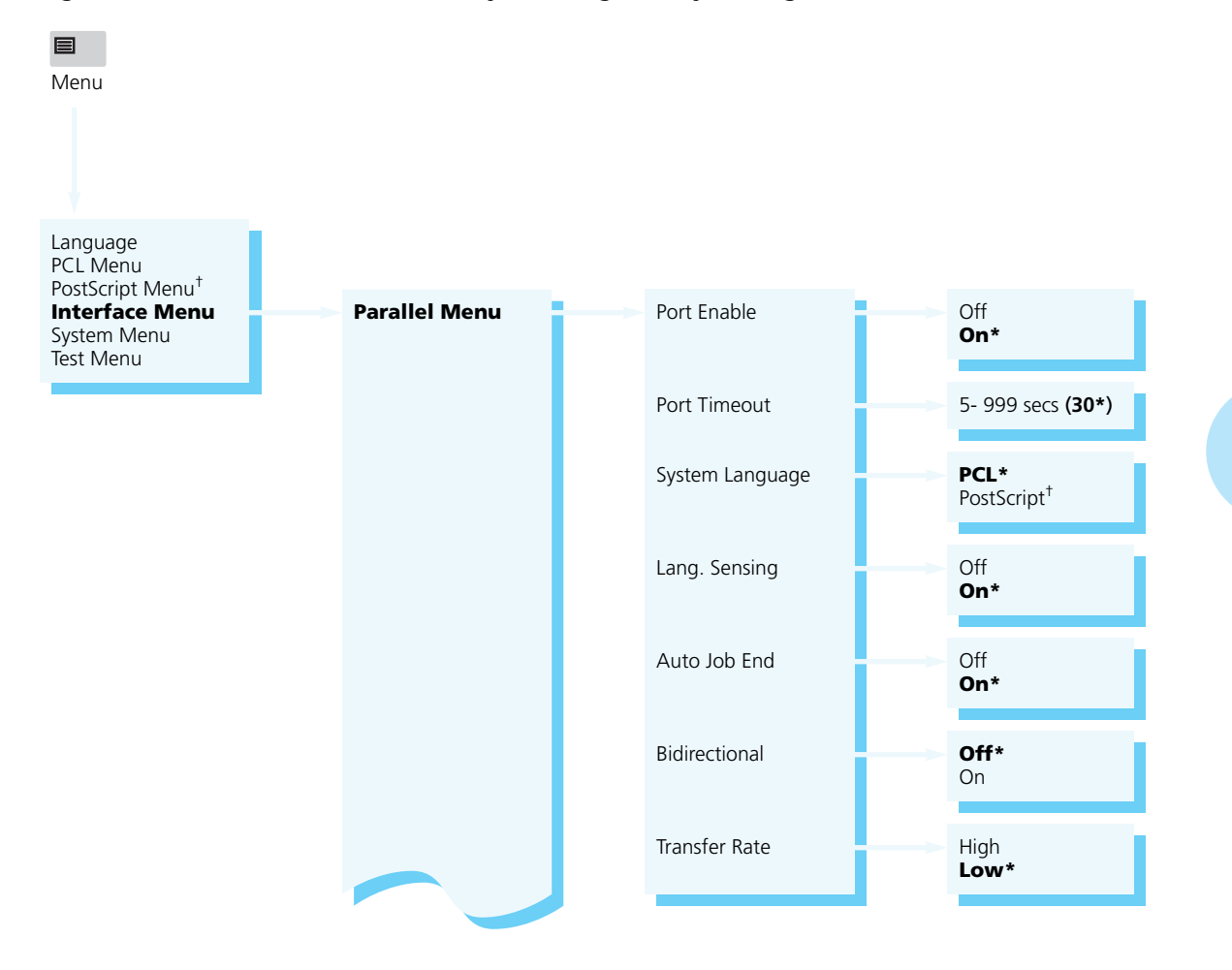

### **Figure 3.11 Interface Menu hierarchy showing factory settings**

† Appears only when the PostScript option is installed.

*Chapter 3: Using the Control Panel* ❖ *3-39*

Download from Www.Somanuals.com. All Manuals Search And Download.

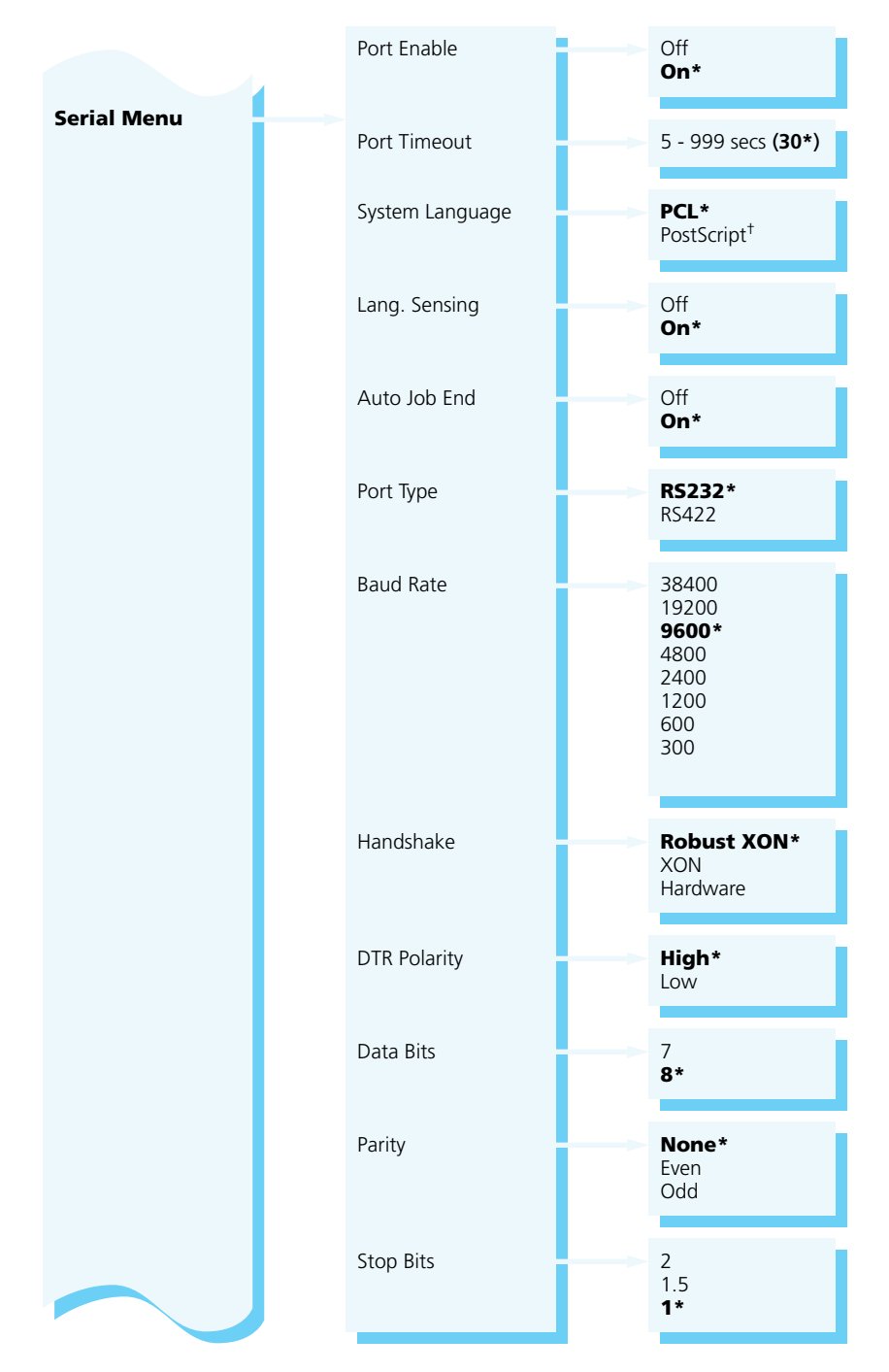

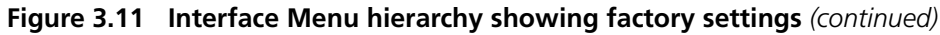

*3-40* ❖ *4520/4520mp User's Guide*

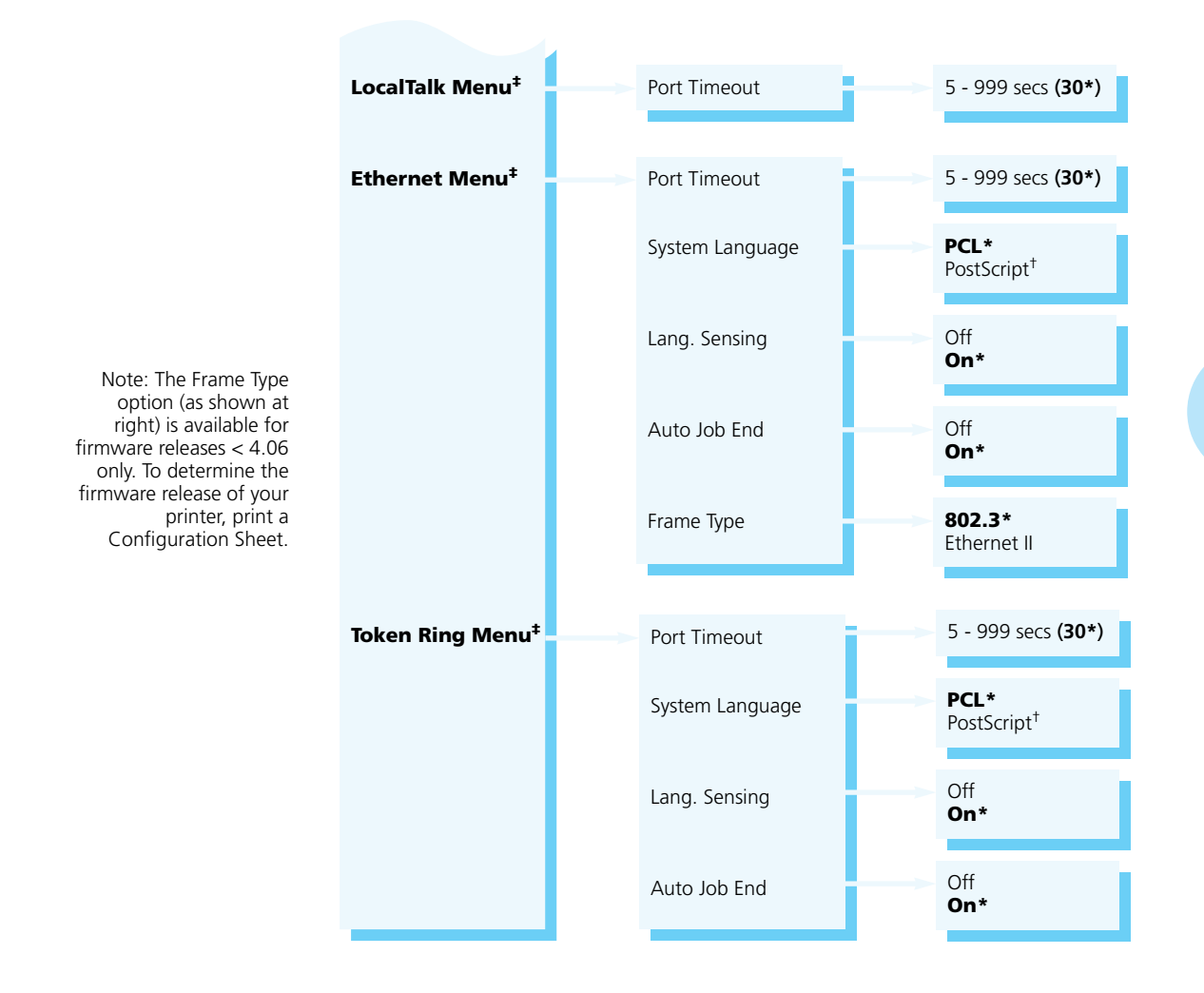

### **Figure 3.11 Interface Menu hierarchy showing factory settings** *(continued)*

† Appears only when the PostScript option is installed.

‡ Appears only when the option is installed.

#### The **Parallel Menu**, a submenu of the **Interface Menu**, *Figure 3.11 (page 3-39)*, contains options for configuring the printer's bidirectional parallel port. **Parallel Menu Options**

Figure 3.12 describes each **Parallel Menu** option. Factory settings are **boldfaced** and followed by an asterisk (**\***). See *"Setting a Menu Option" (page 3-10)* for the steps to find and change a setting, or refer to the *Document Services for Printing Guide* to use the RUI to change settings.

### **Figure 3.12 Parallel Menu options showing factory settings**

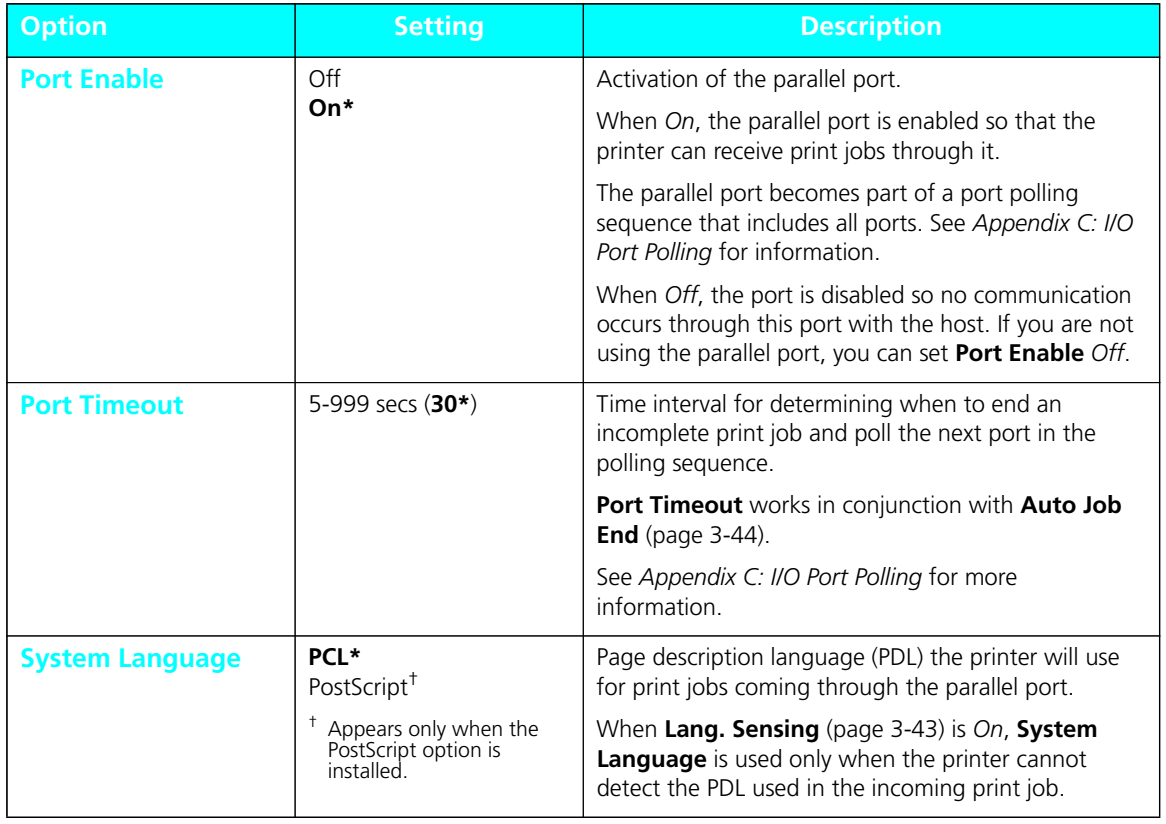

*3-42* ❖ *4520/4520mp User's Guide*

Download from Www.Somanuals.com. All Manuals Search And Download.

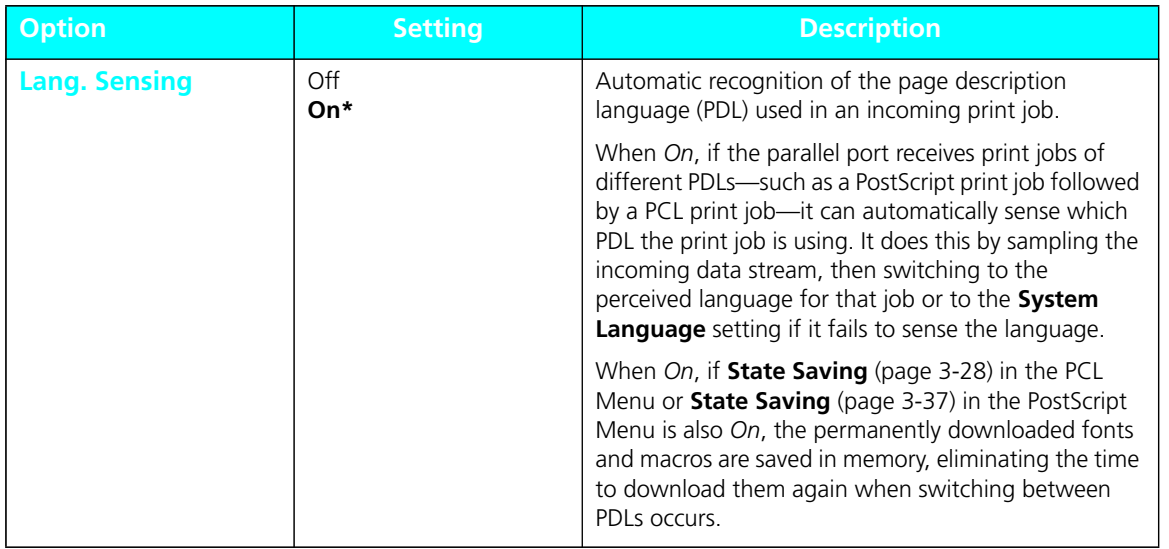

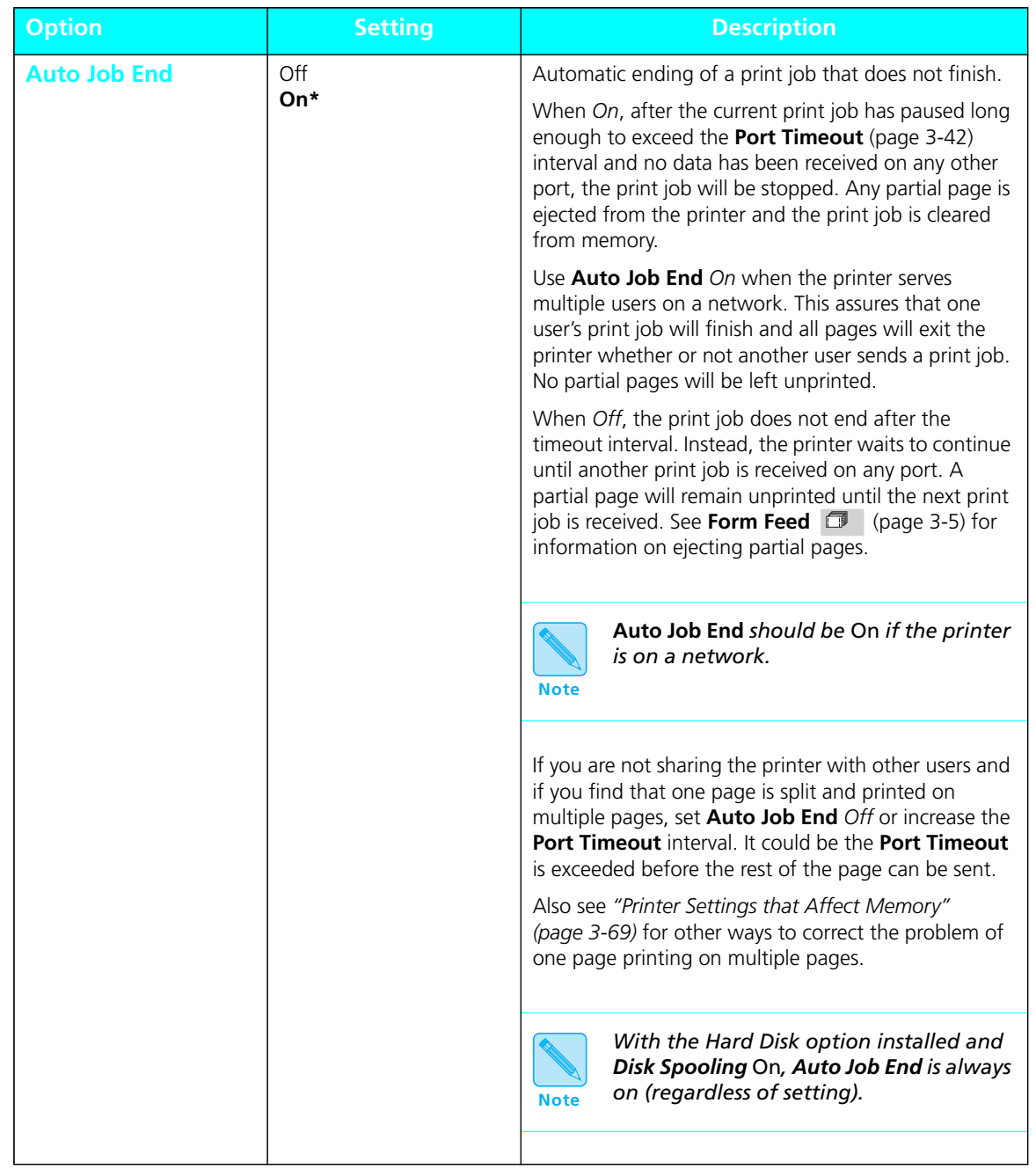

*3-44* ❖ *4520/4520mp User's Guide*

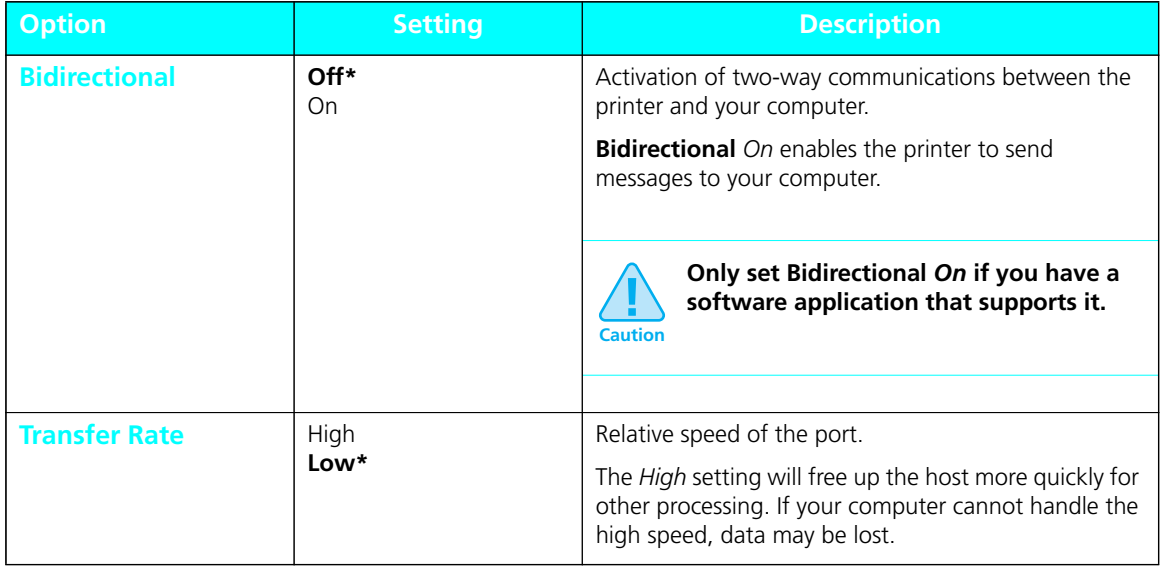

#### The **Serial Menu**, a submenu of the **Interface Menu**, *Figure 3.11 (page 3-39)*, contains options for configuring the printer's serial port. **Serial Menu Options**

Figure 3.13 describes each **Serial Menu** option. Factory settings are **boldfaced** and followed by an asterisk (**\***). See *"Setting a Menu Option" (page 3-10)* for the steps to find and change a setting, or refer to the *Document Services for Printing Guide* to use the RUI to change settings.

#### **Figure 3.13 Serial Menu options showing factory settings**

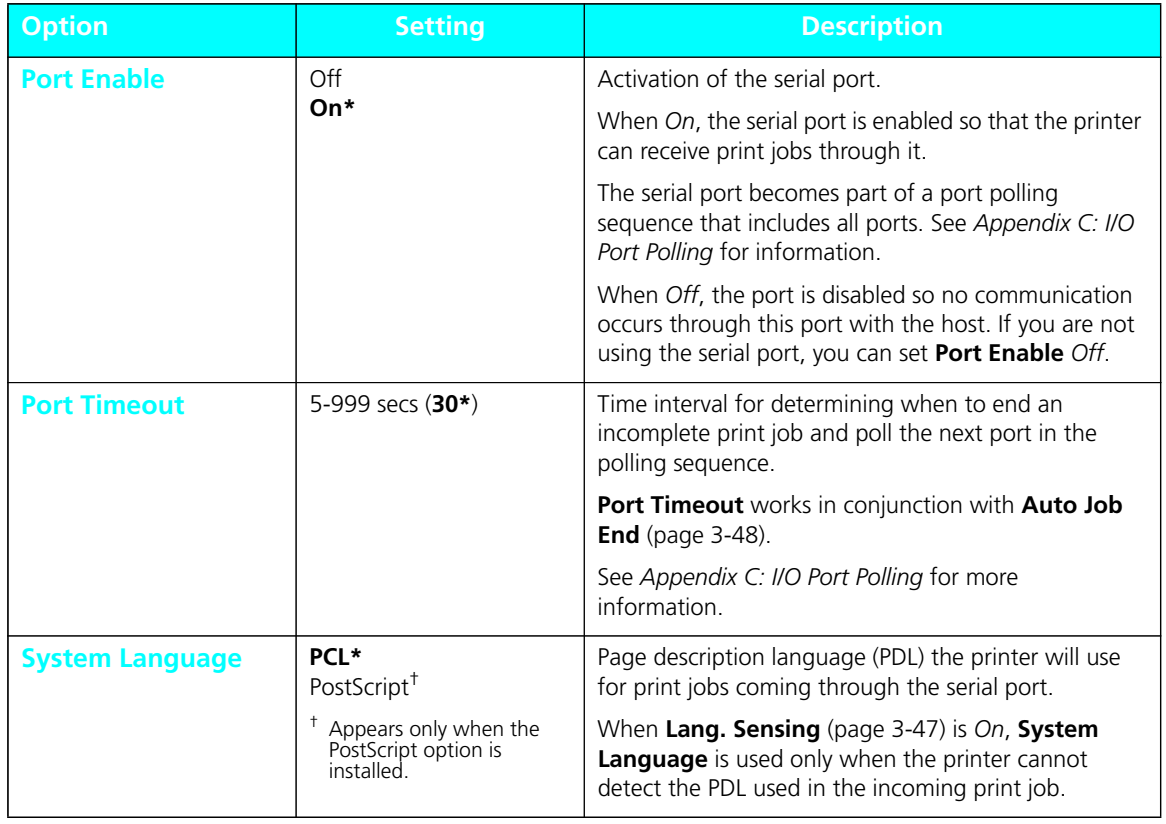

*3-46* ❖ *4520/4520mp User's Guide*

Download from Www.Somanuals.com. All Manuals Search And Download.

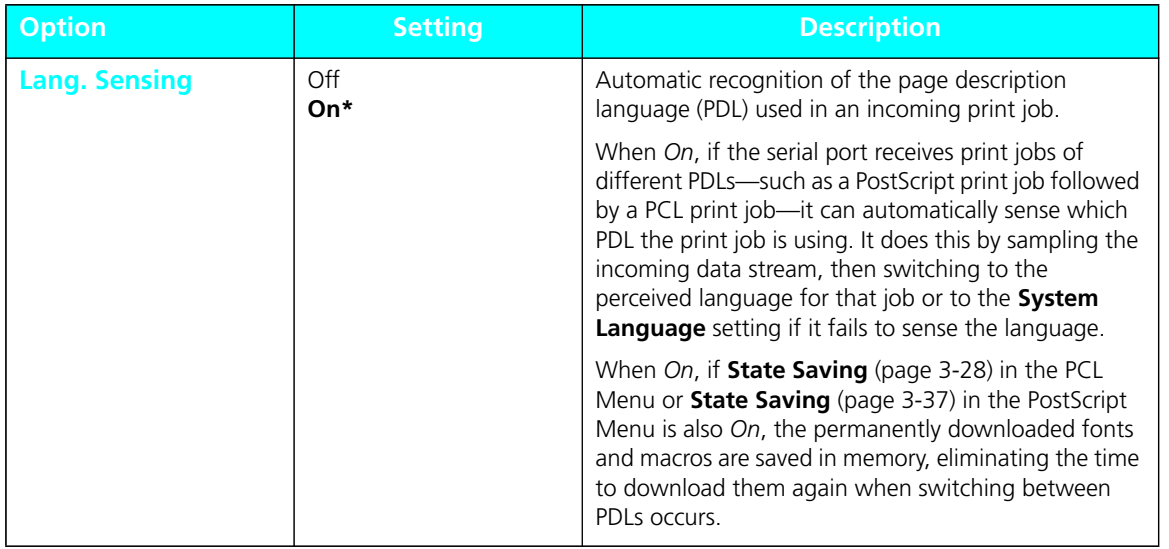

*Chapter 3: Using the Control Panel* ❖ *3-47*

Download from Www.Somanuals.com. All Manuals Search And Download.

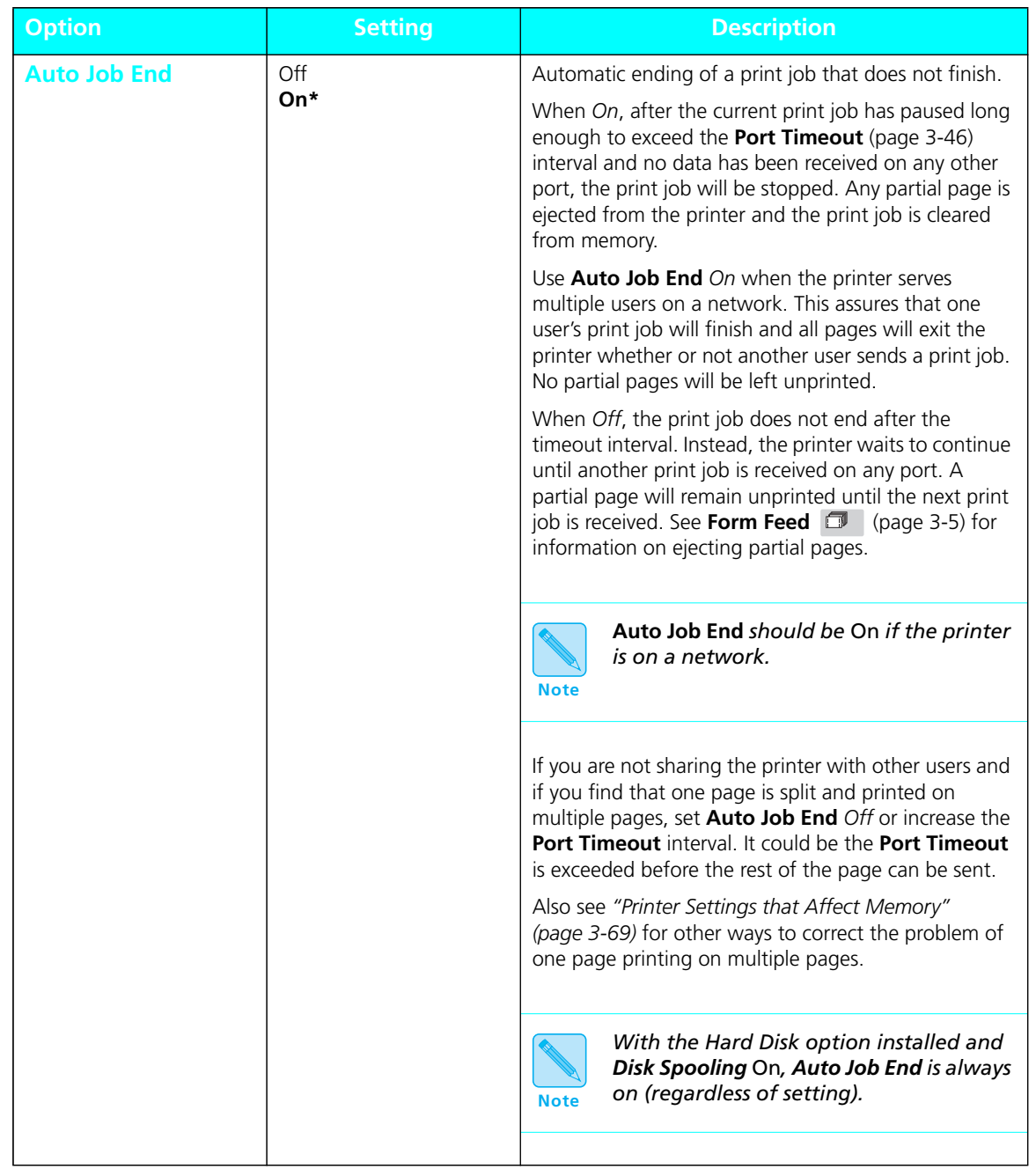

*3-48* ❖ *4520/4520mp User's Guide*

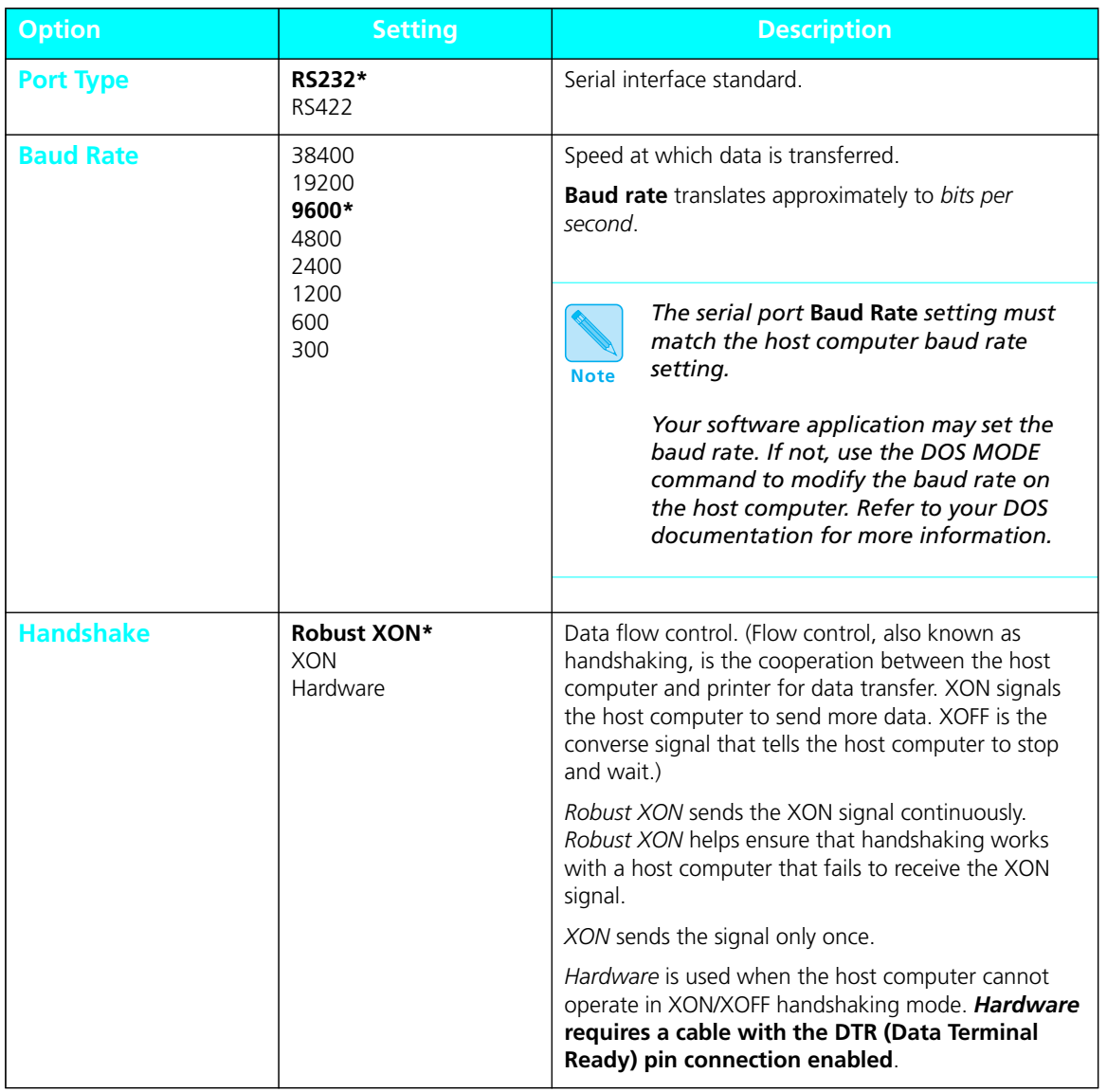

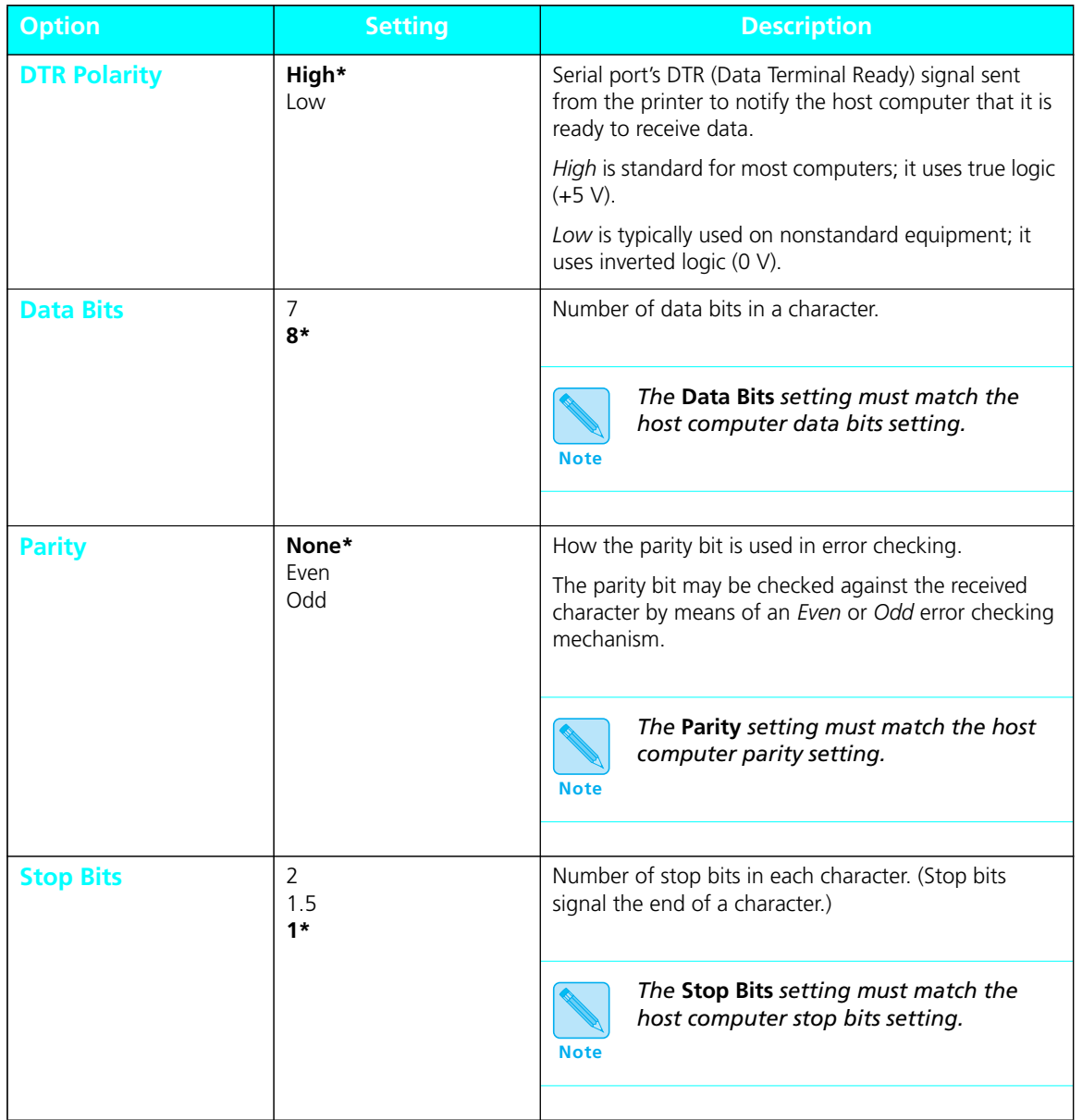

*3-50* ❖ *4520/4520mp User's Guide*

# The **LocalTalk Menu**, a submenu of the **Interface Menu**, **LocalTalk Menu Option**

*Figure 3.11 (page 3-39)*, contains a single option for configuring the printer's LocalTalk port, when the LocalTalk option has been installed.

The LocalTalk option supports AppleTalk protocols. For detailed information on the supported protocols, refer to *Networking: LocalTalk* packaged with the LocalTalk option.

Figure 3.14 describes the option. The factory setting is **boldfaced** and followed by an asterisk (**\***). See *"Setting a Menu Option" (page 3-10)* for the steps to find and change the setting.

### **Figure 3.14 LocalTalk Menu option showing factory setting**

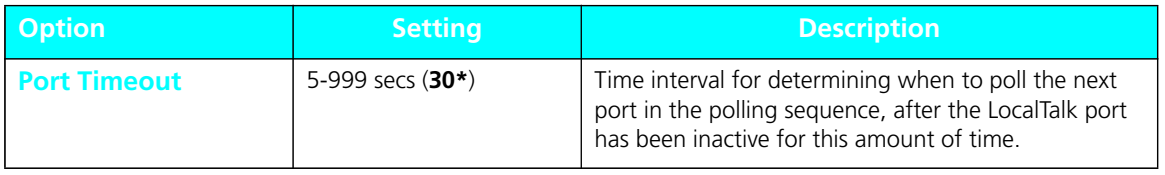

# **Ethernet Menu Options**

The **Ethernet Menu**, a submenu of the **Interface Menu**, *Figure 3.11 (page 3-39)*, contains options for configuring the printer's Ethernet port, *when the Ethernet option has been installed*.

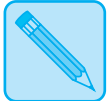

*The 4520mp printer is factory equipped with the Ethernet option.*

**Note**

*Ethernet is available as an option for the 4520 printer. See*  Appendix D: Ordering Information*.*

The Ethernet option supports the following protocols:

- Novell NetWare, Version 2.x and 3.x
- TCP/IP
- EtherTalk
- DEC LAT
- Microsoft LAN Manager

For detailed information on the supported protocols, refer to *Networking: Ethernet* packaged with the 4520mp printer or with the Ethernet option kit.

*Figure 3.15 (page 3-53)* describes each **Ethernet Menu** option. Factory settings are **boldfaced** and followed by an asterisk (**\***). See *"Setting a Menu Option" (page 3-10)* for the steps to find and change a setting, or refer to the *Document Services for Printing Guide* to use the RUI to change settings.

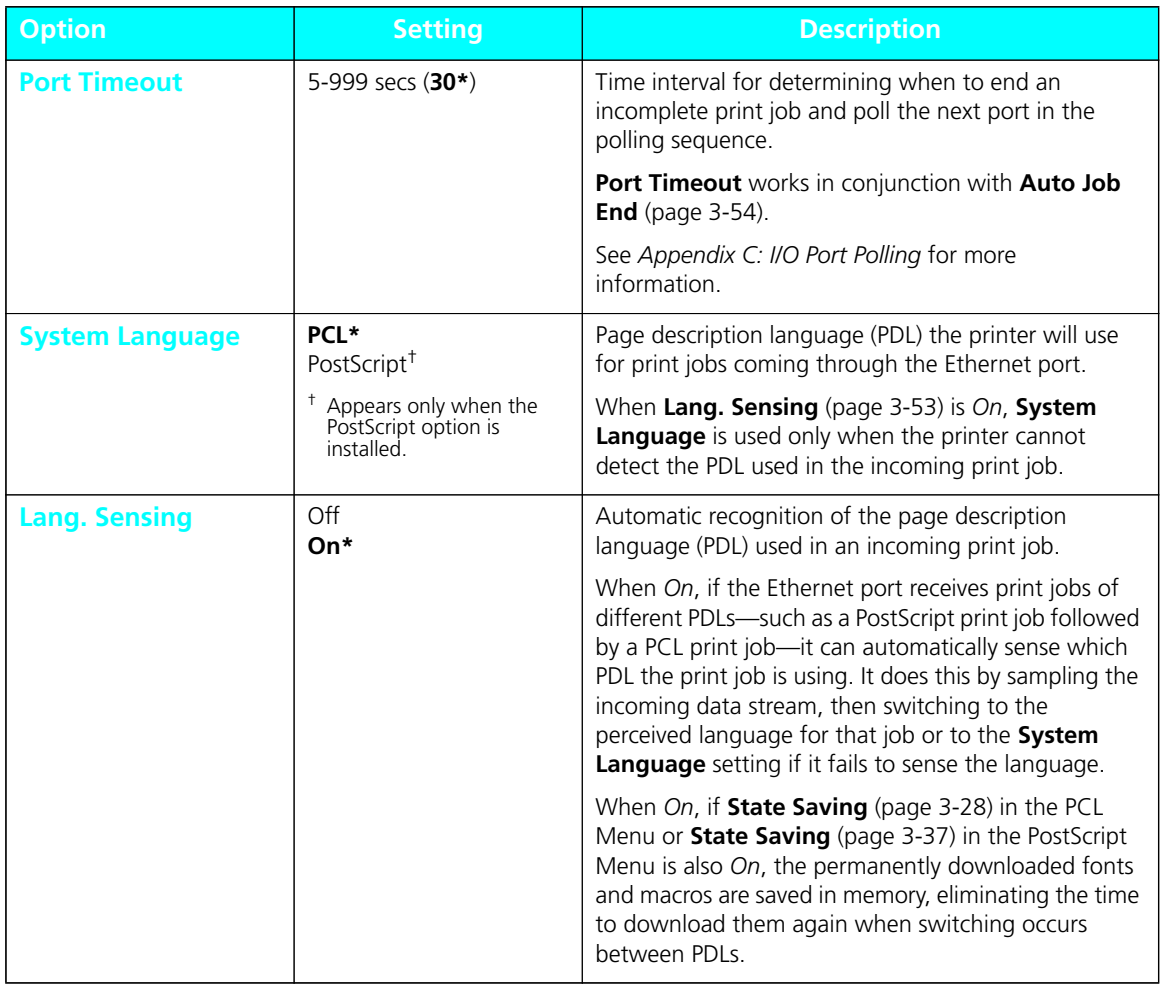

## **Figure 3.15 Ethernet Menu options showing factory settings**

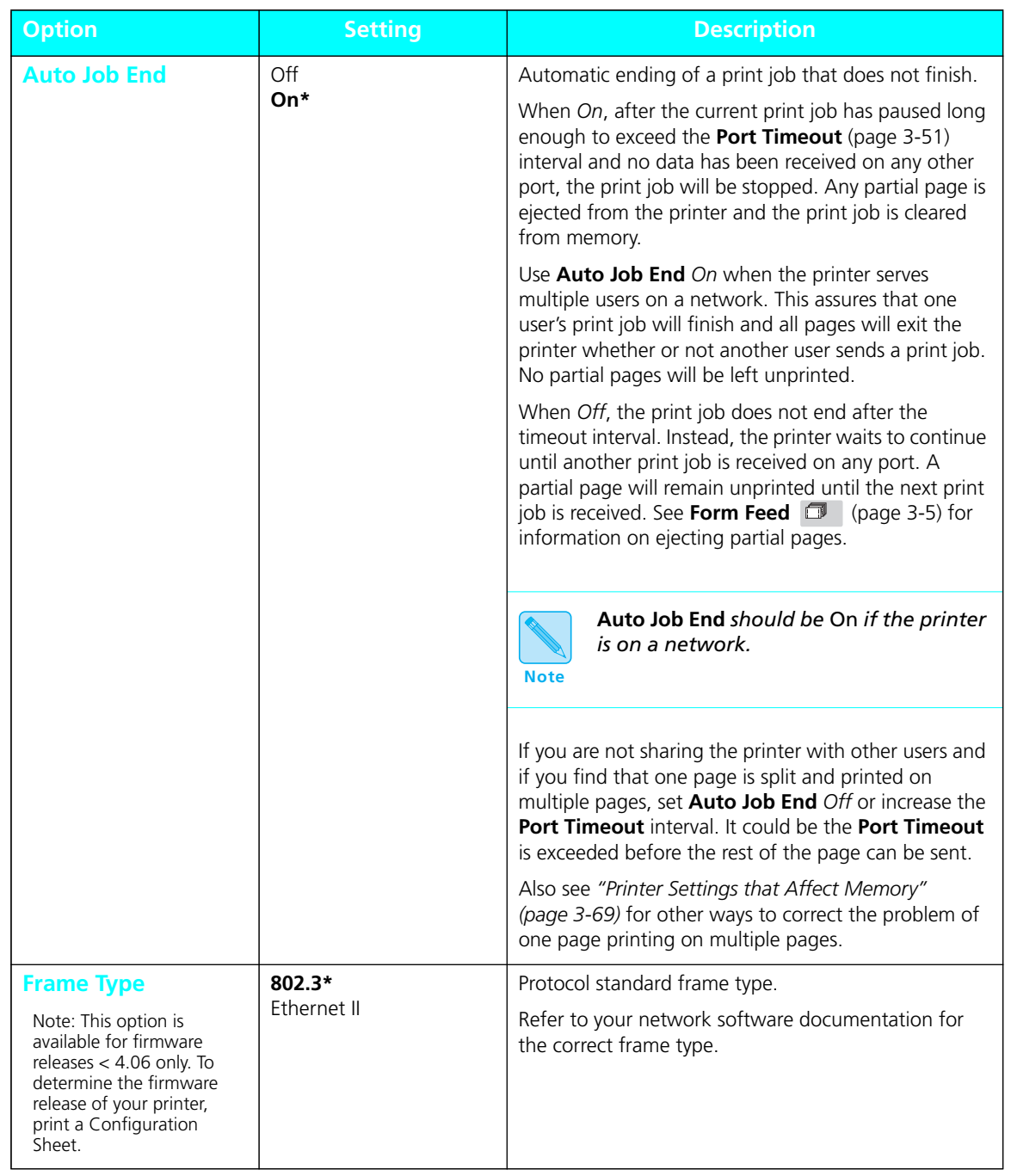

*3-54* ❖ *4520/4520mp User's Guide*
### **Token Ring Menu Options**

The **Token Ring Menu**, a submenu of the **Interface Menu**, *Figure 3.11 (page 3-39)*, contains options for configuring the printer's Token Ring port, *when the Token Ring option has been installed*.

The Token Ring option supports the following protocols:

- Novell NetWare, Version 2.x and 3.x
- Microsoft LAN Manager

For detailed information on the supported protocols, refer to *Networking: Token Ring* packaged with the Token Ring option kit.

*Figure 3.16 (page 3-56)* describes each **Token Ring Menu** option. Factory settings are **boldfaced** and followed by an asterisk (**\***). See *"Setting a Menu Option" (page 3-10)* for the steps to find and change a setting, or refer to the *Document Services for Printing Guide* to use the RUI to change settings.

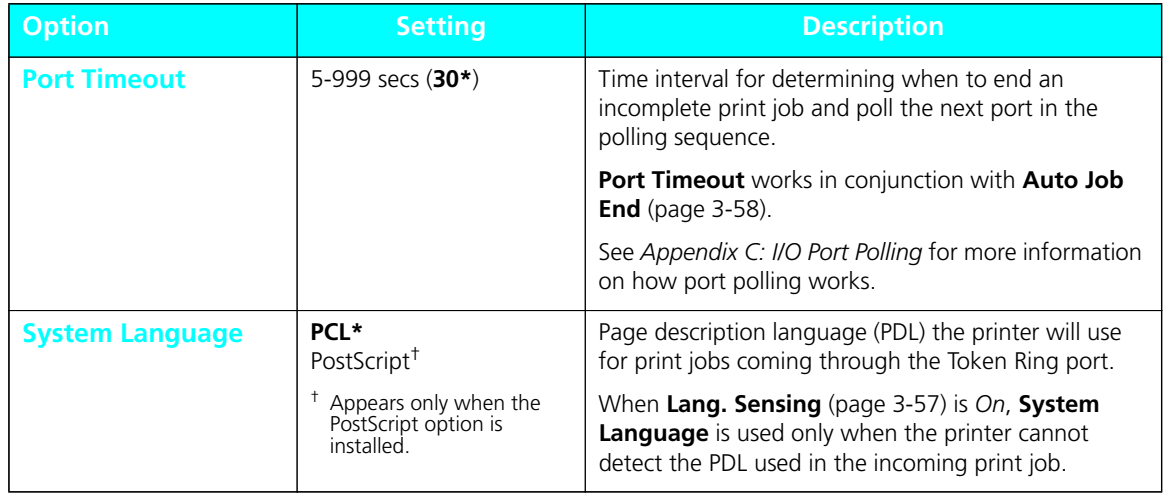

#### **Figure 3.16 Token Ring Menu options showing factory settings**

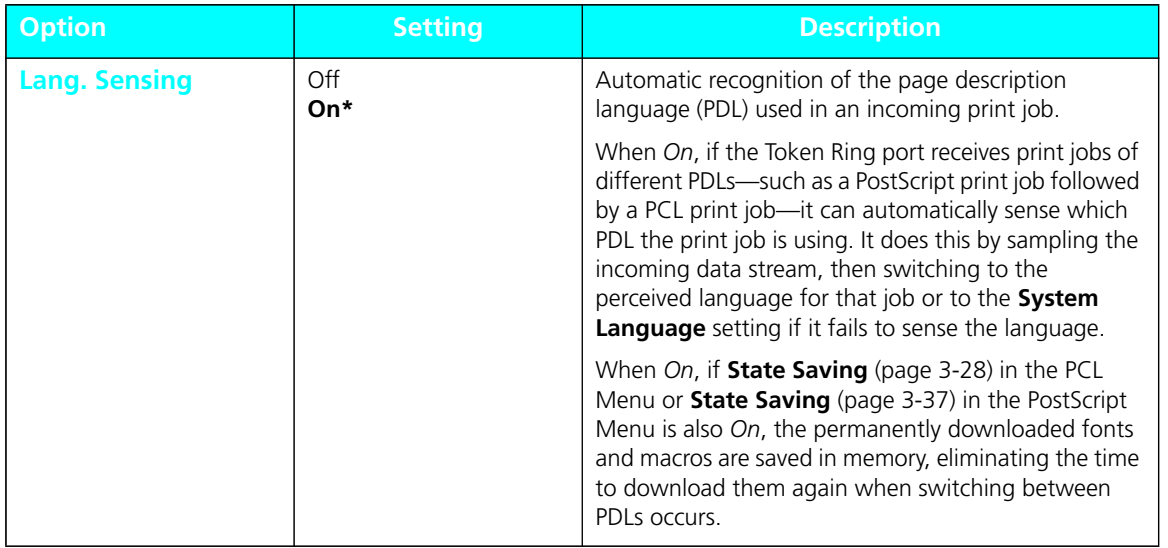

#### **Figure 3.16 Token Ring Menu options showing factory settings** *(continued)*

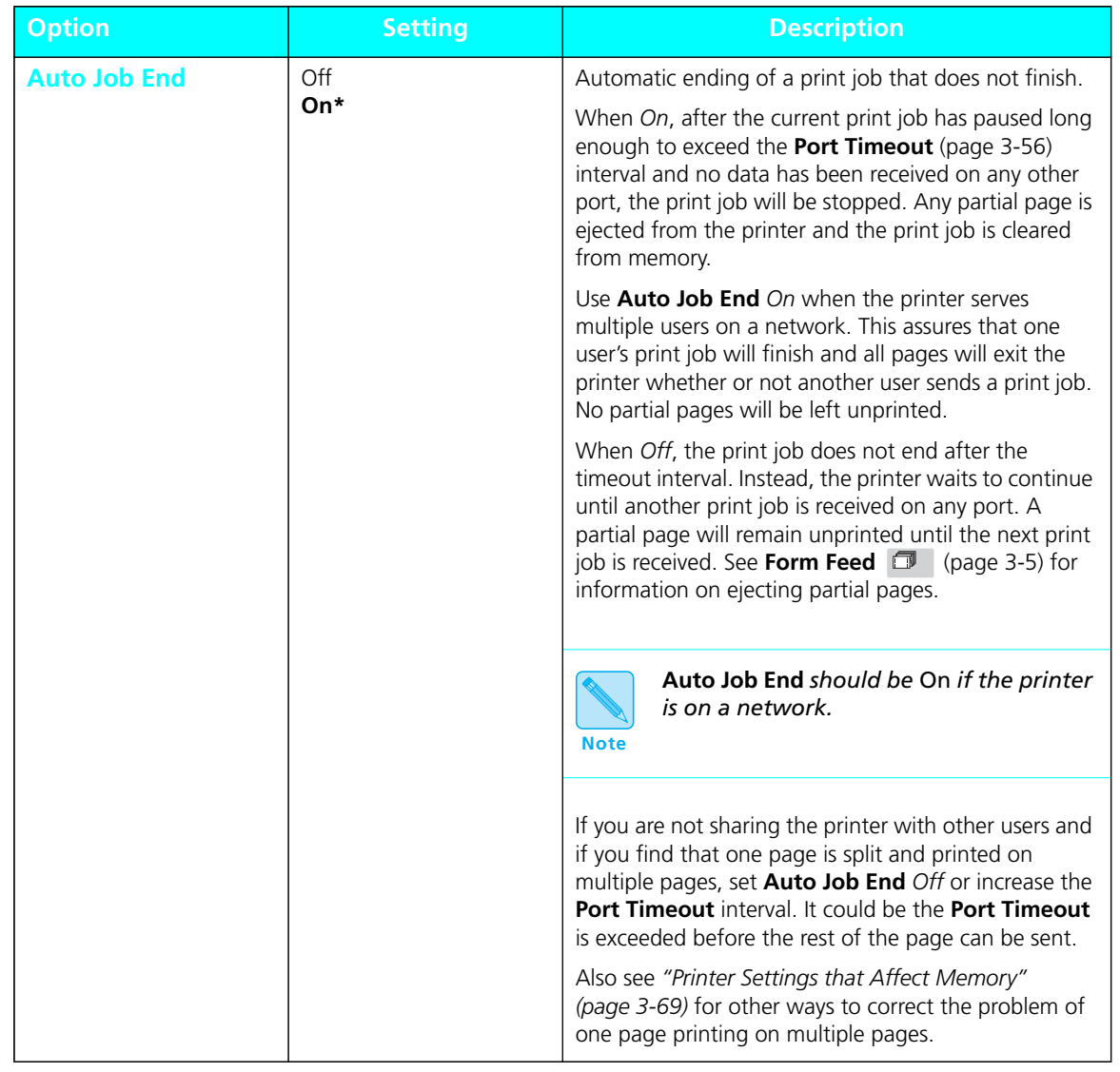

#### **Figure 3.16 Token Ring Menu options showing factory settings** *(continued)*

*3-58* ❖ *4520/4520mp User's Guide*

#### The **System Menu** options set general printer features. **System Menu**

#### Figure 3.17 highlights the **System Menu hierarchy**. **System Menu Hierarchy**

#### **Figure 3.17 System Menu hierarchy showing factory settings**

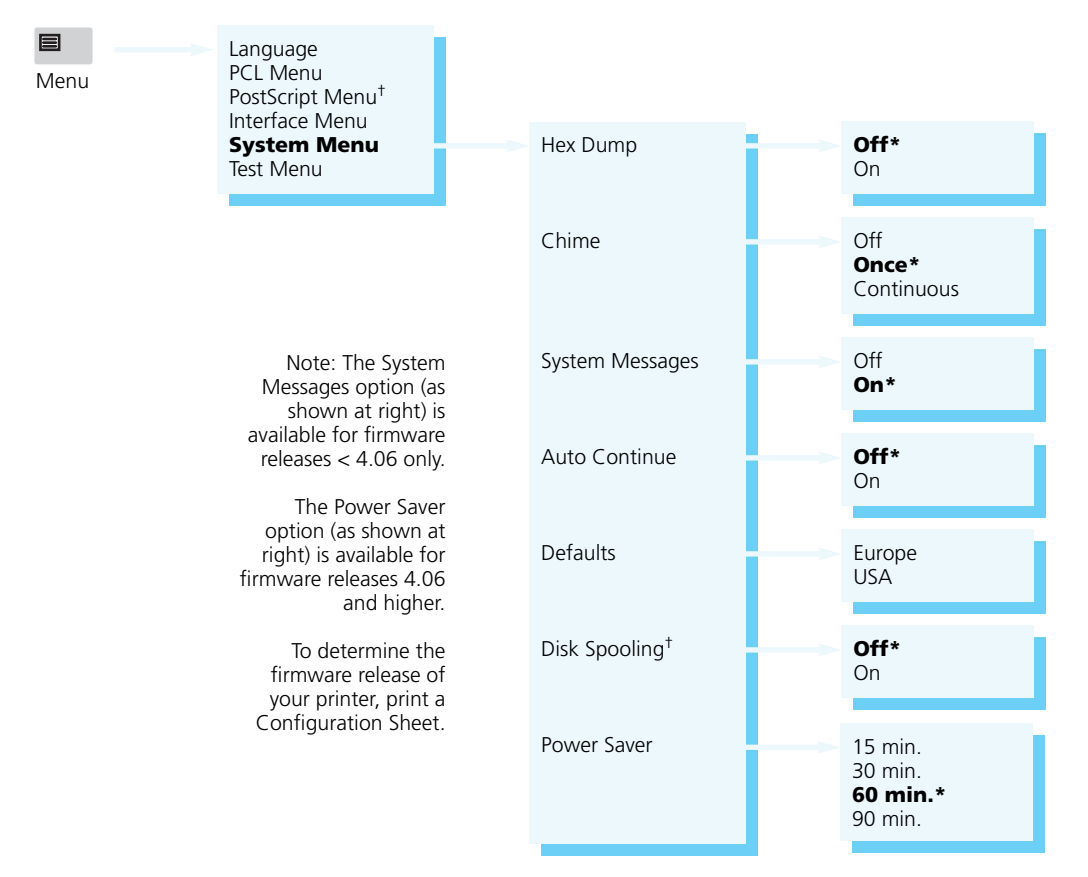

† Appears only when the option is installed.

*Chapter 3: Using the Control Panel* ❖ *3-59*

Download from Www.Somanuals.com. All Manuals Search And Download.

## **System Menu Options**

In Figure 3.18, **System Menu** options and their settings are described. Factory settings are **boldfaced**, followed by an asterisk (**\***). See *"Setting a Menu Option" (page 3-10)* for the steps to find and change a setting, or refer to the *Document Services for Printing Guide* to use the RUI to change settings.

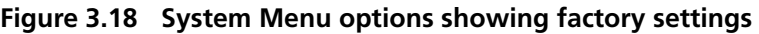

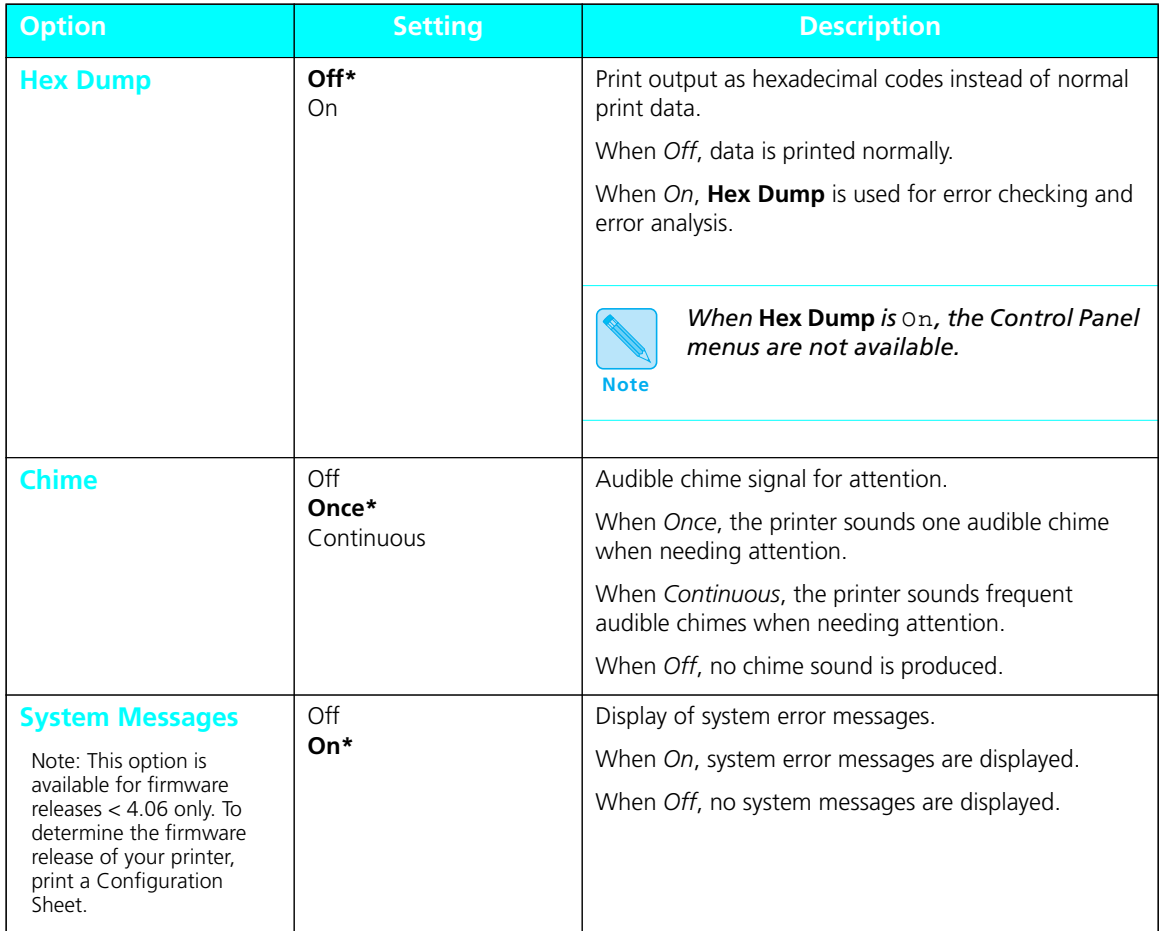

*3-60* ❖ *4520/4520mp User's Guide*

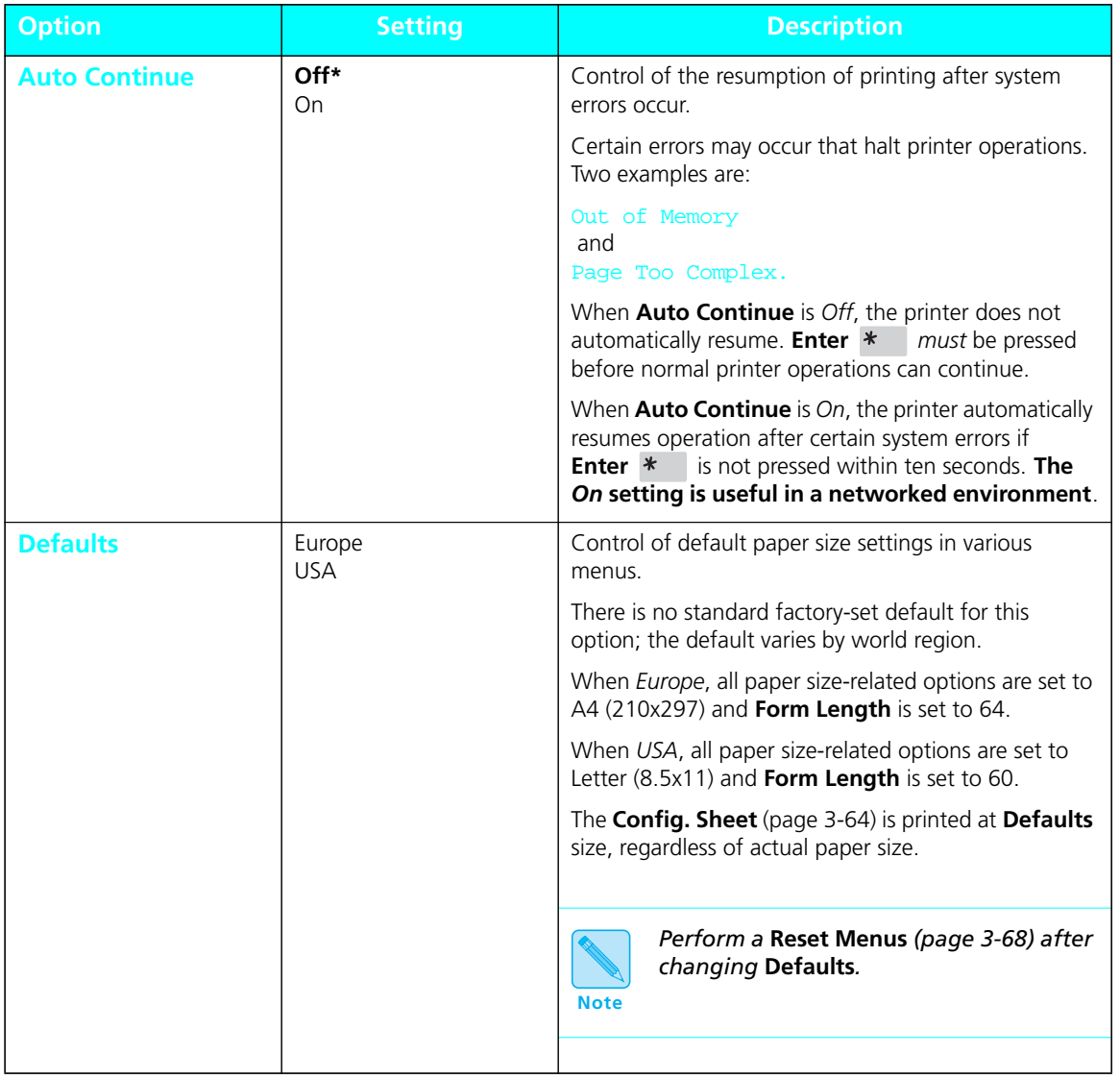

#### **Figure 3.18 System Menu options showing factory settings** *(continued)*

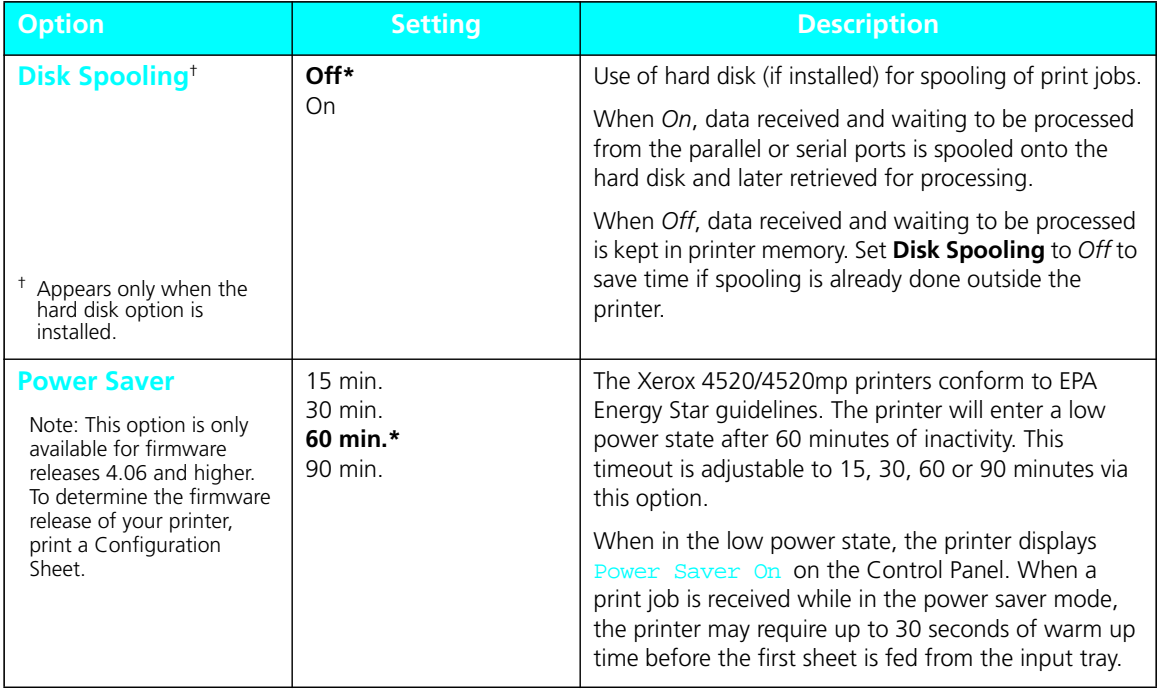

#### **Figure 3.18 System Menu options showing factory settings** *(continued)*

## **Test Menu**

**Test Menu** options are functions that provide output to help you maintain high quality printing.

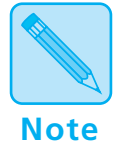

*Options in the* **Test Menu** *are* **functions** *to be performed by the printer rather than settings. There are no submenus.*

### **Test Menu Hierarchy**

Figure 3.19 shows the **Test Menu** hierarchy.

#### **Figure 3.19 Test Menu hierarchy**

 $\equiv$ Menu

Note: The Demo Page option (as shown at right) is only available for firmware releases 4.06 and higher. To determine the firmware release of your printer, print a Configuration Sheet.

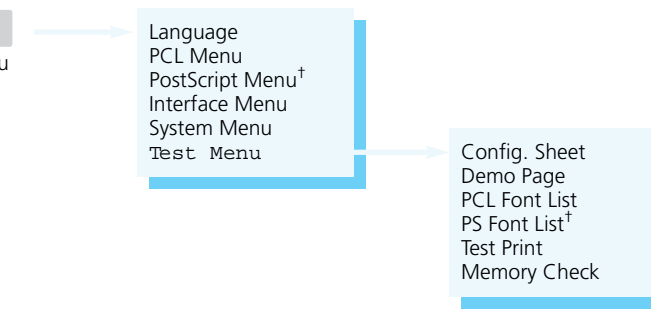

† Appears only when the PostScript option is installed.

#### Figure 3.20 describes each **Test Menu** function. See *"Setting a Menu Option" (page 3-10)* for the steps in performing a **Test Menu** function. **Test Menu Functions**

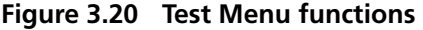

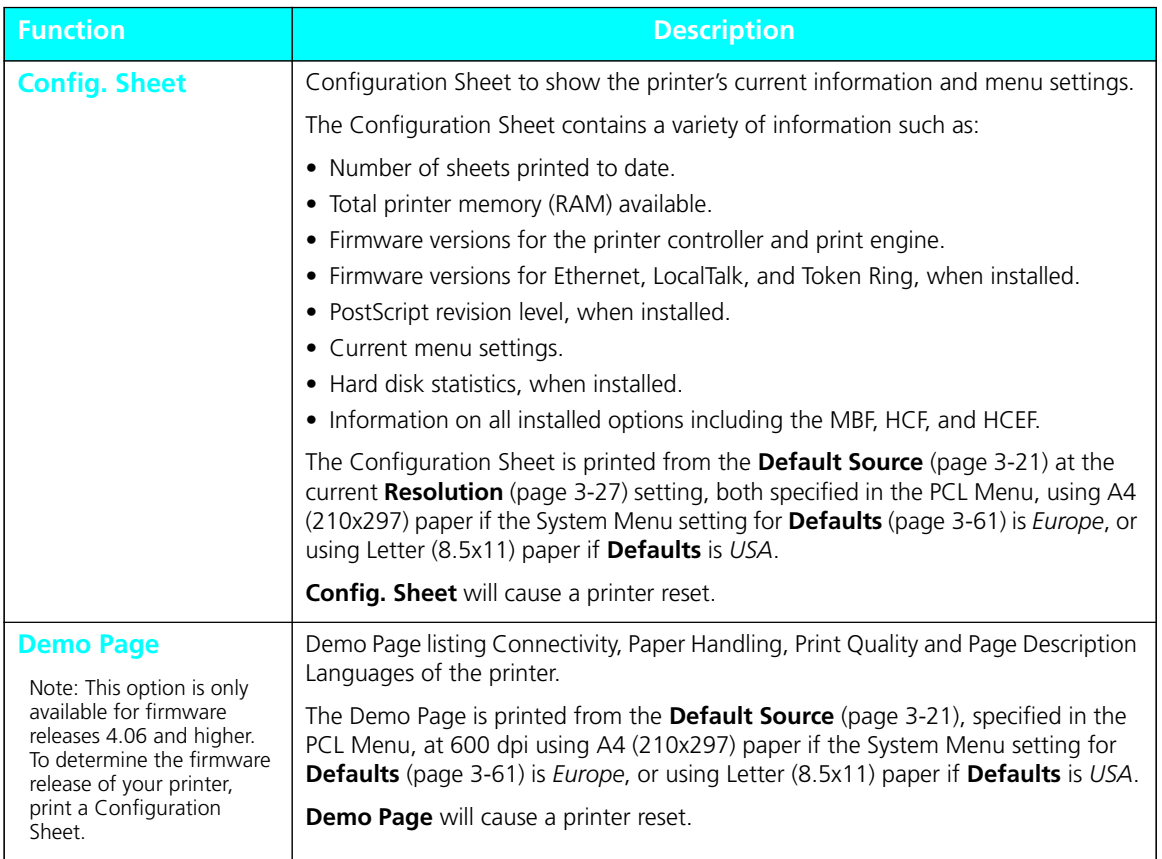

#### **Figure 3.20 Test Menu functions** *(continued)*

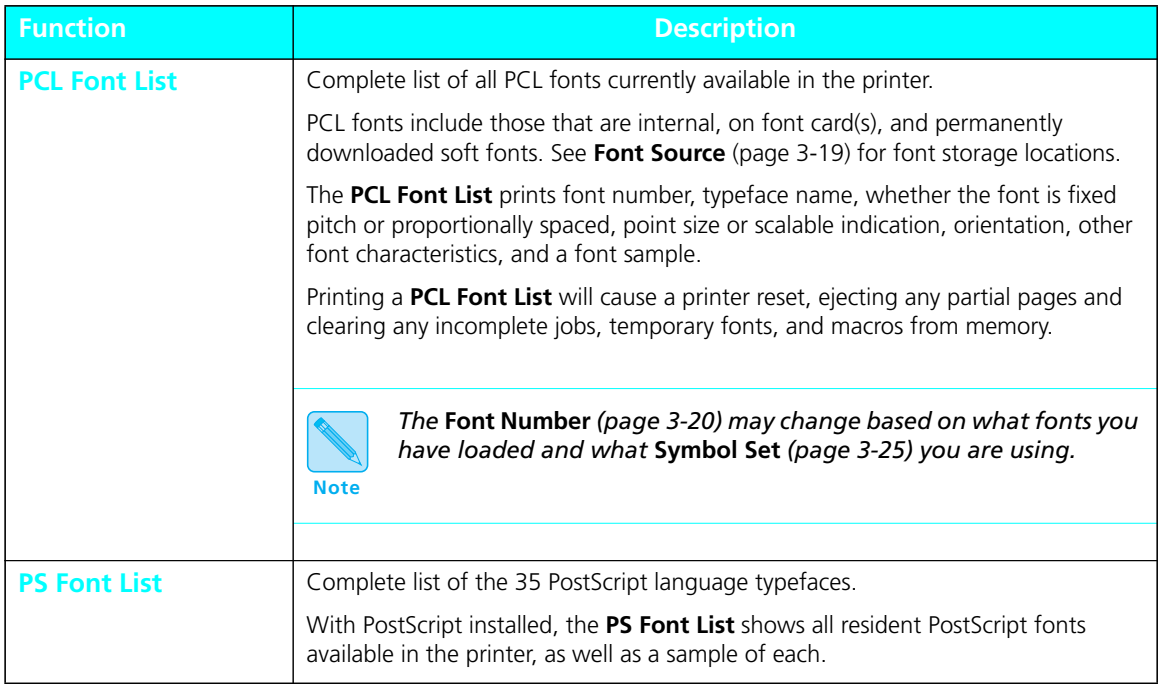

**Figure 3.20 Test Menu functions** *(continued)*

| <b>Function</b>     | <b>Description</b>                                                                                                    |
|---------------------|----------------------------------------------------------------------------------------------------|
| <b>Test Print</b>   | "Test pattern" for analysis of print quality over the entire page; intended for use by<br>service technician                                                                                                    |
|                     | The number of Test Prints produced is determined by Copies (page 3-19) and<br>printed from the Default Source (page 3-21), both specified in the PCL Menu. If<br>the System menu setting Defaults (page 3-61) is USA, Letter (8.5x11) paper is<br>used; otherwise, A4 paper is used. |
|                     | <b>Test Print</b> will cause a printer reset, clearing any incomplete jobs.                                                                                                    |
| <b>Memory Check</b> | Complete check of printer memory (resident and any SIMMs installed) and a<br>reporting of the results on the Control Panel display.                                                                                                    |
|                     | <b>Memory Check</b> is more extensive than the check performed when the printer is<br>powered on. When you invoke Memory Check, you will see:                                                                                                    |
|                     | Memory Check<br>Please Wait                                                                                                    |
|                     | Before <b>Memory Check</b> , any partial pages are ejected and any incomplete print<br>jobs, permanently downloaded fonts, and macros are cleared from memory. After<br><b>Memory Check</b> is finished, it reboots the printer to its power-on state.                               |
|                     | If a problem occurs, the Control Panel will display a numeric diagnostic code. See<br>Chapter 7: Troubleshooting, "Displayed Control Panel Messages" (page 7-5), to<br>locate the diagnostic message associated with the numeric code.                                               |

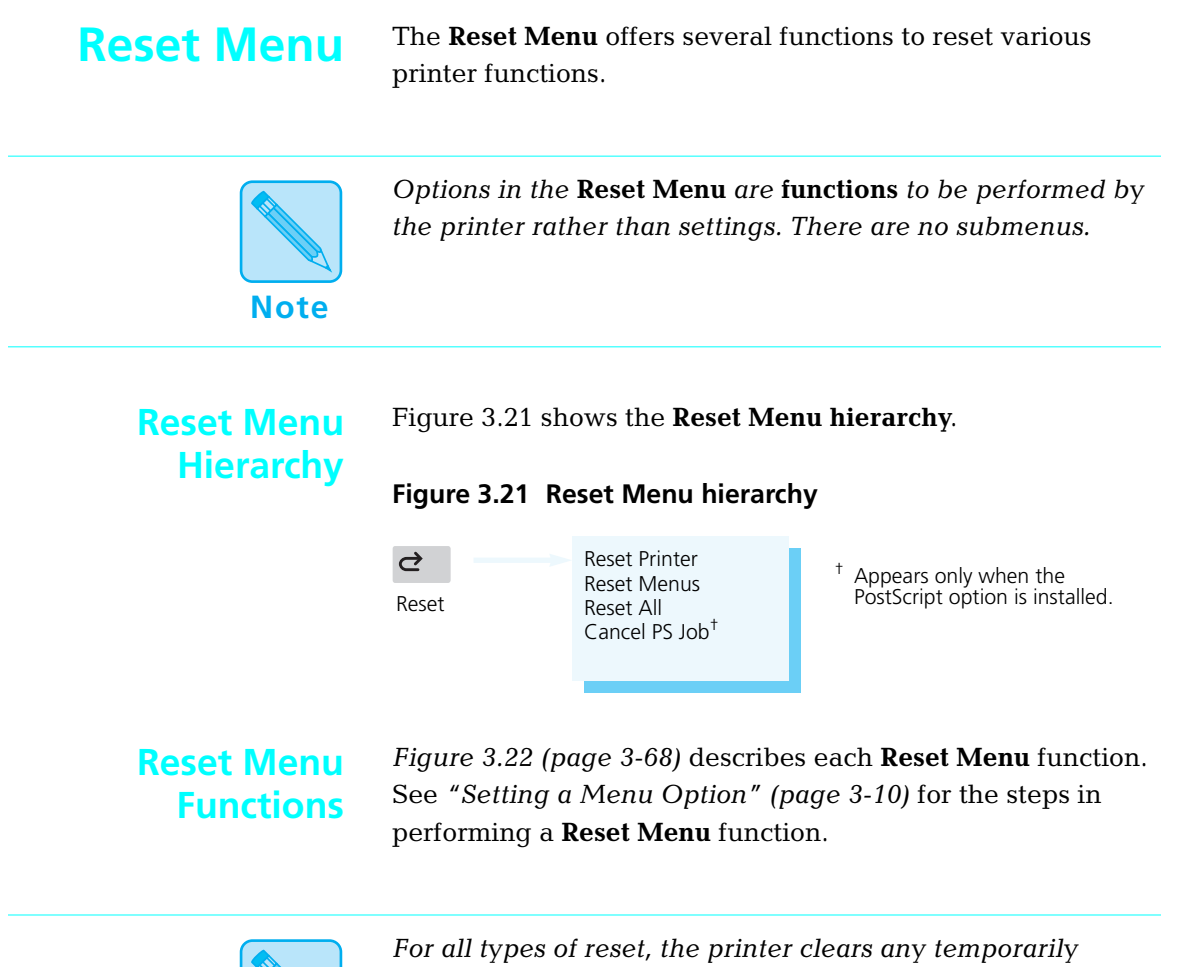

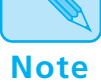

*downloaded fonts and print macros from memory, as well as ejects any partially printed pages.*

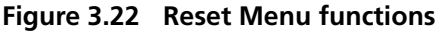

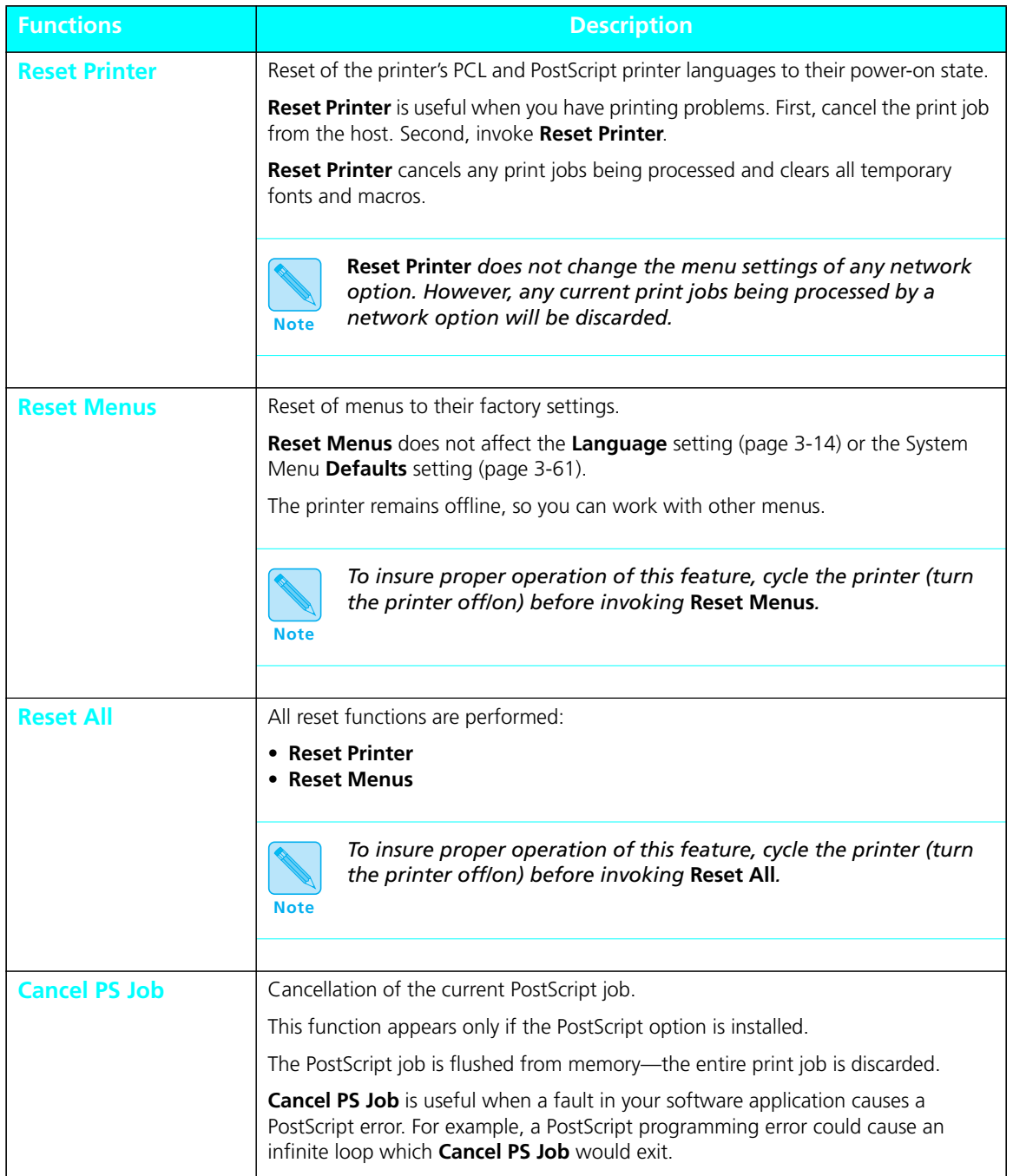

*3-68* ❖ *4520/4520mp User's Guide*

Download from Www.Somanuals.com. All Manuals Search And Download.

# **Printer Settings that Affect Memory**

Certain **PCL Menu** and **PostScript Menu** options affect the printer's performance and memory usage, as described in *"PCL Menu" (page 3-15)* and *"PostScript Menu" (page 3-29)*.

Figure 3.23 provides more detailed information on these options.

#### **Figure 3.23 PCL and PostScript Menu options that affect performance and memory usage**

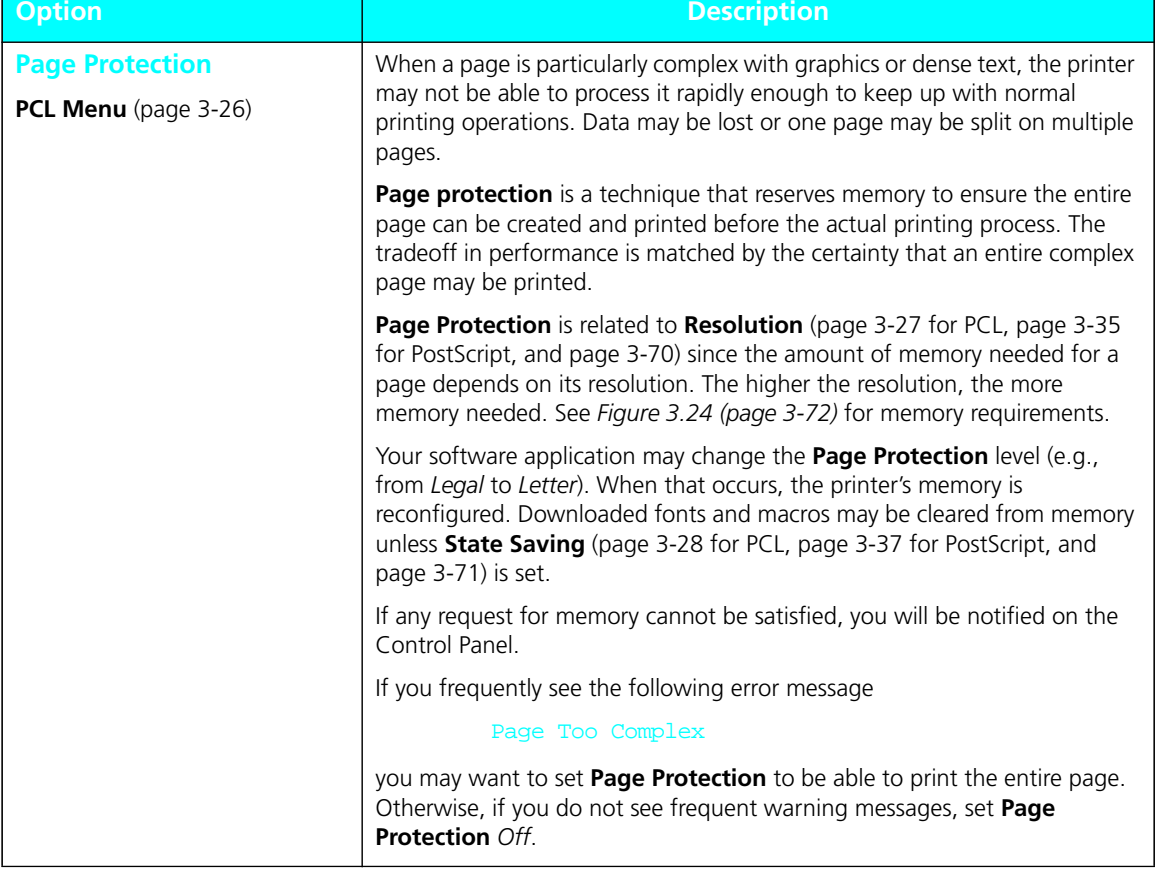

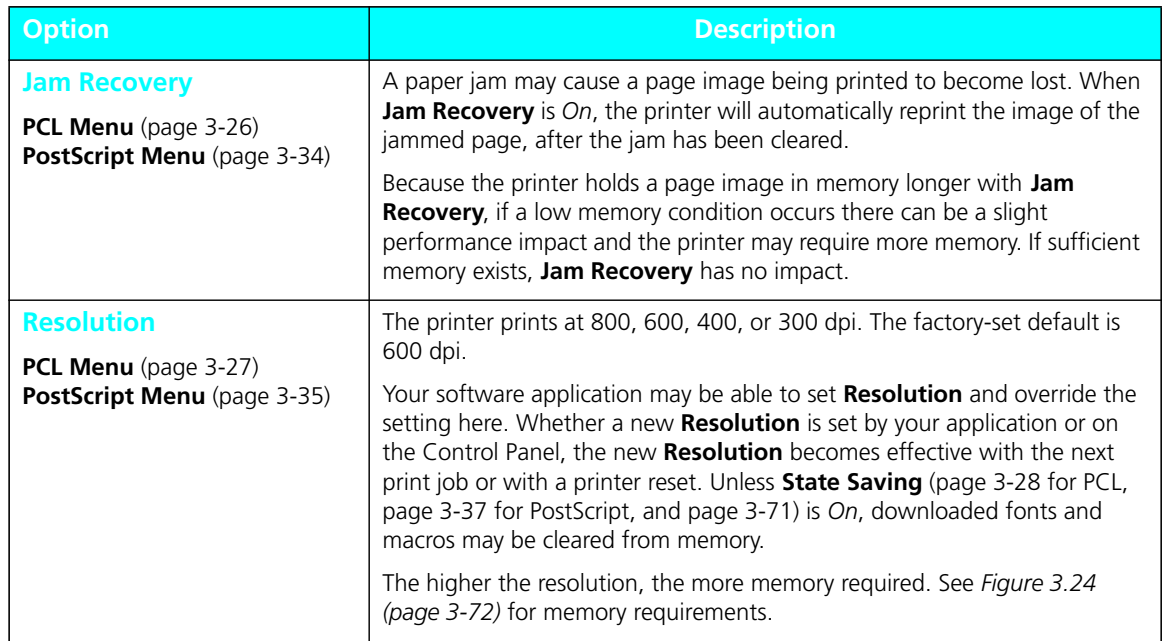

#### **Figure 3.23 PCL and PostScript Menu options that affect performance and memory usage**

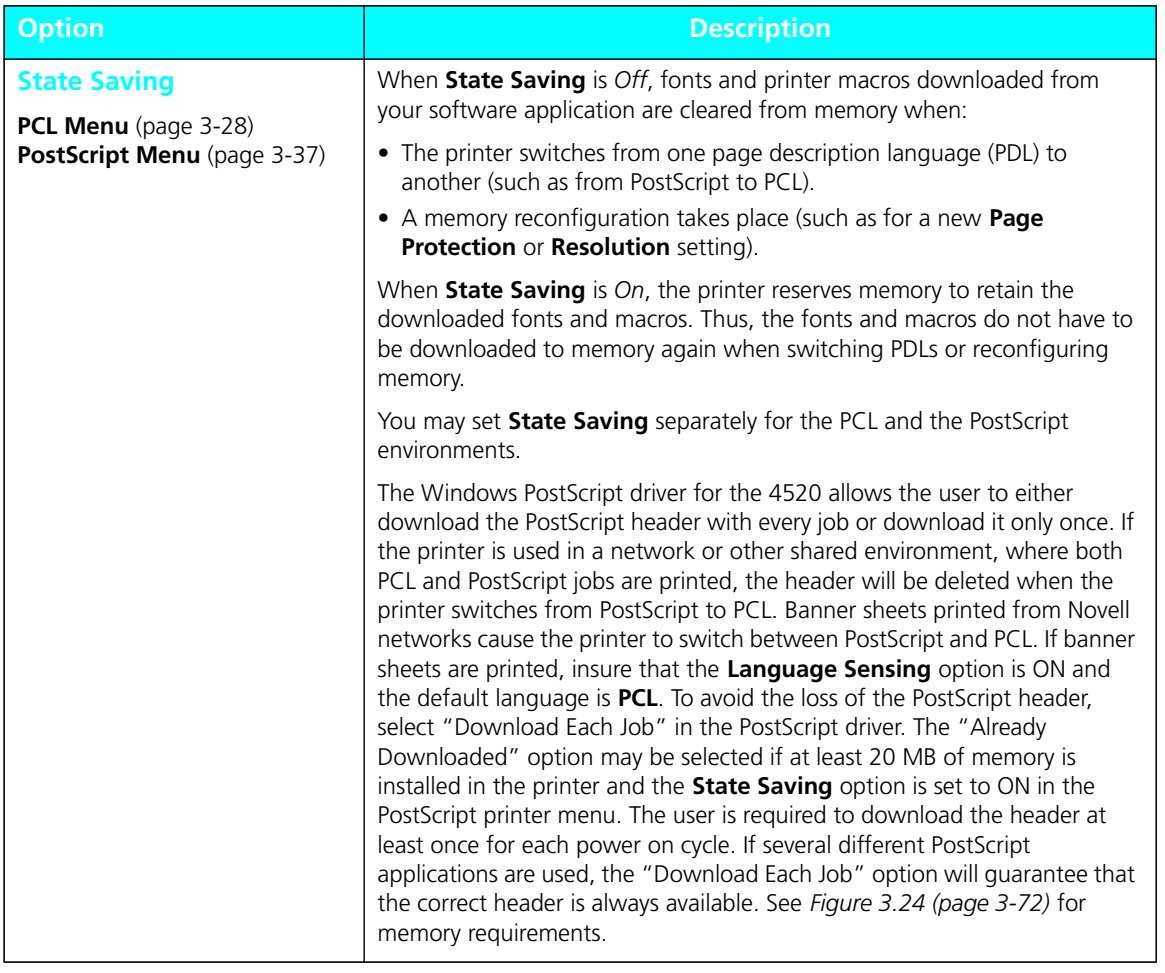

#### **Figure 3.23 PCL and PostScript Menu options that affect performance and memory usage**

### **Minimum Memory Requirements**

The memory requirements shown in Figure 3.24 provide for optimal memory usage and printer performance.

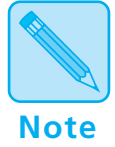

*If you encounter memory warning messages, try different combinations of* **Resolution** *and* **Page Protection** *before purchasing additional memory.*

#### **Figure 3.24 Minimum memory requirements**

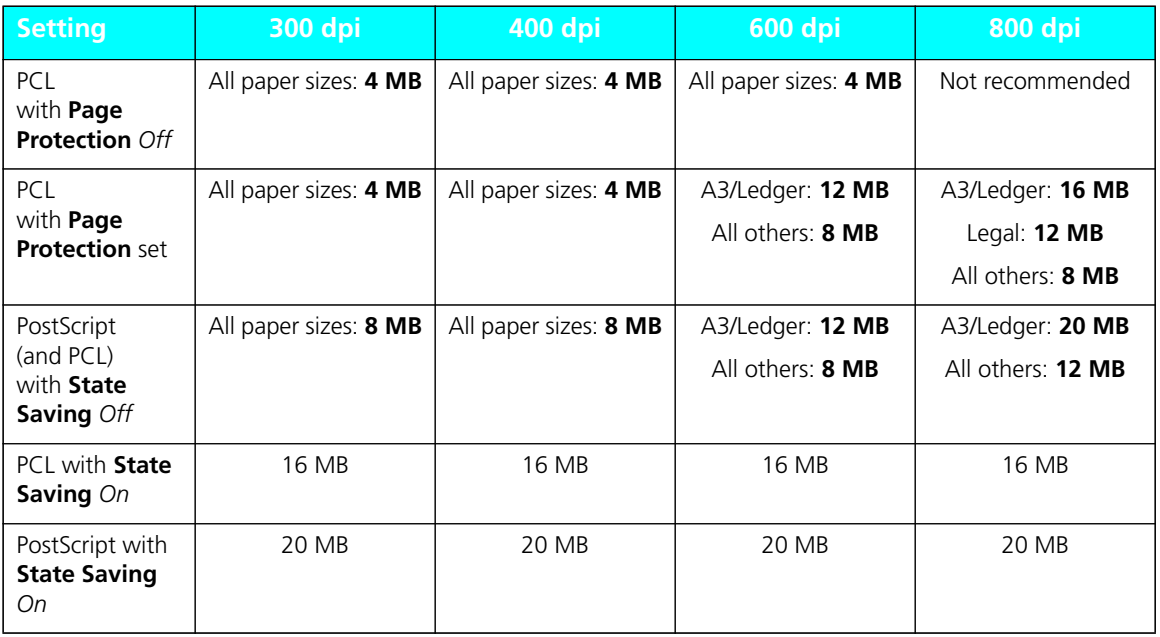

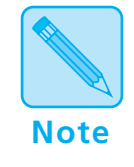

*If both the PostScript and hard disk options are installed in the printer, the memory requirements for* **PCL** *with* **Page Protection** *set are: 800 dpi Ledger/A3 require 20 MB; all other sizes require 12 MB.*

*3-72* ❖ *4520/4520mp User's Guide*

# **Chapter 4**

# **Using Fonts**

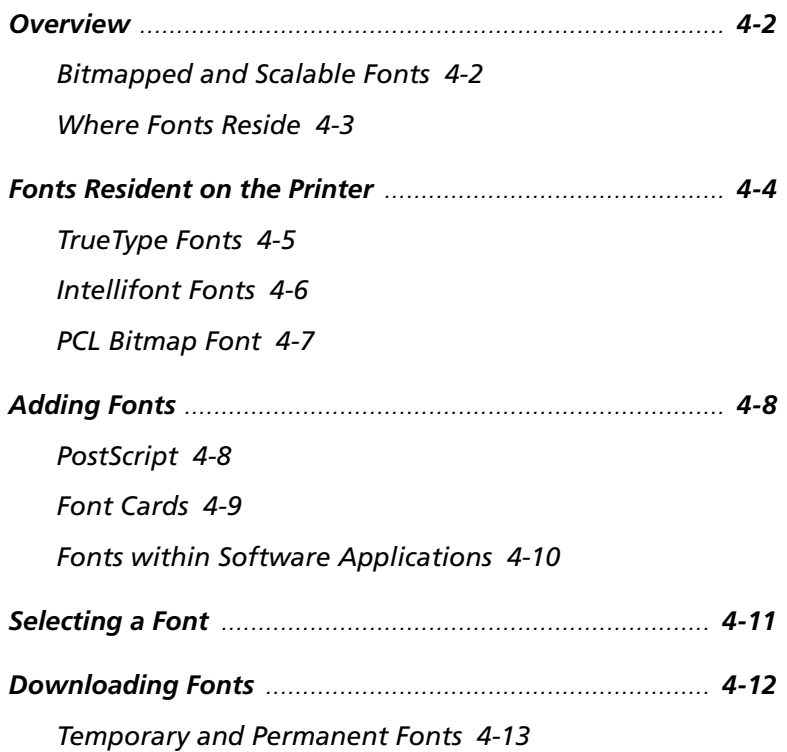

*Chapter 4: Using Fonts* ❖ *4-1*

## **Overview**

A **font** is a collection of characters of one typeface, one weight, and one posture. An example is Courier New Italic. A font generally contains uppercase and lowercase alphabets, numbers, and special characters such as punctuation marks.

A **font family** is composed of one typeface in all its available weights and postures. Courier New, for example, has medium, italic, bold, and bold italic.

### **Bitmapped and Scalable Fonts**

Fonts are normally categorized according to the manner in which they are generated:

#### • **Bitmapped** font

A bitmapped font contains digitized images of each character in the font. Each symbol (that is, character, number, or punctuation mark) is a **complete image** in digitized form.

Each symbol is stored as a bitmap (or raster) that represents the black or white parts of the symbol. The bitmaps are copied onto the paper when printing takes place.

#### • **Scalable** font

A scalable font contains characters described by mathematical formulae that produce **character outlines**. A mathematical formula describes a line between two points which constitutes one line of the character's outline. The images printed on paper are digitized as the page is being printed. During digitization, the image may be scaled, sloped, or rotated.

There exists a variety of mathematical models used to construct scalable fonts, but the two most popular are Bézier and B-spline.

Scalable fonts are also known as **contour** or **outline** fonts.

At one time, computers used bitmapped fonts only. One set of bitmapped fonts was needed to display characters on a terminal screen, and another set was needed for printing. These were called **screen fonts** and **printer fonts**, respectively.

Today, software applications use many scalable fonts because they can be used for both screen and printer.

#### **Screen fonts** are always stored on the host computer, not the printer. **Where Fonts Reside**

**Printer fonts** may reside in three places:

- **Printer ROM** holds *resident* fonts, installed at the factory on memory chips on the printer controller board. See *"Fonts Resident on the Printer" (page 4-4)* for a complete list.
- A **font card** inserted into the printer holds additional PCL fonts. The 4520/4520mp printers provide two slots for font cards. See *Chapter 1: Introduction* (page 1-3) for font card location.
- **Software applications** contain additional fonts that may be *downloaded* to printer memory or the hard disk, in some cases, for the entire time the printer is turned on. See *"Downloading Fonts" (page 4-12)* for more information.

# **Fonts Resident on the Printer**

The 4520/4520mp printers are equipped with resident fonts installed at the factory on memory chips on the printer controller board.

Resident fonts are used by software applications that communicate with the printer in **PCL (Printer Command Language)**. See *Appendix B: Printer Commands (Escape Sequences)* for more information on all PCL commands.

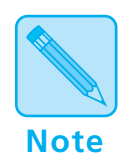

*The 4520mp printer is factory-equipped with the PostScript option that makes available 35 PostScript fonts. To review the PostScript fonts, print a* **PS Font List** *(page 3-65). Also, refer to your PostScript reference documentation.*

Resident fonts available to PCL include the following:

- 10 TrueType fonts. See *"TrueType Fonts" (page 4-5)*.
- 35 Intellifont fonts. See *"Intellifont Fonts" (page 4-6)*.
- 1 PCL Bitmap font. See *"PCL Bitmap Font" (page 4-7)*.

#### **TrueType** fonts are used by Microsoft Windows 3.1 or later and may be printed to both PostScript and non-PostScript printers. **TrueType Fonts**

The **ten** resident TrueType fonts are:

Arial Arial Bold Arial Bold Italic Arial Italic Symbol Times New Roman Times New Roman Bold Times New Roman Bold Italic Times New Roman Italic Wingdings

*Chapter 4: Using Fonts* ❖ *4-5*

## **Intellifont Fonts**

**Intellifont** is a scalable font format. The printers are fully compatible with this font format and provide the 35 resident Intellifont fonts:

Antique Olive Medium Antique Olive Italic Antique Olive Bold Albertus Medium Albertus Extra Bold CG Omega Medium CG Omega Italic CG Omega Bold CG Omega Bold Italic CG Times Medium CG Times Italic CG Times Bold CG Times Bold Italic Clarendon Cond. Bold Coronet Medium Italic Courier Medium Courier Italic Courier Bold Courier Bold Italic

Garamond Antiqua Garamond Kursiv Garamond Halbfett Garamond Kursiv Halbfett Letter Gothic Medium Letter Gothic Italic Letter Gothic Bold Marigold Medium Univers Medium Univers Italic Univers Bold Univers Bold Italic Univers Cond. Medium Univers Cond. Italic Univers Cond. Bold Univers Cond. Bold Italic

#### The printers have one resident bitmap font called **Line Printer**. It comes in only one typeface, weight, and posture. **PCL Bitmap Font**

The Line Printer font may be used to provide:

- Line printer emulation for a print job.
- Backward compatibility for those applications that make use of the line printer font.

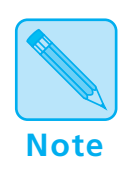

*To review the PCL fonts in your printer, print a* **PCL Font List** *(page 3-65).*

*Chapter 4: Using Fonts* ❖ *4-7*

# **Adding Fonts**

Utilizing fonts in addition to resident fonts can add new dimensions to your work. Additional fonts are available through the:

- PostScript option. See *"PostScript" (page 4-8)*.
- Font cards for PCL fonts. See *"Font Cards" (page 4-9)*.
- Software applications. See *"Fonts within Software Applications" (page 4-10)*.

### **PostScript**

Thirty-five **PostScript** fonts (Adobe Type 1) are available to your printer, either factory-installed on the 4520mp printer, or user-installable on the 4520 printer as an option. See *Appendix D: Ordering Information* for more information on the PostScript option.

Many additional PostScript fonts are available through Adobe Systems, Inc. and may be used when the PostScript option is installed on your printer.

If you have a 4520mp printer, see *"PostScript Menu" (page 3-29)* for PostScript printer settings.

PostScript fonts are used by the PostScript Level 2 printer language. If you plan to program in the PostScript Level 2 printer language, refer to Adobe Systems, Inc. PostScript language reference documentation.

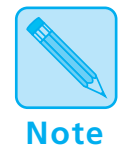

*The* **Lang. Sensing** *settings in the Parallel (page 3-42), Serial (page 3-46), Ethernet (page 3-52), and Token Ring (page 3-55) Menus enable automatic switching between the PostScript and PCL printer languages.* **PostScript and PCL fonts are not interchangeable***.* 

The 4520/4520mp printers are equipped with two font card slots. See *Chapter 1: Introduction* (page 1-3) for the physical location of the slots. See *Chapter 5: Adding Printer Options* for font card installation. **Font Cards**

> **Font cards for the 4520/4520mp contain PCL fonts only**. In addition, font cards may contain one or more scalable fonts or bitmapped fonts. However, bitmapped and scalable fonts are not mixed on the same card.

> A font card may contain its own *default* font. In this case, its default font becomes the printer's default font. To change the default font, see *Chapter 3: Using the Control Panel*, **Font Source** (page 3-19).

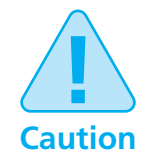

**To avoid problems when inserting or removing a font card, take the printer offline by pressing Online**

PCL font cards may be purchased from Xerox / Rank Xerox. See *Appendix D: Ordering Information*.

## **Fonts within Software Applications**

Certain software applications offer additional fonts to those supplied with your printer. These fonts are stored on the host and then *downloaded* into printer memory by the software application when printing.

Unless specified as permanently downloaded fonts (see page 4-12), software application fonts are downloaded to printer memory before being used for a specific print job and are removed from printer memory after completion of that print job.

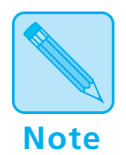

*Installation of the Xerox printer driver provides the printer with the capability of recognizing which fonts are resident and which are not.* **Selecting resident fonts saves memory and time***.*

# **Selecting a Font**

How is a font selected for printing?

The general answer is that you select a font **within the application you are running**. For example, if you are using a word processing application, you will select a font *from the font list* within the application.

If desired, you may select a font (PCL fonts only) from the Control Panel or Remote User Interface (RUI). For an explanation of how to do this, see *Chapter 3: Using the Control Panel*, **Font Number** (page 3-20), or refer to the *Documentation Services for Printing Guide* for the RUI.

A font selected from the Control Panel or RUI becomes the **default** font for the printer unless overridden by the selection of a different font from your software application.

*Chapter 4: Using Fonts* ❖ *4-11*

# **Downloading Fonts**

Whether you do or do not use additional fonts, it is helpful to know a few facts about how the printer uses fonts either resident in the printer or **downloaded** (transferred) from the host.

Each time you specify a font in a document to be printed, the font is downloaded to printer, *unless the font is already*:

- Resident in the printer's ROM (read-only memory)*—PCL only*.
- Specified in the printer driver as permanently downloaded to the printer's internal memory*—PCL only*.
- Installed on the PostScript card*—PostScript only*.
- Installed on a font card*—PCL only*.
- Downloaded to the hard disk.

**Consult your software application's user documentation for a discussion of fonts associated with that application**.

### **Temporary and Permanent Fonts**

**Temporary fonts** are PCL fonts downloaded for a particular print job. As soon as the print job is finished, the fonts are cleared from memory. *They must be downloaded for each print job that uses them*. Downloading may have an impact on performance, depending on the number of fonts being downloaded. As a result, the print job using downloaded fonts may take longer than one using resident fonts.

As an example, when you print a mostly-text document in a resident font, printing time is optimal.

If you print that same document using a downloaded font, the time to print the first page is substantially longer than it was for your resident-font document. The remaining pages also take longer to print than those of the resident-font document.

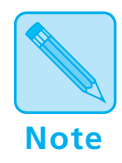

*For optimal performance, use* **resident** *fonts whenever applicable since they do not require downloading time.*

**Permanently downloaded fonts** are PCL fonts downloaded in the same way as temporary fonts, but they *remain downloaded* for all print jobs until the printer is powered off. They are *permanent* only as long as the printer is on.

Similar to resident fonts or those on font cards, permanently downloaded fonts reduce the processing time for a print job that uses them. The distinction is that permanently downloaded fonts occupy printer memory that might be used otherwise.

How do you know if a font is permanently downloaded?

- Specify a font to be permanently downloaded when it is installed or setup within a software application.
- Print a **PCL Font List** (page 3-65) to see all resident fonts, all fonts installed on any font card, and *all permanently downloaded fonts*.

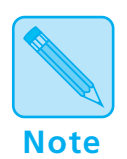

*In general, it is not recommended that you permanently download fonts. Even if unused, permanent fonts occupy printer memory that cannot be used for other purposes.*

*In a networked environment, carefully coordinate the use of permanently downloaded fonts. Avoid allowing multiple users to specify permanently downloaded fonts since printer memory may be consumed rapidly and may cause printer faults.*

*Additional memory (SIMMs) will enable the printer to hold more downloaded fonts. See* Chapter 1: Introduction, *"Memory Considerations" (page 1-6) and* Chapter 5: Adding Printer Options *for more information about printer memory.*

# **Chapter 5**

# **Adding Printer Options**

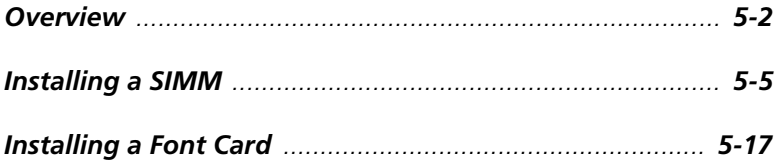

*Chapter 5: Adding Printer Options* ❖ *5-1*

Download from Www.Somanuals.com. All Manuals Search And Download.

# **Overview**

The following printer options are available for the 4520/4520mp printers:

• **4 MB and 16 MB SIMMs.** *One 4 MB SIMM is factory-installed on the 4520mp*.

SIMMs (single in-line memory modules) are small circuit boards with memory chips. Up to three SIMMs can be installed in the printer. See *"Installing a SIMM" (page 5-5)*.

• **PostScript.** *Factory-installed on the 4520mp*.

Adobe PostScript Level 2 is available to your printer, either factory-installed or as an option.

If using a 4520mp printer, refer to the *PostScript Option Installation Instructions* packaged with the printer. Also, see *Chapter 3: Using the Control Panel*, *"PostScript Menu" (page 3-29)*.

#### **• Multi-sheet Bypass Feeder (MBF)**

Holding up to 100 sheets of standard weight paper, the MBF provides for **small capacity** printing needs. See *Chapter 2: Handling Paper*, *"Multi-sheet Bypass Feeder (MBF)" (page 2-14)*.

#### **• High-Capacity Feeder (HCF)**

Providing for **large volume** printing needs, the HCF holds up to 1500 sheets of standard weight paper and comes in two paper sizes: A4 and 8.5 x 11 (Letter). See *Chapter 2: Handling Paper*, *"High-Capacity Feeder (HCF)" (page 2-15)*.

#### **• High-Capacity Envelope Feeder (HCEF)**

Providing for **large volume envelope printing** needs, the HCEF holds up to 250 envelopes of standard weight and comes in two sizes: Com-10 and DL. See *Chapter 2: Handling Paper*, *"High-Capacity Envelope Feeder (HCEF)" (page 2-16)*.

#### **• Paper trays**

A variety of trays may be ordered separately for the 4520/4520mp printers. See *Chapter 2: Handling Paper*, *"Paper Trays" (page 2-9)*.

• **Ethernet network interface card.** *Factory-installed on the 4520mp*.

The Xerox Network Interface Card-Ethernet (XNIC-E'NET) supports the Novell, TCP/IP, EtherTalk, DecLat, and LAN Manager protocols and is equipped with both BNC and RJ-45 connectors.

If using a 4520mp printer, refer to the *Networking: Ethernet (XNIC-E'NET) Installation and Configuration Guide*. Also, see *Chapter 3: Using the Control Panel*, *"Ethernet Menu Options" (page 3-52)*.

#### **• LocalTalk card**

The Xerox Network Interface Card-LocalTalk (XNIC-L'TALK) supports the AppleTalk protocols and is equipped with a DIN-8 connector.

See *Chapter 3: Using the Control Panel*, *"LocalTalk Menu Option" (page 3-51)*.

#### **• Token Ring card**

The Xerox Network Interface Card-Token Ring (XNIC-T'RING) supports the Novell and LAN Manager protocols and is equipped with both RJ-45 and female DE-9 connectors.

See *Chapter 3: Using the Control Panel*, *"Token Ring Menu Options" (page 3-55)*.

#### **• Font card**

Font cards are inserted into one or both of the font card slots in the printer. Font cards hold additional PCL fonts. See *Chapter 1: Introduction* (page 1-3) for font card slot location.

#### **• 125 MB hard disk**

The hard disk option provides an additional 125 MB of spooling space and a possible font downloading location.

You can order any of these printer options from your dealer or Xerox / Rank Xerox. See *Appendix D: Ordering Information* for complete details.
### **Installing a SIMM**

Since SIMMs are widely available from manufacturers other than Xerox and might not contain installation instructions for the 4520/4520mp printers, installation instructions are provided here.

The 4520 is equipped with 4 MB of resident base memory. To expand printer memory, install up to three additional 4 MB or 16 MB SIMMs on the printer controller board.

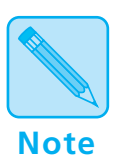

#### **4520mp Users:**

*The 4520mp is equipped with a pre-installed 4 MB SIMM for a total of 8 MB of memory.*

To install a SIMM in the 4520/4520mp, follow the steps below:

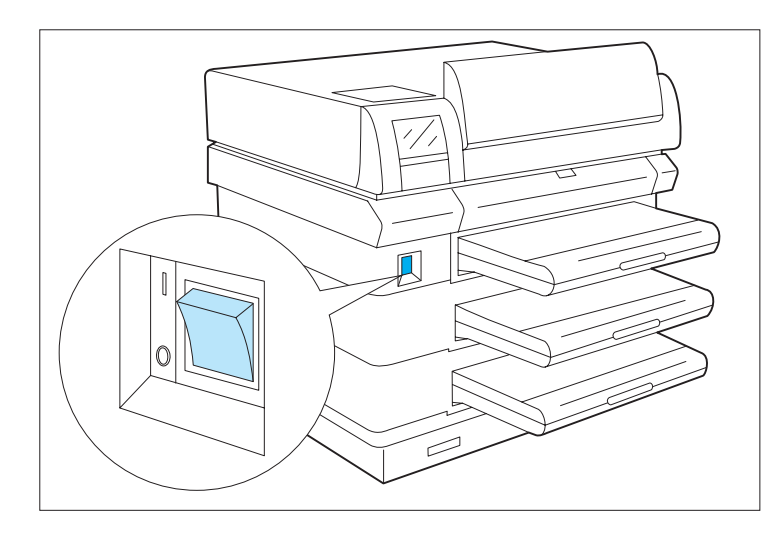

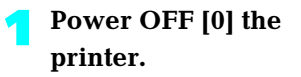

*Chapter 5: Adding Printer Options* ❖ *5-5*

#### **2 Remove any installed high-capacity feeders.**

See the appropriate *Installation Instructions* for removing optional feeders.

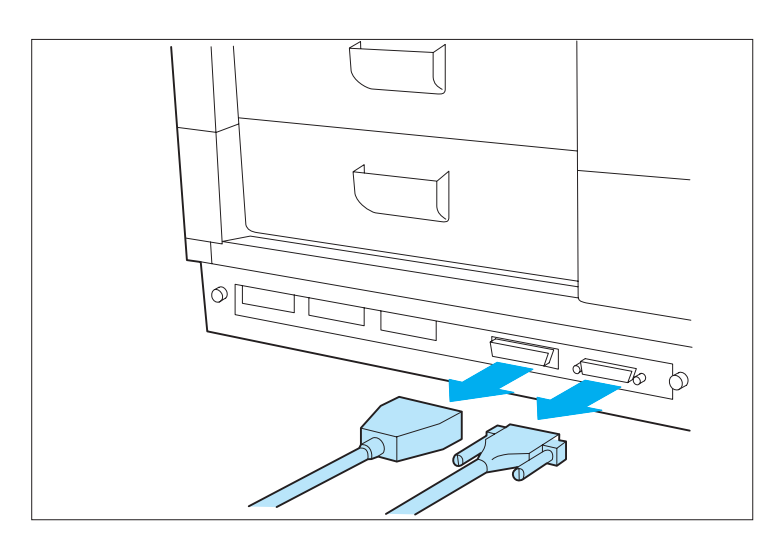

**3 Disconnect the power cord from the wall outlet and remove all cables.**

**4 Remove any installed font cards.**

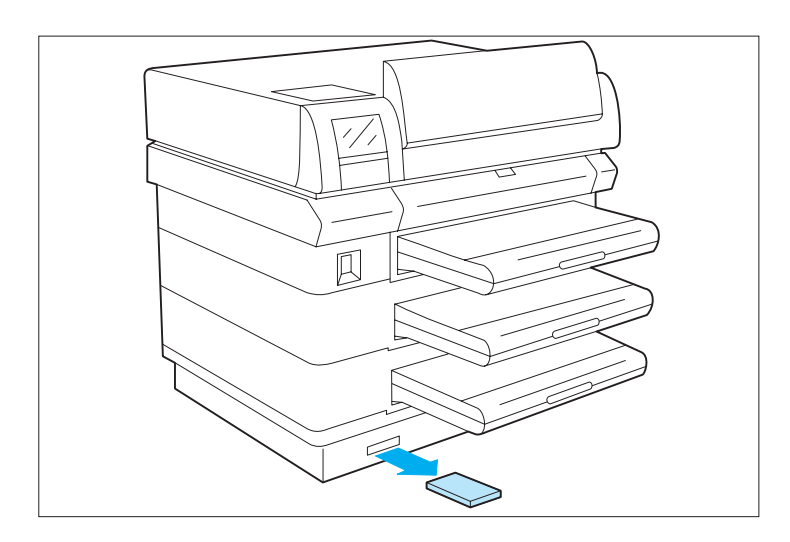

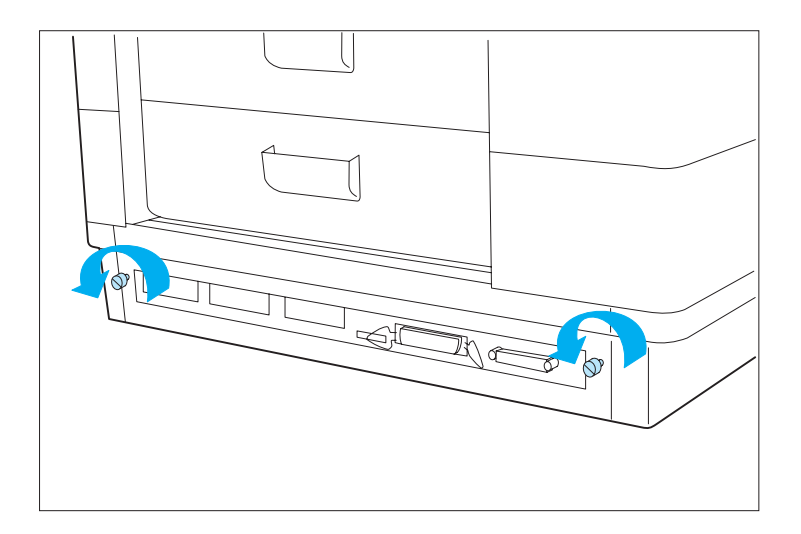

#### **5 With your fingers, loosen the thumbscrews.**

Thumbscrews are not removable.

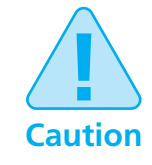

**SIMMs and controller boards are sensitive to static electricity. Before installing a SIMM, discharge static electricity from your body by touching something metal, such as the metal back plate on any device plugged into a grounded power source. If you walk around before finishing the installation, again discharge any static electricity.**

**Never remove the printer controller board while the printer is plugged in.**

*Chapter 5: Adding Printer Options* ❖ *5-7*

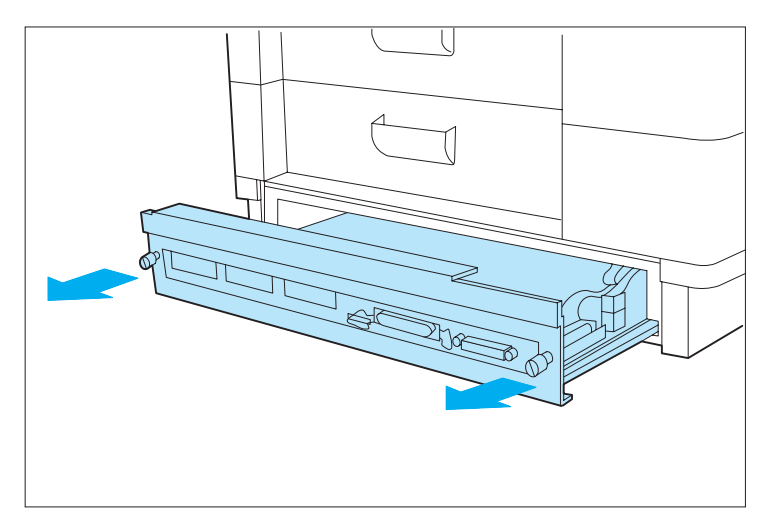

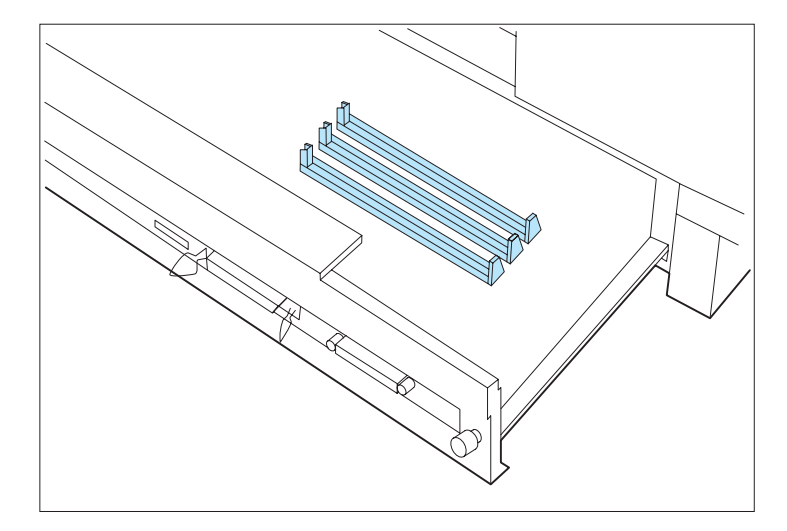

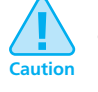

**Do not force the removal of the printer controller board. The cable connections may be damaged if you try to remove the board beyond the built-in stop.**

**6 To access the controller board, pull on the thumbscrews firmly, but evenly.** 

Do not pull the board farther than the built-in stop.

**7 Locate the SIMM slots on the printer controller board.**

**If you need to replace a currently installed SIMM, continue with Step 8.**

**If you do not need to replace a SIMM, skip to Step 10 (page 5-10).**

*5-8* ❖ *4520/4520mp User's Guide*

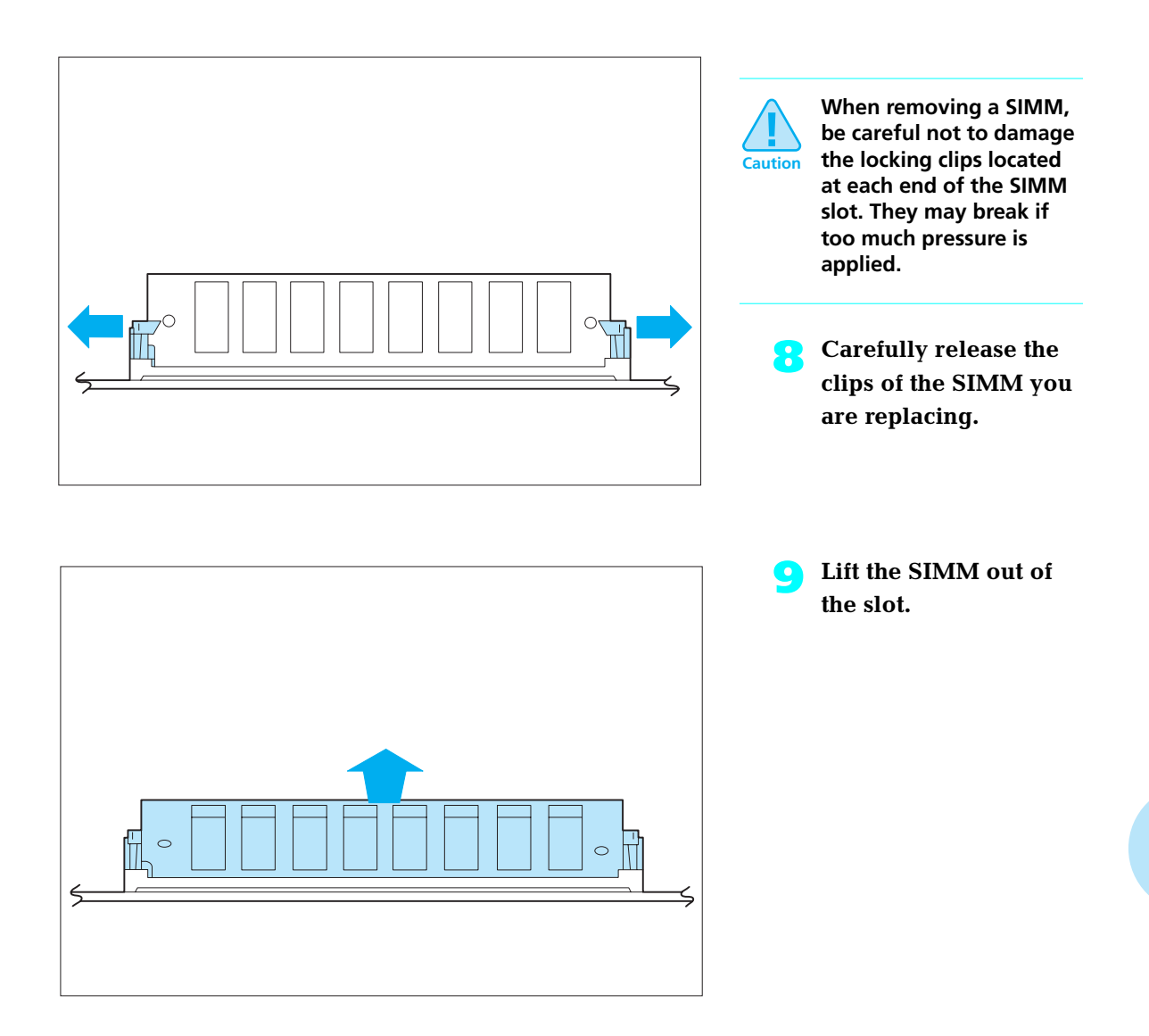

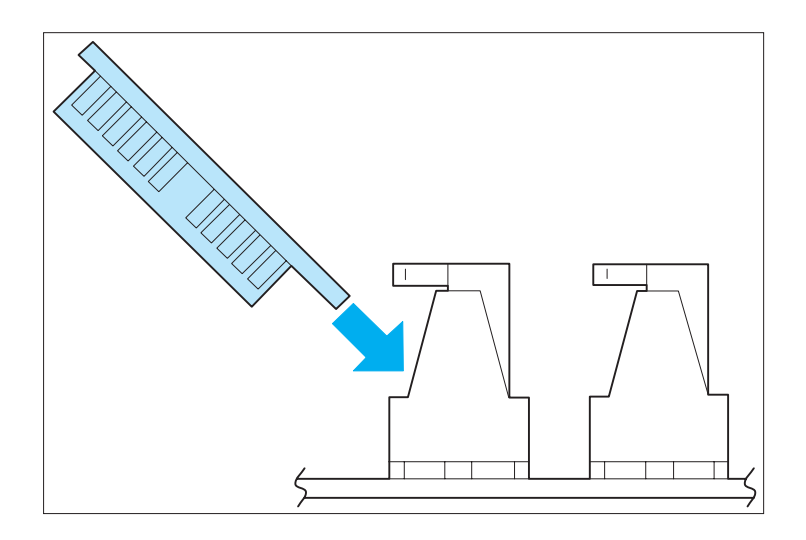

**10 Insert the new SIMM into one of the SIMM slots.**

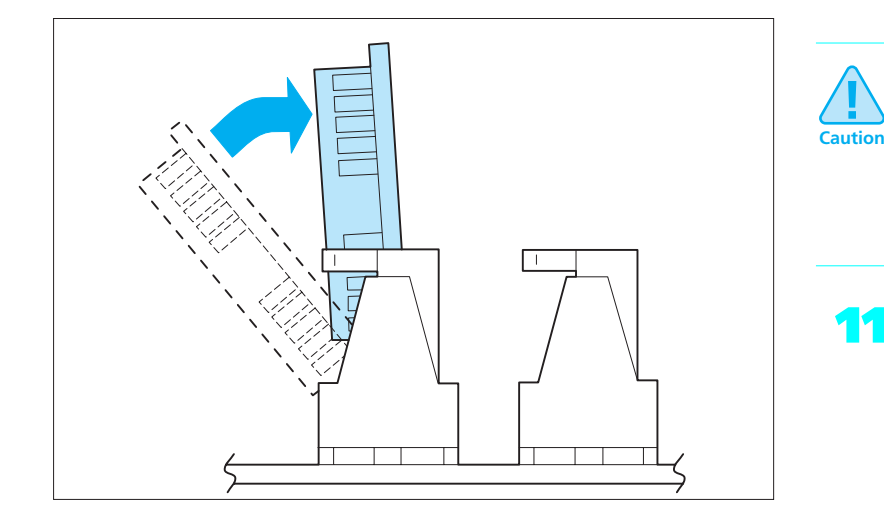

**Be careful not to damage the locking clips located at each end of the SIMM slot. They may break if too much pressure is applied.**

**11 Press the SIMM up until the clips lock it in place.**

The SIMM sits at a right angle to the board.

Install additional SIMMs in the same manner.

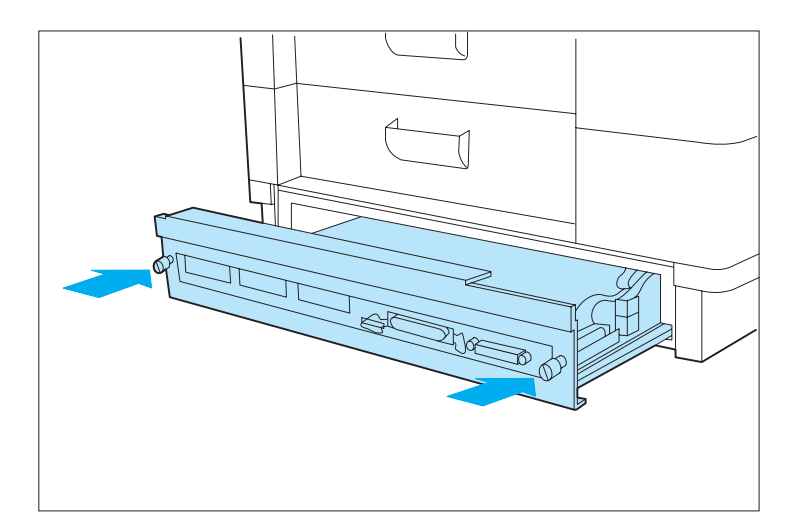

**12 Slide the printer controller board back into the printer.**

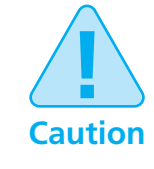

**Use only finger pressure to tighten the thumbscrews. Do not use a screwdriver because the threads will be stripped if excessive torque is applied. The screwdriver slot in the thumbscrew is only there to start the disengagement of the controller board after an extended period of time when fingers may not be able to disengage it.**

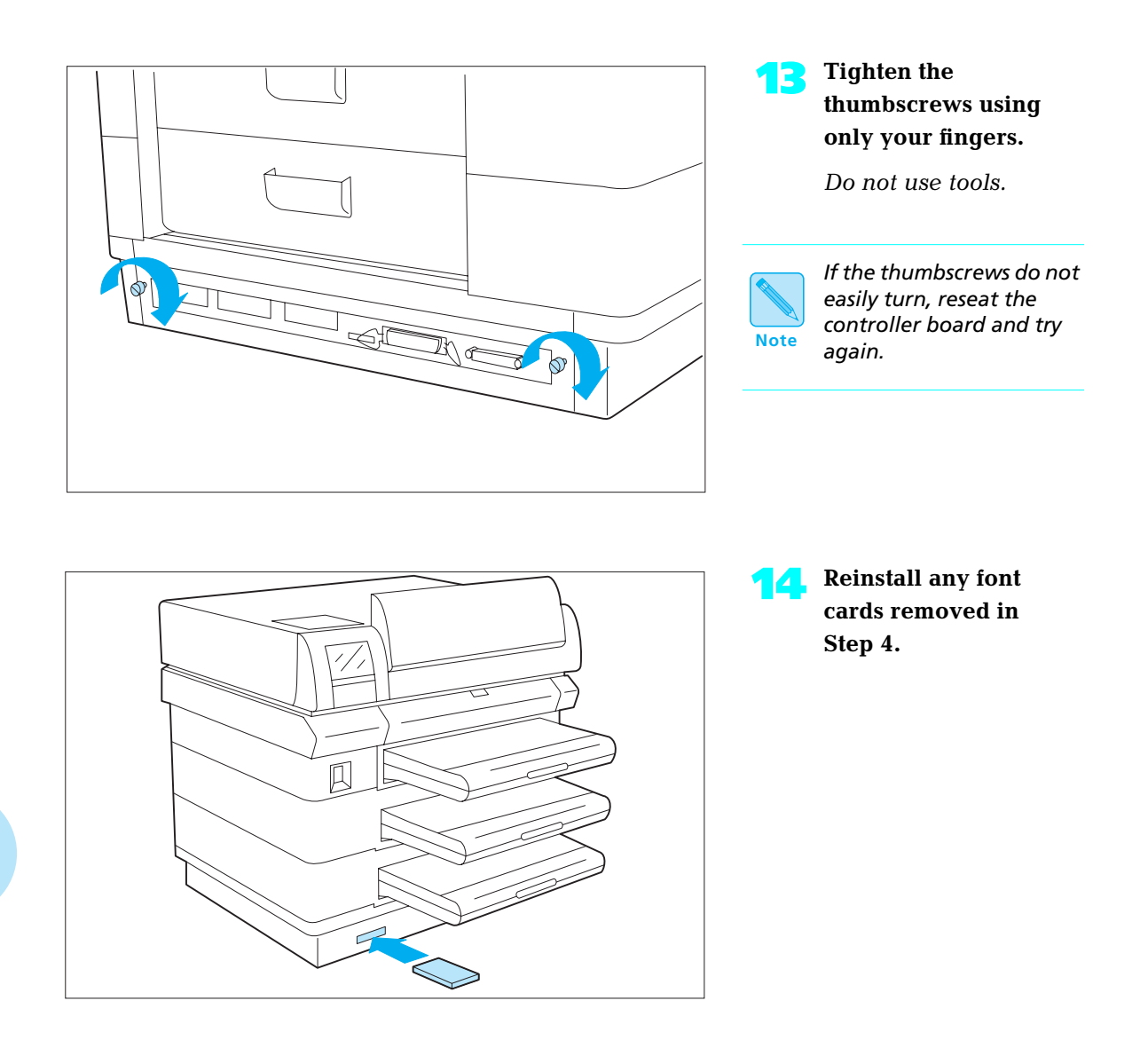

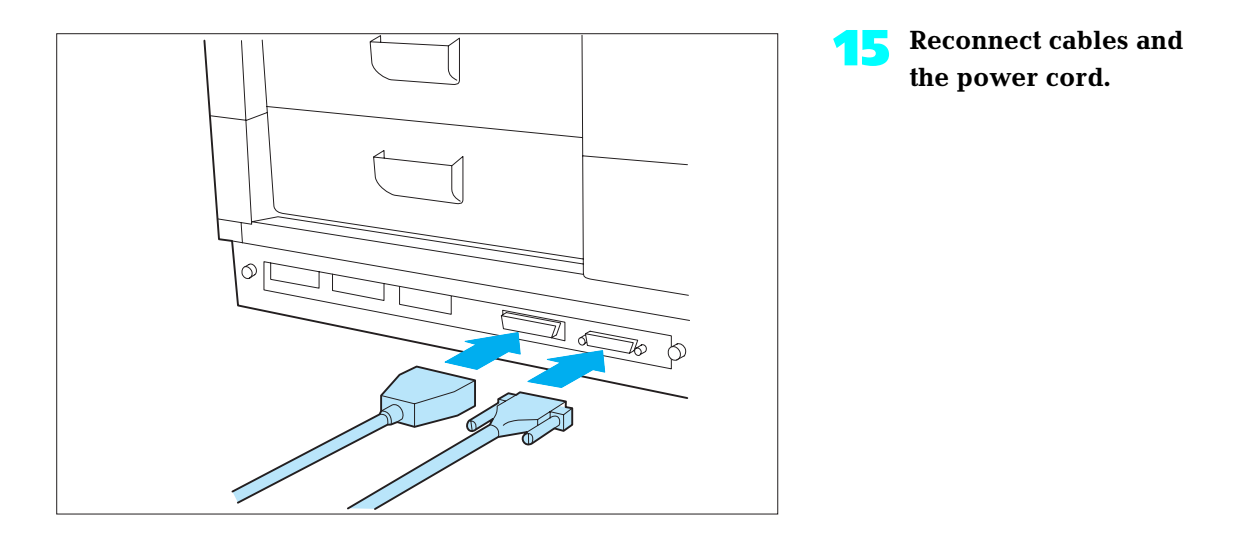

**16 Reinstall the high-capacity feeder if it was removed at Step 2.**

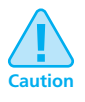

**Do not power ON the printer until after reinstalling a removed high-capacity feeder. The printer will lose its high-capacity feeder settings if you power it ON before reinstalling the feeder.**

*Chapter 5: Adding Printer Options* ❖ *5-13*

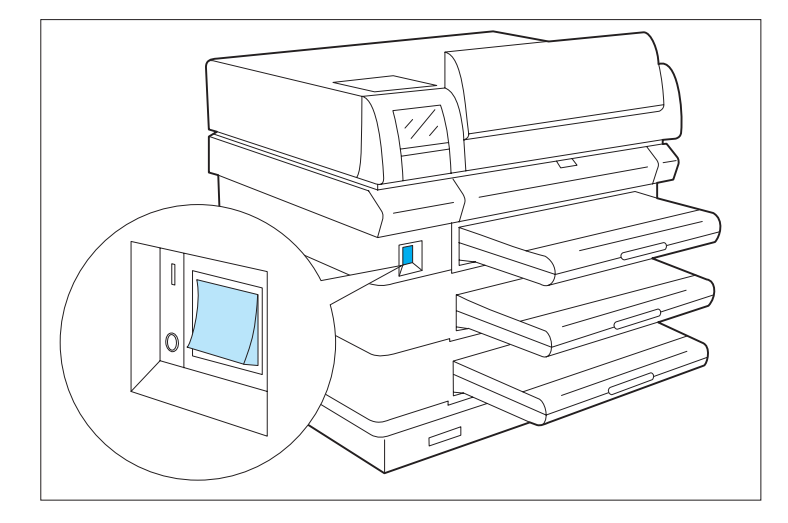

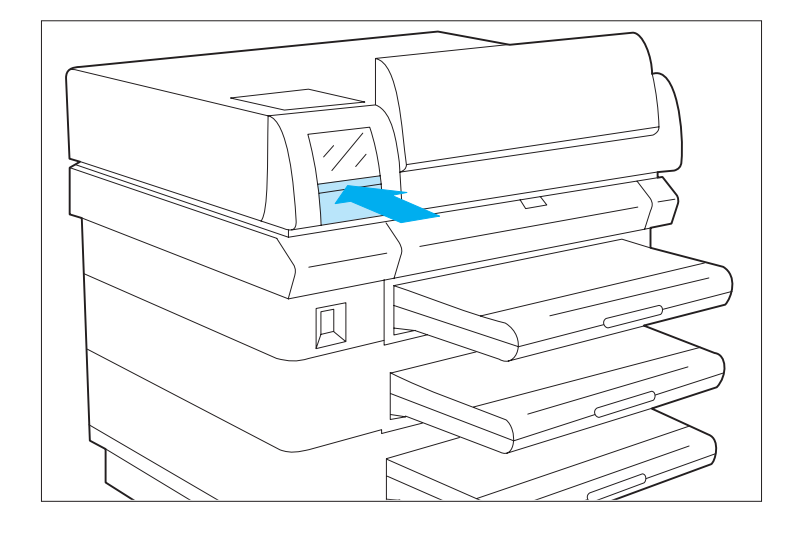

At this point, you need to print a Configuration Sheet to verify that you have properly installed the SIMMs.

> **1 Power ON [1] the printer.**

If the printer does not turn on:

• Power OFF [0].

• Check all connections and the electrical supply outlet.

• Power ON [1].

If the printer still does not turn on, reseat the controller board.

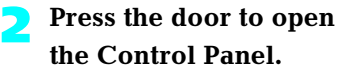

*5-14* ❖ *4520/4520mp User's Guide*

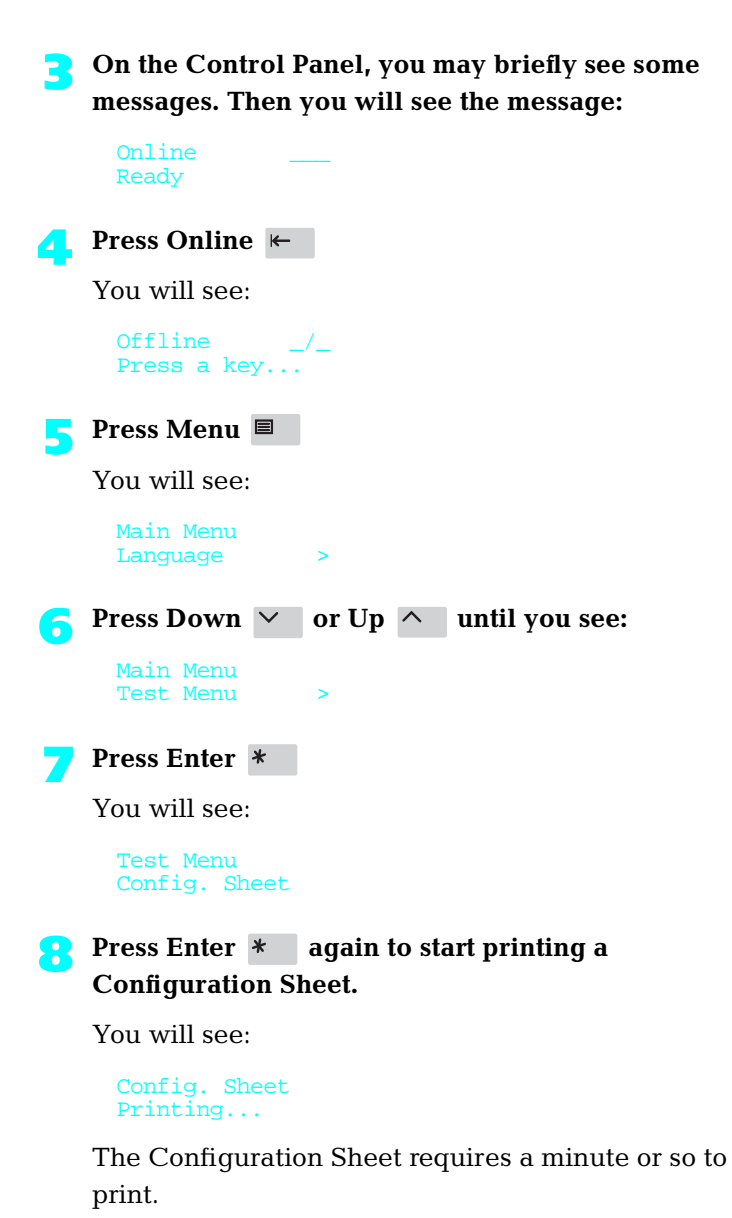

*Chapter 5: Adding Printer Options* ❖ *5-15*

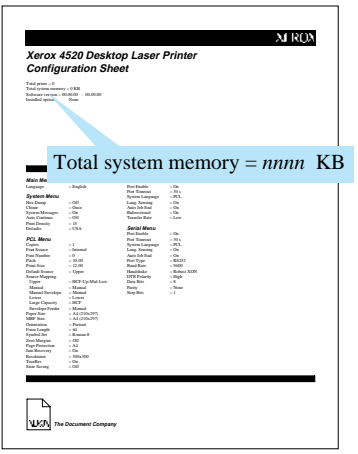

#### **9 Verify the SIMM has been correctly installed.**

On your Configuration Sheet, the "Total system memory" value should match the amount of memory you just installed plus the RAM resident on the printer.

Note that:

- $\bullet$  4 MB SIMM = 4096 KB
- $\bullet$  16 MB SIMM = 16384 KB

For example, if you installed a 4 MB SIMM on a new 4520:

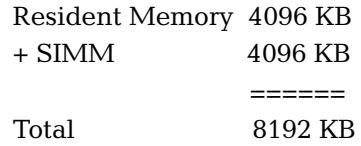

If the total system memory value is not correct, reinstall the SIMM.

## **Installing a Font Card**

To install a font card in the printer, follow the steps below:

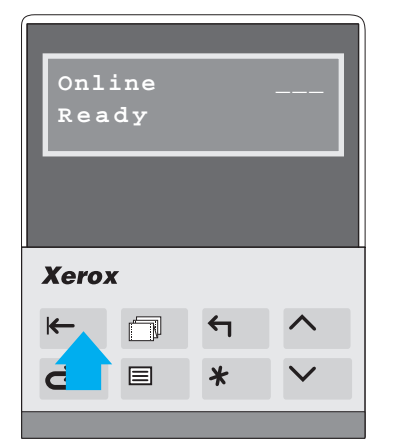

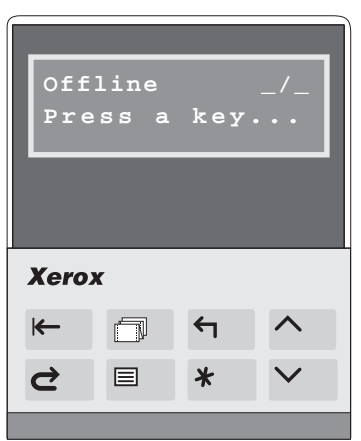

**Press Online**  $\leftarrow$  **to take the printer offline.**

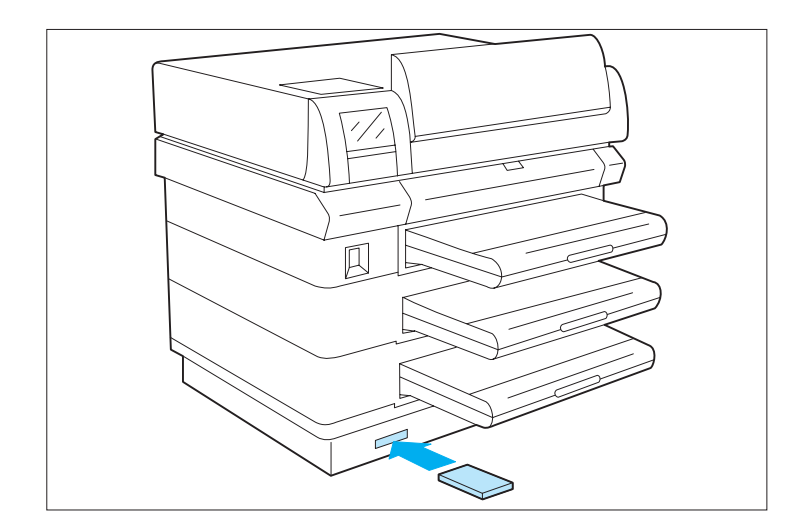

**2 Insert a font card into either font card slot.**

*Chapter 5: Adding Printer Options* ❖ *5-17*

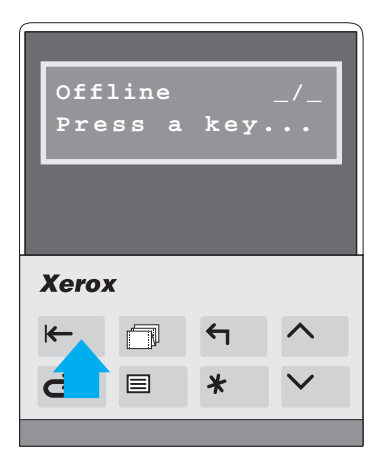

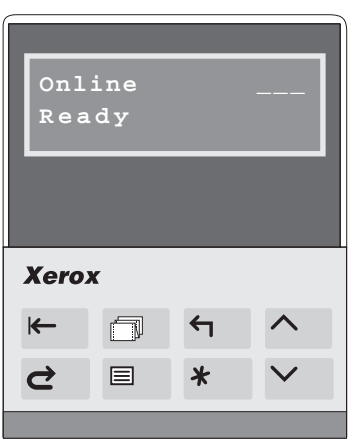

**Press Online**  $\leftarrow$  **to put the printer online.**

**4 To verify that the printer recognizes the font card as installed, print a PCL Font List (see page 3-65).**

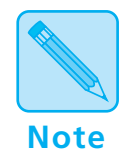

*When installing PCMCIA font cards, printing a PCL Font List will verify that the cards have been inserted correctly and are recognized by the printer. If the PCL Font List does not show the fonts on the cards, reinsert the font cards or cycle the power on the printer and print another PCL Font List to verify that the fonts on the PCMCIA cards are recognized.*

# **Chapter 6**

# **Maintaining the Printer**

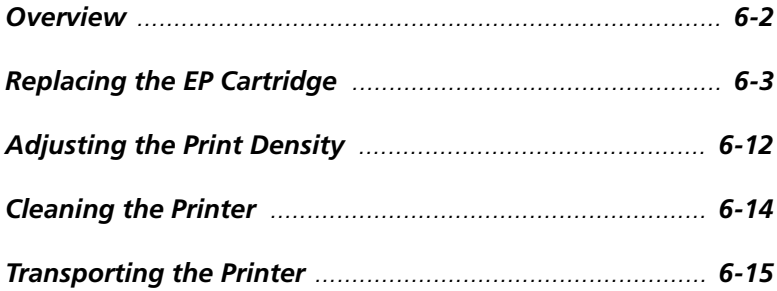

*Chapter 6: Maintaining the Printer* ❖ *6-1*

### **Overview**

Maintaining the printer in good operating condition is essential to having a reliable, well-running machine.

This chapter describes the following:

- EP (electronic printing) cartridge replacement
- Adjusting the density (darkness/lightness) of the printing
- Regular cleaning
- Hints for transporting the printer

### **Replacing the EP Cartridge**

An EP (electronic printing) cartridge will print approximately 12,000 pages of A4 or 8.5 x 11 (Letter) paper, under average operating conditions (5 percent area coverage). The number of prints per EP cartridge will decrease if you routinely:

- Print dense text and graphics.
- Adjust **Print Density** (page 6-11) to a dark setting.
- Exceed five percent area coverage.

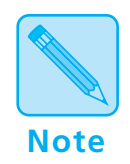

*An EP cartridge contains both* **microfine toner** *and* **imaging drum***.*

*The EP cartridge is clean, efficient, and can be recycled.*

The printer will alert you to the need to replace the EP cartridge by displaying this message:

#### Toner Low

To order a new EP cartridge (part number 113R2), contact your dealer or Xerox/Rank Xerox.

*Chapter 6: Maintaining the Printer* ❖ *6-3*

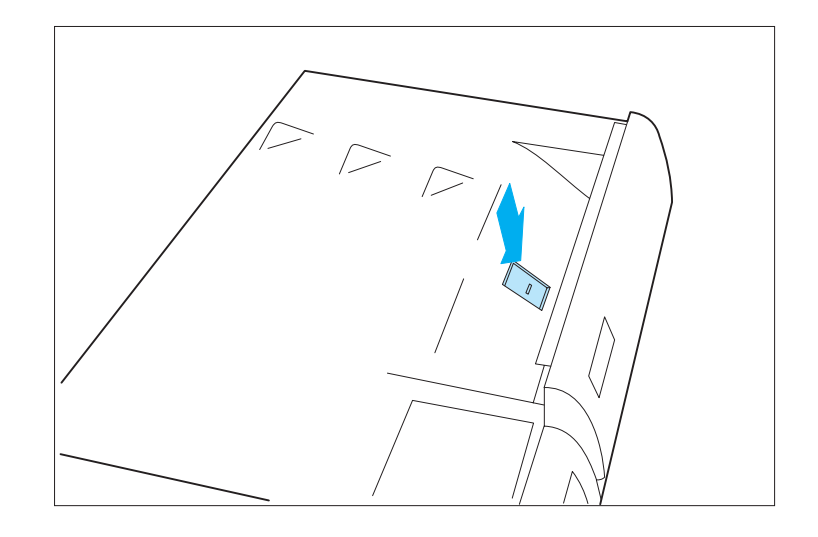

To replace the EP cartridge, follow the steps below:

**1 Press the center latch down to release and open the top cover.**

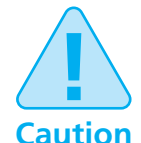

**Follow these guidelines to make sure the EP cartridge is properly installed:**

- **Do not expose the EP cartridge to direct sunlight or fluorescent light for more than 15 minutes. Overexposure will permanently damage the photosensitive imaging drum.**
- **Do not open the drum shutter or touch the green imaging drum.**
- **Complete the EP cartridge installation within 15 minutes of removing it from its package.**

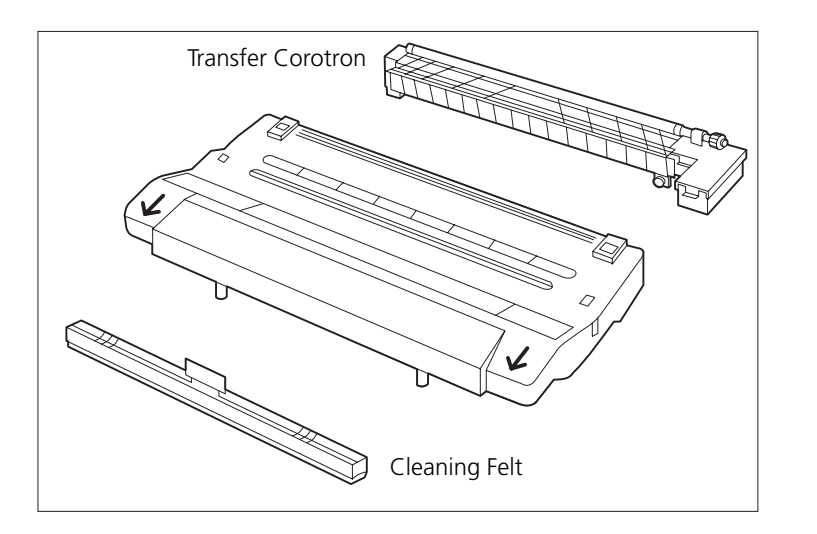

**2 Locate the EP cartridge, transfer corotron, and cleaning felt.**

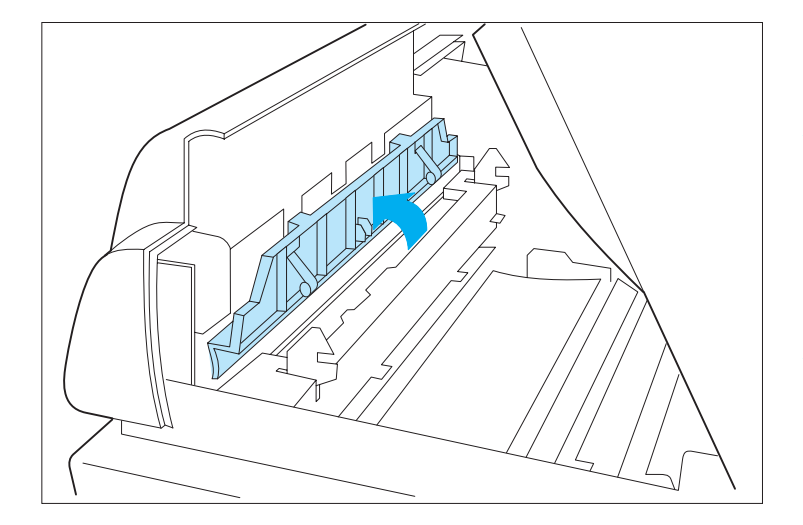

**3 Open the cover of the cleaning felt housing.**

**Note**

*The cleaning felt housing is located directly behind the printer front cover and is visible after you open the printer top cover.*

*Chapter 6: Maintaining the Printer* ❖ *6-5*

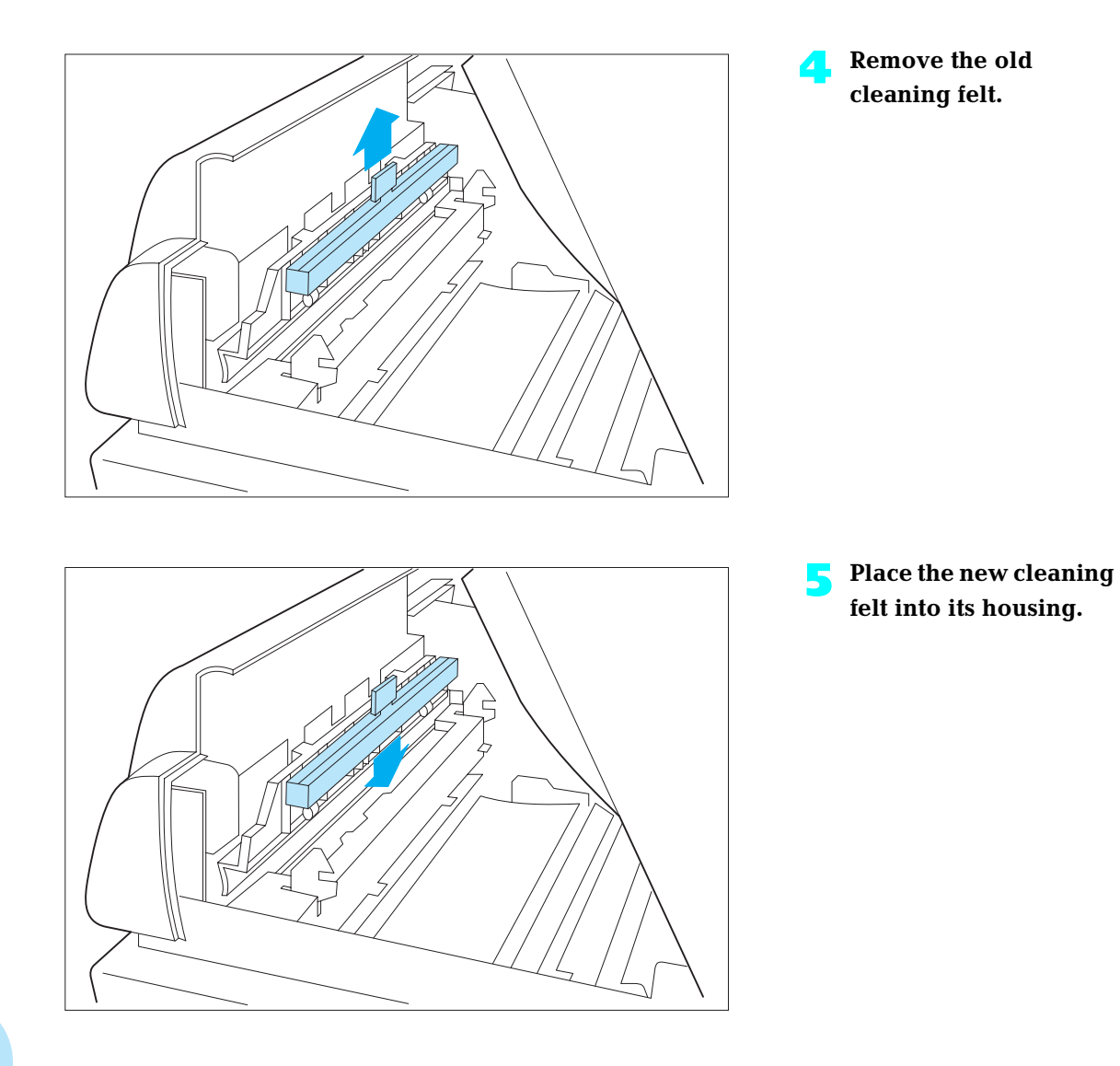

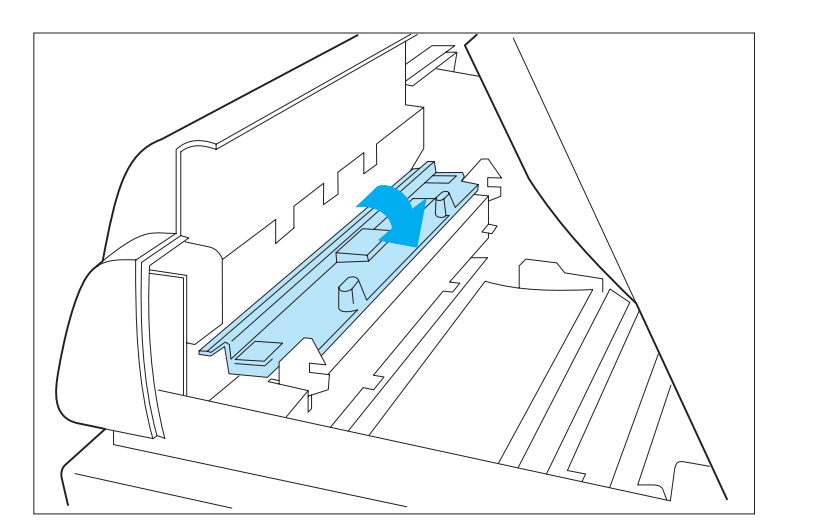

### **6 Close the cover of the cleaning felt housing.**

The cleaning felt cover does not latch.

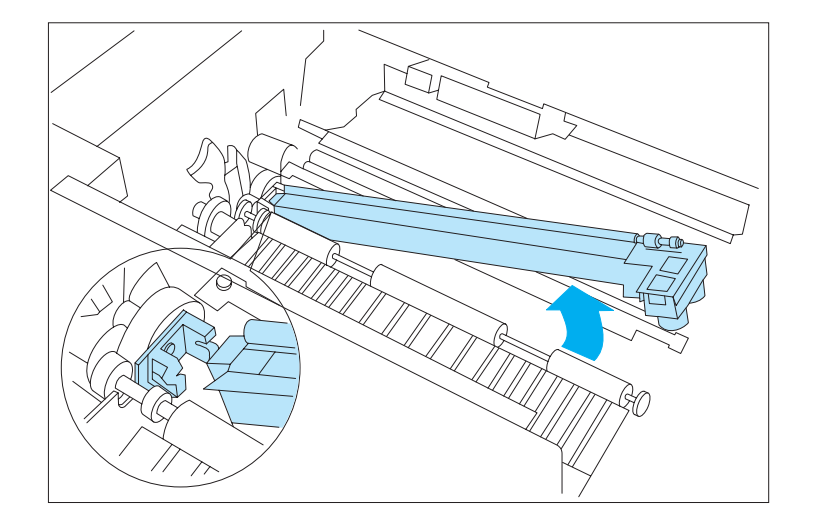

**7 Remove the old transfer corotron.**

*Chapter 6: Maintaining the Printer* ❖ *6-7*

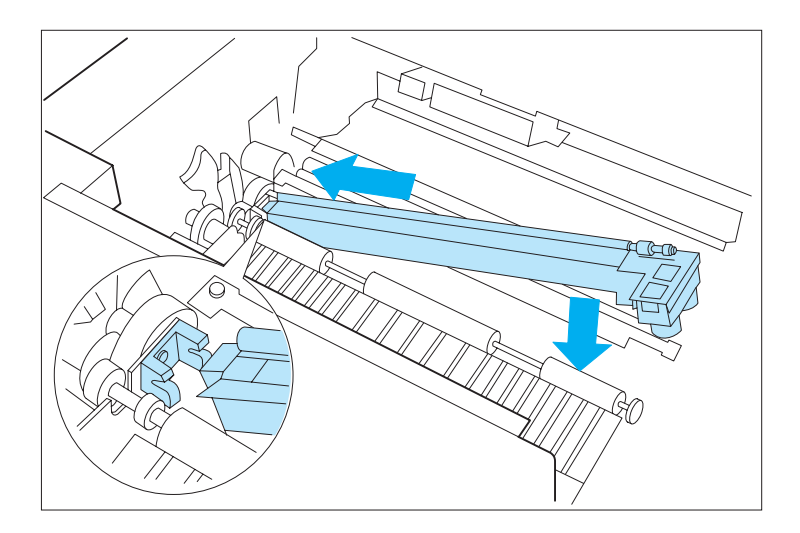

**8 Insert the new transfer corotron into the left block along the guide rail, and position the right end over the connector.**

> The transfer corotron does not lock into position.

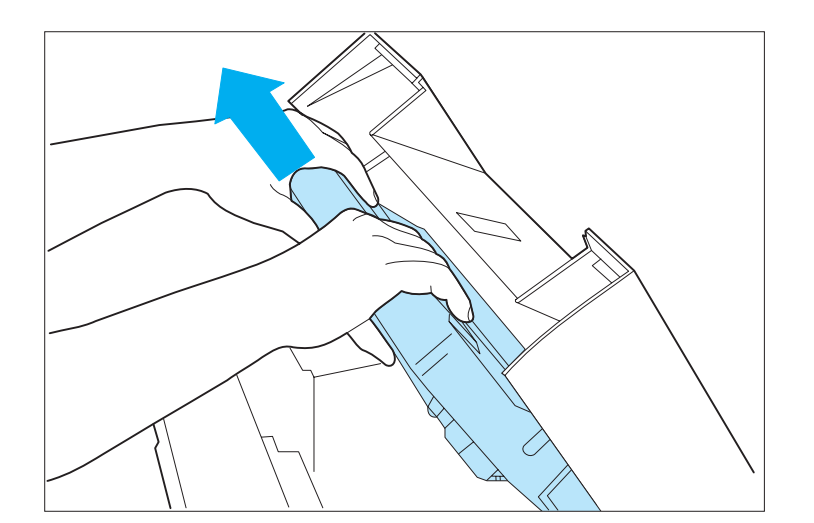

**9 Remove the old EP cartridge.**

Please recycle it.

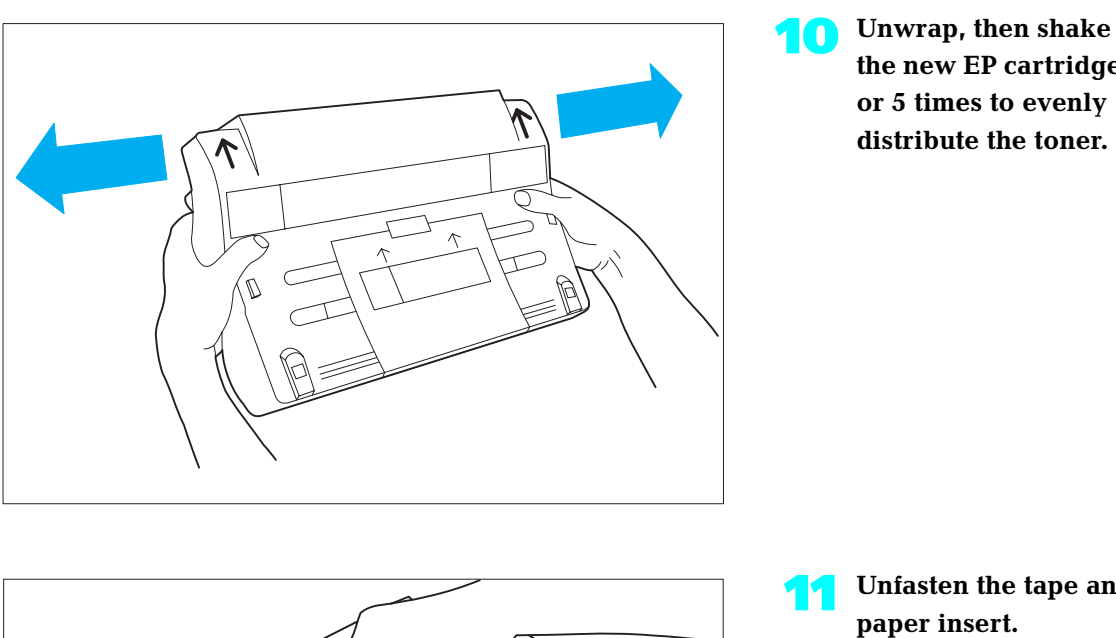

**11 Unfasten the tape and paper insert.**

**the new EP cartridge 4 or 5 times to evenly distribute the toner.**

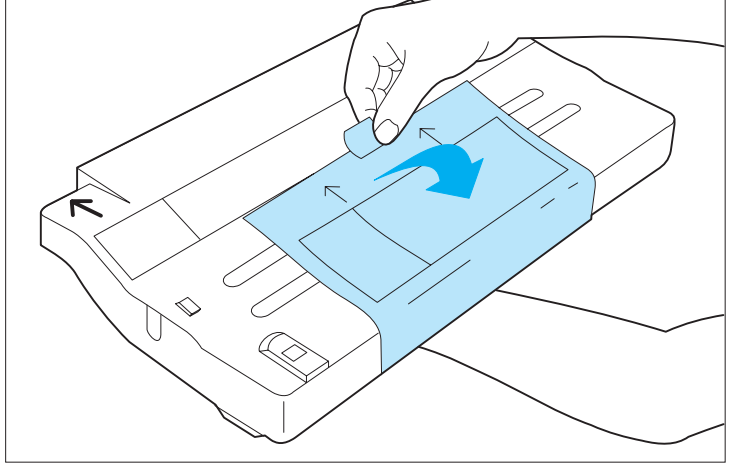

*Chapter 6: Maintaining the Printer* ❖ *6-9*

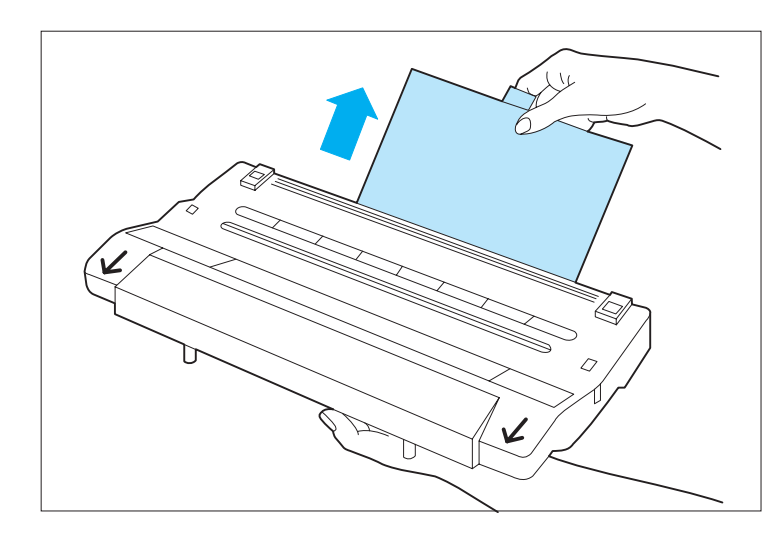

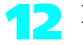

**12 Remove the insert from the EP cartridge.**

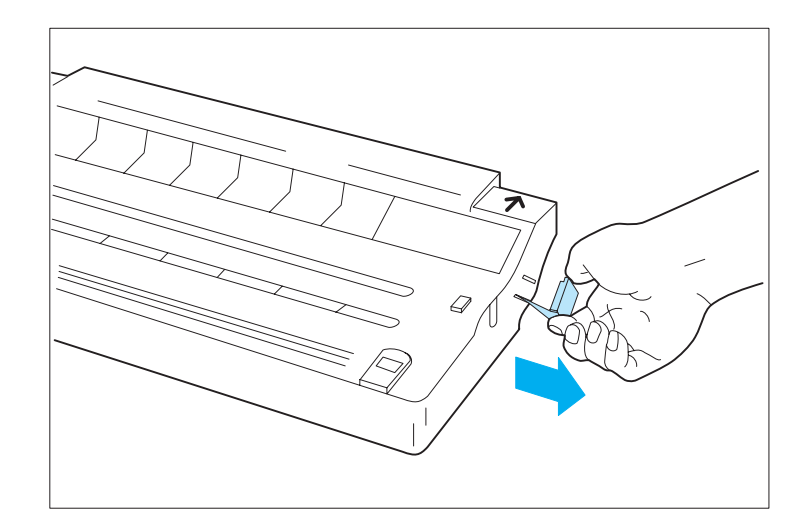

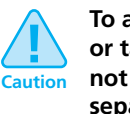

**To avoid breaking the tab or tape, pull the tab** *out,*  **not** *up.* **If the tab separates from the tape, continue to pull the tape.**

**13 Place the EP cartridge on a flat surface; pull the tab and tape from the EP cartridge.**

> You may have to pull firmly.

Dispose of the tab and tape. Do not touch clothing.

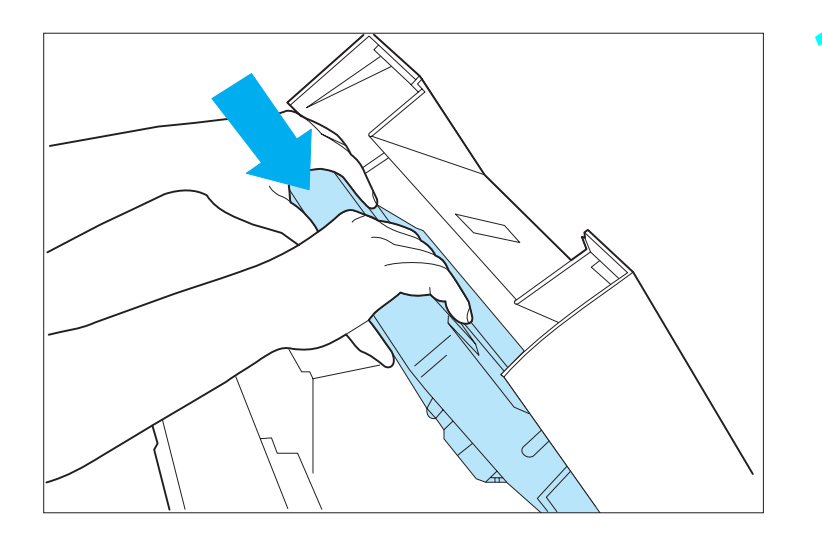

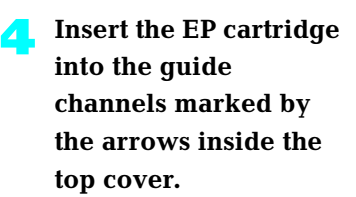

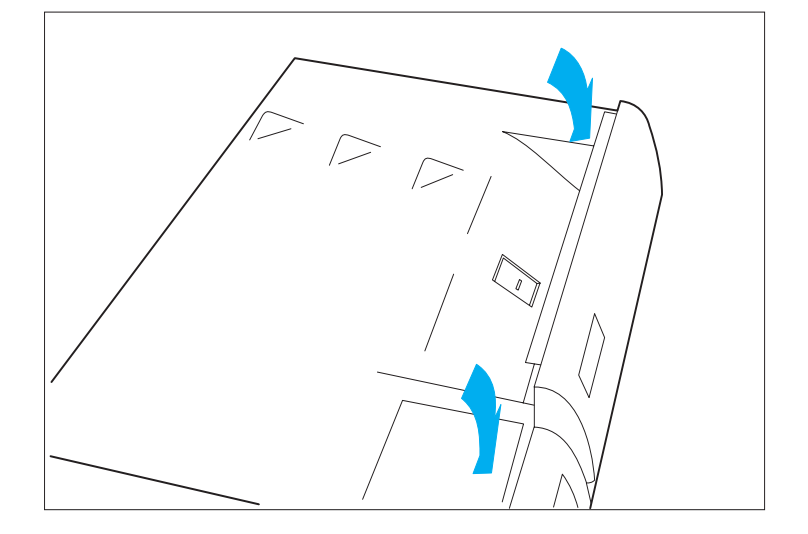

#### **15 Close the top cover.**

Be sure the cover is completely closed and the center latch locked.

If the cover doesn't close, reseat the EP cartridge.

**16 If your printed pages are too light or too dark, you can adjust the Print Density control.**

See page 6-12 for more details.

### **Adjusting the Print Density**

The print density was adjusted at the factory to provide optimum print quality and does not normally require any adjustment. Should you desire to darken or lighten the print density, perform the following procedure:

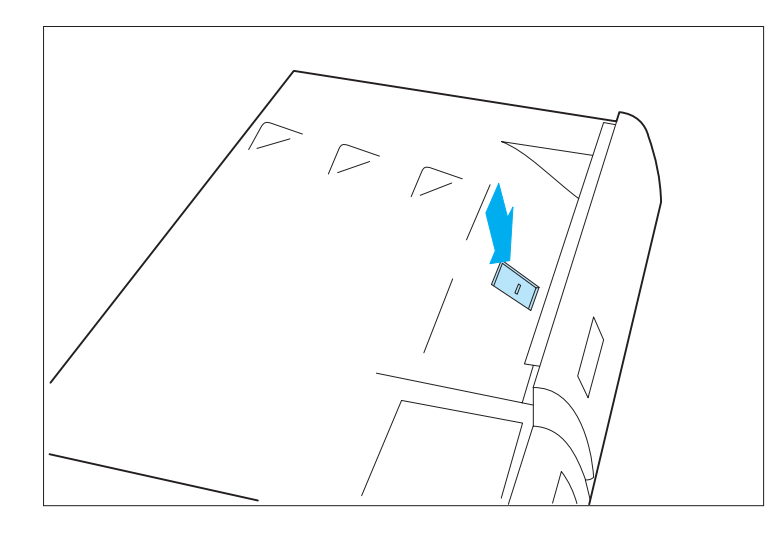

**1 Open the top cover by pressing the top cover release latch.**

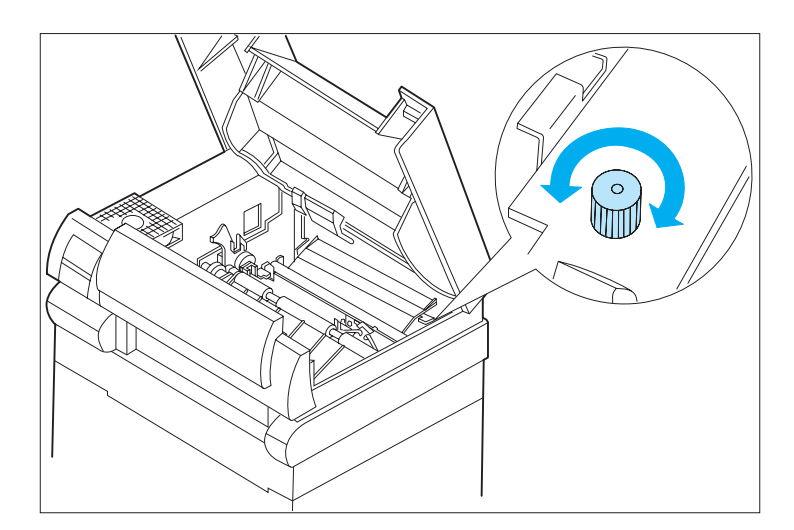

**2 Raise the green handle on the paper transport cover and locate the print density adjustment knob at the right rear of the printer. Turn the knob to the right (clockwise) for darker prints, or to the left (counterclockwise) for lighter prints.**

#### *6-12* ❖ *4520/4520mp User's Guide*

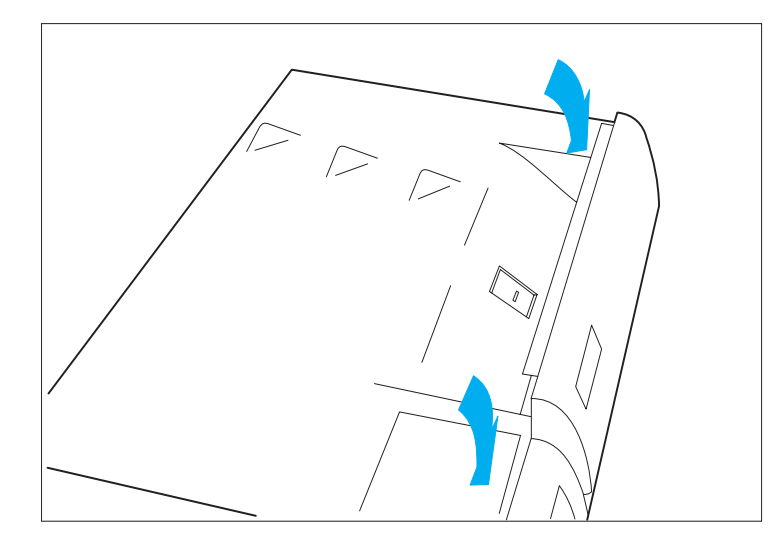

**3 Close the top cover and run a print job to verify print density. If additional density adjustment is required, repeat steps 1 through 3.**

**Note**

*Full range of density adjustment (full clockwise to full counterclockwise) is intended to provide only a slight change in print density. If desired print density cannot be achieved, see Chapter 7, "Print Quality Problems" (page 7-43).*

*Chapter 6: Maintaining the Printer* ❖ *6-13*

### **Cleaning the Printer**

For optimum performance, the printer should not be placed near vents or dust-producing equipment. Particles in the air may enter the printer and cause failures in internal mechanisms.

*For best results, clean the outside of the printer with a damp cloth. Do not use detergents.* 

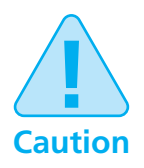

**Make sure the printer is powered OFF [0] before you clean it.**

### **Transporting the Printer**

When transporting the printer more than a short distance, follow the guidelines shown in Figure 6.1.

#### **Figure 6.1 Hints for transporting the printer**

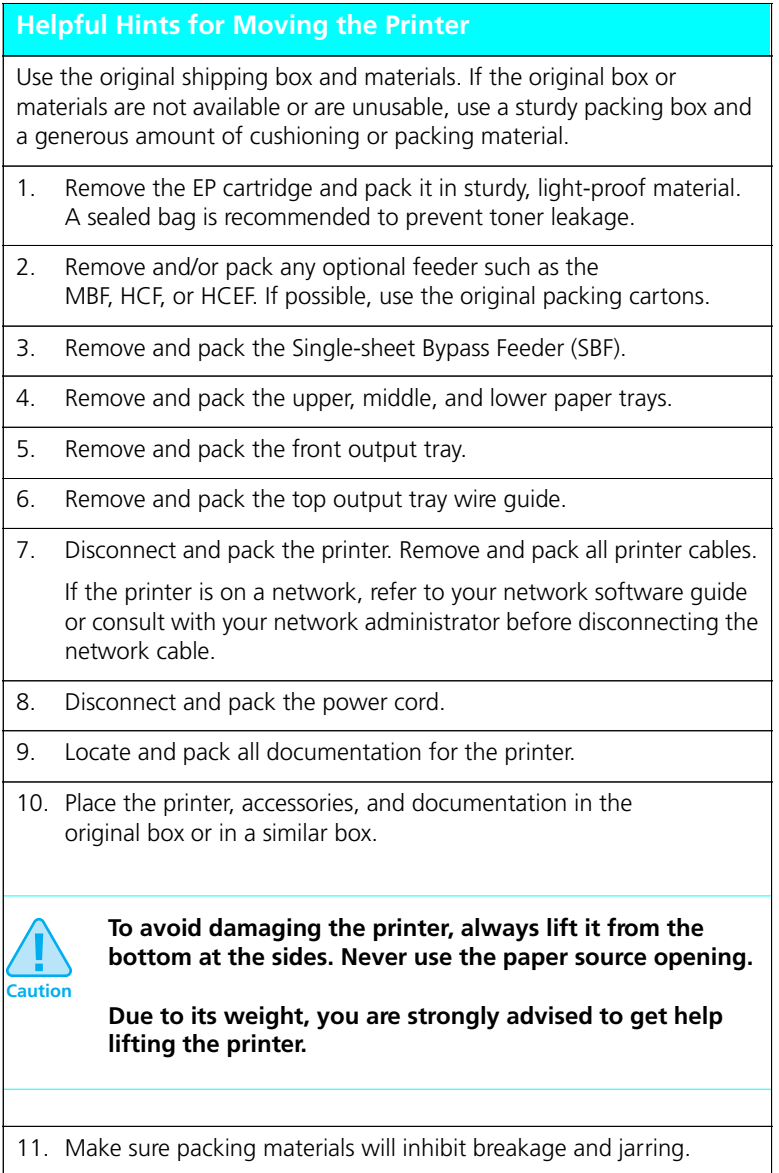

### *6-16* ❖ *4520/4520mp User's Guide*

# **Chapter 7**

# **Troubleshooting**

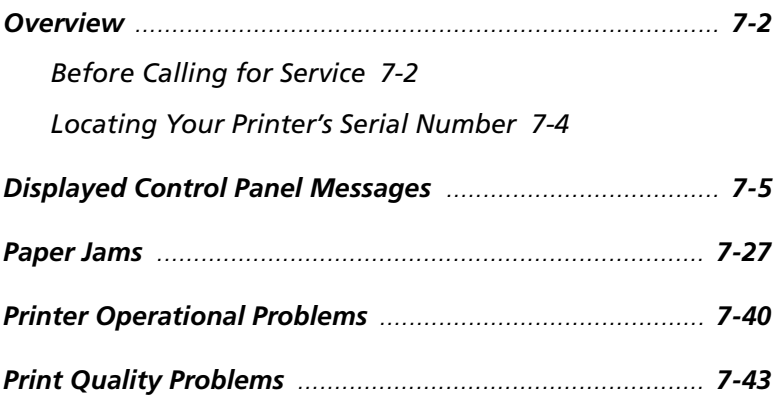

*Chapter 7: Troubleshooting* ❖ *7-1*

### **Overview**

This chapter lists some problems you might encounter while using your 4520/4520mp, and provides some possible solutions to these problems. This chapter will help you troubleshoot problems associated with:

- Displayed control panel messages
- Paper transportation
- Printer operation
- Deterioration of print quality

If you encounter a problem, locate the type of problem in this section and perform the suggested corrective actions. If you are unable to resolve the problem, contact your dealer or Xerox / Rank Xerox for service.

### **Before Calling for Service**

Before calling for service, be sure you have thoroughly reviewed the troubleshooting section provided for your type of problem and have performed the suggested corrective actions.

When calling for service, be prepared to provide the following information:

- The serial number of the printer. See *"Locating Your Printer's Serial Number" (page 7-4)*.
- Your name and your company's name
- A description of the problem, including the severity of the problem:
	- Critical

Printer is down and/or user has no production capability

- inability of a critical application (job) to run
- frequency of failure precludes production use
- critical integrity defect

*7-2* ❖ *4520/4520mp User's Guide*

— Serious

Printer is operational but production capability is seriously degraded

- inability of a major application (job) to run
- failure requires frequent operational intervention to maintain productivity
- non-critical integrity defect
- Moderate

Printer is operational, but production capability is reduced

- a non-critical application (job) can not be printed
- continuing, but infrequent failure requiring operational intervention
- a non-critical product feature or function does not work
- If any special conditions have occurred:
	- New application (job) being run?
	- Did application run correctly before?
	- Have there been any modifications to the application (job)?
	- Have there been any modifications to the host system?
	- Has service been performed recently on the printer?
	- Does application (job) print properly on another printer (either Xerox or other type which supports same emulation)?

Also have available:

- Any error code or message displayed on the Control Panel
- A copy of the Configuration Sheet
- A copy of the output with the problem
- A copy of the print job as it was input

If possible, be near the printer when you call so you can perform any suggested corrective actions.

### **Locating Your Printer's Serial Number**

To locate your printer's serial number, first open the printer's top cover. The serial number plate is attached to the printer's top cover frame just above the slot area where the EP cartridge is inserted. See Figure 7.1.

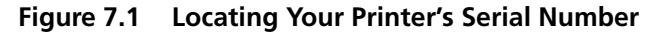

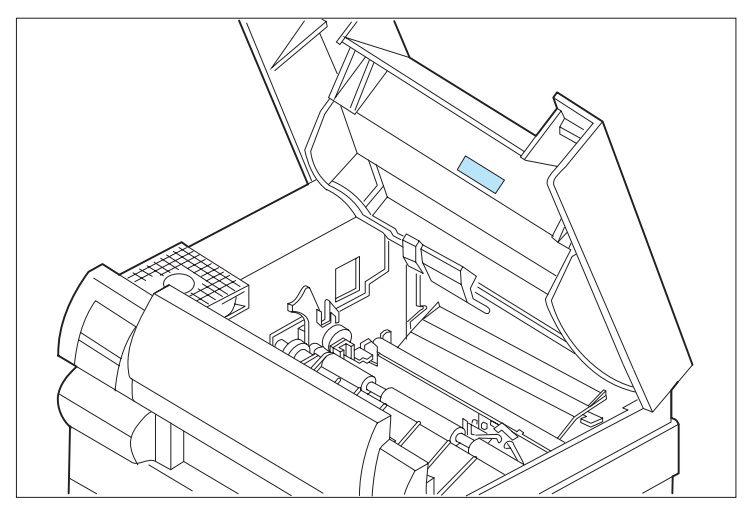

### **Displayed Control Panel Messages**

Control Panel messages are listed in alphabetical order in Figure 7.2, preceded by numerical diagnostic error codes.

**Not listed are the Control Panel menu options, settings, or functions covered in Chapter 3: Using the Control Panel**.

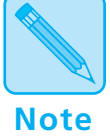

*Some two-line messages are separated by the top line and bottom line. In these instances, look up each line of the message separately.*

In Figure 7.2, "ACTION*:" indicates what you must do to respond to or clear the message.*

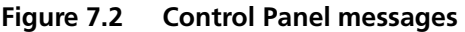

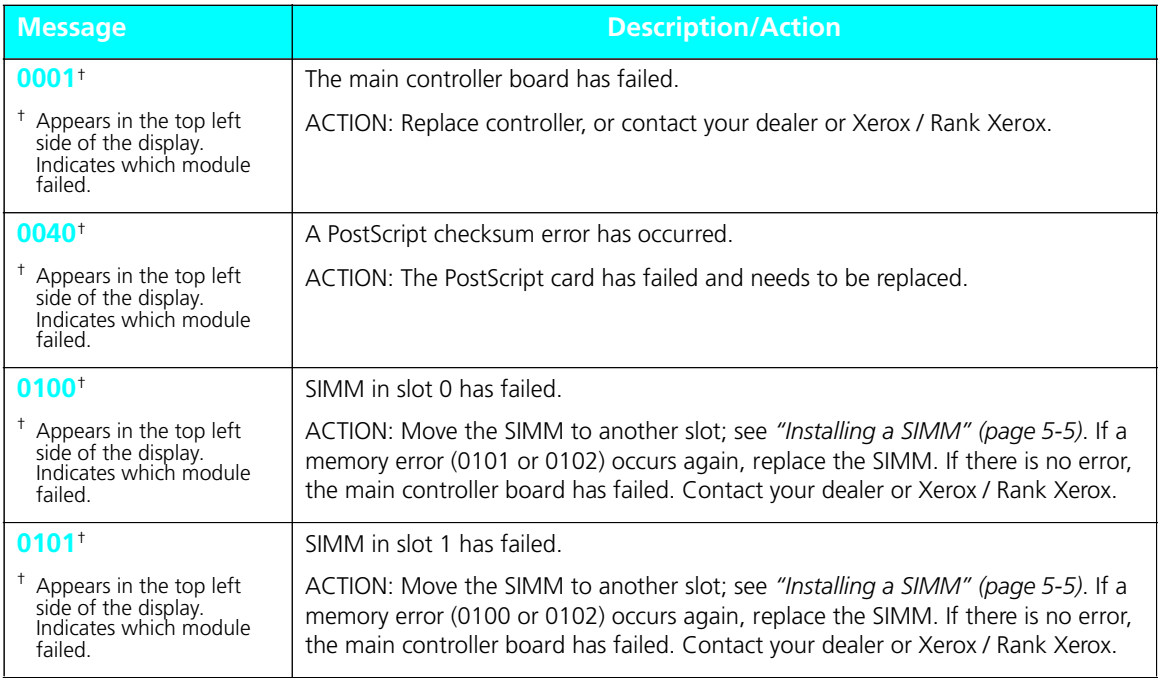

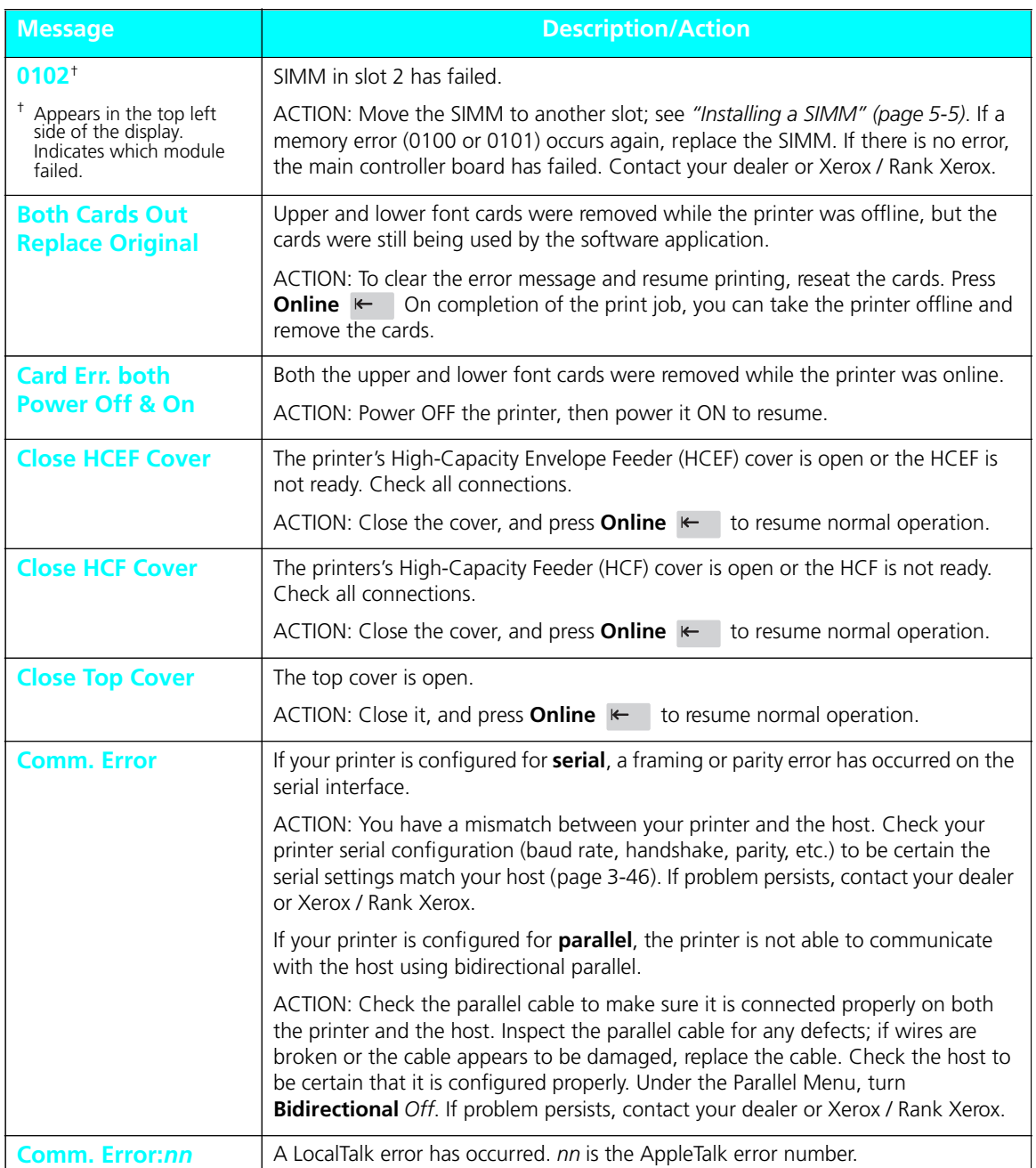

### **Figure 7.2 Control Panel messages** *(continued)*
| <b>Message</b>          | <b>Description/Action</b>                                                                                                    |
|-------------------------|----------------------------------------------------------------------------------------------------|
| <b>Config. Sheet</b>    | The Configuration Sheet is printing.                                                                                                    |
| Printing                | See Config. Sheet, page 3-64.                                                                                                    |
|                         | <b>ACTION: None</b>                                                                                                    |
| <b>Disk Failure</b>     | A general failure of the hard disk has occurred.                                                                                                    |
|                         | Under this message, the following message is displayed:<br>Press <sup>*</sup>                                                                                                    |
|                         | ACTION: Press Enter *<br>The printer displays the following message:<br>Disk Not In Use                                                                                                    |
|                         | Printing resumes without use of the hard disk.                                                                                                    |
| <b>Disk Format Bad</b>  | The hard disk high level format (FAT tables) cannot be understood. This is NOT<br>because a new disk has been installed.                                                                                                    |
|                         | ACTION: This message flashes alternately with the two-line message:                                                                                                    |
|                         | Press $\uparrow$ to init<br>Press↓to Abort                                                                                                    |
| <b>Disk Not In Use</b>  | A failure of the hard disk has occurred and been acknowledged. Printing resumes<br>without use of the hard disk.                                                                                                    |
|                         | ACTION: Check disk ribbon cable connections. If the problem remains, contact<br>your dealer or Xerox / Rank Xerox.                                                                                                    |
| <b>Disk Read Error</b>  | Printer cannot read data from the hard disk.                                                                                                    |
|                         | ACTION: Try powering OFF [0] then ON [1] again. Check disk ribbon cable<br>connections. If the problem remains, contact your dealer or Xerox / Rank Xerox.                                                                                                    |
| <b>Disk Write Error</b> | Printer cannot write data to the hard disk.                                                                                                    |
|                         | ACTION: Press Enter *<br>The printer will mark the disk sector as bad and retry<br>the write operation at another location on the disk. Check disk ribbon cable<br>connections. If the problem remains, contact your dealer or Xerox / Rank Xerox.                                             |
| <b>Ethernet Fail</b>    | The Ethernet card (XNIC-E'NET) has failed and cannot be used.                                                                                                    |
|                         | ACTION: Press Enter *<br>to allow the printer to continue as if the Ethernet<br>card were not installed. This error is not subject to Auto Continue (page 3-61).<br>Print a Configuration Sheet. If the sheet does not show Ethernet as present,<br>contact your dealer or Xerox / Rank Xerox. |
| <b>Fan Failure</b>      | A fan in the printer has failed; printing cannot resume.                                                                                                    |
| <b>Service Required</b> | ACTION: Contact your dealer or Xerox / Rank Xerox.                                                                                                    |

**Figure 7.2 Control Panel messages** *(continued)*

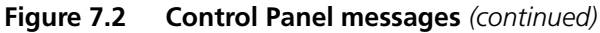

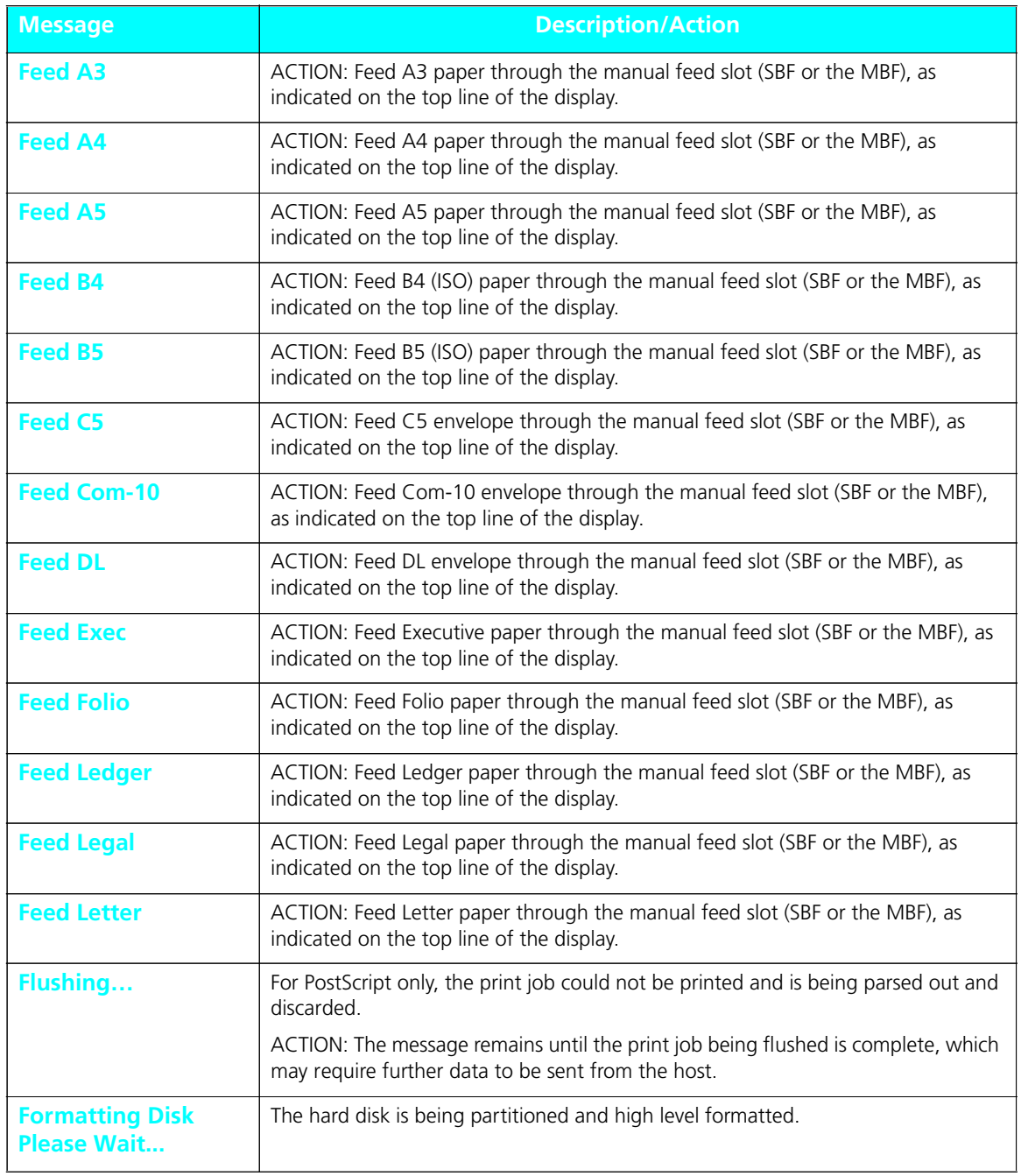

*7-8* ❖ *4520/4520mp User's Guide*

Download from Www.Somanuals.com. All Manuals Search And Download.

| <b>Message</b>          | <b>Description/Action</b>                                                                                                    |
|-------------------------|----------------------------------------------------------------------------------------------------|
| <b>Fuser Failure</b>    | Fuser assembly has failed; printing cannot resume.                                                                             |
| <b>Service Required</b> | ACTION: Contact your dealer or Xerox / Rank Xerox.                                                                             |
| <b>HCEF</b>             | Envelopes need to be added to the High-Capacity Envelope Feeder (HCEF).                                                        |
|                         | ACTION: The message on the bottom advises what envelope to load.                                                               |
| <b>HCEF-Mid-Low</b>     | HCEF, middle, or lower tray needs paper.                                                                                       |
|                         | ACTION: The message on the bottom line advises what size paper or envelope to<br>load. Either load that size, or press Enter * |
| <b>HCEF-Middle</b>      | HCEF or middle tray needs paper.                                                                                               |
|                         | ACTION: The message on the bottom line advises what size paper or envelope to<br>load. Either load that size, or press Enter * |
| <b>HCEF-Lower</b>       | HCEF or lower tray needs paper.                                                                                                |
|                         | ACTION: The message on the bottom line advises what size paper or envelope to<br>load. Either load that size, or press Enter * |
| <b>HCEF-Up-Low</b>      | HCEF, upper, or lower tray needs paper.                                                                                        |
|                         | ACTION: The message on the bottom line advises what size paper or envelope to<br>load. Either load that size, or press Enter * |
| <b>HCEF-Up-Mid</b>      | HCEF, upper, or middle tray needs paper.                                                                                       |
|                         | ACTION: The message on the bottom line advises what size paper or envelope to<br>load. Either load that size, or press Enter * |
| <b>HCEF-Up-Mid-Low</b>  | HCEF, upper, middle, or lower tray needs paper.                                                                                |
|                         | ACTION: The message on the bottom line advises what size paper or envelope to<br>load. Either load that size, or press Enter * |
| <b>HCEF-Upper</b>       | HCEF or upper tray needs paper.                                                                                                |
|                         | ACTION: The message on the bottom line advises what size paper or envelope to<br>load. Either load that size, or press Enter * |
| <b>HCEF Empty</b>       | The HCEF does not contain paper.                                                                                               |
|                         | ACTION: Load envelopes into the HCEF.                                                                                          |
| <b>HCF</b>              | Paper needs to be added to the High-Capacity Feeder (HCF).                                                                     |
|                         | ACTION: The message on the bottom advises what paper to load.                                                                  |

**Figure 7.2 Control Panel messages** *(continued)*

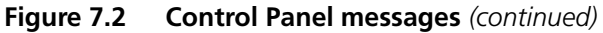

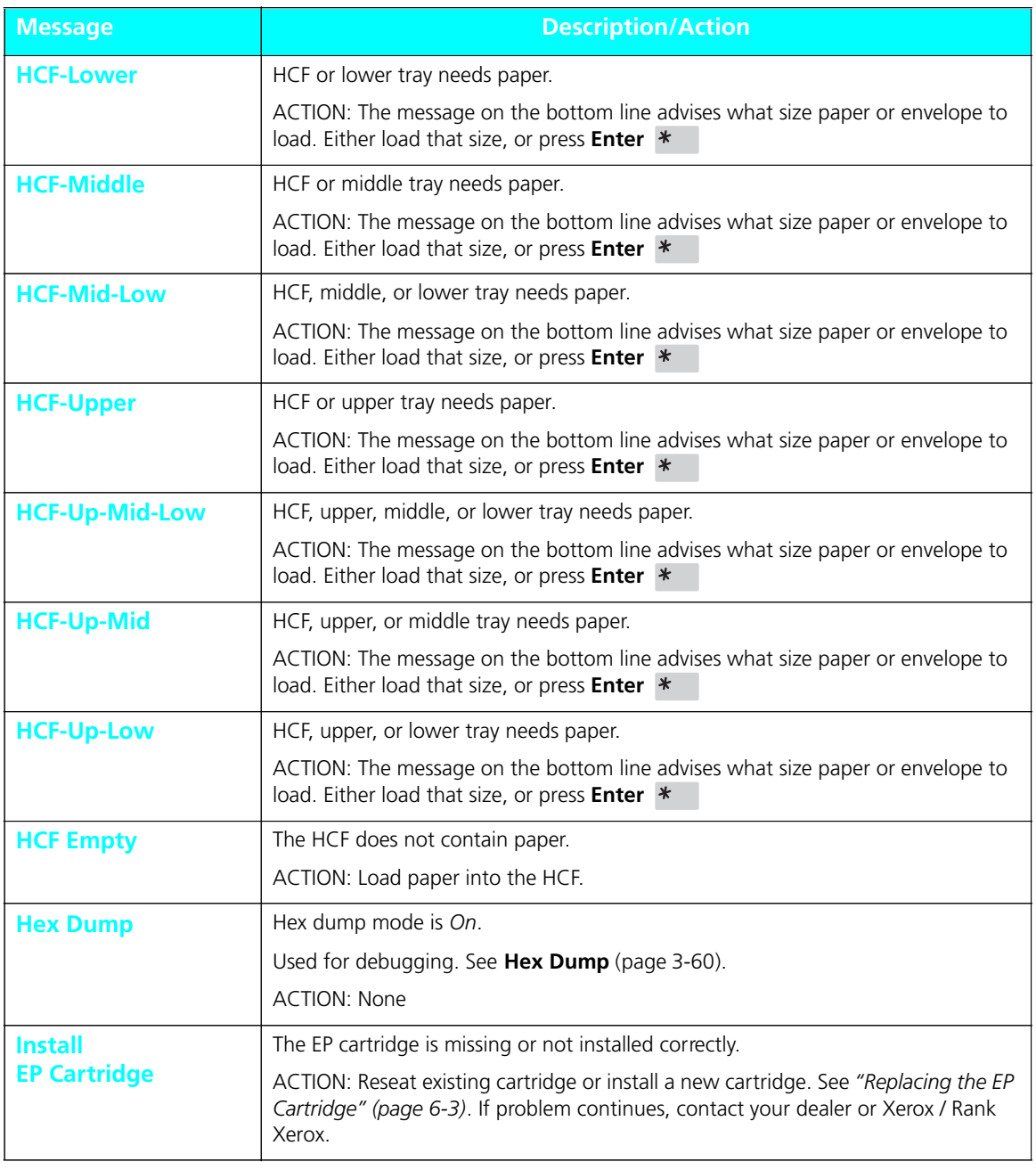

*7-10* ❖ *4520/4520mp User's Guide*

| <b>Message</b>                                 | <b>Description/Action</b>                                                                                                    |
|------------------------------------------------|----------------------------------------------------------------------------------------------------|
| <b>IOT NVM Fail</b><br><b>Service Required</b> | Nonvolatile Memory (NVM) has failed on the print engine (also called the<br>IOT-Image Output Terminal). Printing cannot resume.        |
|                                                | ACTION: Contact your dealer or Xerox / Rank Xerox.                                                                                     |
| <b>Laser Failure</b>                           | Laser assembly has failed; printing cannot continue.                                                                                   |
| <b>Service Required</b>                        | ACTION: Contact your dealer or Xerox / Rank Xerox.                                                                                     |
| <b>Last Page</b>                               | The printer was busy processing data from a host system but the last page was not<br>completed, and the last page timeout has expired. |
|                                                | ACTION: This message appears until:                                                                                                    |
|                                                | • Another print job is received.                                                                                                    |
|                                                | • The Port Timeout expires and Auto Job End is On. See Chapter 3: Using the<br>Control Panel, "Interface Menu" (page 3-38).            |
|                                                | • The PostScript "waittimeout" expires. Refer to your PostScript reference<br>documentation.                                           |
| <b>Load A3</b>                                 | ACTION: Load A3 paper into the tray(s) indicated on the top line of the display.                                                       |
| <b>Load A4</b>                                 | ACTION: Load A4 paper into the tray(s) indicated on the top line of the display.                                                       |
| <b>Load A5</b>                                 | ACTION: Load A5 paper into the tray(s) indicated on the top line of the display.                                                       |
| <b>Load B4</b>                                 | ACTION: Load B4 (ISO) paper into the tray(s) indicated on the top line of the<br>display.                                              |
| <b>Load B5</b>                                 | This message is for the manual bypass slot (MP tray) only.                                                                             |
|                                                | ACTION: Load B5 (ISO) paper into the MP tray.                                                                                          |
| <b>Load C5</b>                                 | ACTION: Load C5 paper into the tray(s) indicated on the top line of the display.                                                       |
| <b>Load Com-10</b>                             | ACTION: Load Com-10 envelopes (or paper) into the tray(s) indicated on the top<br>line of the display.                                 |
| <b>Load DL</b>                                 | ACTION: Load DL envelopes (or paper) into the tray(s) indicated on the top line of<br>the display.                                     |
| <b>Load Exec</b>                               | ACTION: Load Executive paper into the tray(s) indicated on the top line of the<br>display.                                             |
| <b>Load Folio</b>                              | ACTION: Load Folio paper into the tray(s) indicated on the top line of the display.                                                    |
| <b>Load Ledger</b>                             | ACTION: Load Ledger paper into the tray(s) indicated on the top line of the display.                                                   |
| <b>Load Legal</b>                              | ACTION: Load Legal paper into the tray(s) indicated on the top line of the display.                                                    |

**Figure 7.2 Control Panel messages** *(continued)*

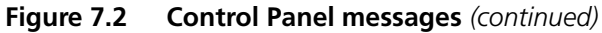

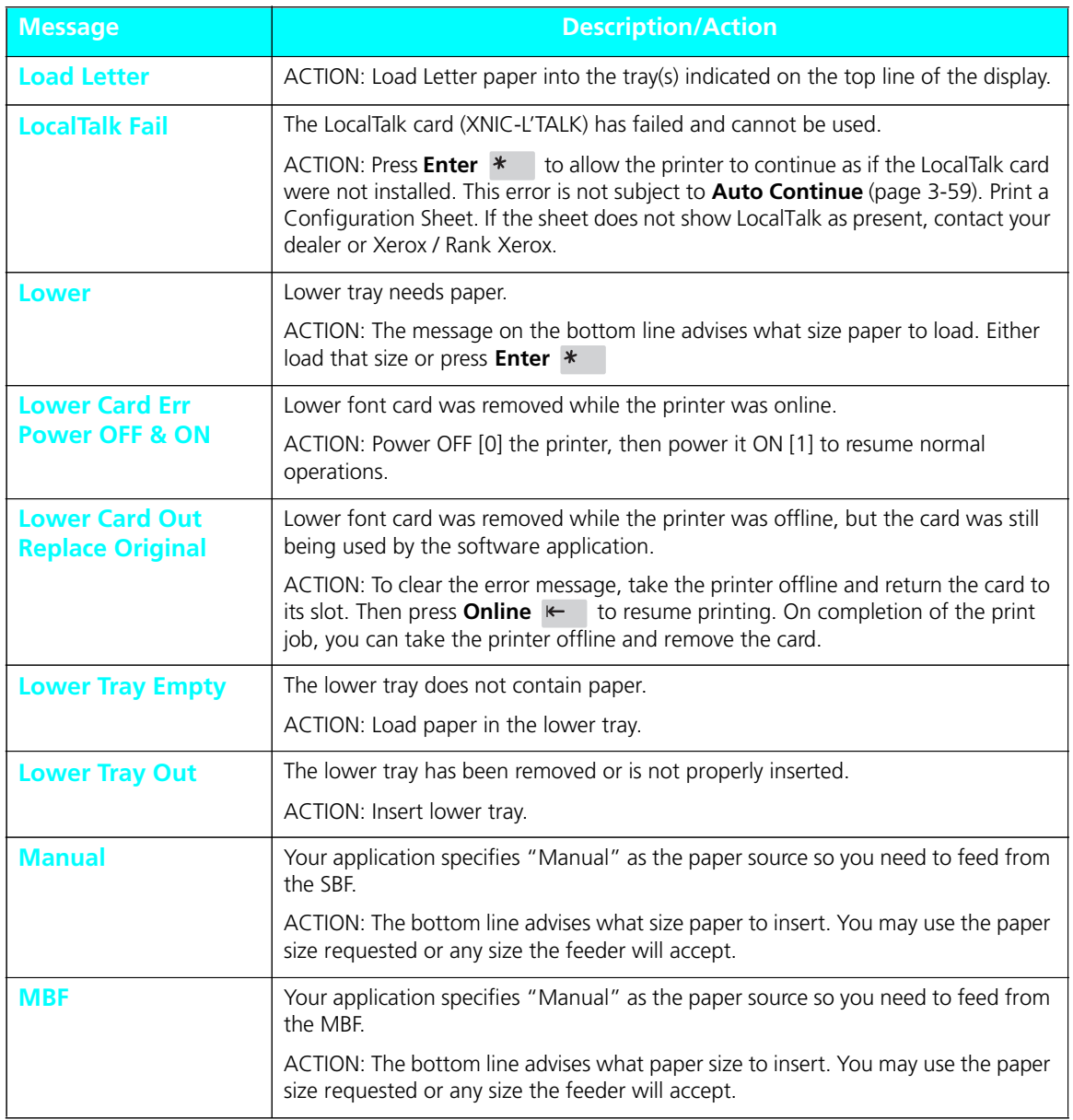

*7-12* ❖ *4520/4520mp User's Guide*

| <b>Message</b>                                   | <b>Description/Action</b>                                                                                                 |
|--------------------------------------------------|----------------------------------------------------------------------------------------------------|
| <b>Memory Check</b><br><b>Please Wait</b>        | Memory Check was invoked from the Test Menu. See "Test Menu Functions"<br>(page 3-64).                                    |
|                                                  | The printer resets upon completion.                                                                                       |
|                                                  | <b>ACTION: None</b>                                                                                                    |
| <b>Memory Failure</b>                            | Printer controller memory has failed; printing cannot resume.                                                             |
| <b>Service Required</b>                          | <b>ACTION:</b>                                                                                                    |
|                                                  | • Perform a Memory Check (page 3-66) to see if you can locate the problem.                                                |
|                                                  | • Try powering OFF [0] the printer then ON [1] again.                                                                     |
|                                                  | If the problem persists, contact your dealer or Xerox / Rank Xerox.                                                       |
| <b>Mid. Tray Empty</b>                           | The middle tray does not contain paper.                                                                                   |
|                                                  | ACTION: Load paper into middle tray.                                                                                      |
| <b>Mid. Tray Out</b>                             | The middle tray has been removed or is not properly inserted.                                                             |
|                                                  | ACTION: Insert middle tray.                                                                                               |
| <b>Middle</b>                                    | Middle tray needs paper.                                                                                                  |
|                                                  | ACTION: The message on the bottom line advises what size paper to load. Either<br>load that size, or press Enter *        |
| <b>Middle-Lower</b>                              | Middle or lower tray needs paper.                                                                                         |
|                                                  | ACTION: The bottom line advises what size paper or envelope to load. Either load<br>that size or press Enter $*$          |
| <b>NV Memory Fail</b><br><b>Service Required</b> | Nonvolatile memory in the printer engine or controller has failed; printing cannot<br>resume.                             |
|                                                  | ACTION: Contact your dealer or Xerox / Rank Xerox.                                                                        |
| <b>Offline</b>                                   | Printer is offline, not in menu mode, and without any fault conditions.                                                   |
|                                                  | Offline does not mean the printer is disconnected from the computer. It means<br>page formatting and printing are halted. |
|                                                  | ACTION: To put the printer online, press Online                                                                           |
| <b>Online</b>                                    | Printer is online and either processing data or ready to accept print jobs.                                               |
|                                                  | <b>ACTION: None</b>                                                                                                    |
|                                                  |                                                                                                    |

**Figure 7.2 Control Panel messages** *(continued)*

| <b>Message</b>                                     | <b>Description/Action</b>                                                                                                |
|----------------------------------------------------|----------------------------------------------------------------------------------------------------|
| <b>Open Front Cover</b><br><b>Clear Paper Path</b> | Printer has a paper jam at the front cover.                                                                              |
|                                                    | ACTION: Open the cover and remove paper from the paper path. See "Paper<br>Jams" (page 7-27).                            |
| <b>Open HCEF Cover</b>                             | Printer has a paper jam at High-Capacity Envelope Feeder (HCEF).                                                         |
| <b>Clear Paper Path</b>                            | ACTION: Open the HCEF cover and remove envelopes from the paper path. See<br>"Paper Jams" (page 7-27).                   |
| <b>Open HCF Cover</b>                              | Printer has a paper jam at the High-Capacity Feeder (HCF).                                                               |
| <b>Clear Paper Path</b>                            | ACTION: Open the HCF cover and remove paper from the paper path. See "Paper<br>Jams" (page 7-27).                        |
| <b>Open Rear Cover</b><br><b>Clear Paper Path</b>  | Printer has a paper jam at the upper, middle, or lower paper source (accessible<br>from the back of the printer).        |
|                                                    | This message alternates at 5-second intervals with a message indicating from<br>which tray the paper was fed.            |
|                                                    | ACTION: Open the indicated rear cover and remove paper from the paper path.<br>See "Paper Jams" (page 7-27).             |
| <b>Open Top Cover</b>                              | Printer has a paper jam at the top cover.                                                                                |
| <b>Clear Paper Path</b>                            | ACTION: Open the top cover and remove paper from the paper path. See "Paper<br>Jams" (page 7-27).                        |
| <b>Out of Memory</b>                               | Current job cannot print because it exceeds available memory.                                                            |
|                                                    | See "Printer Settings that Affect Memory" (page 3-69).                                                                   |
|                                                    | • For PCL, the bottom line displays, Press *                                                                             |
|                                                    | Even though Auto Continue (page 3-59) may be On, you will see<br>the message below for ten seconds:                      |
|                                                    | Press <sup>*</sup>                                                                                                    |
|                                                    | The printer waits ten seconds, then resumes (in effect, pressing<br><b>Enter</b> $*$ for you).                           |
|                                                    | • For PostScript, it displays Flushing                                                                                   |
|                                                    | The page is ejected from the printer. Depending on the cause of the problem, your<br>print job may continue or be ended. |
|                                                    | <b>ACTION:</b>                                                                                                    |
|                                                    | • Reduce resolution to 300 dpi.                                                                                          |
|                                                    | • Install additional memory. See "Installing a SIMM" (page 5-5).<br>• Contact your dealer or Xerox / Rank Xerox.         |
|                                                    |                                                                                                    |

**Figure 7.2 Control Panel messages** *(continued)*

*7-14* ❖ *4520/4520mp User's Guide*

| <b>Message</b>                   | <b>Description/Action</b>                                                                                                    |
|----------------------------------|----------------------------------------------------------------------------------------------------|
| <b>Page Too Complex</b>          | In PCL, the printing on a page is broken up into horizontal bands. When Page<br>Protection is Off, as a page is processed, each band has a limited time to be<br>composed and imprinted on the page. Page Too Complex means the current<br>page cannot print because there is not enough time to compose it. |
|                                  | ACTION: Press Enter *<br>The page will be ejected and the print job will<br>continue. The page that was too complex will be printed on more than one sheet<br>of paper. To achieve printing on one sheet, set Page Protection (page 3-26) to<br>the appropriate page size and send the print job again.      |
|                                  | Even though <b>Auto Continue</b> (page 3-59) may be On, you will see the message<br>below for ten seconds:                                                                                                    |
|                                  | Press *                                                                                                    |
|                                  | The printer waits ten seconds, then resumes (in effect, pressing Enter $*$<br>for<br>you).                                                                                                    |
| <b>Paper Fed From</b>            | In paper jam condition, paper was fed (or intended to be fed) from the lower tray.                                                                                                    |
| <b>Lower Tray</b>                | ACTION: This message alternates at 5-second intervals with a message to clear the<br>paper path by opening a rear cover. See "Paper Jams" (page 7-27).                                                                                                    |
| <b>Paper Fed From</b>            | In paper jam condition, paper was fed (or intended to be fed) from the middle tray.                                                                                                    |
| <b>Middle Tray</b>               | ACTION: This message alternates at 5-second intervals with a message to clear the<br>paper path by opening a rear cover. See "Paper Jams" (page 7-27).                                                                                                    |
| <b>Paper Fed From</b>            | In paper jam condition, paper was fed (or intended to be fed) from the upper tray.                                                                                                    |
| <b>Upper Tray</b>                | ACTION: This message alternates at 5-second intervals with a message to clear the<br>paper path by opening a rear cover. See "Paper Jams" (page 7-27).                                                                                                    |
| <b>Paper Jam MBF</b>             | Printer has a paper jam at the Multi-sheet Bypass Feeder (MBF).                                                                                                    |
| <b>Clear Paper Path</b>          | ACTION: Push button located on the underside of the MBF (to release paper feed<br>rollers); remove paper.                                                                                                    |
| <b>PCL Font List</b><br>Printing | PCL Font List (page 3-65) is printing.                                                                                                    |
|                                  | <b>ACTION: None</b>                                                                                                    |
| [blank]<br><b>Please Wait</b>    | The LocalTalk card (XNIC-L'TALK) is being initialized as part of the LocalTalk<br>network.<br><b>ACTION: None</b>                                                                                                    |
|                                  |                                                                                                    |

**Figure 7.2 Control Panel messages** *(continued)*

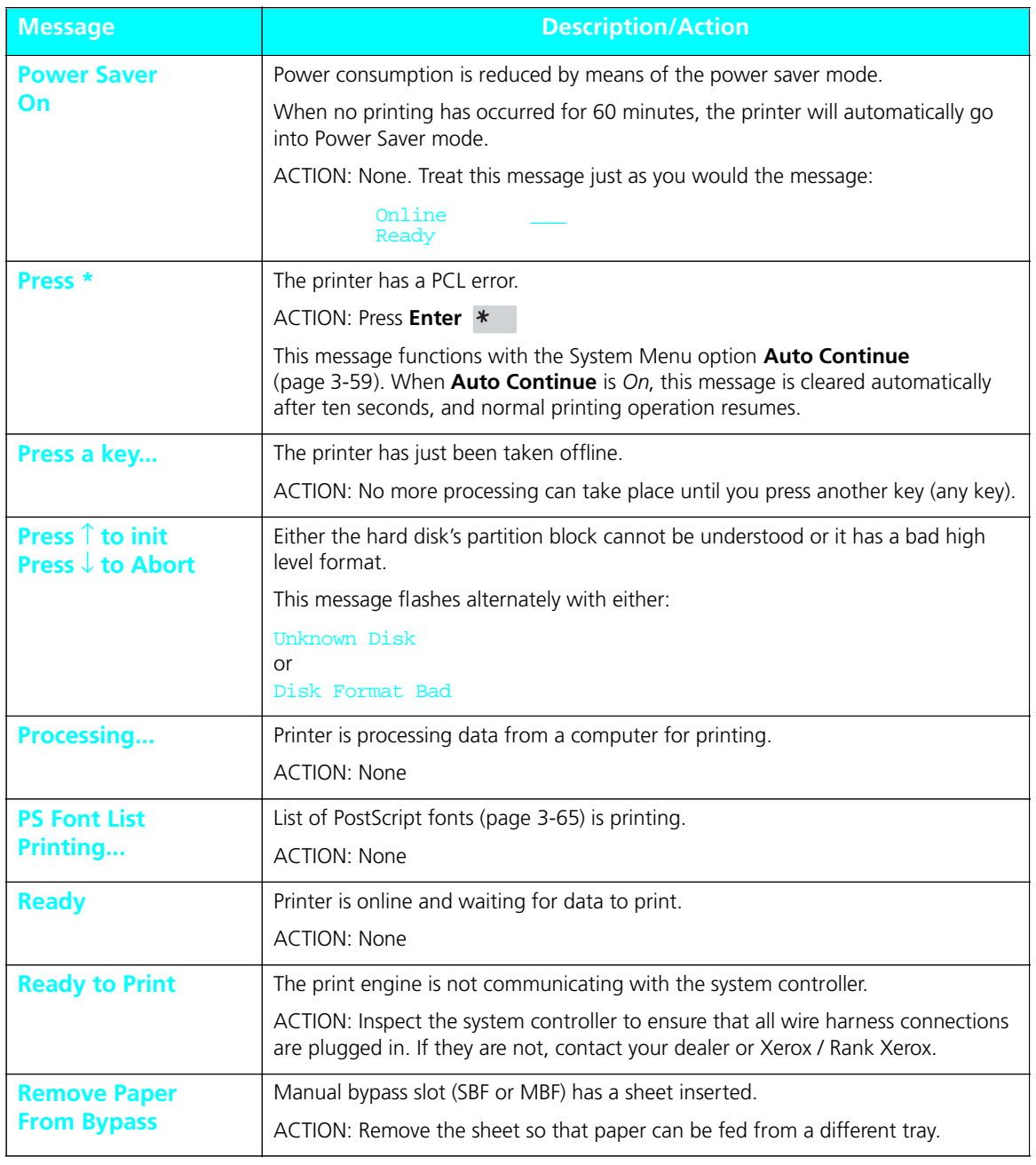

### **Figure 7.2 Control Panel messages** *(continued)*

*7-16* ❖ *4520/4520mp User's Guide*

| <b>Message</b>                        | <b>Description/Action</b>                                                                                                    |
|---------------------------------------|----------------------------------------------------------------------------------------------------|
| <b>Replace</b><br><b>EP Cartridge</b> | The electronic printing (EP) cartridge, which contains toner and drum, has expired.<br>Printing cannot resume.                                                                                                    |
|                                       | ACTION: Insert new EP cartridge (see page 6-3).                                                                                                    |
| <b>Reset Menus</b>                    | Reset Menus has been invoked from the Reset Menu (page 3-68).                                                                                                    |
| <b>Please Wait</b>                    | Returns all menu settings except the Language (page 3-68) setting and the<br>System Menu Defaults (page 3-68) setting to their factory setting and clears any<br>print jobs, temporary fonts, and macros from memory.                                                                             |
|                                       | <b>ACTION: None</b>                                                                                                    |
| <b>Reset Printer</b>                  | Reset Printer or Reset All has been invoked from the Reset Menu (page 3-68).                                                                                                    |
| <b>Please Wait</b>                    | The printer clears any print jobs and temporary fonts and macros from memory,<br>then goes online.                                                                                                    |
|                                       | <b>ACTION: None</b>                                                                                                    |
| <b>Self Test</b>                      | The printer is in power-on diagnostics. This message appears shortly after<br>power-on as soon as the Control Panel is initialized and can display text.                                                                                                    |
|                                       | If there is no failure during power-on diagnostics, the next message displayed will<br>indicate the printer is online and ready to receive data.                                                                                                    |
|                                       | <b>ACTION: None</b>                                                                                                    |
| <b>Temp Font/Macro</b>                | The printer was busy processing PCL data from a host system but the job was not<br>completed since temporary fonts and macros were not deleted. The last page<br>timeout has expired.                                                                                                    |
|                                       | This message appears until:                                                                                                    |
|                                       | • Another print job is received.                                                                                                    |
|                                       | • The Port Timeout expires and Auto Job End is On. See Chapter 3: Using the<br>Control Panel, "Interface Menu" (page 3-38).                                                                                                    |
|                                       | <b>ACTION: None</b>                                                                                                    |
| <b>Test Print</b>                     | A Test Print is being printed (for use by service technicians).                                                                                                    |
| Printing                              | The message clears once the printing is completed.                                                                                                    |
|                                       | <b>ACTION: None</b>                                                                                                    |
| <b>Token Ring Fail</b>                | The Token Ring card (XNIC-T'RING) has failed and cannot be used.                                                                                                    |
|                                       | ACTION: Press Enter $*$ to allow the printer to continue as if the Token Ring<br>card were not installed. This error is not subject to Auto Continue (page 3-59).<br>Print a Configuration Sheet. If the sheet does not show Token Ring as present,<br>contact your dealer or Xerox / Rank Xerox. |

**Figure 7.2 Control Panel messages** *(continued)*

| <b>Message</b>                                   | <b>Description/Action</b>                                                                                                    |
|--------------------------------------------------|----------------------------------------------------------------------------------------------------|
| <b>Toner Low</b>                                 | Toner is getting low in the EP cartridge, but printing will continue without<br>interruption.                                                                                                    |
|                                                  | ACTION: Replace the EP cartridge as soon as possible.                                                                                                    |
| <b>Turn Power Off</b>                            | A fatal error has occurred.                                                                                                    |
| Then On                                          | ACTION: Power OFF [0], then ON [1].                                                                                                    |
| <b>Unknown Disk</b>                              | The hard disk partition block cannot be understood. This is probably because a<br>new disk has been installed.                                                                                                    |
|                                                  | This message flashes alternately with the two-line message:                                                                                                    |
|                                                  | Press l to init<br>Press $\downarrow$ to Abort                                                                                                    |
| <b>Upper</b>                                     | Upper tray needs paper.                                                                                                    |
|                                                  | ACTION: The message on the bottom line advises what size paper or envelope to<br>load. Either load that size, or press Enter *                                                                                                    |
| <b>Up-Mid-Low</b>                                | Upper, middle, or lower tray needs paper.                                                                                                    |
|                                                  | ACTION: The bottom line advises what type of paper or envelope to load. Either<br>load that size, or press Enter *                                                                                                    |
| <b>Upper-Lower</b>                               | Upper or lower tray needs paper.                                                                                                    |
|                                                  | ACTION: The bottom line advises what size paper or envelope to load. Either load<br>that size, or press Enter $*$                                                                                                    |
| <b>Upper-Middle</b>                              | Upper or middle tray needs paper.                                                                                                    |
|                                                  | ACTION: The bottom line advises what size paper or envelope to load. Either load<br>that size, or press <b>Enter</b> $*$                                                                                                    |
| <b>Upper Card Err</b>                            | Upper font card was removed while the printer was online.                                                                                                    |
| <b>Power Off &amp; On</b>                        | ACTION: Power OFF [0] the printer, then power it ON [1] to resume normal<br>operations.                                                                                                    |
| <b>Upper Card Out</b><br><b>Replace Original</b> | Upper font card was removed while the printer was offline, but the card was still<br>being used by the application.                                                                                                    |
|                                                  | ACTION: To clear the error message, take the printer offline and return the card to<br>its slot. Then press <b>Online</b> $\leftarrow$ to resume printing. On completion of the print<br>job, you can take the printer offline and remove the card. |
| <b>Upper Tray Empty</b>                          | The upper tray does not contain paper.                                                                                                    |
|                                                  | ACTION: Add paper to the upper tray.                                                                                                    |

**Figure 7.2 Control Panel messages** *(continued)*

| <b>Message</b>        | <b>Description/Action</b>                                                                                                    |
|-----------------------|----------------------------------------------------------------------------------------------------|
| <b>Upper Tray Out</b> | The upper tray has been removed or is not properly inserted.                                                                                                    |
|                       | ACTION: Insert upper tray.                                                                                                    |
| <b>Waiting</b>        | The printer was busy processing data from a host but the print job was not<br>completed.                                                                                                    |
|                       | This message appears until:                                                                                                    |
|                       | • Another print job is received.                                                                                                    |
|                       | • The Port Timeout expires and Auto Job End is On. See Chapter 3: Using the<br>Control Panel, "Interface Menu" (page 3-38).                                                                              |
|                       | • The last page timeout expires.                                                                                                    |
|                       | • The PostScript "waittimeout" expires. Refer to the PostScript reference<br>documentation.                                                                                                    |
|                       | <b>ACTION: None</b>                                                                                                    |
| <b>Warming up</b>     | Fuser has not warmed up yet.                                                                                                    |
| <b>Please Wait</b>    | Message disappears when the printer is ready. The message displays at power-on<br>and may display after the cover has been opened for some time or when the<br>printer is exiting power-saver mode.      |
|                       | ACTION: None                                                                                                    |
| <b>Warning 300/A3</b> | This message appears in PCL when the printer has changed resolution to 300 or<br>page protection to A3; appears in PostScript when the page size is A3 and the<br>printer has changed resolution to 300. |
|                       | This is a transient warning to advise that, due to insufficient memory to print with<br>the requested settings, either the resolution or page protection has been changed.                               |
|                       | The message clears when the next job starts.                                                                                                    |
|                       | <b>ACTION: None</b>                                                                                                    |
| <b>Warning 300/A4</b> | This message appears in PCL when the printer has changed resolution to 300 or<br>page protection to A4; appears in PostScript when the page size is A4 and the<br>printer has changed resolution to 300. |
|                       | This is a transient warning to advise that, due to insufficient memory to print with<br>the requested settings, either the resolution or page protection has been changed.                               |
|                       | The message clears when the next job prints.                                                                                                    |
|                       | <b>ACTION: None</b>                                                                                                    |

**Figure 7.2 Control Panel messages** *(continued)*

| <b>Message</b>         | <b>Description/Action</b>                                                                                                    |
|------------------------|----------------------------------------------------------------------------------------------------|
| <b>Warning 300/A5</b>  | This message appears in PCL when the printer has changed resolution to 300 or<br>page protection to A5; appears in PostScript when the page size is A5 and the<br>printer has changed resolution to 300.         |
|                        | This is a transient warning to advise that, due to insufficient memory to print with<br>the requested settings, either the resolution or page protection has been changed.                                       |
|                        | The message clears when the next job prints.                                                                                                    |
|                        | <b>ACTION: None</b>                                                                                                    |
| <b>Warning 300/B4</b>  | This message appears in PCL when the printer has changed resolution to 300 or<br>page protection to B4; appears in PostScript when the page size is B4 and the<br>printer has changed resolution to 300.         |
|                        | This is a transient warning to advise that, due to insufficient memory to print with<br>the requested settings, either the resolution or page protection has been changed.                                       |
|                        | The message clears when the next job starts.                                                                                                    |
|                        | <b>ACTION: None</b>                                                                                                    |
| <b>Warning 300/B5</b>  | This message appears in PCL when the printer has changed resolution to 300 or<br>page protection to B5; appears in PostScript when the page size is B5 and the<br>printer has changed resolution to 300.         |
|                        | This is a transient warning to advise that, due to insufficient memory to print with<br>the requested settings, either the resolution or page protection has been changed.                                       |
|                        | The message clears when the next job prints.                                                                                                    |
|                        | <b>ACTION: None</b>                                                                                                    |
| <b>Warning 300/C10</b> | This message appears in PCL when the printer has changed resolution to 300 or<br>page protection to Com-10; appears in PostScript when the page size is Com-10<br>and the printer has changed resolution to 300. |
|                        | This is a transient warning to advise that, due to insufficient memory to print with<br>the requested settings, either the resolution or page protection has been changed.                                       |
|                        | The message clears when the next job prints.                                                                                                    |
|                        | <b>ACTION: None</b>                                                                                                    |

**Figure 7.2 Control Panel messages** *(continued)*

| <b>Message</b>         | <b>Description/Action</b>                                                                                                    |
|------------------------|----------------------------------------------------------------------------------------------------|
| <b>Warning 300/C5</b>  | This message appears in PCL when the printer has changed resolution to 300 or<br>page protection to C5; appears in PostScript when the page size is C5 and the<br>printer has changed resolution to 300.               |
|                        | This is a transient warning to advise that, due to insufficient memory to print with<br>the requested settings, either the resolution or page protection has been changed.                                             |
|                        | The message clears when the next job prints.                                                                                                    |
|                        | <b>ACTION: None</b>                                                                                                    |
| <b>Warning 300/DL</b>  | This message appears in PCL when the printer has changed resolution to 300 or<br>page protection to DL; appears in PostScript when the page size is DL and the<br>printer has changed resolution to 300.               |
|                        | This is a transient warning to advise that, due to insufficient memory to print with<br>the requested settings, either the resolution or page protection has been changed.                                             |
|                        | The message clears when the next job prints.                                                                                                    |
|                        | <b>ACTION: None</b>                                                                                                    |
| <b>Warning 300/EXE</b> | This message appears in PCL when the printer has changed resolution to 300 or<br>page protection to Executive; appears in PostScript when the page size is Executive<br>and the printer has changed resolution to 300. |
|                        | This is a transient warning to advise that, due to insufficient memory to print with<br>the requested settings, either the resolution or page protection has been changed.                                             |
|                        | The message clears when the next job prints.                                                                                                    |
|                        | <b>ACTION: None</b>                                                                                                    |
| <b>Warning 300/FOL</b> | This message appears in PCL when the printer has changed resolution to 300 or<br>page protection to Folio; appears in PostScript when the page size is Folio and the<br>printer has changed resolution to 300.         |
|                        | This is a transient warning to advise that, due to insufficient memory to print with<br>the requested settings, either the resolution or page protection has been changed.                                             |
|                        | The message clears when the next job prints.                                                                                                    |
|                        | <b>ACTION: None</b>                                                                                                    |

**Figure 7.2 Control Panel messages** *(continued)*

| <b>Message</b>         | <b>Description/Action</b>                                                                                                    |
|------------------------|----------------------------------------------------------------------------------------------------|
| <b>Warning 300/LDG</b> | This message appears in PCL when the printer has changed resolution to 300 or<br>page protection to Ledger; appears in PostScript when the page size is Ledger and<br>the printer has changed resolution to 300. |
|                        | This is a transient warning to advise that, due to insufficient memory to print with<br>the requested settings, either the resolution or page protection has been changed.                                       |
|                        | The message clears when the next job starts.                                                                                                    |
|                        | <b>ACTION: None</b>                                                                                                    |
| <b>Warning 300/LGL</b> | This message appears in PCL when the printer has changed resolution to 300 or<br>page protection to Legal; appears in PostScript when the page size is Legal and the<br>printer has changed resolution to 300.   |
|                        | This is a transient warning to advise that, due to insufficient memory to print with<br>the requested settings, either the resolution or page protection has been changed.                                       |
|                        | The message clears when the next job prints.                                                                                                    |
|                        | <b>ACTION: None</b>                                                                                                    |
| <b>Warning 300/LTR</b> | This message appears in PCL when the printer has changed resolution to 300 or<br>page protection to Letter; appears in PostScript when the page size is Letter and<br>the printer has changed resolution to 300. |
|                        | This is a transient warning to advise that, due to insufficient memory to print with<br>the requested settings, either the resolution or page protection has been changed.                                       |
|                        | The message clears when the next job prints.                                                                                                    |
|                        | <b>ACTION: None</b>                                                                                                    |
| <b>Warning 300/OFF</b> | This message appears in PCL when the printer has changed resolution to 300 or<br>page protection to OFF.                                                                                                    |
|                        | This is a transient warning to advise that, due to insufficient memory to print with<br>the requested settings, either the resolution or page protection has been changed.                                       |
|                        | The message clears when the next job prints.                                                                                                    |
|                        | <b>ACTION: None</b>                                                                                                    |

**Figure 7.2 Control Panel messages** *(continued)*

| <b>Message</b>        | <b>Description/Action</b>                                                                                                    |  |  |
|-----------------------|----------------------------------------------------------------------------------------------------|--|--|
| <b>Warning 400/A3</b> | This message appears in PCL when the printer has changed resolution to 400 or<br>page protection to A3; appears in PostScript when the page size is A3 and the<br>printer has changed resolution to 400. |  |  |
|                       | This is a transient warning to advise that, due to insufficient memory to print with<br>the requested settings, either the resolution or page protection has been changed.                               |  |  |
|                       | The message clears when the next job starts.                                                                                                    |  |  |
|                       | <b>ACTION: None</b>                                                                                                    |  |  |
| <b>Warning 400/A4</b> | This message appears in PCL when the printer has changed resolution to 400 or<br>page protection to A4; appears in PostScript when the page size is A4 and the<br>printer has changed resolution to 400. |  |  |
|                       | This is a transient warning to advise that, due to insufficient memory to print with<br>the requested settings, either the resolution or page protection has been changed.                               |  |  |
|                       | The message clears when the next job starts.                                                                                                    |  |  |
|                       | <b>ACTION: None</b>                                                                                                    |  |  |
| <b>Warning 400/A5</b> | This message appears in PCL when the printer has changed resolution to 400 or<br>page protection to A5; appears in PostScript when the page size is A5 and the<br>printer has changed resolution to 400. |  |  |
|                       | This is a transient warning to advise that, due to insufficient memory to print with<br>the requested settings, either the resolution or page protection has been changed.                               |  |  |
|                       | The message clears when the next job starts.                                                                                                    |  |  |
|                       | <b>ACTION: None</b>                                                                                                    |  |  |
| <b>Warning 400/B4</b> | This message appears in PCL when the printer has changed resolution to 400 or<br>page protection to B4; appears in PostScript when the page size is B4 and the<br>printer has changed resolution to 400. |  |  |
|                       | This is a transient warning to advise that, due to insufficient memory to print with<br>the requested settings, either the resolution or page protection has been changed.                               |  |  |
|                       | The message clears when the next job starts.                                                                                                    |  |  |
|                       | <b>ACTION: None</b>                                                                                                    |  |  |

**Figure 7.2 Control Panel messages** *(continued)*

| <b>Message</b>         | <b>Description/Action</b>                                                                                                    |  |  |
|------------------------|----------------------------------------------------------------------------------------------------|--|--|
| <b>Warning 400/B5</b>  | This message appears in PCL when the printer has changed resolution to 400 or<br>page protection to B5; appears in PostScript when the page size is B5 and the<br>printer has changed resolution to 400.   |  |  |
|                        | This is a transient warning to advise that, due to insufficient memory to print with<br>the requested settings, either the resolution or page protection has been changed.                                 |  |  |
|                        | The message clears when the next job starts.                                                                                                    |  |  |
|                        | <b>ACTION: None</b>                                                                                                    |  |  |
| <b>Warning 400/C10</b> | This message appears in PCL when the printer has changed resolution to 400 or<br>page protection to C10; appears in PostScript when the page size is C10 and the<br>printer has changed resolution to 400. |  |  |
|                        | This is a transient warning to advise that, due to insufficient memory to print with<br>the requested settings, either the resolution or page protection has been changed.                                 |  |  |
|                        | The message clears when the next job starts.                                                                                                    |  |  |
|                        | <b>ACTION: None</b>                                                                                                    |  |  |
| <b>Warning 400/C5</b>  | This message appears in PCL when the printer has changed resolution to 400 or<br>page protection to C5; appears in PostScript when the page size is C5 and the<br>printer has changed resolution to 400.   |  |  |
|                        | This is a transient warning to advise that, due to insufficient memory to print with<br>the requested settings, either the resolution or page protection has been changed.                                 |  |  |
|                        | The message clears when the next job starts.                                                                                                    |  |  |
|                        | <b>ACTION: None</b>                                                                                                    |  |  |
| <b>Warning 400/DL</b>  | This message appears in PCL when the printer has changed resolution to 400 or<br>page protection to DL; appears in PostScript when the page size is DL and the<br>printer has changed resolution to 400.   |  |  |
|                        | This is a transient warning to advise that, due to insufficient memory to print with<br>the requested settings, either the resolution or page protection has been changed.                                 |  |  |
|                        | The message clears when the next job starts.                                                                                                    |  |  |
|                        | <b>ACTION: None</b>                                                                                                    |  |  |

**Figure 7.2 Control Panel messages** *(continued)*

| <b>Message</b>         | <b>Description/Action</b>                                                                                                    |  |  |
|------------------------|----------------------------------------------------------------------------------------------------|--|--|
| <b>Warning 400/EXE</b> | This message appears in PCL when the printer has changed resolution to 400 or<br>page protection to Executive; appears in PostScript when the page size is Executive<br>and the printer has changed resolution to 400. |  |  |
|                        | This is a transient warning to advise that, due to insufficient memory to print with<br>the requested settings, either the resolution or page protection has been changed.                                             |  |  |
|                        | The message clears when the next job starts.                                                                                                    |  |  |
|                        | <b>ACTION: None</b>                                                                                                    |  |  |
| <b>Warning 400/FOL</b> | This message appears in PCL when the printer has changed resolution to 400 or<br>page protection to Folio; appears in PostScript when the page size is Folio and the<br>printer has changed resolution to 400.         |  |  |
|                        | This is a transient warning to advise that, due to insufficient memory to print with<br>the requested settings, either the resolution or page protection has been changed.                                             |  |  |
|                        | The message clears when the next job starts.                                                                                                    |  |  |
|                        | <b>ACTION: None</b>                                                                                                    |  |  |
| <b>Warning 400/LDG</b> | This message appears in PCL when the printer has changed resolution to 400 or<br>page protection to Ledger; appears in PostScript when the page size is Ledger and<br>the printer has changed resolution to 400.       |  |  |
|                        | This is a transient warning to advise that, due to insufficient memory to print with<br>the requested settings, either the resolution or page protection has been changed.                                             |  |  |
|                        | The message clears when the next job starts.                                                                                                    |  |  |
|                        | <b>ACTION: None</b>                                                                                                    |  |  |
| <b>Warning 400/LGL</b> | This message appears in PCL when the printer has changed resolution to 400 or<br>page protection to Legal; appears in PostScript when the page size is Legal and the<br>printer has changed resolution to 400.         |  |  |
|                        | This is a transient warning to advise that, due to insufficient memory to print with<br>the requested settings, either the resolution or page protection has been changed.                                             |  |  |
|                        | The message clears when the next job starts.                                                                                                    |  |  |
|                        | <b>ACTION: None</b>                                                                                                    |  |  |

**Figure 7.2 Control Panel messages** *(continued)*

| <b>Message</b>         | <b>Description/Action</b>                                                                                                    |  |
|------------------------|----------------------------------------------------------------------------------------------------|--|
| <b>Warning 400/LTR</b> | This message appears in PCL when the printer has changed resolution to 400 or<br>page protection to Letter; appears in PostScript when the page size is Letter and<br>the printer has changed resolution to 400. |  |
|                        | This is a transient warning to advise that, due to insufficient memory to print with<br>the requested settings, either the resolution or page protection has been changed.                                       |  |
|                        | The message clears when the next job starts.                                                                                                    |  |
|                        | ACTION: None                                                                                                    |  |
| <b>Warning 400/OFF</b> | This message appears in PCL when the printer has changed resolution to 400 or<br>page protection to OFF.                                                                                                    |  |
|                        | This is a transient warning to advise that, due to insufficient memory to print with<br>the requested settings, either the resolution or page protection has been changed.                                       |  |
|                        | <b>ACTION: None</b>                                                                                                    |  |

**Figure 7.2 Control Panel messages** *(continued)*

## **Paper Jams**

Your printer has been designed to provide reliable, trouble free operation. However, it is not unusual to experience an occasional paper jam. Paper jams occur most often when:

- The throughput stock does not meet specification. See *"Paper Specifications" (page 2-6)*.
- The paper stock is in poor condition.
- The paper stock has been improperly loaded into the paper trays. See *"Loading Paper" (page 2-19)*.
- The printer needs cleaning. See *"Cleaning the Printer" (page 6-14)*.
- Printer parts have worn and need to be replaced.

When first powered ON, the printer detects any jammed paper. The movement of paper through the printer is constantly being monitored by the printer's controllers.

When the printer detects a misfeed or a paper jam, the printing process is halted, the chime alarm is sounded (if enabled), and a Control Panel message is displayed.

After the paper jam has been cleared, the printer will resume operation to complete the print job.

The paper path is depicted in Figure 7.3.

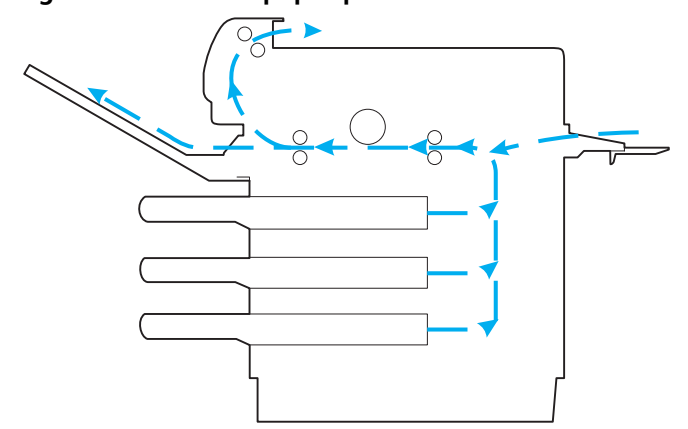

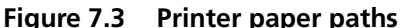

When a paper jam is detected, the control panel message displayed will indicate the area of the printer in which the jam was detected. As there is a possibility that other jammed papers may be present in other locations in the paper path, the entire paper path should be checked each time a paper jam is cleared.

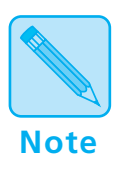

*The Top Cover must* **always** *be opened then closed in order to clear the paper jam message and restart the printer's operation.* 

The following sections provide detailed step-by-step procedures for clearing paper jams as well as some tips to help troubleshoot reoccurring jams.

Figure 7.4 lists control panel messages associated with paper jam clearing procedures along with an explanation of each message. To clear a paper jam message you should do the following:

- Locate the correct control panel message in Figure 7.4.
- Perform, in sequence, all the steps indicated.

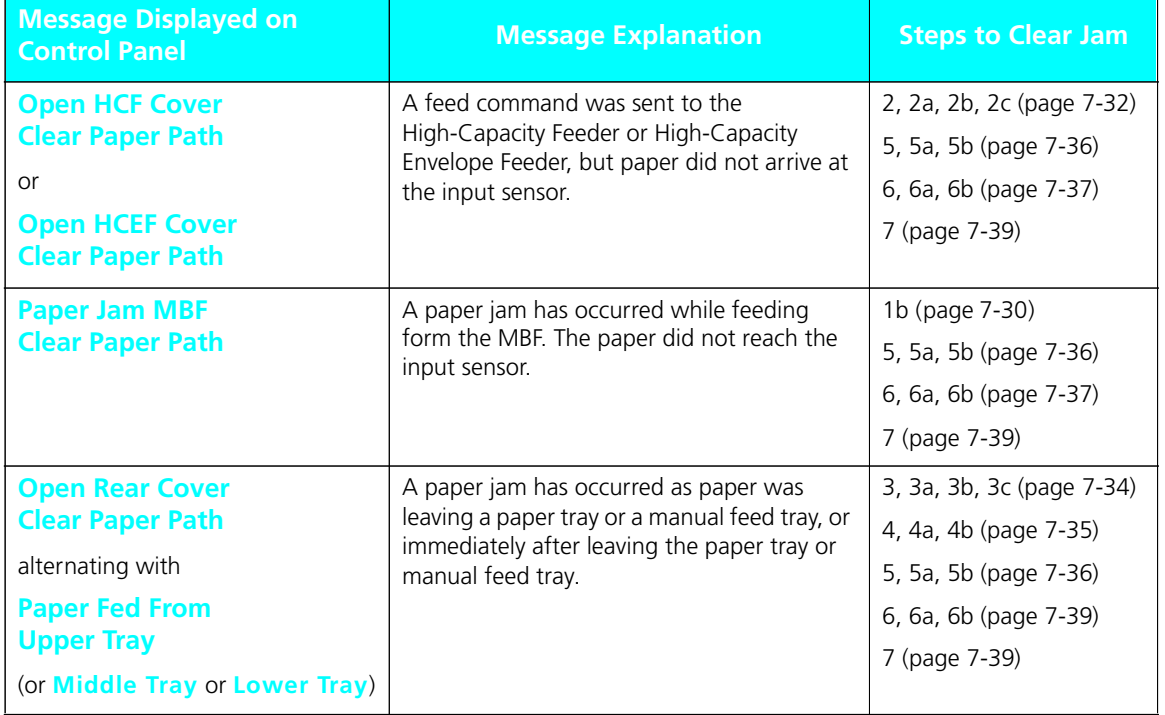

#### **Figure 7.4 Paper jam procedures**

| <b>Message Displayed on</b><br><b>Control Panel</b> | <b>Message Explanation</b>                                                                             | <b>Steps to Clear Jam</b>                                                                 |
|-----------------------------------------------------|----------------------------------------------------------------------------------------------------|-------------------------------------------------------------------------------------------|
| <b>Open Top Cover</b><br><b>Clear Paper Path</b>    | A paper jam has occurred between the<br>paper transport area and the fuser area<br>inside the printer. | 1, 1A (page 7-30)<br>4, 4A, 4B (page 7-35)<br>5, 5A, 5B (page 7-36)                       |
|                                                     |                                                                                                    | 6, 6A, 6B (page 7-37)<br>7 (page 7-39)                                                    |
| <b>Open Front Cover</b><br><b>Clear Paper Path</b>  | A paper jam has occurred as paper was<br>leaving the fuser area.                                       | 4, 4A, 4B (page 7-35)<br>5, 5A, 5B (page 7-36)<br>6, 6A, 6B, (page 7-37)<br>7 (page 7-39) |

**Figure 7.4 Paper jam procedures** *(continued)*

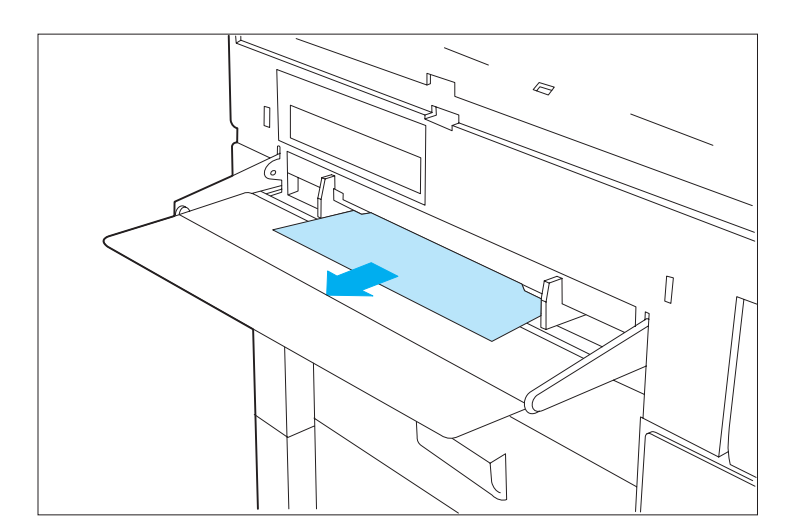

**1 If the Single-sheet Bypass Feeder (SBF) is being used, remove any jammed paper from the slot by gently pulling the paper out of the printer.**

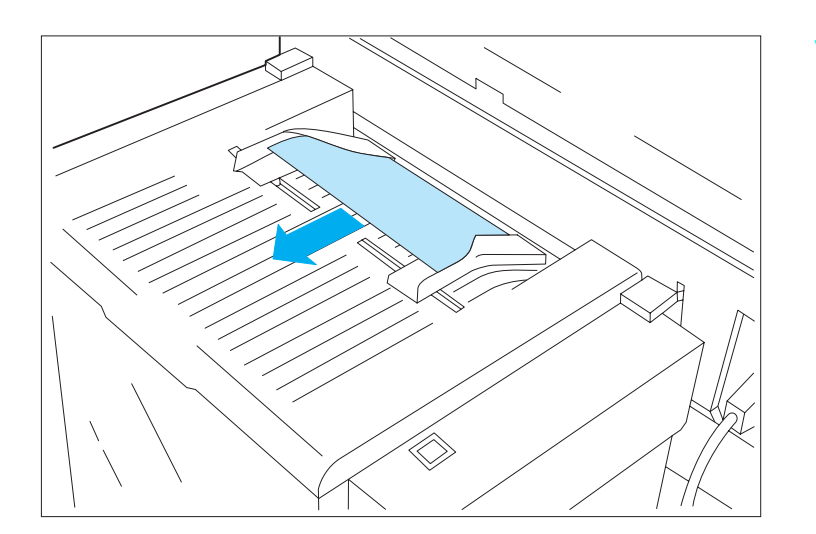

**1a If the Single Sheet Tray feature of the High-Capacity Feeder (HCF) is being used, remove any jammed paper from the slot by gently pulling the paper out of the printer.**

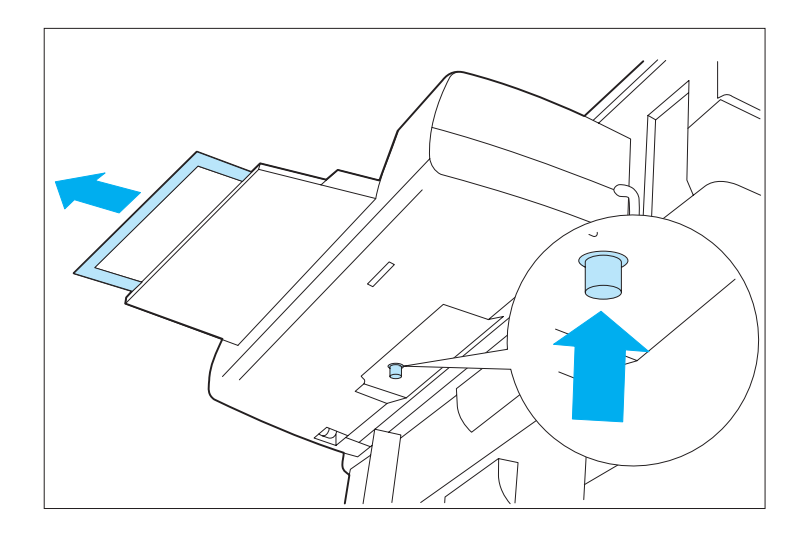

**11 If the Multi-sheet Bypass Feeder (MBF) is being used, remove the jammed paper by pressing the green paper release button on the underside of the feeder while gently pulling the paper out of the feeder.**

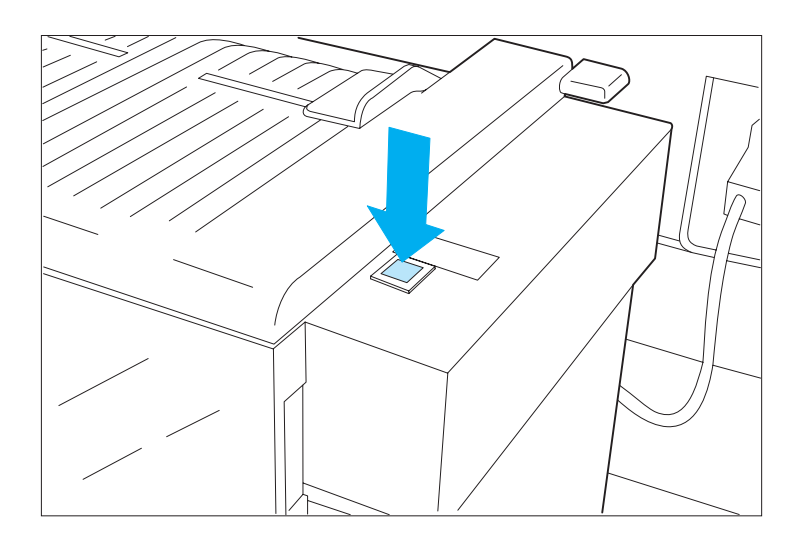

**2 Press the tray down button to lower the paper tray.**

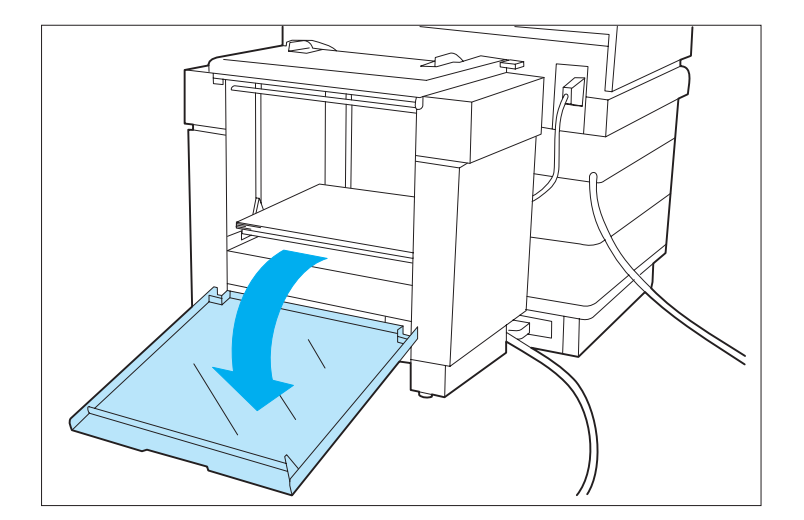

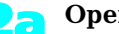

**2a Open the feeder door.**

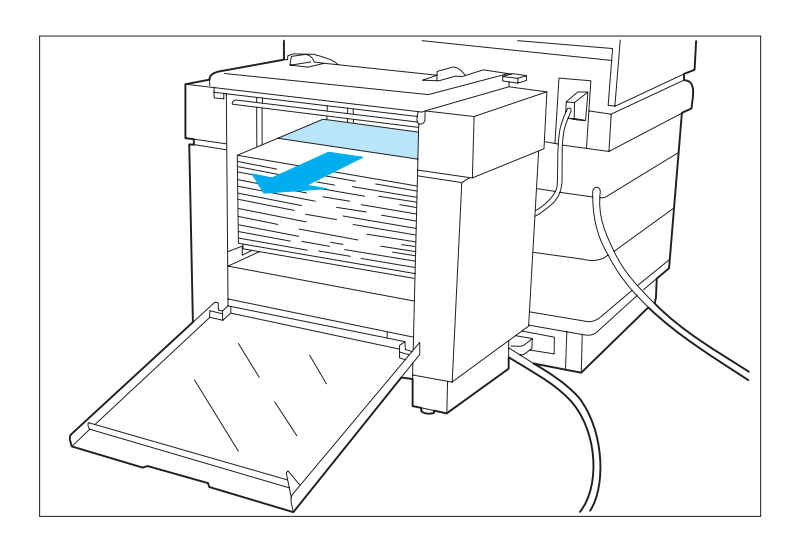

**2b Remove any misfed paper or envelopes from the tray. Check the paper or envelope stock for damage, and make sure that the stack height does not exceed the MAXimum line.**

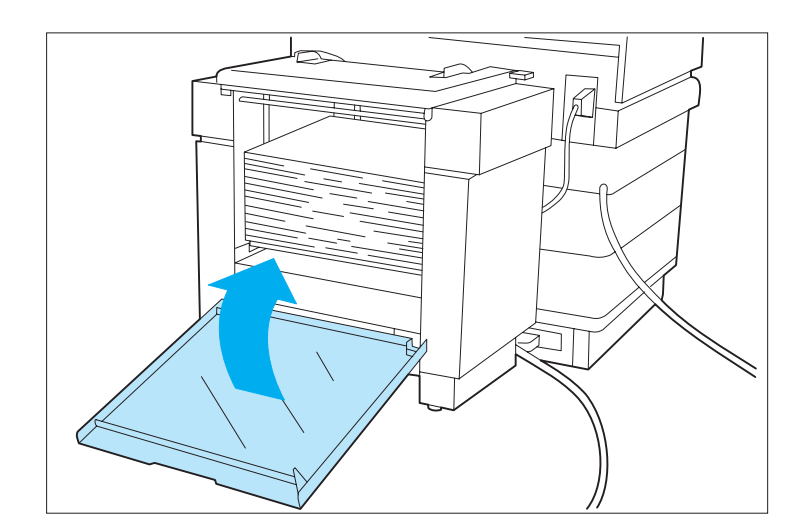

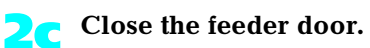

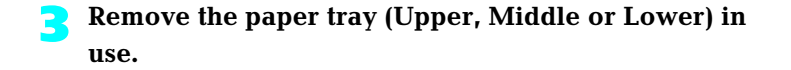

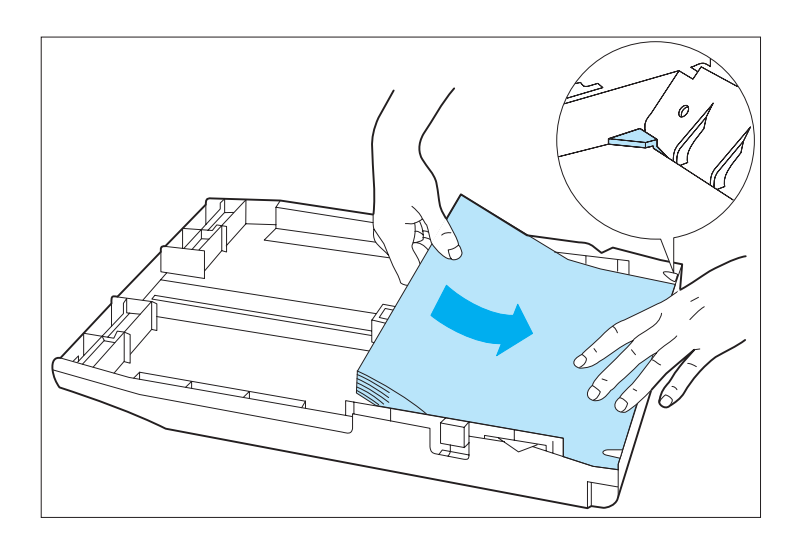

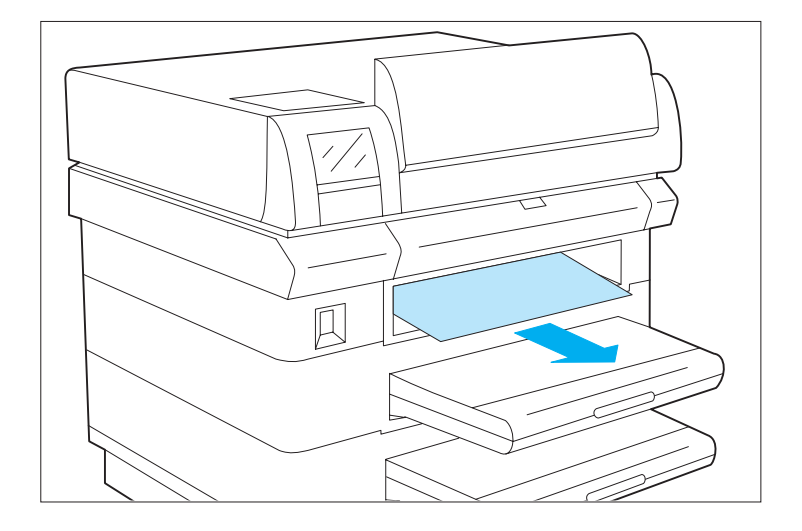

**3a Ensure that the paper is loaded correctly into the tray with the lead edges under the metal corners tabs. If a universal tray is being used, ensure that the paper guides are adjusted against the paper stock. (See**  *Chapter 2 "Handling Paper"* **for additional information regarding paper tray loading.)**

**3b Remove any paper remaining in the tray slot by gently pulling the paper toward the front of the printer.**

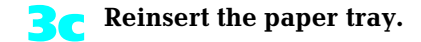

*7-34* ❖ *4520/4520mp User's Guide*

Download from Www.Somanuals.com. All Manuals Search And Download.

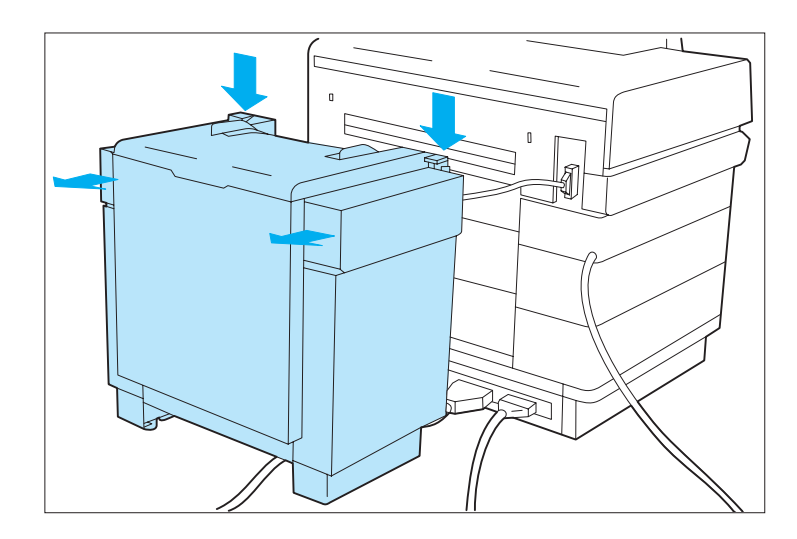

**4 If a High-Capacity Feeder (HCF) or High-Capacity Envelope Feeder (HCEF) is installed, unlatch the feeder and move it back away from the printer.**

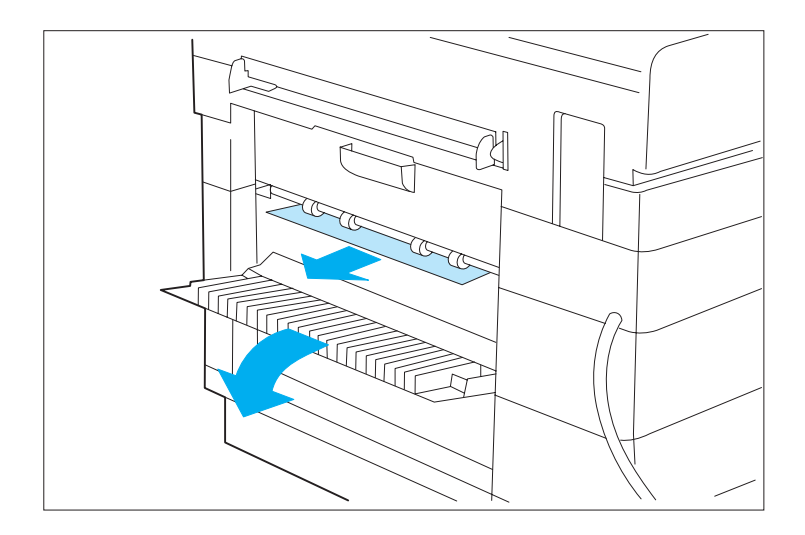

**4a Open the upper, middle and lower rear paper access doors and remove any visible paper by gently pulling it out of the slot toward the rear of the printer.**

**4b If removed at Step 4 above, relatch the High-Capacity Feeder or High-Capacity Envelope Feeder back into the operating position.**

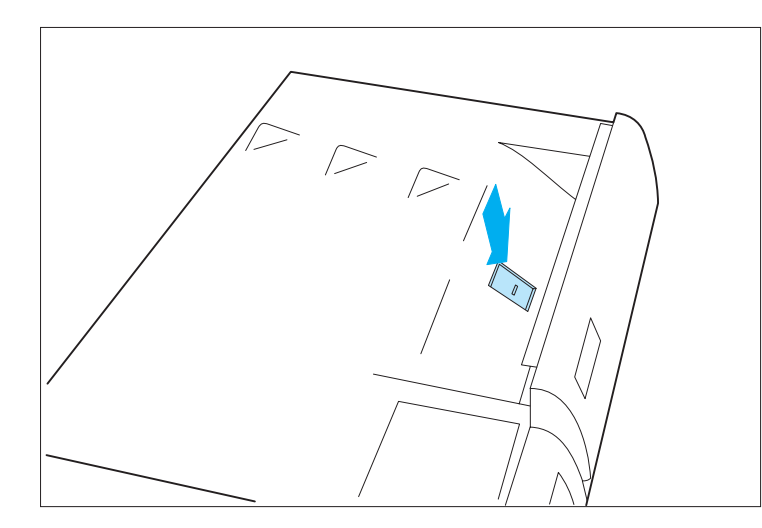

**5 Open the top cover by pressing the top cover release latch.**

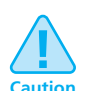

**The area inside the printer near the fuser may be hot.**

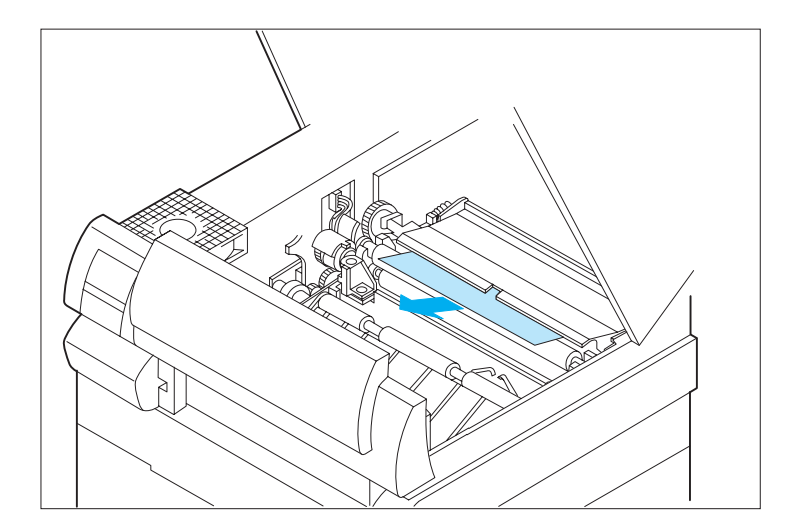

**5a Remove any paper visible in the paper transportation area inside the printer by gently pulling it upward and toward the front of the printer. Lift the paper transport cover by its green handle to check for any paper that may be caught under the cover.**

**! Caution**

**Paper removed from this area may have unfused toner on it that will soil your hand or clothing if touched.**

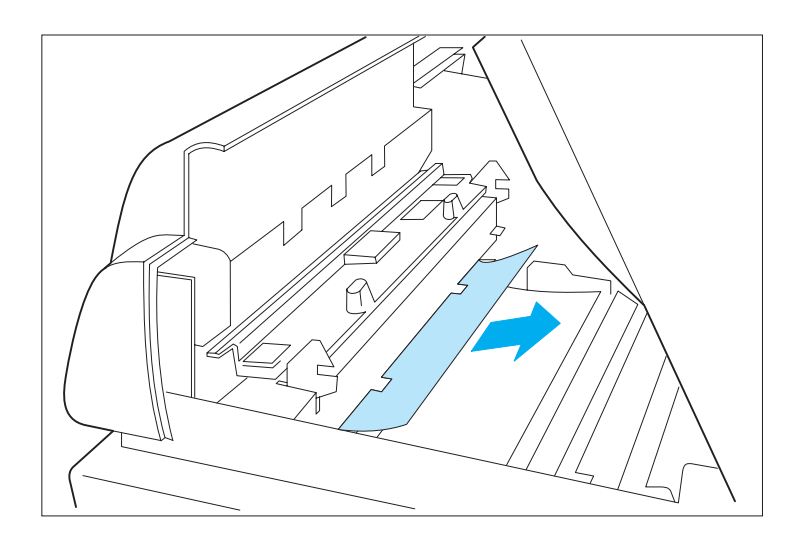

**5b Remove any paper entering the fuser area by gently pulling the paper toward the rear of the printer.**

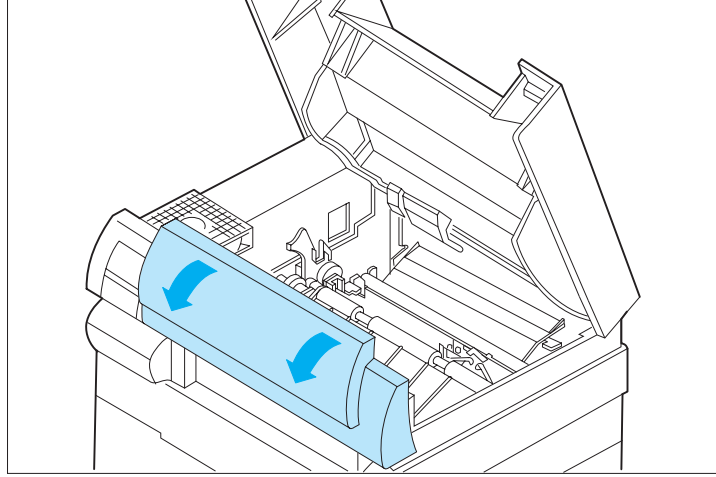

**6 Open the front cover by gently pulling on the top corners of the cover.** 

*Chapter 7: Troubleshooting* ❖ *7-37*

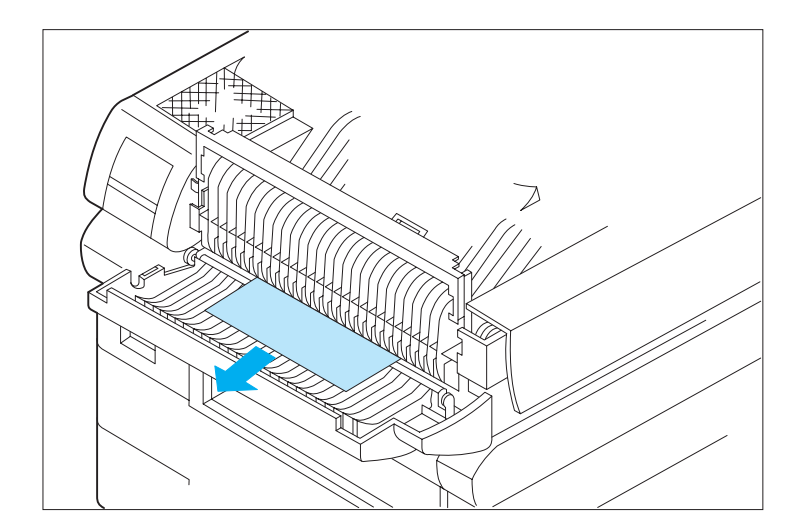

**6a Remove any paper exiting the fuser area by gently pulling it toward the front of the printer.**

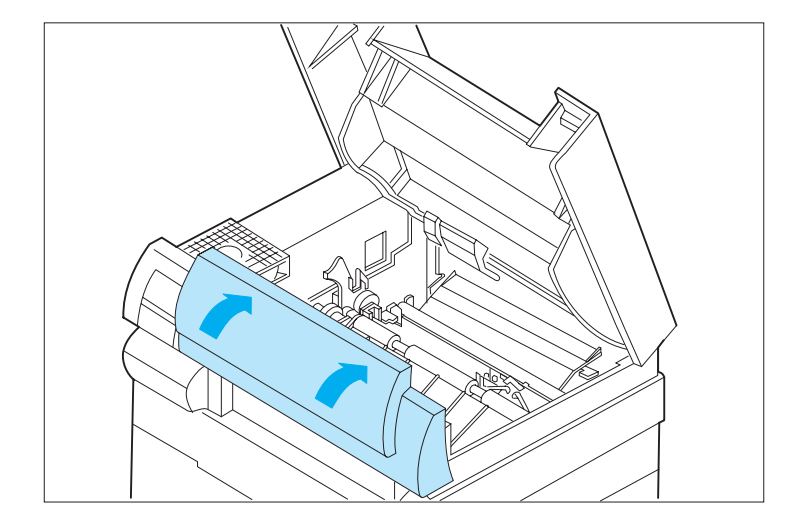

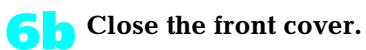

Download from Www.Somanuals.com. All Manuals Search And Download.

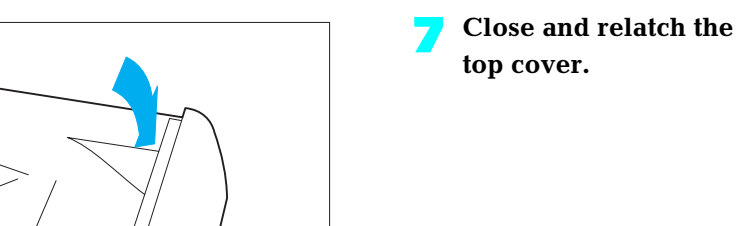

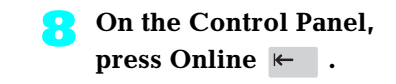

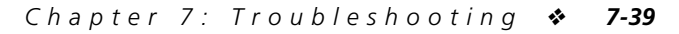

Download from Www.Somanuals.com. All Manuals Search And Download.

# **Printer Operational Problems**

Figure 7.5 lists common operational problems and recommended actions.

### **Figure 7.5 Printer Operational Problems**

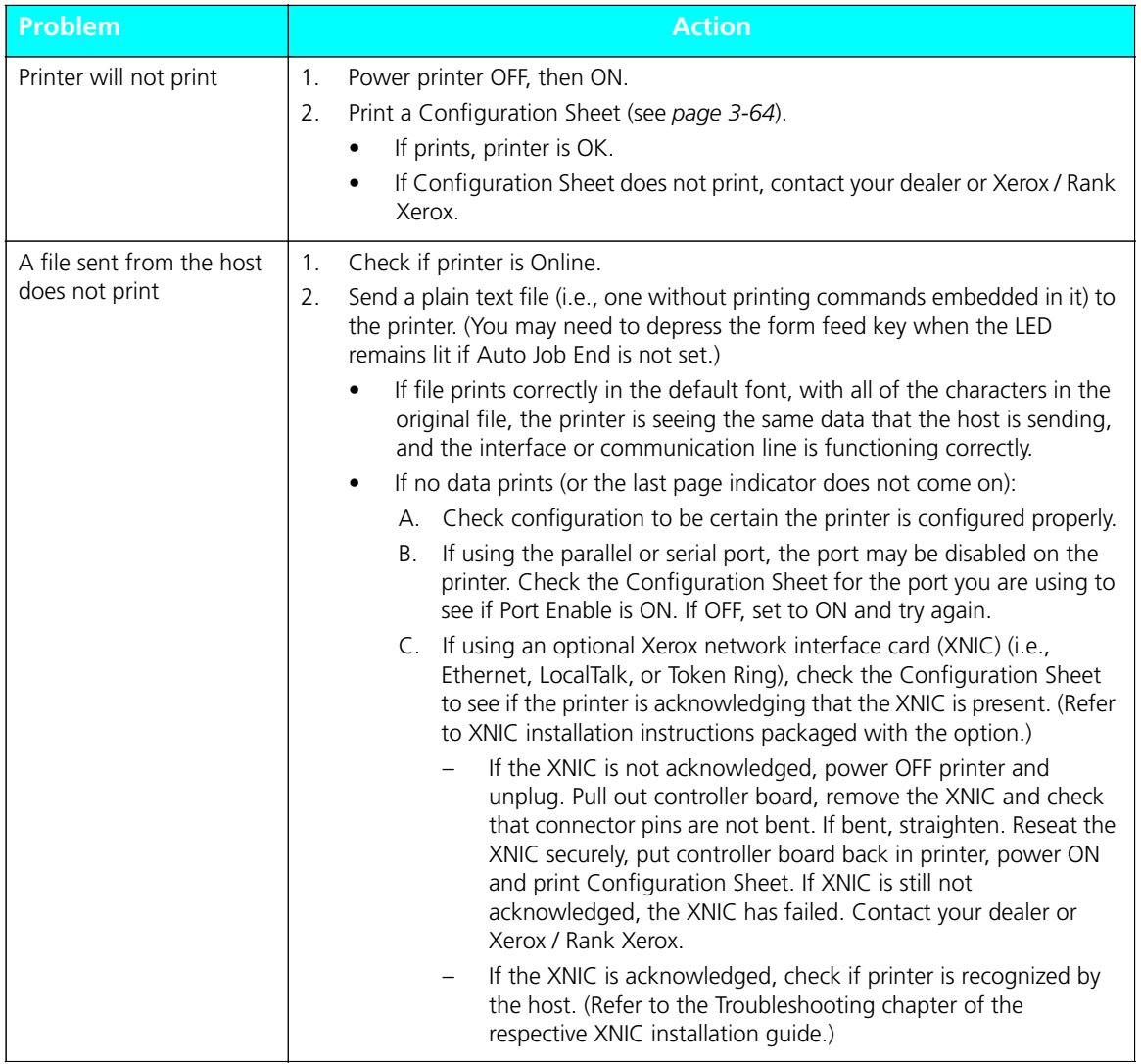

*7-40* ❖ *4520/4520mp User's Guide*

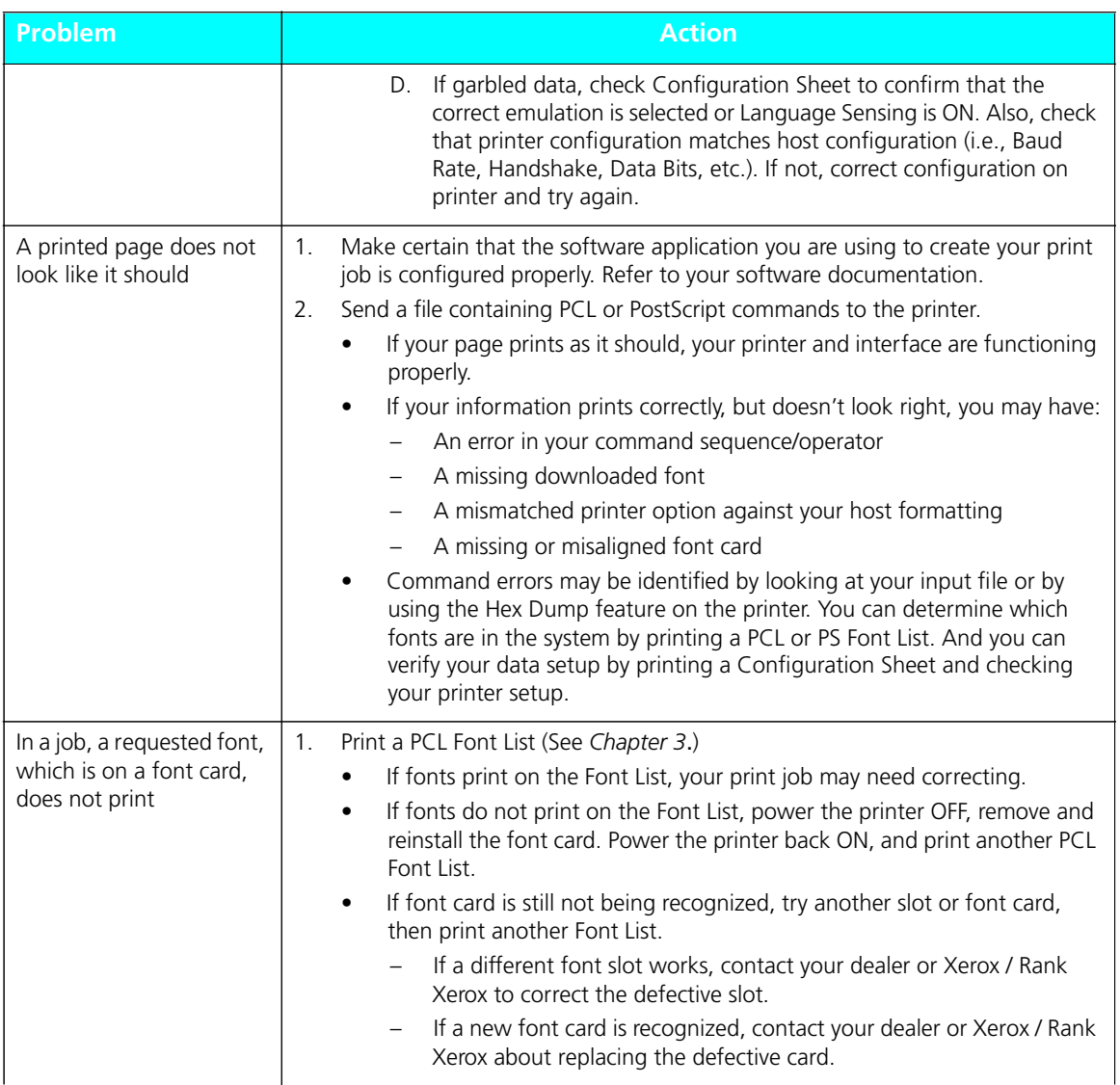

### **Figure 7.5 Printer Operational Problems** *(continued)*

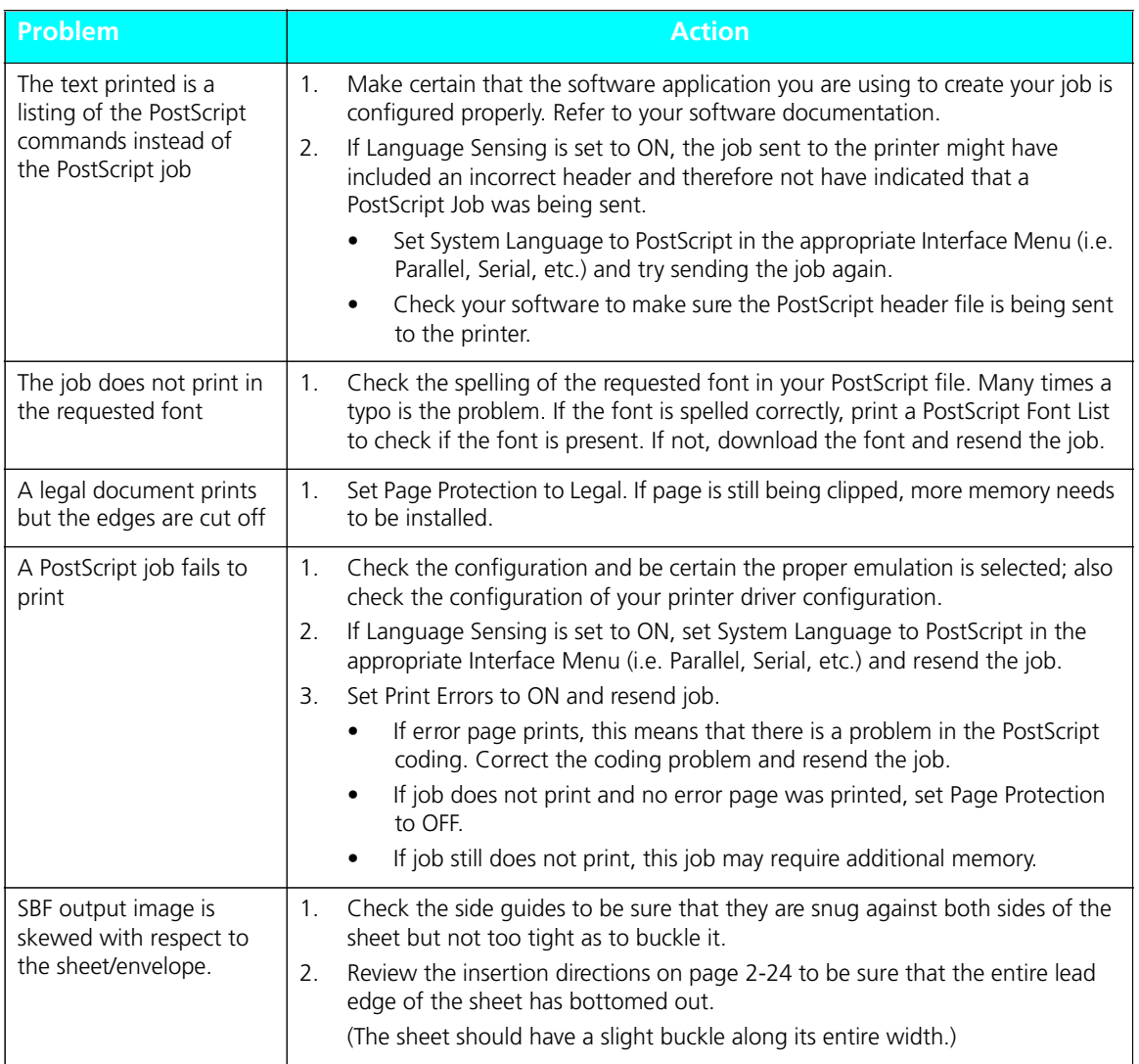

### **Figure 7.5 Printer Operational Problems** *(continued)*
## **Print Quality Problems**

Figure 7.6 lists common print quality problems, the likely cause, and recommended actions.

#### **Figure 7.6 Print Quality Problems**

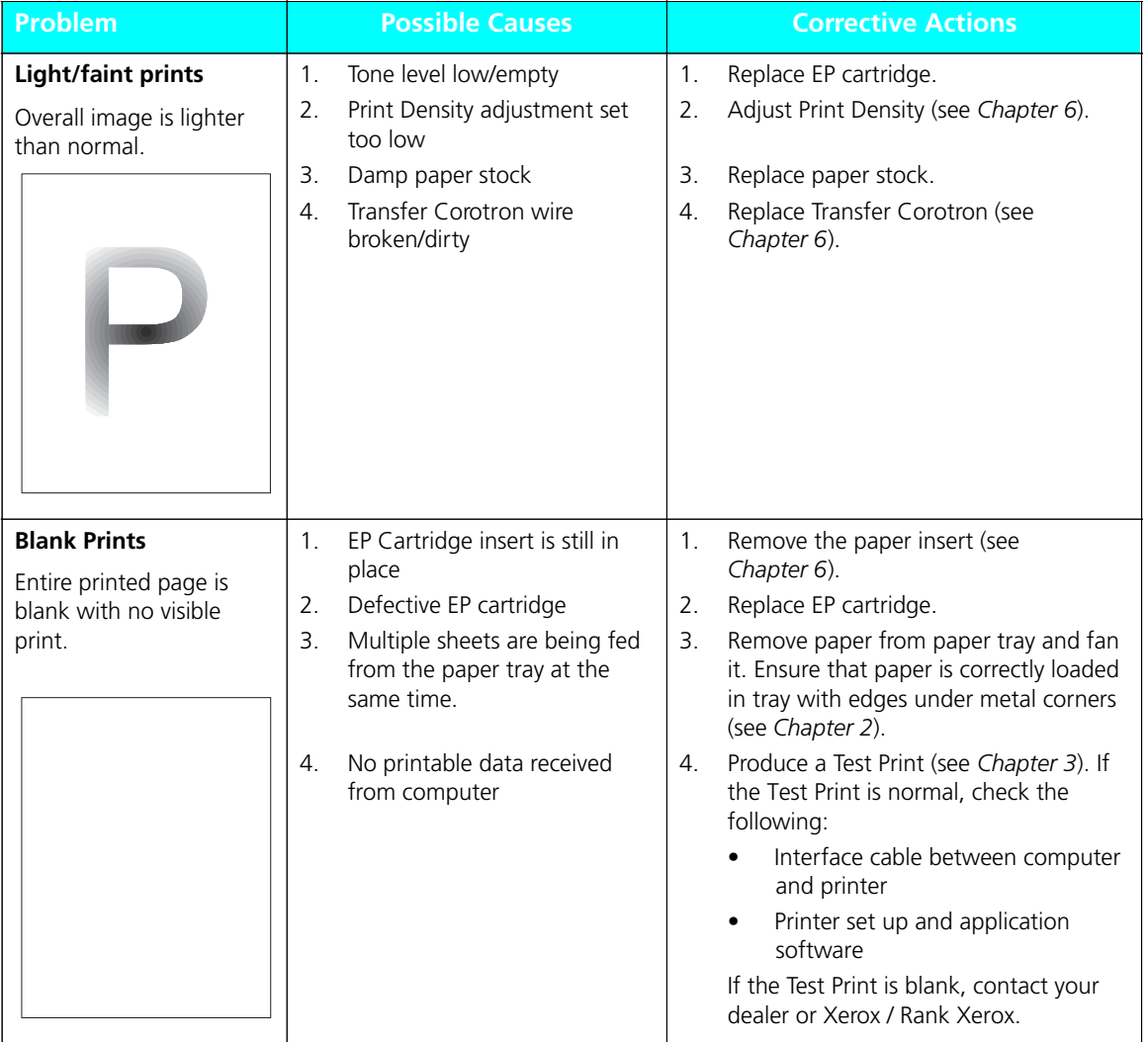

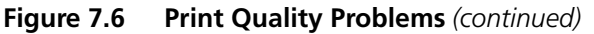

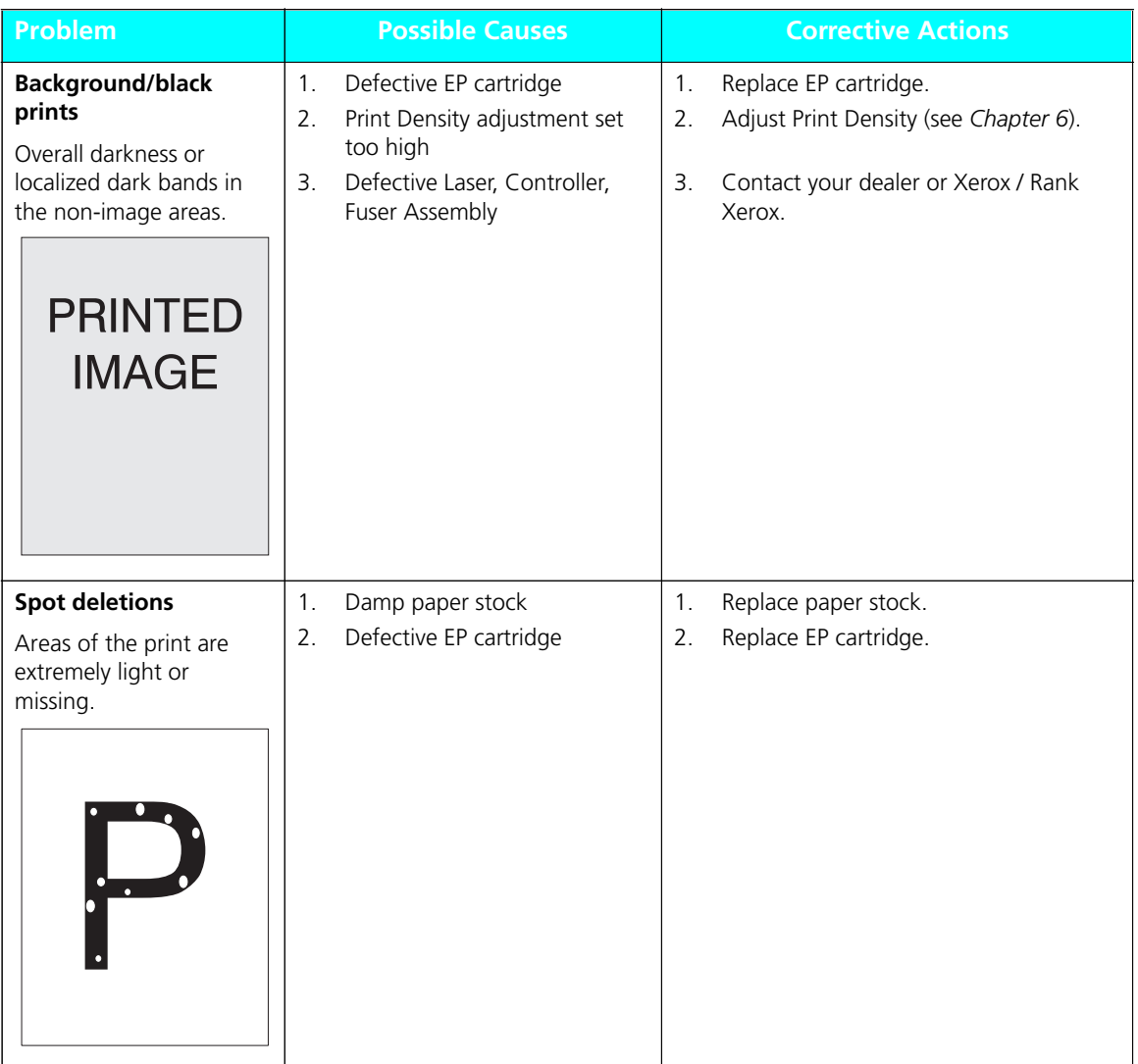

*7-44* ❖ *4520/4520mp User's Guide*

| Problem                                                                                                    | <b>Possible Causes</b>                                                                                                    | <b>Corrective Actions</b>                                                                                        |
|----------------------------------------------------------------------------------------------------|----------------------------------------------------------------------------------------------------|----------------------------------------------------------------------------------------------------|
| <b>Vertical line deletions</b><br>Localized print deletions<br>forming narrow lines<br>running in the direction<br>of paper movement.                                        | 1.<br>Defective EP cartridge<br>2.<br>Defective paper stock,<br>creases, folds, etc.<br>$\overline{3}$ .<br>Transfer Corotron wire dirty | Replace EP cartridge.<br>1.<br>Replace paper stock.<br>2.<br>3.<br>Replace Transfer Corotron (see<br>Chapter 6). |
| <b>PRIN ED</b><br>IMA <sub>L</sub> E                                                                                                    |                                                                                                    |                                                                                                    |
| <b>Horizontal line</b><br>deletions<br>Localized print deletions<br>appearing as bands<br>running across the page<br>perpendicular to the<br>direction of paper<br>movement. | 1.<br>Defective EP cartridge<br>2.<br>Defective paper stock,<br>creases, folds, etc.                                                     | Replace EP cartridge.<br>1.<br>Replace paper stock.<br>2.                                                        |
| <b>PRINTED</b><br><b>IMAGE</b><br><b>PRINIED</b><br>……                                                                                                    |                                                                                                    |                                                                                                    |

**Figure 7.6 Print Quality Problems** *(continued)*

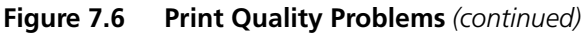

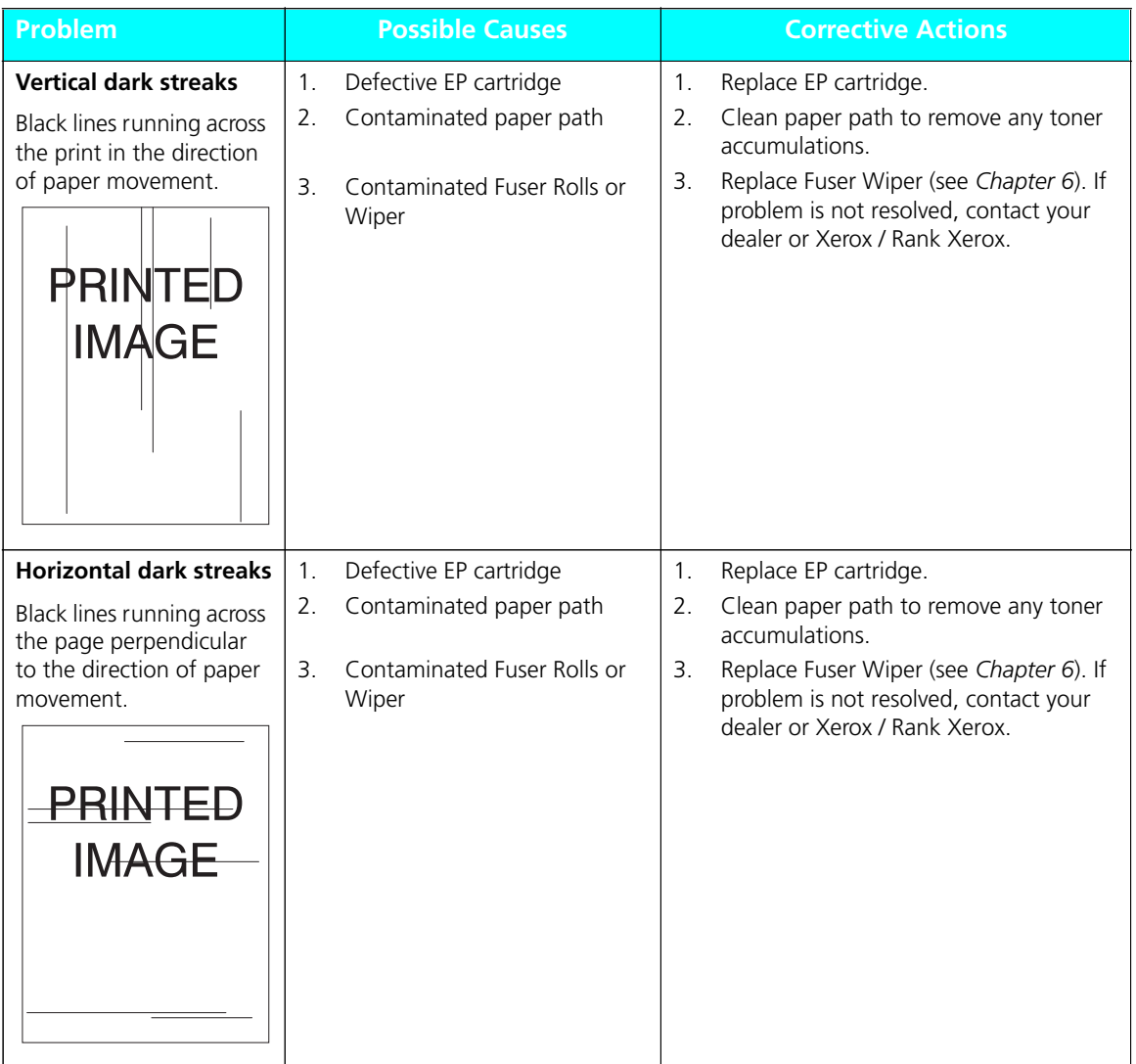

*7-46* ❖ *4520/4520mp User's Guide*

| <b>Problem</b>                               |                | <b>Possible Causes</b>                   | <b>Corrective Actions</b> |                                                                                  |  |
|----------------------------------------------|----------------|------------------------------------------|---------------------------|----------------------------------------------------------------------------------|--|
| Dark spots/marks                             |                | Defective EP cartridge<br>$\mathbf{1}$ . |                           | Replace EP cartridge.<br>$\mathbf{1}$ .                                          |  |
|                                              | 2.             | Contaminated paper path                  | 2.                        | Clean paper path to remove any toner<br>accumulations.                           |  |
| $\ddot{\phantom{1}}$                         | 3.             | Contaminated Fuser Rolls or<br>Wiper     | 3.                        | Replace Fuser Wiper (see Chapter 6). If<br>problem is not resolved, contact your |  |
| <b>PRINTED</b>                               |                |                                          |                           | dealer or Xerox / Rank Xerox.                                                    |  |
| <b>IMAGE</b>                                 |                |                                          |                           |                                                                                  |  |
|                                              |                |                                          |                           |                                                                                  |  |
|                                              |                |                                          |                           |                                                                                  |  |
|                                              |                |                                          |                           |                                                                                  |  |
| <b>Residual image</b>                        | 1 <sub>1</sub> | Defective EP cartridge                   | 1.                        | Replace EP cartridge.                                                            |  |
| Ghost images of                              |                |                                          |                           |                                                                                  |  |
| previous pages is<br>produced along with the | 2.             | Contaminated Fuser Rolls or              | 2.                        | Replace Fuser Wiper (see Chapter 6). If                                          |  |
| current page.                                |                | Wiper                                    |                           | problem is not resolved, contact your                                            |  |
|                                              |                |                                          |                           | dealer or Xerox / Rank Xerox.                                                    |  |
| <b>PREVIOUS</b>                              |                |                                          |                           |                                                                                  |  |
| <b>PRINTED</b>                               |                |                                          |                           |                                                                                  |  |
| <b>IMAGE</b>                                 |                |                                          |                           |                                                                                  |  |
|                                              |                |                                          |                           |                                                                                  |  |
|                                              |                |                                          |                           |                                                                                  |  |
|                                              |                |                                          |                           |                                                                                  |  |

**Figure 7.6 Print Quality Problems** *(continued)*

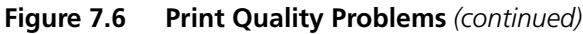

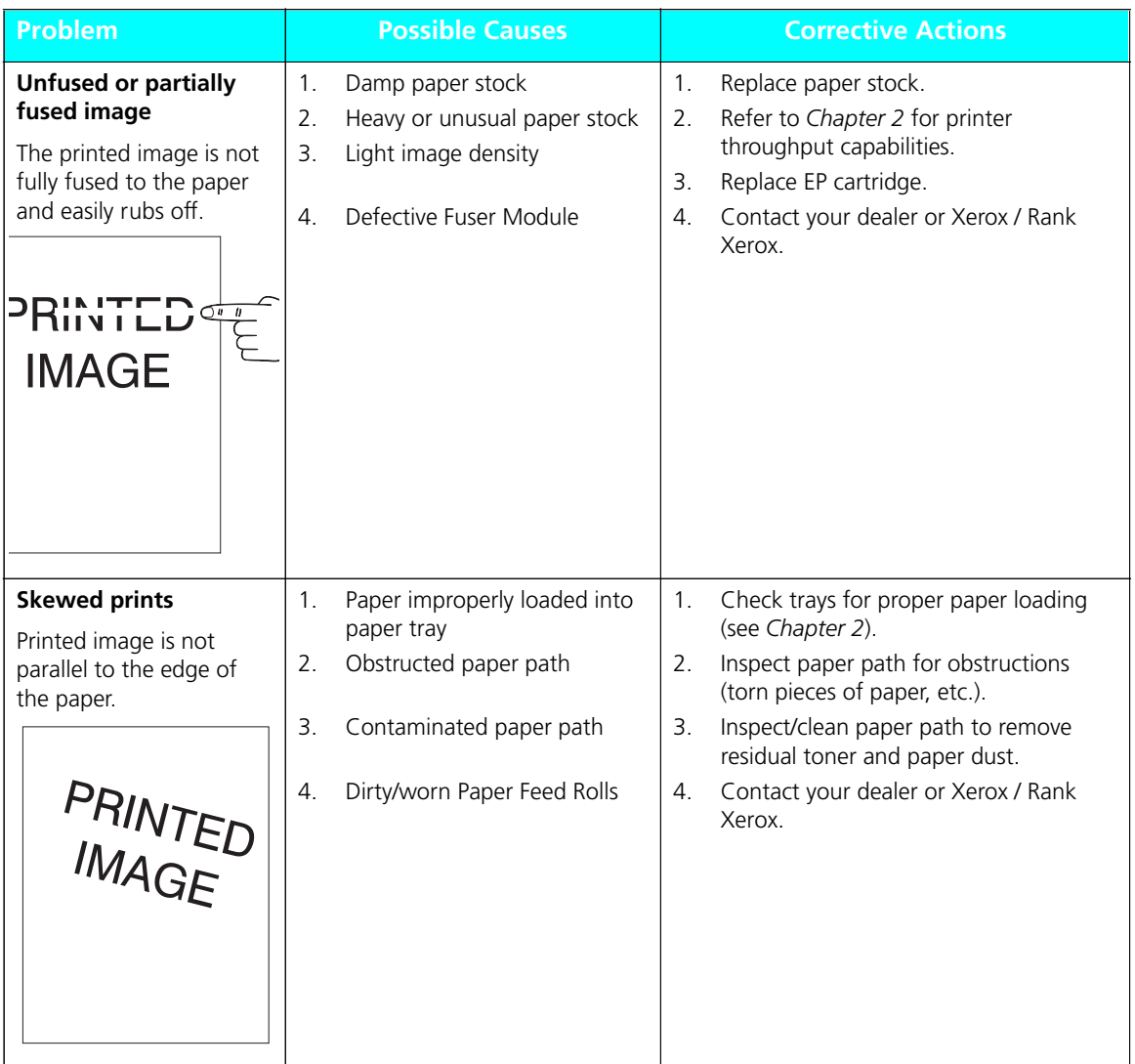

| Problem                                                                        | <b>Possible Causes</b>                                                                                                    | <b>Corrective Actions</b>                                                                                                    |
|--------------------------------------------------------------------------------|----------------------------------------------------------------------------------------------------|----------------------------------------------------------------------------------------------------|
| Image misregistration<br>The printed image is<br>mispositioned on the<br>page. | Paper improperly loaded into<br>1.<br>paper tray<br>Wrong paper size for<br>2.<br>application<br>Paper loaded into tray in the<br>3.<br>wrong orientation | Check trays for proper paper loading<br>1 <sub>1</sub><br>(see Chapter 2).<br>Check paper stock and printer<br>2.<br>configuration.<br>Check trays for proper paper loading<br>3.<br>(see Chapter 2).<br>If problem is not resolved, contact your<br>dealer or Xerox / Rank Xerox. |
| <b>PRINTEI</b><br><b>IMAGE</b>                                                 |                                                                                                    | Produce a Test Print (see Chapter 3)<br>Fold and crease the Test Print as shown.<br>Both horizontal and vertical folds<br>should fall within the area defined by<br>the first set of large tick marks on either<br>side of the center cross target.                                |
|                                                                                |                                                                                                    | If the pattern registers OK, the problem may<br>be in your software application.<br>If the pattern is not properly registered,<br>contact your dealer or Xerox / Rank Xerox.                                                                                                    |

**Figure 7.6 Print Quality Problems** *(continued)*

| Problem                                   | <b>Possible Causes</b>                           | <b>Corrective Actions</b>                                                 |  |
|-------------------------------------------|--------------------------------------------------|---------------------------------------------------------------------------|--|
| <b>Damaged prints</b>                     | Poor paper condition<br>1.                       | Inspect/replace paper stock.<br>1.                                        |  |
| Prints are wrinkled,<br>creased, or torn. | Paper improperly loaded into<br>2.<br>paper tray | Check trays for proper paper loading<br>2.<br>(see Chapter 2).            |  |
|                                           | Obstructed paper path<br>3.                      | Inspect paper path for obstructions<br>3.<br>(torn pieces of paper, etc.) |  |
|                                           | Defective Fuser Module<br>4.                     | Contact your dealer or Xerox / Rank<br>4.<br>Xerox.                       |  |
|                                           |                                                  |                                                                           |  |

**Figure 7.6 Print Quality Problems** *(continued)*

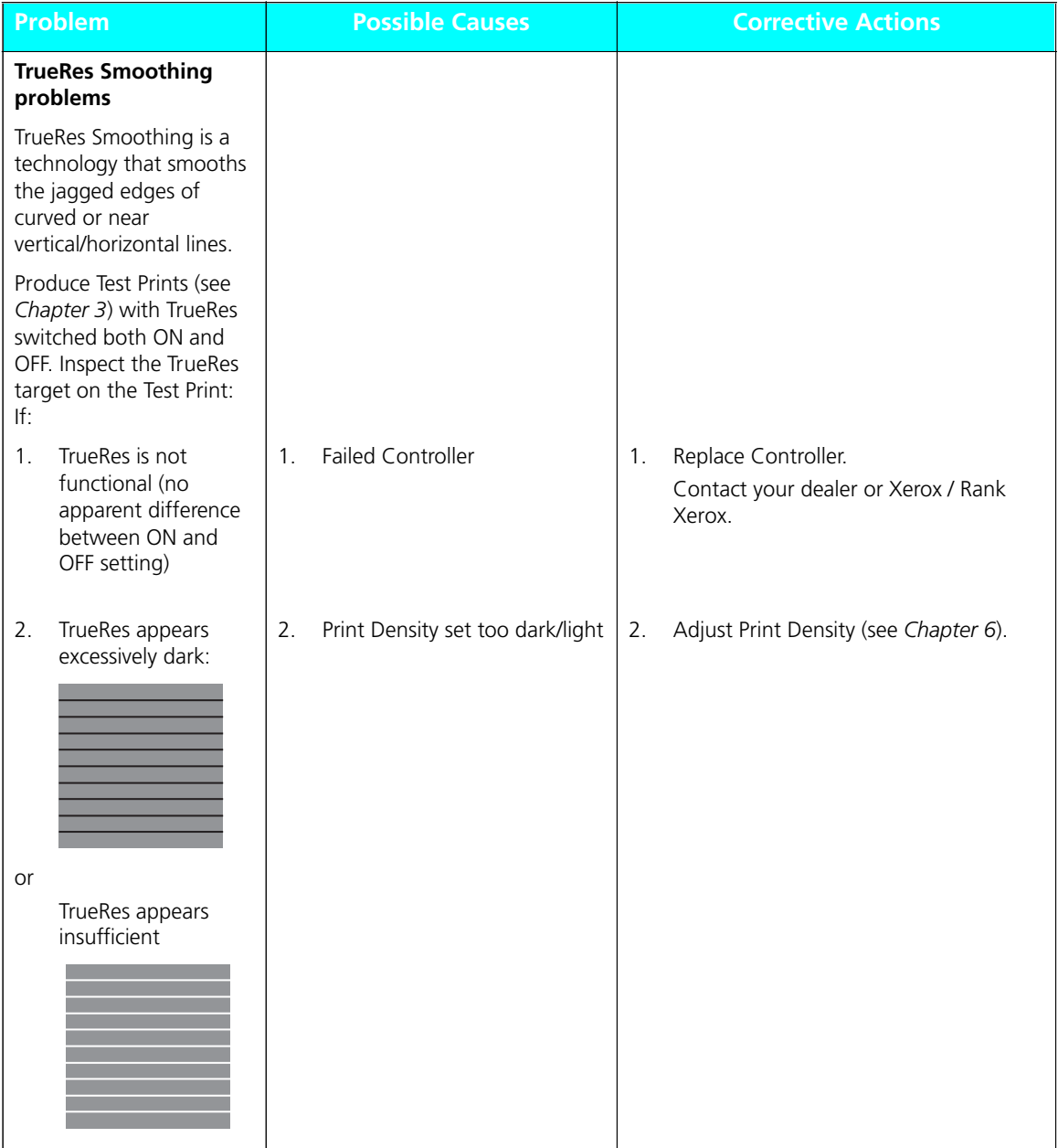

#### **Figure 7.6 Print Quality Problems** *(continued)*

*ˆ*

### *7-52* ❖ *4520/4520mp User's Guide*

# **Appendix A**

# *Printer and Cable*  **Specifications**

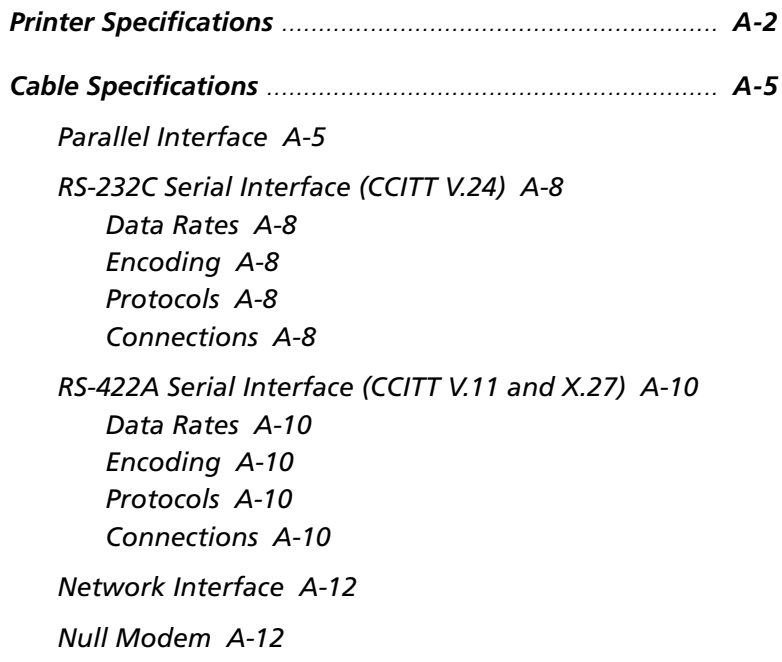

## **Printer Specifications**

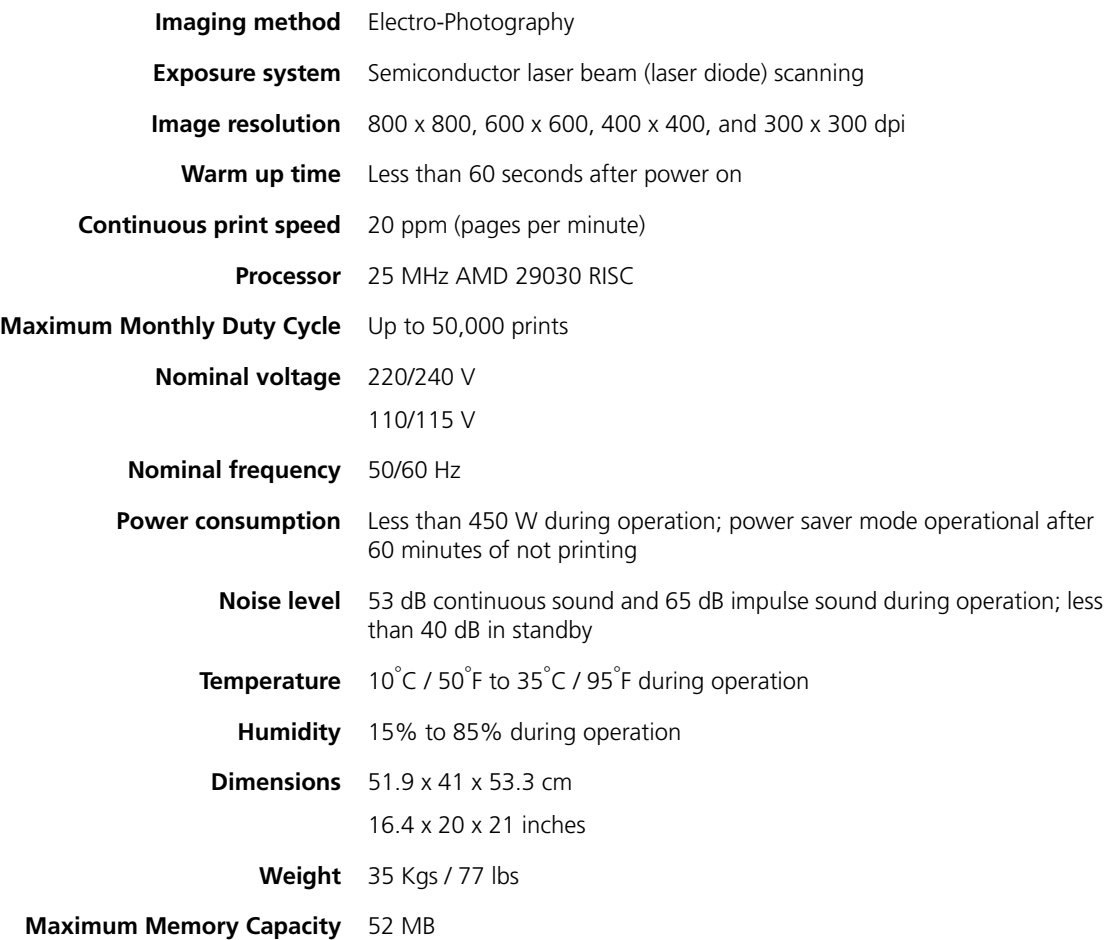

*A-2* ❖ *4520/4520mp User's Guide*

**Factory-provided features** 4 MB printer memory

Three 250-sheet paper trays

Single-sheet bypass feeder (SBF)

EP (electronic printing) cartridge

Output tray wire guide

Power cord (110 volt printers only)

*Document Services for Printing* software diskettes

User documentation

#### **On the 4520mp printer:**

Additional **4 MB SIMM** (for a total of 8 MB)

#### **PostScript option**

**Ethernet network interface card (XNIC-E'NET)**

**Options** 4 MB SIMM

16 MB SIMM

Multi-sheet Bypass Feeder (MBF)

High-Capacity Feeder (HCF)

High-Capacity Envelope Feeder (HCEF)

Paper trays (in a variety of sizes)

PostScript kit

Ethernet network interface card (XNIC-E'NET)

LocalTalk network interface card (XNIC-L'TALK)

Token Ring network interface card (XNIC-T'RING)

125 MB hard disk

PCL font cards

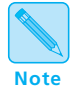

*See Appendix D: Ordering Information for more information about ordering options.*

**Printable Area** See Figure A.1 for printable area dimensions. (The printer cannot print outside the printable area.)

| <b>Printer Language</b> | <b>Paper Size</b> | <b>Printable Area</b><br><b>Width</b>                                                                 | <b>Printable Area</b><br>Length                                                                       |
|-------------------------|-------------------|----------------------------------------------------------------------------------------------------|----------------------------------------------------------------------------------------------------|
| <b>PCL</b>              | All paper sizes   | Determined by the<br>formula: $W - 8.5$ mm<br>(or $W - .33$ inch) where<br>$W =$ physical paper width | Determined by the<br>formula: $L - 8.5$ mm<br>(or $L - .33$ inch) where<br>$L =$ physical paper width |
| <b>PostScript</b>       | AA                | 200 mm<br>7.89 inches                                                                                 | 289 mm<br>11.36 inches                                                                                |
|                         | 8.5 x 11 (Letter) | 207 mm<br>8.11 inches                                                                                 | 271 mm<br>10.67 inches                                                                                |
|                         | Executive         | 175 mm<br>6.93 inches                                                                                 | 258 mm<br>10.17 inches                                                                                |
|                         | 8.5 x 14 (Legal)  | 207 mm<br>8.11 inches                                                                                 | 347 mm<br>13.67 inches                                                                                |
|                         | $Com-10$          | 96 mm<br>3.73 inches                                                                                  | 233 mm<br>9.17 inches                                                                                 |
|                         | DL                | 100 mm<br>3.95 inches                                                                                 | 212 mm<br>8.33 inches                                                                                 |
|                         | Folio             | 207 mm<br>8.11 inches                                                                                 | 347 mm<br>12.67 inches                                                                                |
|                         | A <sub>5</sub>    | 141 mm<br>5.55 inches                                                                                 | 200 mm<br>7.89 inches                                                                                 |
|                         | <b>B5 (ISO)</b>   | 167 mm<br>6.61 inches                                                                                 | 241 mm<br>9.53 inches                                                                                 |
|                         | C <sub>5</sub>    | 154 mm<br>6.08 inches                                                                                 | 220 mm<br>8.68 inches                                                                                 |

**Figure A.1 PCL and PostScript printable area dimensions**

## **Cable Specifications**

Figure A.2 shows parallel and serial interface information to help you obtain the correct printer cable.

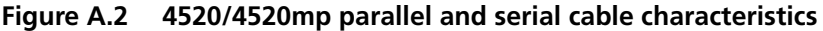

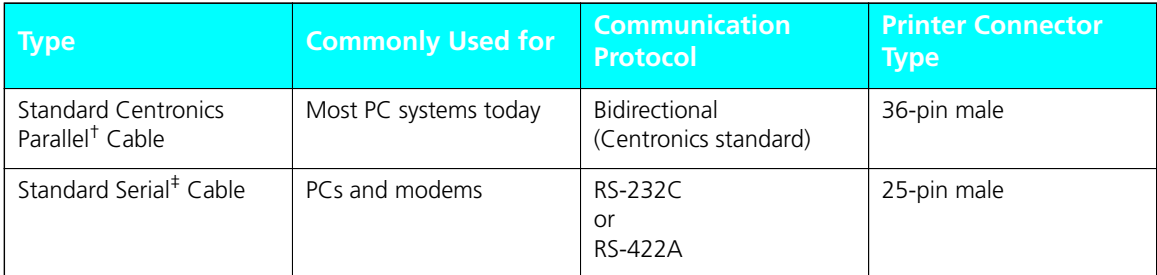

† Xerox has certified Parallel cables with these printers at a maximum of 6 feet.

‡ Xerox has certified Serial cables with these printers at a maximum of 4 feet.

### **Parallel Interface**

Today most single-user computer systems (IBM PC and compatibles) utilize the parallel interface because it allows more data at a time to be transferred from the computer to the printer than does a serial interface. If the printer is not connected to a network, printing through the parallel interface is most desirable.

The printers support a bidirectional parallel port, compatible with the IEEE standard 1284-B, with forward transfer rates of 100 KBytes or 1 MBytes.

The FAULT signal (pin no. 32) goes true (low) under the following conditions:

- Off-line mode selected
- Cover open (interlock open)
- Paper out
- Paper jam
- Any machine fault

The FAULT signal goes false (high) when all the above conditions are corrected.

The Centronics bidirectional parallel interface is designed to provide plug-to-plug compatibility with a 36 pin Amphenol 57-40360 (or equivalent) connector that connects to an Amphenol 57-30360 (or equivalent) connector. The cable length has been certified at 6 feet, and will be the twisted pair type 22AWG -15 pairs. Pin assignment and functions for the Centronics interface are designated in Figure A.3.

#### **Figure A.3 Centronics connector pin assignment**

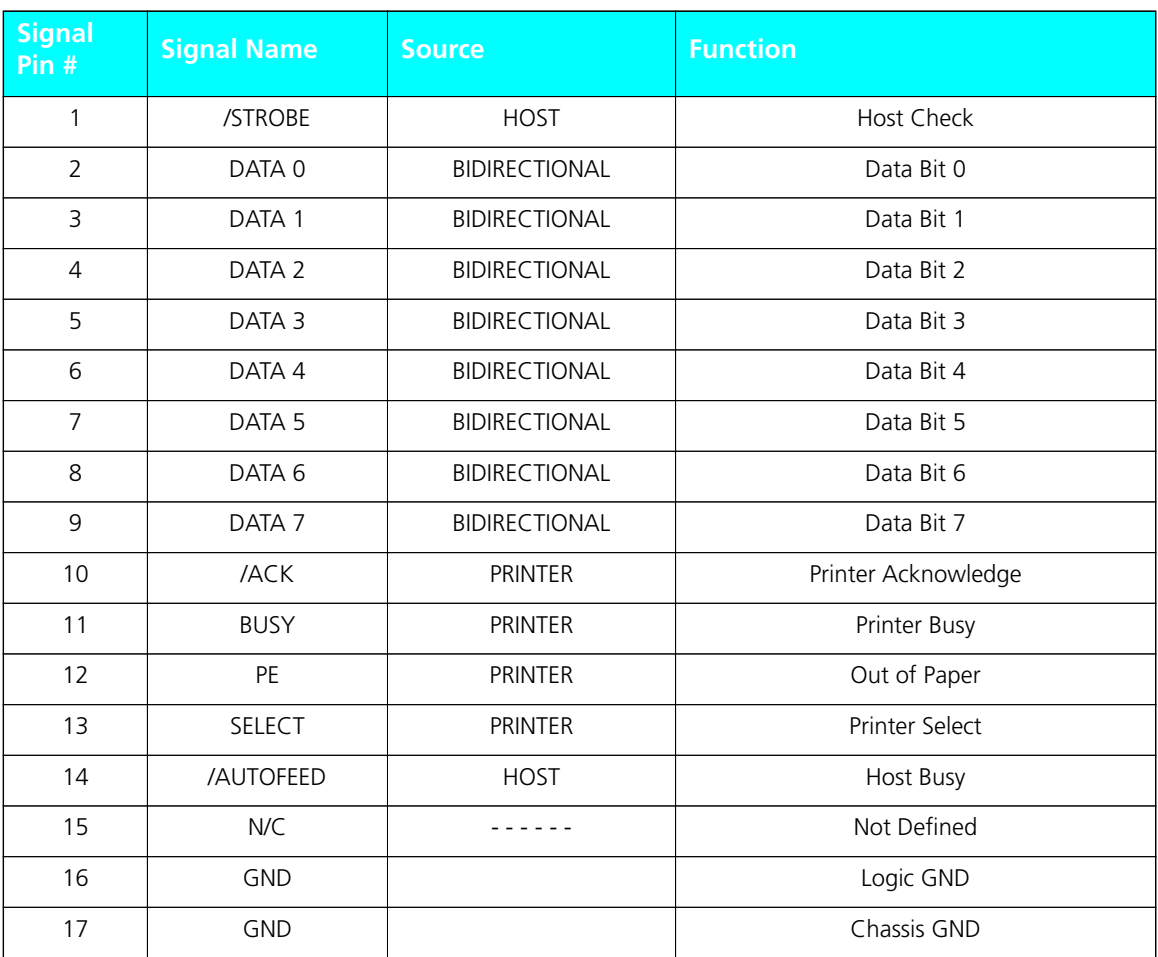

*A-6* ❖ *4520/4520mp User's Guide*

| <b>Signal</b><br>Pin $#$ | <b>Signal Name</b> | <b>Source</b>  | <b>Function</b>                            |
|--------------------------|--------------------|----------------|--------------------------------------------|
| 18                       | $+5V$              | <b>PRINTER</b> | Printer Logic High                         |
| 19                       | <b>GND</b>         |                | Signal GND (/Strobe)                       |
| 20                       | <b>GND</b>         |                | Signal GND (Data 0)                        |
| 21                       | <b>GND</b>         |                | Signal GND (Data 1)                        |
| 22                       | <b>GND</b>         |                | Signal GND (Data 2)                        |
| 23                       | <b>GND</b>         |                | Signal GND (Data 3)                        |
| 24                       | <b>GND</b>         |                | Signal GND (Data 4)                        |
| 25                       | <b>GND</b>         |                | Signal GND (Data 5)                        |
| 26                       | <b>GND</b>         |                | Signal GND (Data 6)                        |
| 27                       | <b>GND</b>         |                | Signal GND (Data 7)                        |
| 28                       | <b>GND</b>         |                | Signal Ground (PE, SELECT, IACK)           |
| 29                       | <b>GND</b>         |                | Signal Ground (BUSY, IFAULT)               |
| 30                       | <b>GND</b>         |                | Signal Ground (AUTOFEED, /SELECTIN, /INIT) |
| 31                       | /INIT              | <b>HOST</b>    | Reset Signal                               |
| 32                       | /FAULT             | <b>PRINTER</b> | Machine Status                             |
| $33 - 35$                | N/C                |                | Not Defined                                |
| 36                       | /SELECTIN          | <b>HOST</b>    | Select Input                               |

**Figure A.3 Centronics connector pin assignment** *(continued)*

*Appendix A: Printer and Cable Specifications* ❖ *A-7*

### **RS-232C Serial Interface (CCITT V.24)**

The RS-232C Serial Interface complies with the EIA 232C standard which defines the interconnect of Data Terminal Equipment (DTE) and Data Communication Equipment (DCE).

#### **Data Rates**

The user may select line speeds of 300, 600, 1200, 2400, 4800, 9600, 19200 and 38400 baud. **Default setting is for 9600 baud**.

#### **Encoding**

Asynchronous communication in the printers supports 7 or 8-bit ASCII data. The string of data bits is encapsulated by 1 Start bit, 1 or 2 Stop bits and may have an appended Parity bit. Parity (even, odd or none), the number of stop bits and 7 or 8 bit data are selectable from the front panel UI. **Default settings are for 8 bit data with 1 stop bit and parity none**.

#### **Protocols**

Character protocols are used to regulate the flow of information between machine and host. The software handshaking protocol of XON/XOFF, Robust XON/XOFF, and DTR Polarity are available – DTR provides the hardware handshaking. **The default setting is for Robust XON/XOFF**.

#### **Connections**

The connector for the RS-232 interface is the 25 pin "D" Shell type. The use of short cables for interconnect is recommended. Cable length has been certified at 4 feet.

*A-8* ❖ *4520/4520mp User's Guide*

The interface signals and their associated pin assignments are identified in the Figure A.4.

**Figure A.4 Pin assignment for RS-232C** 

| <b>Signal Name</b>       | Pin #          | <b>RS-232C</b><br><b>Function</b> | <b>Direction</b> |
|--------------------------|----------------|-----------------------------------|------------------|
| Chassis GND              | 1              | <b>GND</b>                        |                  |
| <b>Transmitted Data</b>  | 2              | Data                              | From Printer     |
| Received Data            | 3              | Data                              | To Printer       |
| Request to Send          | 4              | Control                           | From Printer     |
| Clear to Send            | 5              | Control                           | To Printer       |
| Data Set Ready           | 6              | Control                           | To Printer       |
| Signal GND               | $\overline{7}$ | <b>GND</b>                        |                  |
| Carrier Detect           | 8              | Control                           | To Printer       |
| N/C                      | 9, 10, 12      |                                   |                  |
| Send Data Noninverted    | 11             |                                   |                  |
| Receive Data Noninverted | 13             |                                   |                  |
| Send Data inverted       | 14             |                                   |                  |
| N/C                      | $15, 17 - 19$  |                                   |                  |
| Receive Data Inverted    | 16             |                                   |                  |
| Data Terminal Ready      | 20             | Control                           | From Printer     |
| N/C                      | $21 - 25$      |                                   |                  |

*Appendix A: Printer and Cable Specifications* ❖ *A-9*

## **RS-422A Serial Interface (CCITT V.11 and X.27)**

The RS-422A Serial Interface is hardware compatible with the EIA RS-422 standard which defines the interconnect of Data Terminal Equipment (DTE) and Data Communication Equipment (DCE).

#### **Data Rates**

The user may select line speeds of 300, 600, 1200, 2400, 4800, 9600, 19200 and 38400 baud. **Default setting is for 9600 baud**.

#### **Encoding**

Asynchronous communication in the printers supports 7 or 8-bit ASCII data. The string of data bits is encapsulated by 1 Start bit, 1 or 2 Stop bits and may have an appended Parity bit. Parity (even, odd or none), the number of stop bits and 7 or 8 bit data are selectable from the front panel UI. **Default settings are for 8 bit data with 1 stop bit and parity none**.

#### **Protocols**

 XON/XOFF provides the software handshaking on the RS-422 interface. **Robust XON/XOFF is the default**.

#### **Connections**

The connector for the RS-422A interface is the 25 pin "D" Shell type. The use of short cables for interconnect is recommended. Cable length has been certified at 4 feet.

The interface signals and their associated pin assignments are identified in the Figure A.5.

**Figure A.5 Pin assignment for RS-422A**

| <b>Signal Name</b>       | Pin $#$        | <b>RS-422A</b><br><b>Function</b> | <b>Direction</b> |
|--------------------------|----------------|-----------------------------------|------------------|
| Chassis GND              | 1              | <b>GND</b>                        |                  |
| <b>Transmitted Data</b>  | $\overline{2}$ |                                   |                  |
| Received Data            | 3              |                                   |                  |
| Request to Send          | $\overline{4}$ |                                   |                  |
| Clear to Send            | 5              |                                   |                  |
| Data Set Ready           | 6              |                                   |                  |
| Signal GND               | $\overline{7}$ | <b>GND</b>                        |                  |
| Carrier Detect           | 8              |                                   |                  |
| N/C                      | 9, 10, 12      |                                   |                  |
| Send Data Noninverted    | 11             | Data                              | From Printer     |
| Receive Data Noninverted | 13             | Data                              | To Printer       |
| Send Data inverted       | 14             | Data                              | From Printer     |
| N/C                      | $15, 17 - 19$  |                                   |                  |
| Receive Data Inverted    | 16             | Data                              | To Printer       |
| Data Terminal Ready      | 20             |                                   |                  |
| N/C                      | $21 - 25$      |                                   |                  |

*Appendix A: Printer and Cable Specifications* ❖ *A-11*

#### **Null Modem**

A null modem is a device that eliminates both a modem and a telephone line. When the printers are used with an asynchronous serial interface connected to a DTE host (such as a PC-compatible), a modem, modem eliminator, or a null modem is required. Figure A.6 shows null modem wiring.

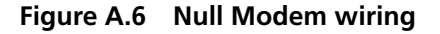

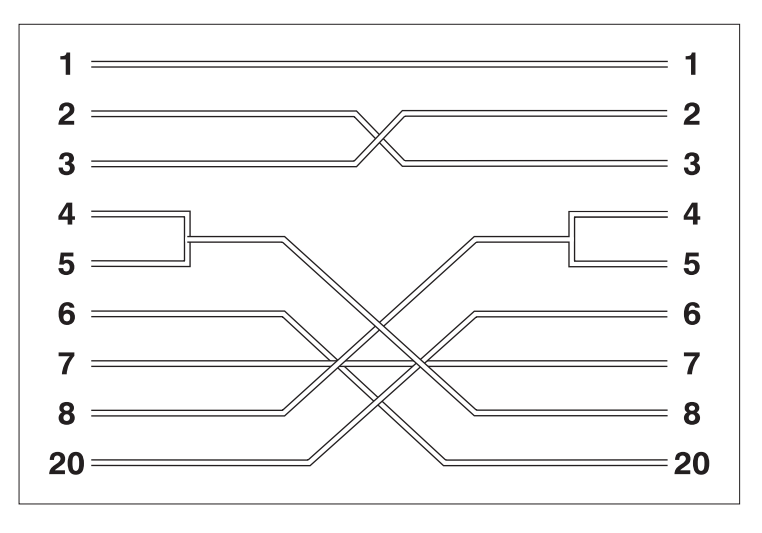

### **Network Interface**

Network interface communication is the most common for enabling multiple users to print from a host system.

For **network interface** cables, refer to your network software documentation.

# **Appendix B**

# *Printer Commands (Escape Sequences)*

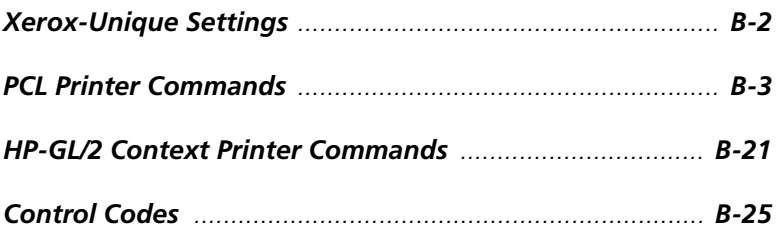

*Appendix B: Printer Commands (Escape Sequences)* ❖ *B-1*

# **Xerox-Unique Settings**

In addition to the standard PCL printer commands, Xerox has added some unique settings in the following areas:

• Paper Source

See the PAGE CONTROL COMMANDS Paper Source section (page B-4) for the full range of paper sources for Xerox printers.

• Page Size

See the PAGE CONTROL COMMANDS Page Size section (page B-4) for the full range of paper sizes for Xerox printers.

• Resolution

See the GRAPHICS Raster Resolution section (page B-14) for all resolutions available.

## **PCL Printer Commands**

PCL printer commands—also called *escape sequences*—are used by software applications to **control how fonts and graphics are printed on the page**. Figure B.1 lists the PCL printer commands for the 4520/4520mp printers.

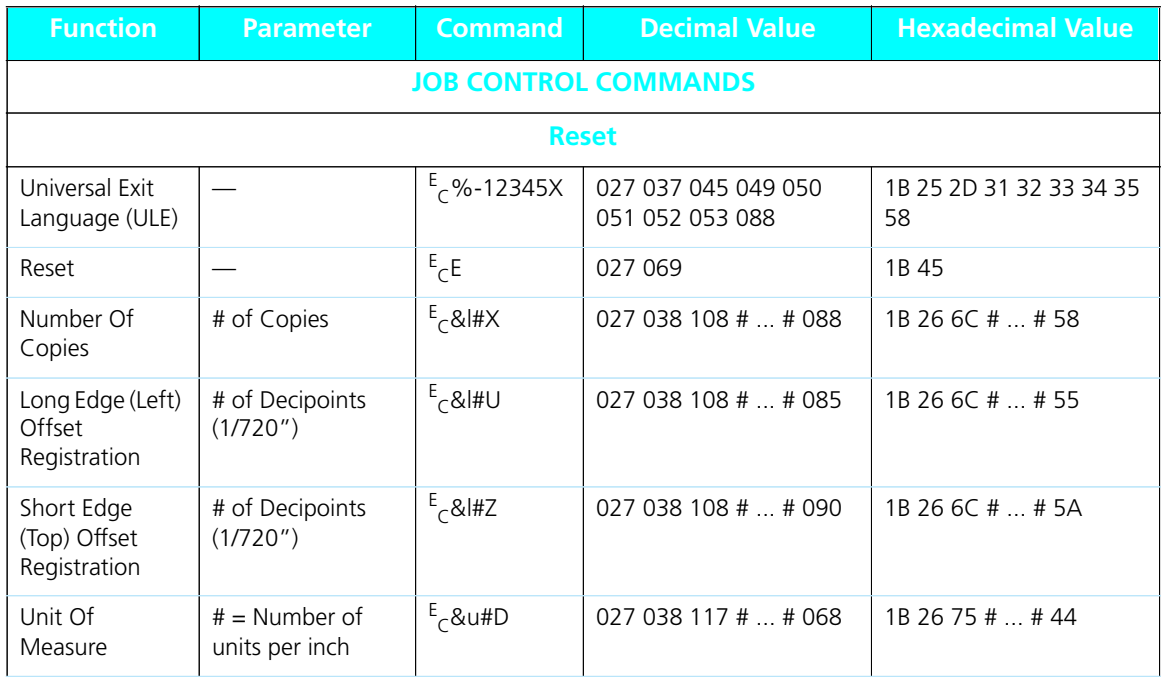

#### **Figure B.1 PCL printer commands**

*Appendix B: Printer Commands (Escape Sequences)* ❖ *B-3*

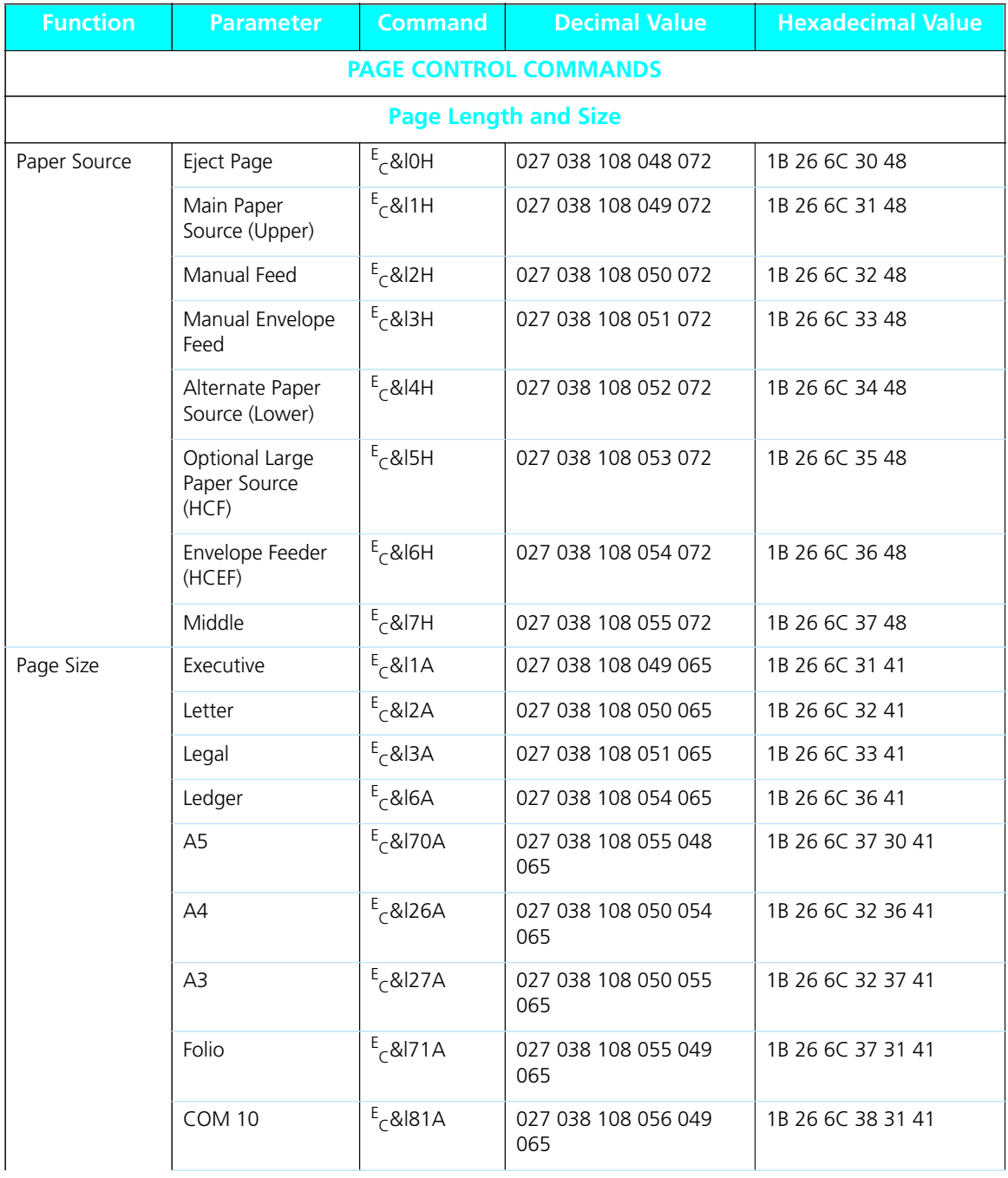

*B-4* ❖ *4520/4520mp User's Guide*

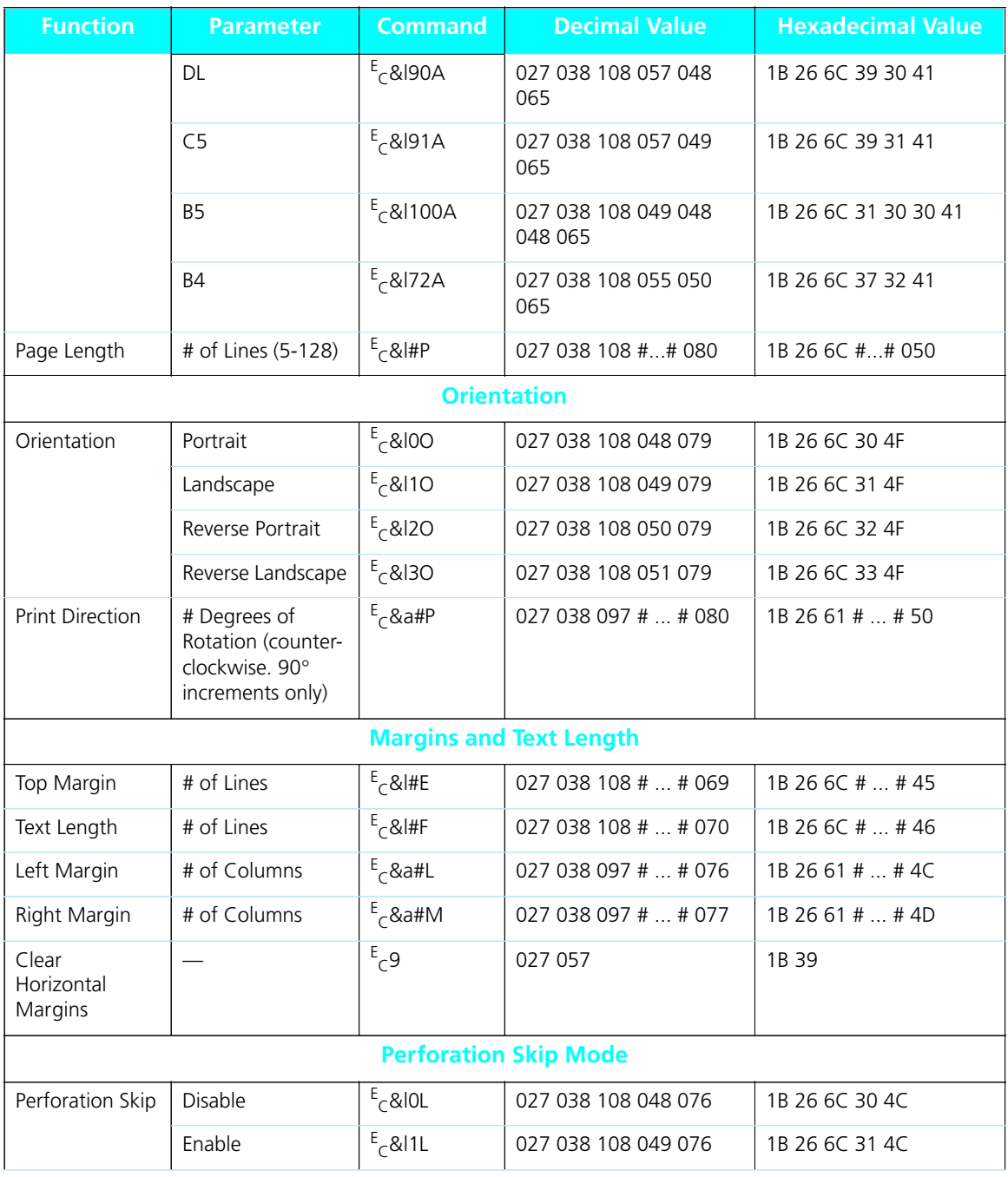

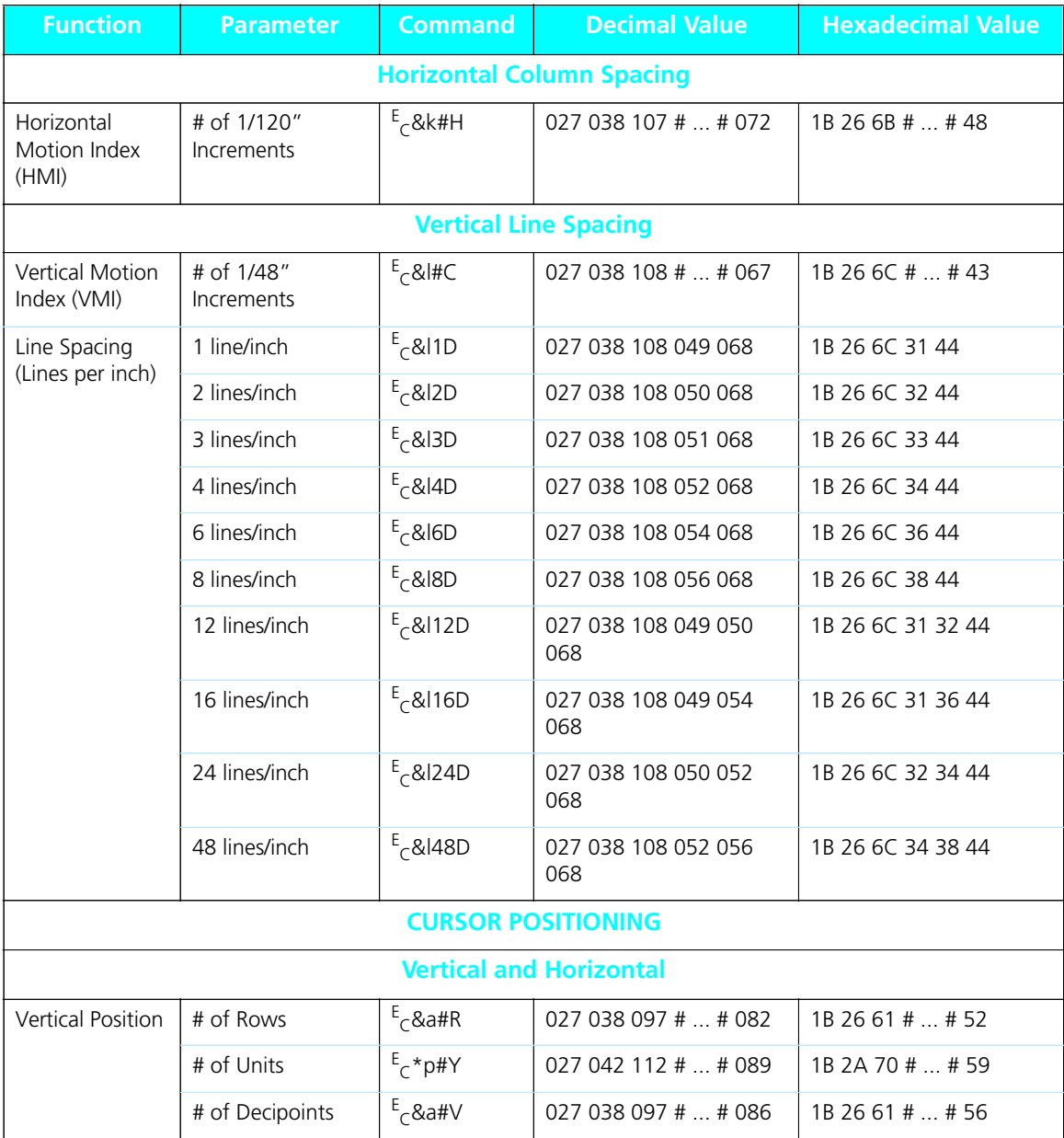

*B-6* ❖ *4520/4520mp User's Guide*

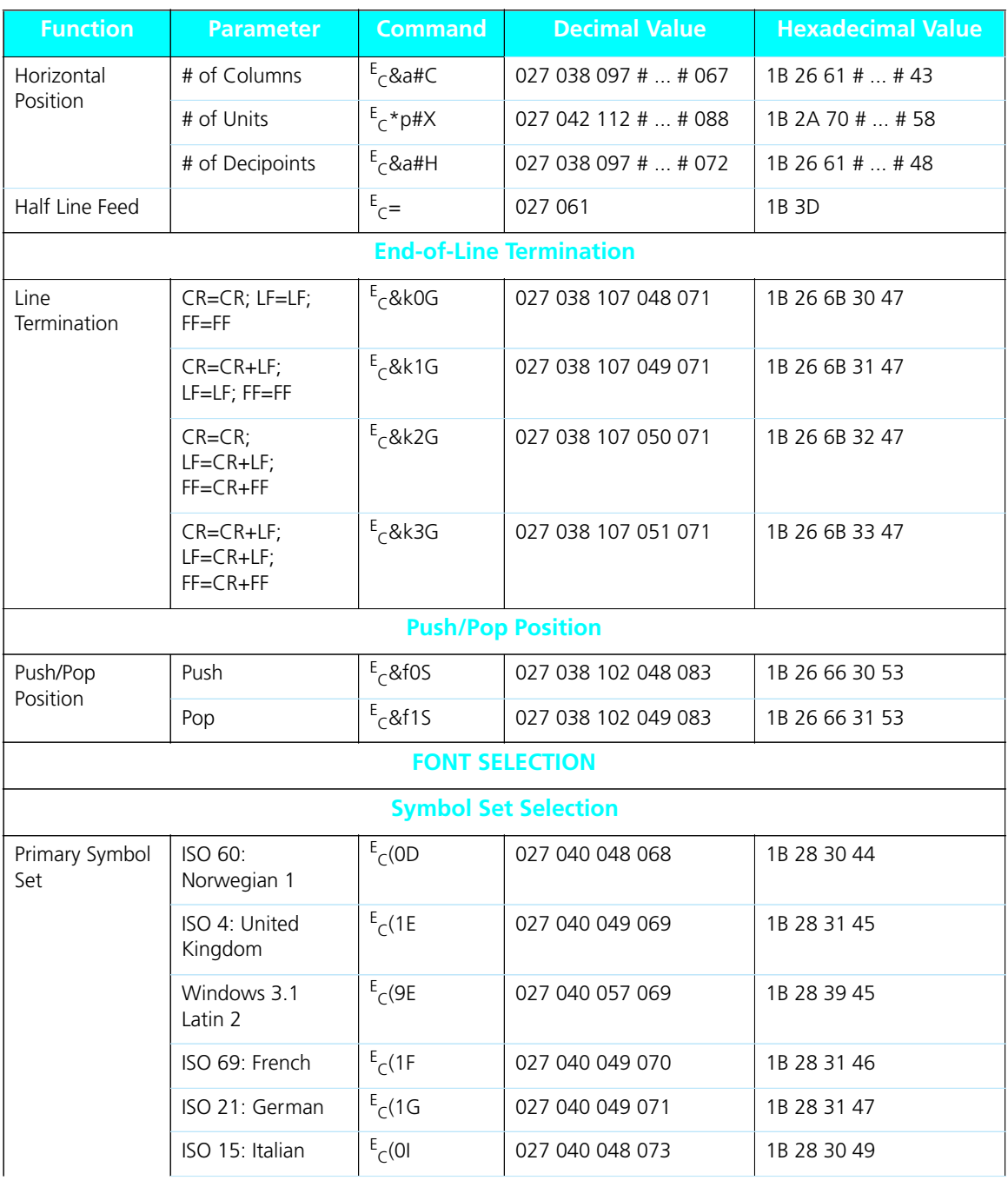

*Appendix B: Printer Commands (Escape Sequences)* ❖ *B-7*

**Figure B.1 PCL printer commands** *(continued)*

| <b>Function</b> | <b>Parameter</b>                | <b>Command</b> | <b>Decimal Value</b>       | <b>Hexadecimal Value</b> |
|-----------------|---------------------------------|----------------|----------------------------|--------------------------|
|                 | Microsoft<br>Publishing         | $E_C(6J)$      | 027 040 054 074            | 1B 28 36 4A              |
|                 | DeskTop                         | $E_C(7)$       | 027 040 055 074            | 1B 28 37 4A              |
|                 | PS Text                         | $E_C(10)$      | 027 040 049 048 074        | 1B 28 31 30 4A           |
|                 | MC Text                         | $E_C(12J)$     | 027 040 049 050 074        | 1B 28 31 32 4A           |
|                 | Ventura<br>International        | $E_C(13J)$     | 027 040 049 051 074        | 1B 28 31 33 4A           |
|                 | Ventura US                      | $E_C(14J)$     | 027 040 049 052 074        | 1B 28 31 34 4A           |
|                 | Wingdings                       | $E_C$ (579L    | 027 040 053 055 057<br>076 | 1B 28 35 37 39 4C        |
|                 | PS Math                         | $E_C$ (5M      | 027 040 053 077            | 1B 28 35 4D              |
|                 | Ventura Math                    | $E_C(6M)$      | 027 040 054 077            | 1B 28 36 4D              |
|                 | Math-8                          | $E_C(8M)$      | 027 040 056 077            | 1B 28 38 4D              |
|                 | Symbol                          | $E_C(19M)$     | 027 040 049 057 077        | 1B 28 31 39 4D           |
|                 | ISO 8859-1<br>(ECMA-94) Latin 1 | $E_C(0N)$      | 027 040 048 078            | 1B 28 30 4E              |
|                 | ISO 8859-2 Latin 2              | $E_C(2N)$      | 027 040 050 078            | 1B 28 32 4E              |
|                 | ISO 8859-9 Latin 5              | $E_C(5N)$      | 027 040 053 078            | 1B 28 35 4E              |
|                 | ISO 11: Swedish                 | $E_C(0S)$      | 027 040 048 083            | 1B 28 30 53              |
|                 | ISO 17: Spanish                 | $E_C(25)$      | 027 040 050 083            | 1B 28 32 53              |
|                 | Windows 3.1<br>Latin 5          | $E_C(5T)$      | 027 040 053 084            | 1B 28 35 54              |
|                 | PC Turkish                      | $E_C$ (9T      | 027 040 057 084            | 1B 28 39 54              |
|                 | ISO 6: ASCII                    | $E_C(0U)$      | 027 040 048 085            | 1B 28 30 55              |
|                 | Legal                           | $E_C(1U)$      | 027 040 049 085            | 1B 28 31 55              |
|                 | Roman-8                         | $E_C(8U)$      | 027 040 056 085            | 1B 28 38 55              |
|                 | Windows 3.0<br>Latin 1          | $E_C(9U)$      | 027 040 057 085            | 1B 28 39 55              |

*B-8* ❖ *4520/4520mp User's Guide*

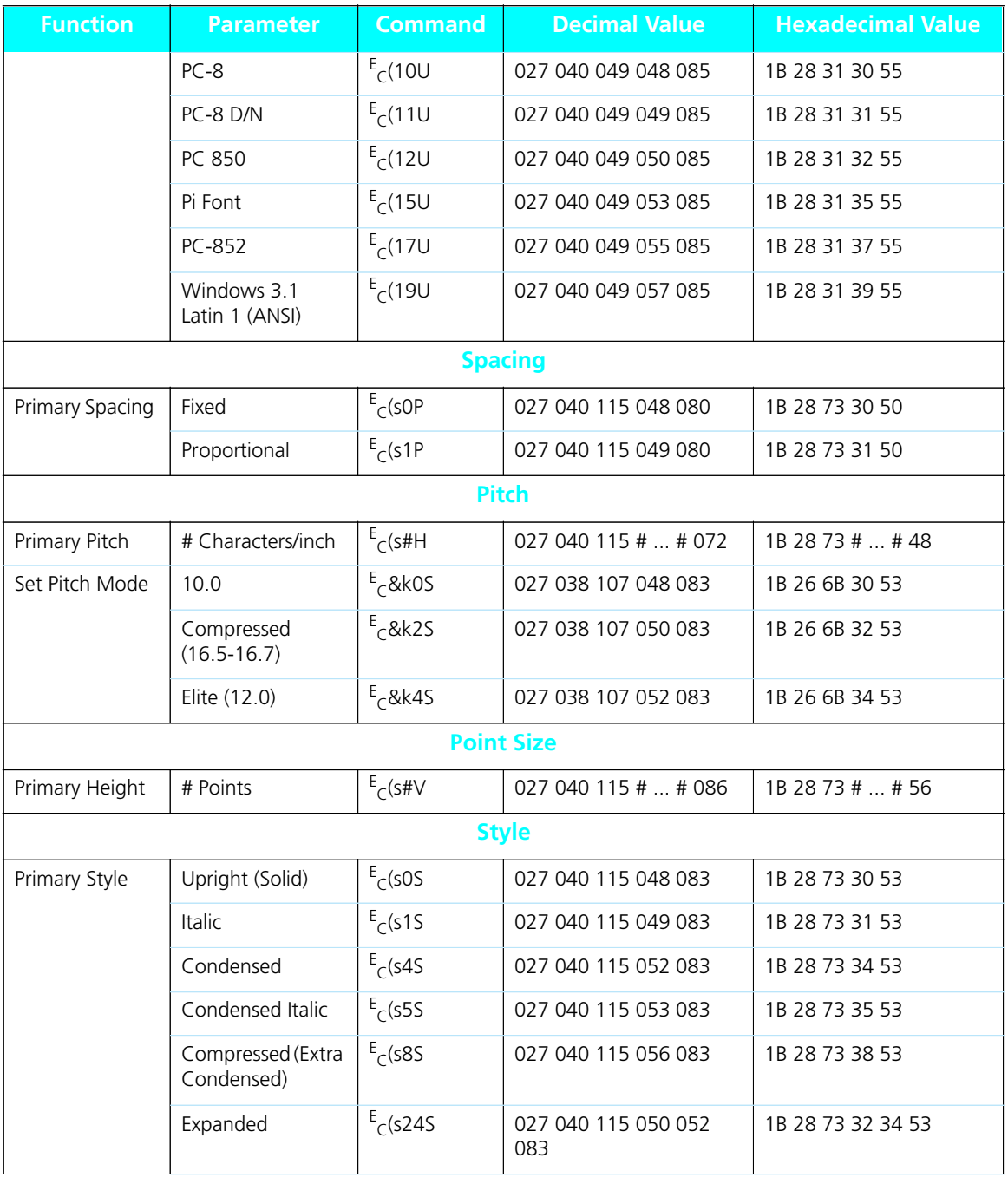

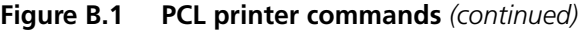

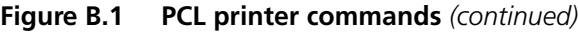

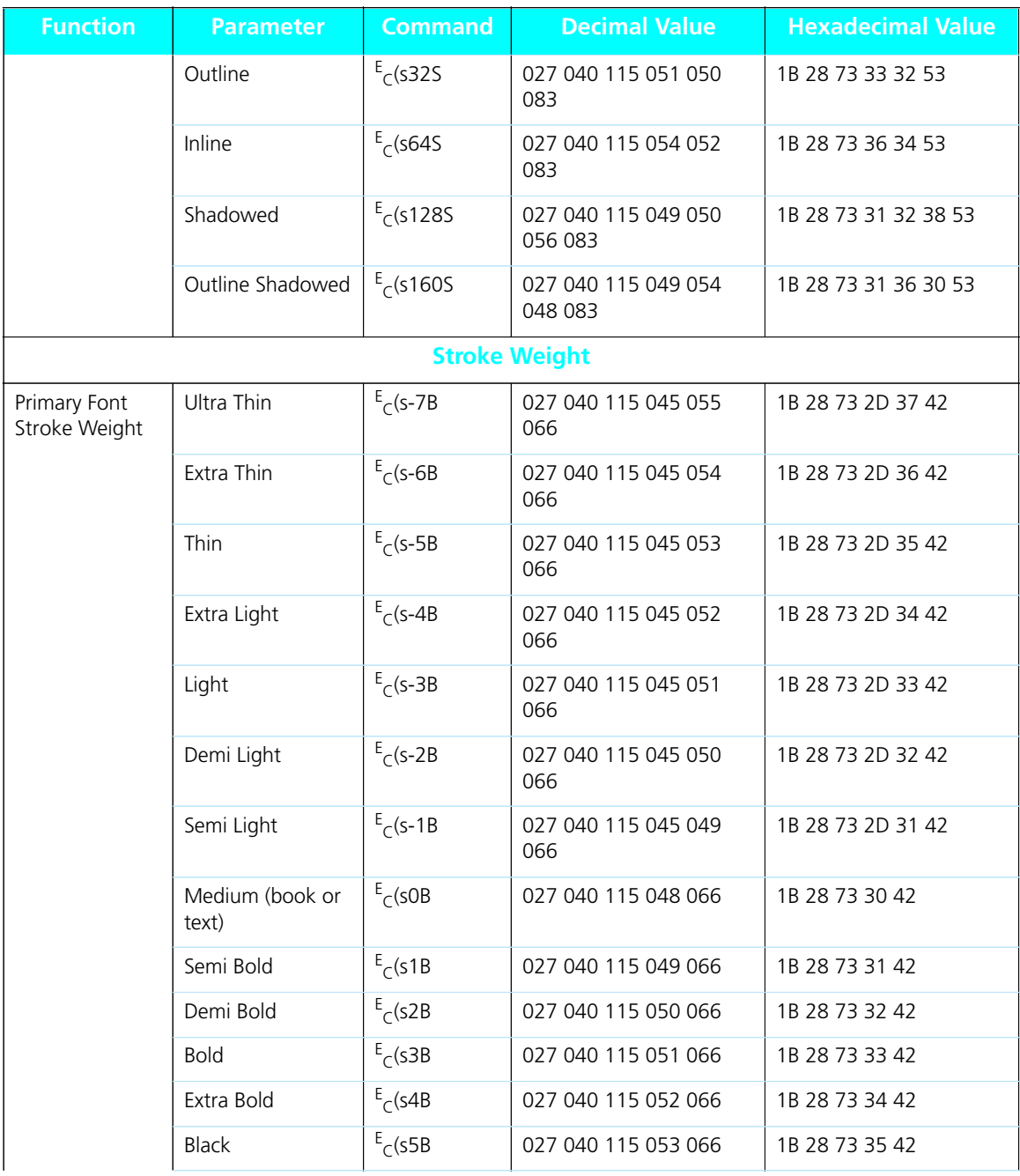

*B-10* ❖ *4520/4520mp User's Guide*

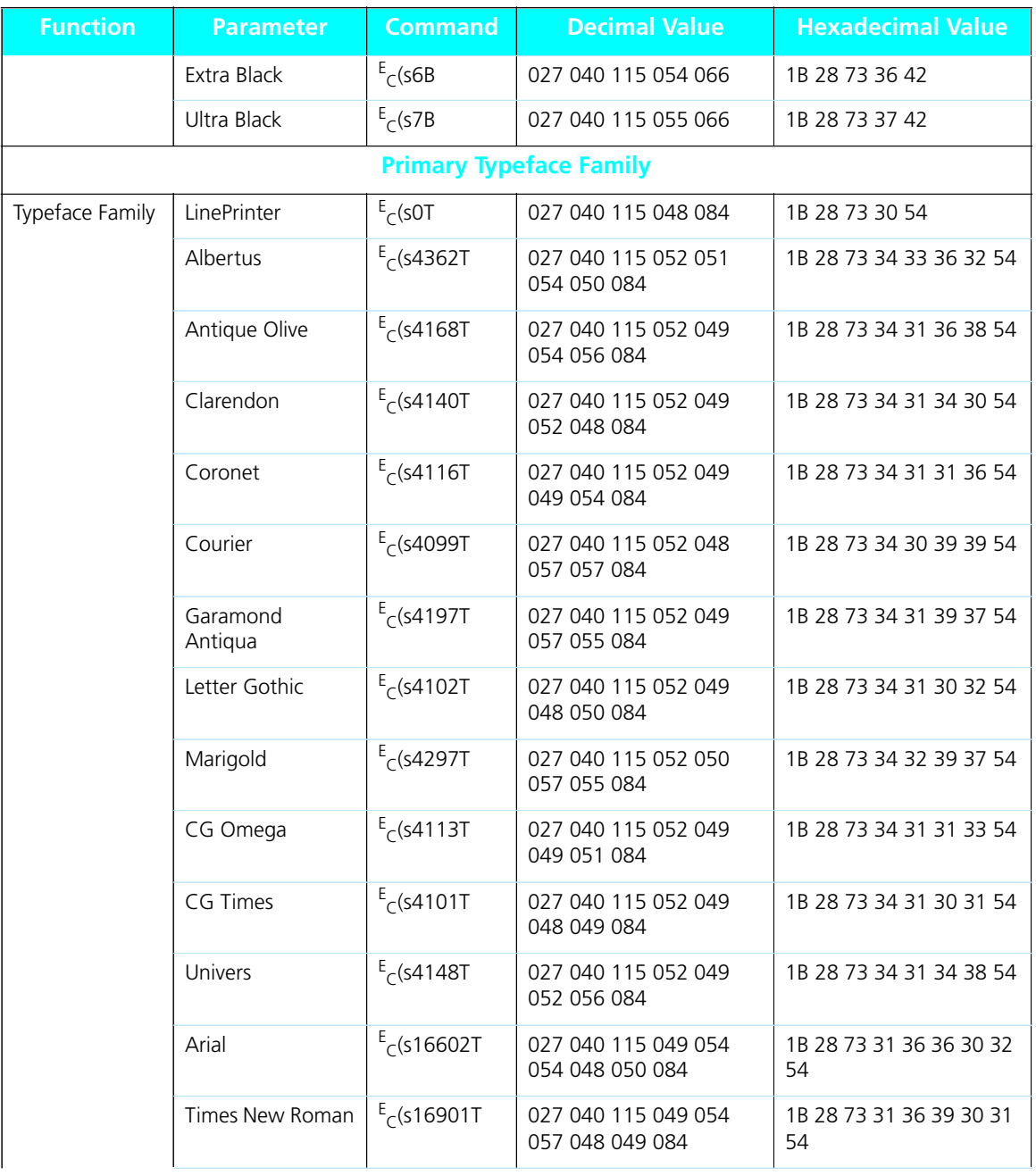

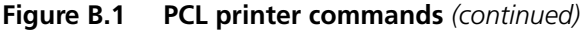

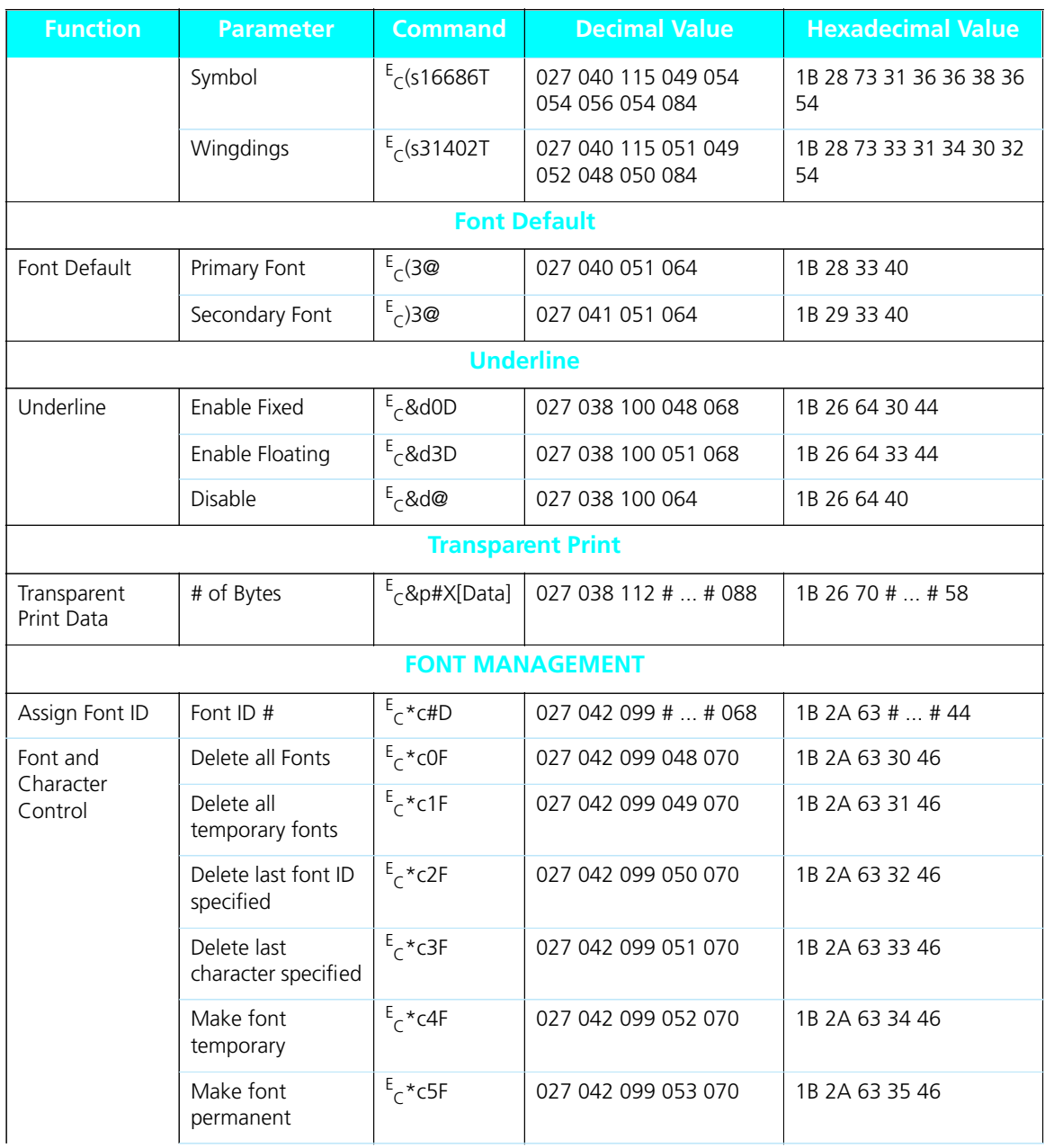

*B-12* ❖ *4520/4520mp User's Guide*

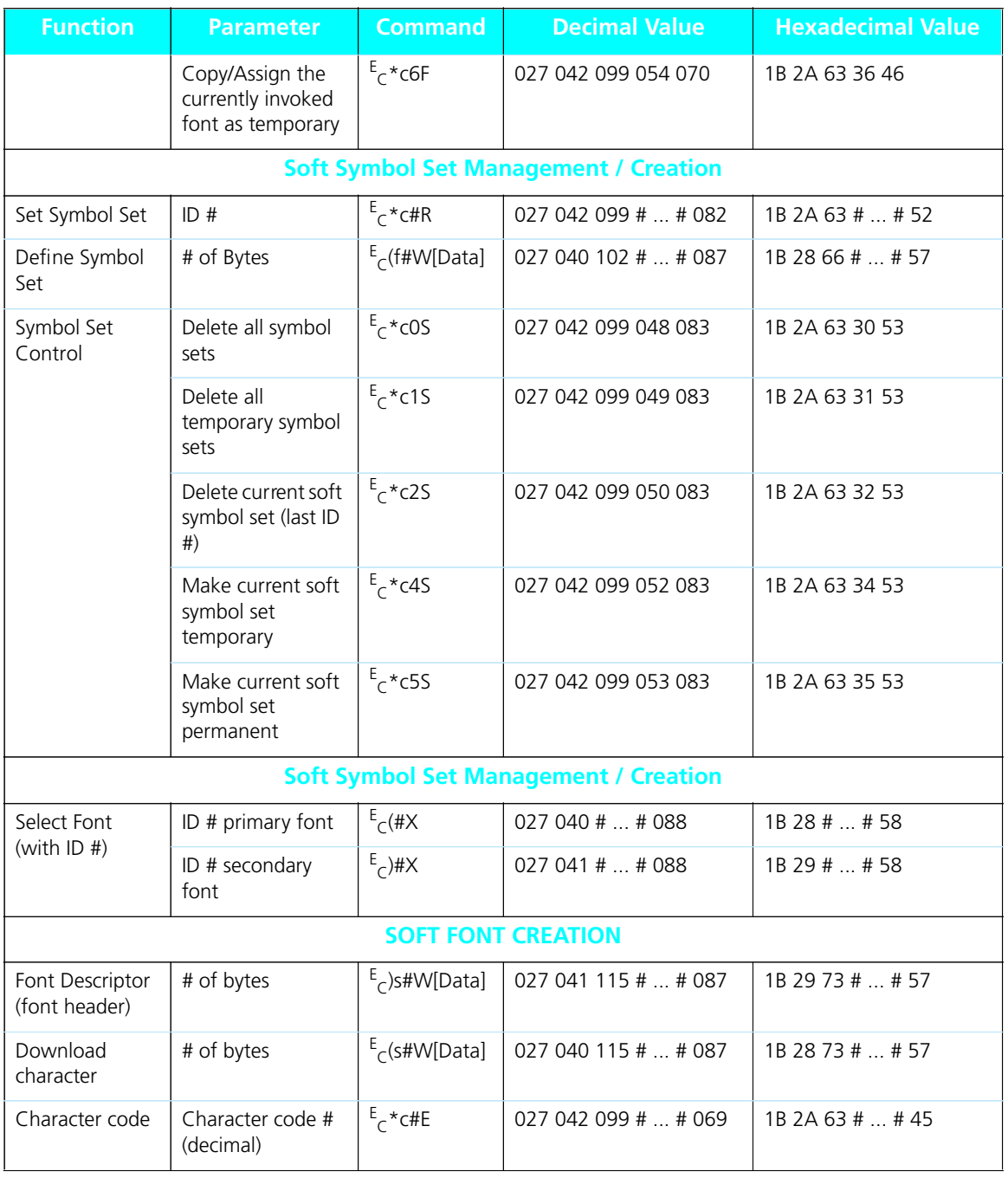

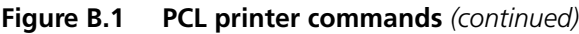

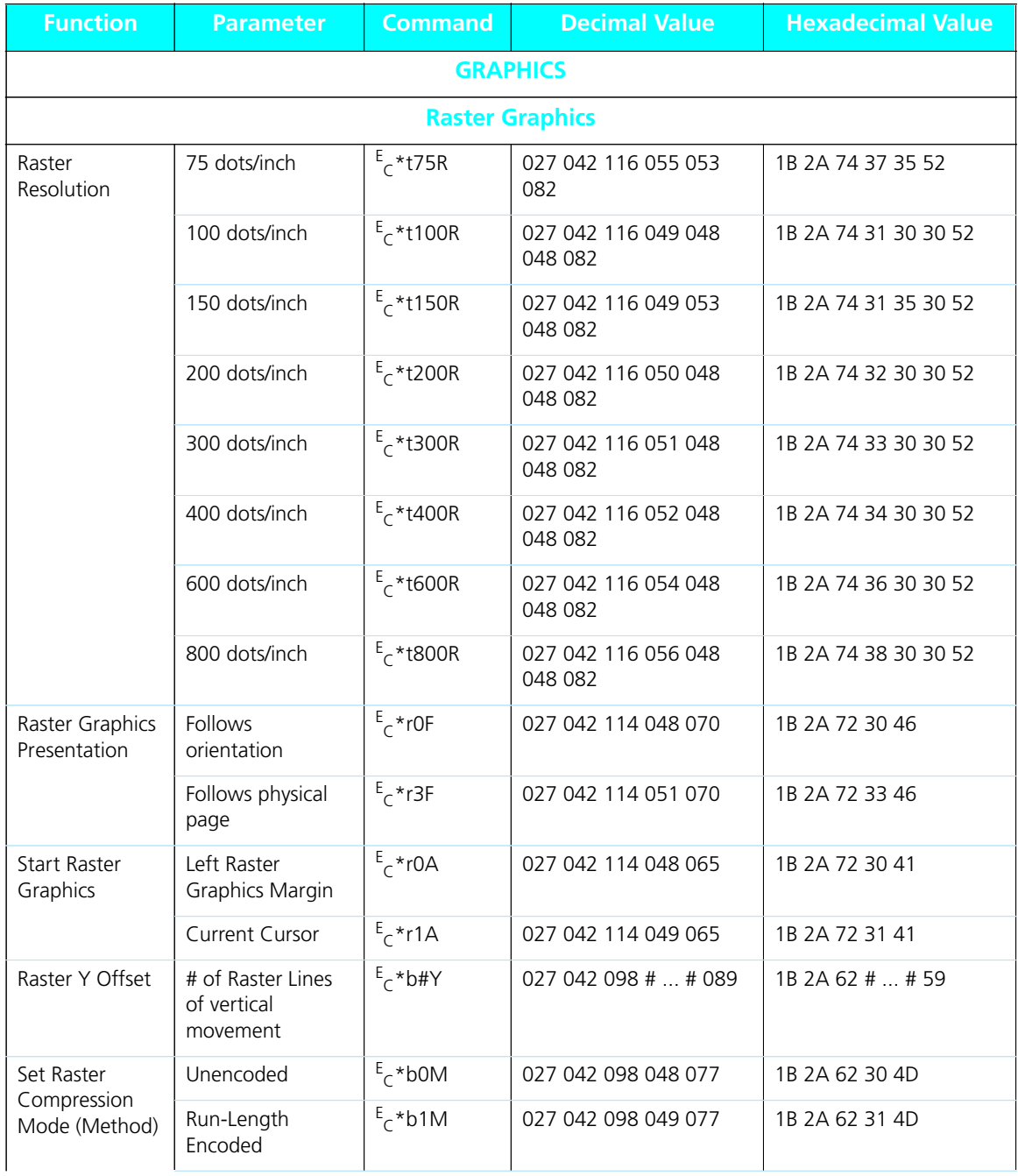

*B-14* ❖ *4520/4520mp User's Guide*
| <b>Function</b>                 | <b>Parameter</b>                           | <b>Command</b>        | <b>Decimal Value</b> | <b>Hexadecimal Value</b> |  |  |
|---------------------------------|--------------------------------------------|-----------------------|----------------------|--------------------------|--|--|
|                                 | Tagged Image File<br>Format                | $E_C * b2M$           | 027 042 098 050 077  | 1B 2A 62 32 4D           |  |  |
|                                 | Delta Row                                  | $E_c * b3M$           | 027 042 098 051 077  | 1B 2A 62 33 4D           |  |  |
|                                 | Adaptive<br>compression                    | $E$ <sub>c</sub> *b5M | 027 042 098 053 077  | 1B 2A 62 35 4D           |  |  |
| Transfer Raster<br>Data by row  | # of Bytes                                 | $E_C * b#W[Data]$     | 027 042 098 #  # 087 | 1B 2A 62 #  # 57         |  |  |
| <b>End Raster</b><br>Graphics   | Old version                                | $E$ <sub>C</sub> *rB  | 027 042 114 066      | 1B 2A 72 42              |  |  |
|                                 | preferred                                  | $E$ <sub>C</sub> * rC | 027 042 114 067      | 1B 2A 72 43              |  |  |
| Raster Height                   | # Raster Rows                              | $E$ <sup>*r#T</sup>   | 027 042 114 #  # 084 | 1B 2A 72 #  # 54         |  |  |
| Raster Width                    | # Pixels of the<br>Specified<br>Resolution | $E$ <sup>*r#S</sup>   | 027 042 114 #  # 083 | 1B 2A 72 #  # 53         |  |  |
| THE PRINT MODEL                 |                                            |                       |                      |                          |  |  |
|                                 |                                            |                       | <b>Imaging</b>       |                          |  |  |
| Select Current<br>Pattern       | Solid Black<br>(default)                   | $E$ <sup>+</sup> v0T  | 027 042 118 048 084  | 1B 2A 76 30 54           |  |  |
|                                 | Solid White                                | $E$ <sup>+</sup> v1T  | 027 042 118 049 084  | 1B 2A 76 31 54           |  |  |
|                                 | HP-defined<br>Shading Pattern              | $E$ <sup>*</sup> v2T  | 027 042 118 050 084  | 1B 2A 76 32 54           |  |  |
|                                 | HP-defined<br>Cross-Hatched<br>Pattern     | $E$ <sub>C</sub> *v3T | 027 042 118 051 084  | 1B 2A 76 33 54           |  |  |
|                                 | User-defined<br>pattern                    | $E$ <sub>C</sub> *v4T | 027 042 118 052 084  | 1B 2A 76 34 54           |  |  |
| Source<br>Transparency<br>Mode  | Transparent                                | $E$ <sup>*</sup> v0N  | 027 042 118 048 078  | 1B 2A 76 30 4E           |  |  |
|                                 | Opaque                                     | $E_c$ *v1N            | 027 042 118 049 078  | 1B 2A 76 31 4E           |  |  |
| Pattern<br>Transparency<br>Mode | Transparent                                | $E$ <sub>C</sub> *v0O | 027 042 118 048 079  | 1B 2A 76 30 4F           |  |  |
|                                 | Opaque                                     | $E$ <sub>C</sub> *v1O | 027 042 118 049 079  | 1B 2A 76 31 4F           |  |  |

**Figure B.1 PCL printer commands** *(continued)*

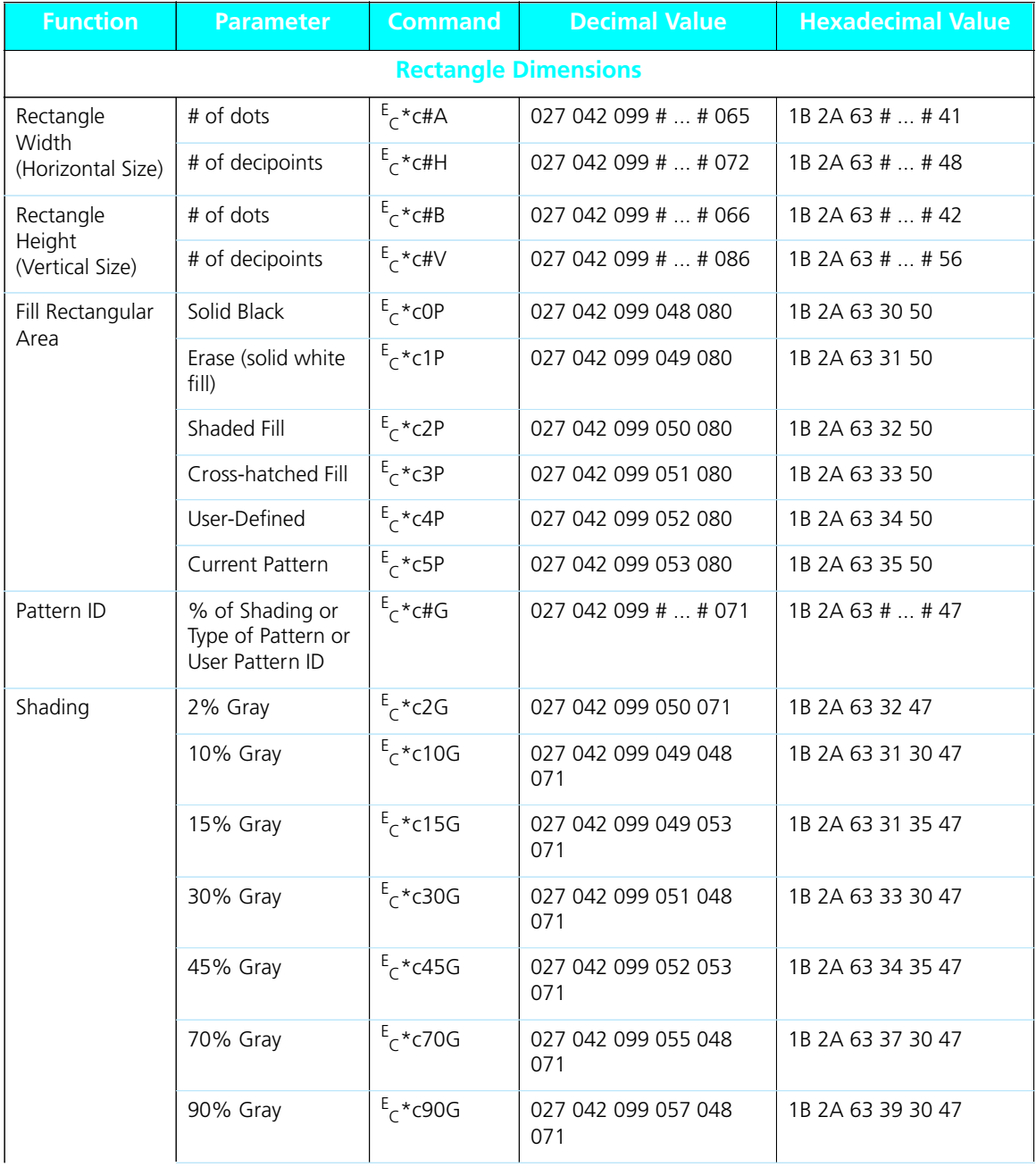

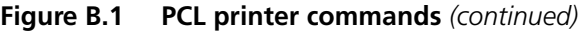

*B-16* ❖ *4520/4520mp User's Guide*

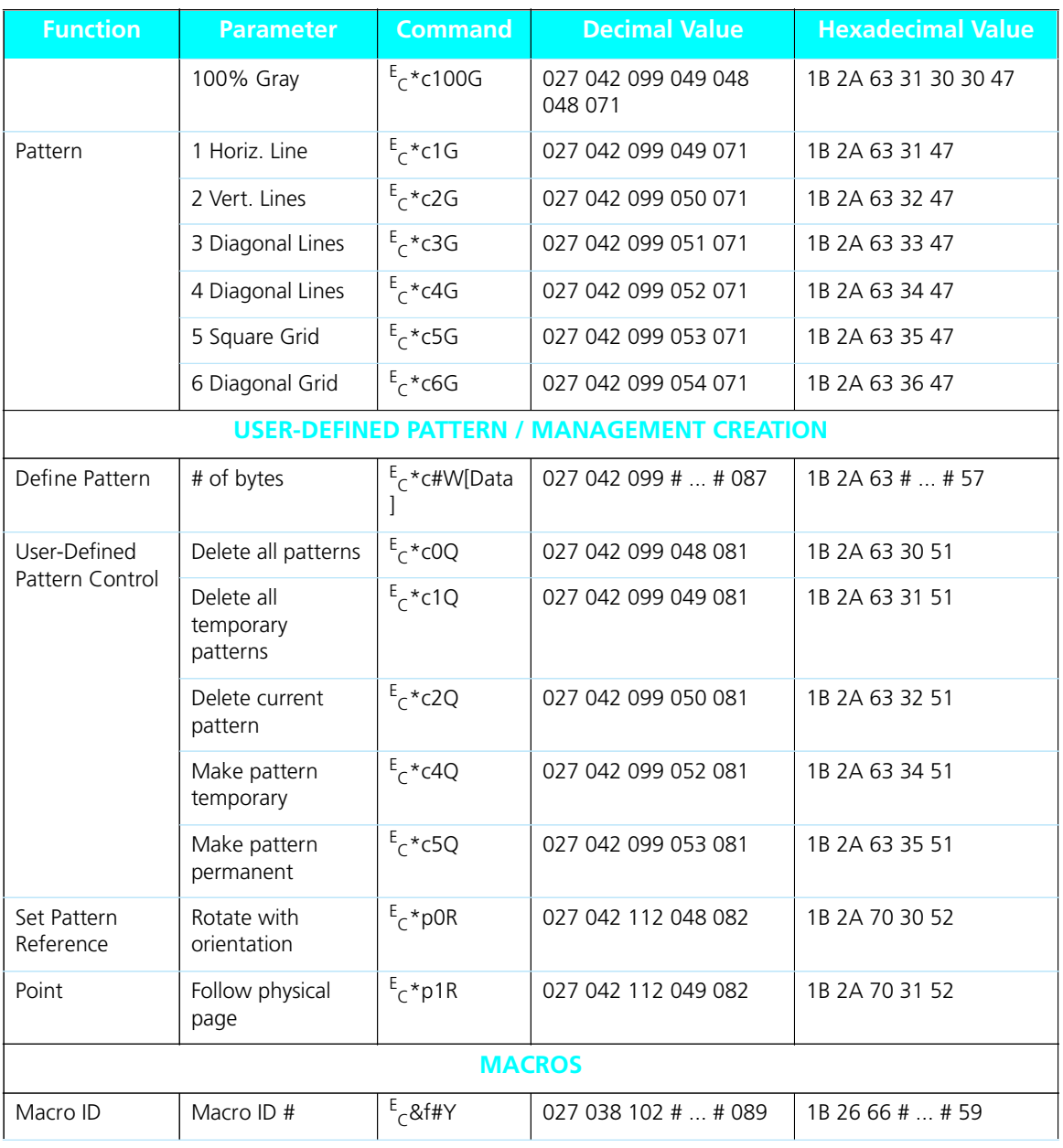

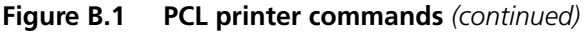

*Appendix B: Printer Commands (Escape Sequences)* ❖ *B-17*

**Figure B.1 PCL printer commands** *(continued)*

| <b>Function</b>                         | <b>Parameter</b>                  | <b>Command</b>         | <b>Decimal Value</b>       | <b>Hexadecimal Value</b> |  |  |
|-----------------------------------------|-----------------------------------|------------------------|----------------------------|--------------------------|--|--|
| Macro Control                           | Start Macro Def.                  | $E_C$ &fOX             | 027 038 102 048 088        | 1B 26 66 30 58           |  |  |
|                                         | Stop Macro Def.                   | $E_C$ &f1X             | 027 038 102 049 088        | 1B 26 66 31 58           |  |  |
|                                         | Execute Macro                     | $E$ <sub>c</sub> &f2X  | 027 038 102 050 088        | 1B 26 66 32 58           |  |  |
|                                         | Call Macro                        | $E_C$ &f3X             | 027 038 102 051 088        | 1B 26 66 33 58           |  |  |
|                                         | Enable Overlay                    | $E_C$ &f4X             | 027 038 102 052 088        | 1B 26 66 34 58           |  |  |
|                                         | Disable Overlay                   | $E_C$ &f5X             | 027 038 102 053 088        | 1B 26 66 35 58           |  |  |
|                                         | Delete Macros                     | $E_C$ &f6X             | 027 038 102 054 088        | 1B 26 66 36 58           |  |  |
|                                         | Delete All Temp.<br><b>Macros</b> | $E$ <sub>c</sub> &f7X  | 027 038 102 055 088        | 1B 26 66 37 58           |  |  |
|                                         | Delete Macro ID                   | $E_C$ &f8X             | 027 038 102 056 088        | 1B 26 66 38 58           |  |  |
|                                         | Make Temporary                    | $E_C$ &f9X             | 027 038 102 057 088        | 1B 26 66 39 58           |  |  |
|                                         | Make Permanent                    | $E$ <sub>C</sub> &f10X | 027 038 102 049 048<br>088 | 1B 26 66 31 30 58        |  |  |
| <b>STATUS READBACK</b>                  |                                   |                        |                            |                          |  |  |
| Set Status<br>Readback<br>Location Type | Invalid Location                  | $E_c$ *sOT             | 027 042 115 048 084        | 1B 2A 73 30 54           |  |  |
|                                         | Currently Selected                | $E$ <sub>c</sub> *s1T  | 027 042 115 049 084        | 1B 2A 73 31 54           |  |  |
|                                         | All Locations                     | $E$ <sub>C</sub> *s2T  | 027 042 115 050 084        | 1B 2A 73 32 54           |  |  |
|                                         | Internal                          | $E_c$ *s3T             | 027 042 115 051 084        | 1B 2A 73 33 54           |  |  |
|                                         | Downloaded                        | $E$ <sub>C</sub> *s4T  | 027 042 115 052 084        | 1B 2A 73 34 54           |  |  |
|                                         | Cartridge                         | $E$ <sub>C</sub> *s5T  | 027 042 115 053 084        | 1B 2A 73 35 54           |  |  |
|                                         | User-Installed<br>ROM (SIMMs)     | $E$ <sub>C</sub> *s7T  | 027 042 115 055 084        | 1B 2A 73 37 54           |  |  |

*B-18* ❖ *4520/4520mp User's Guide*

| <b>Function</b>                         | <b>Parameter</b>                      | <b>Command</b>                     | <b>Decimal Value</b> | <b>Hexadecimal Value</b> |
|-----------------------------------------|---------------------------------------|------------------------------------|----------------------|--------------------------|
| Set Status<br>Readback<br>Location Unit | All entities of the<br>Location Type  | $E$ <sub>C</sub> *sOU              | 027 042 115 048 085  | 1B 2A 73 30 55           |
|                                         | Entity 1 or<br>Temporary              | $E$ <sub>c</sub> *s1U              | 027 042 115 049 085  | 1B 2A 73 31 55           |
|                                         | Entity 2 or<br>Permanent              | $E$ <sub>C</sub> *s2U              | 027 042 115 050 085  | 1B 2A 73 32 55           |
|                                         | Entity 3                              | $E$ <sub>c</sub> *s3U              | 027 042 115 051 085  | 1B 2A 73 33 55           |
|                                         | Entity 4                              | $E$ <sub>C</sub> *s4U              | 027 042 115 052 085  | 1B 2A 73 34 55           |
| Inquire Status<br>Readback Entity       | Font                                  | $E_f * sO1$                        | 027 042 115 048 073  | 1B 2A 73 30 49           |
|                                         | Macro                                 | $E$ <sub>C</sub> *s1I              | 027 042 115 049 073  | 1B 2A 73 31 49           |
|                                         | User-defined<br>Pattern               | $E$ <sub>C</sub> *s2I              | 027 042 115 050 073  | 1B 2A 73 32 49           |
|                                         | Symbol Set                            | $E^*$ s3l                          | 027 042 115 051 073  | 1B 2A 73 33 49           |
|                                         | Font Extended                         | $E$ <sub>C</sub> * <sub>S</sub> 4I | 027 042 115 052 073  | 1B 2A 73 34 49           |
| Flush All Pages                         | Flush All<br>complete pages           | $E_C$ &rOF                         | 027 038 114 048 070  | 1B 26 72 30 46           |
|                                         | Flush All Page<br>Data                | $E_C$ &r1F                         | 027 038 114 049 070  | 1B 26 72 31 46           |
| Free Memory<br>Space                    |                                       | $E$ <sub>C</sub> *s1M              | 027 042 115 049 077  | 1B 2A 73 31 4D           |
| Echo                                    | $#$ = Echo value<br>(-32767 to 32767) | $E$ <sub>C</sub> *s#X              | 027 042 115 #  # 088 | 1B 2A 73 #  # 58         |

**Figure B.1 PCL printer commands** *(continued)*

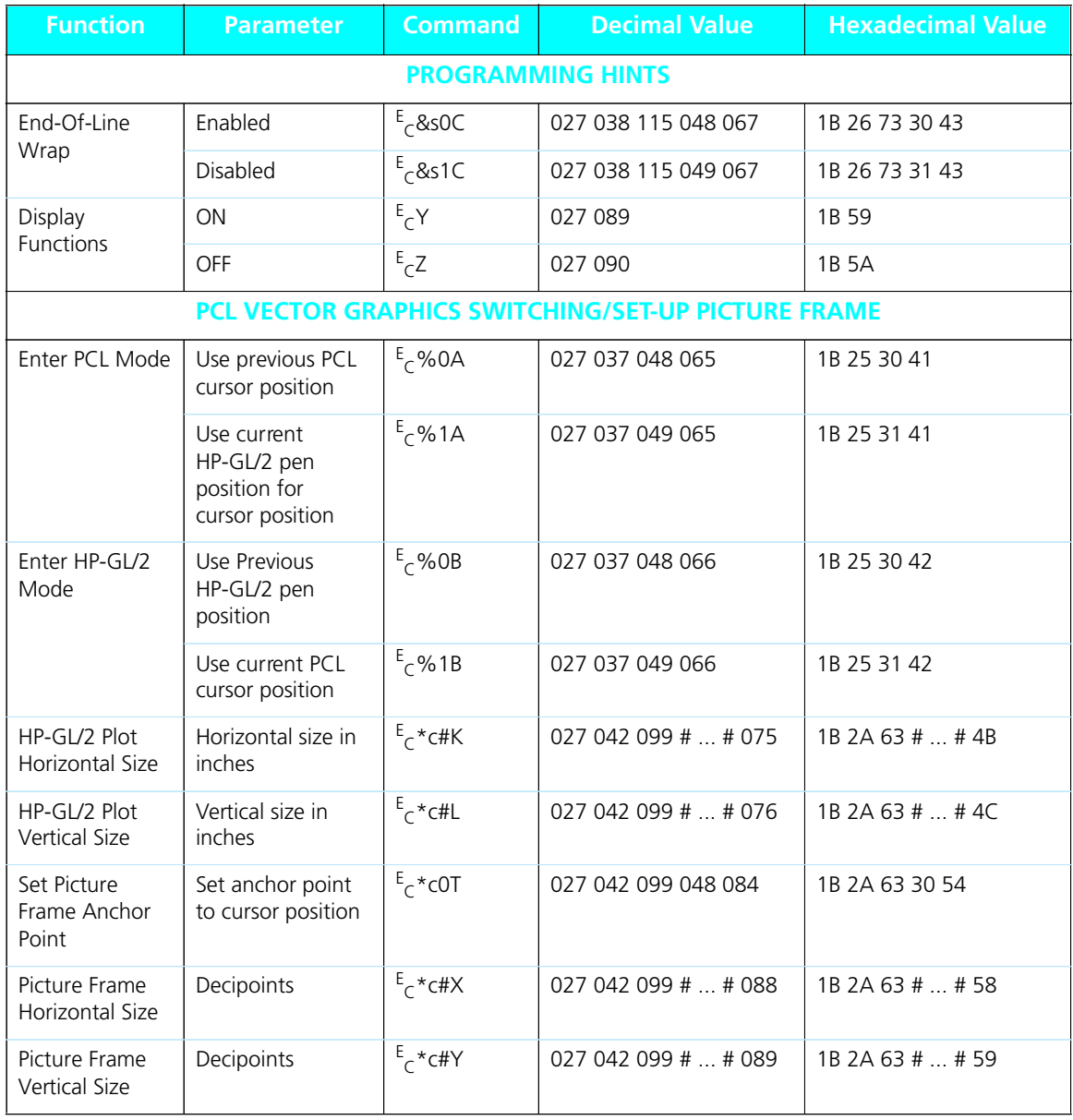

#### **Figure B.1 PCL printer commands** *(continued)*

*B-20* ❖ *4520/4520mp User's Guide*

**HP-GL/2** In Figure B.2, parameters in brackets [] are optional.

## **Context Printer Commands**

#### **Figure B.2 HP-GL/2 Context Printer Commands**

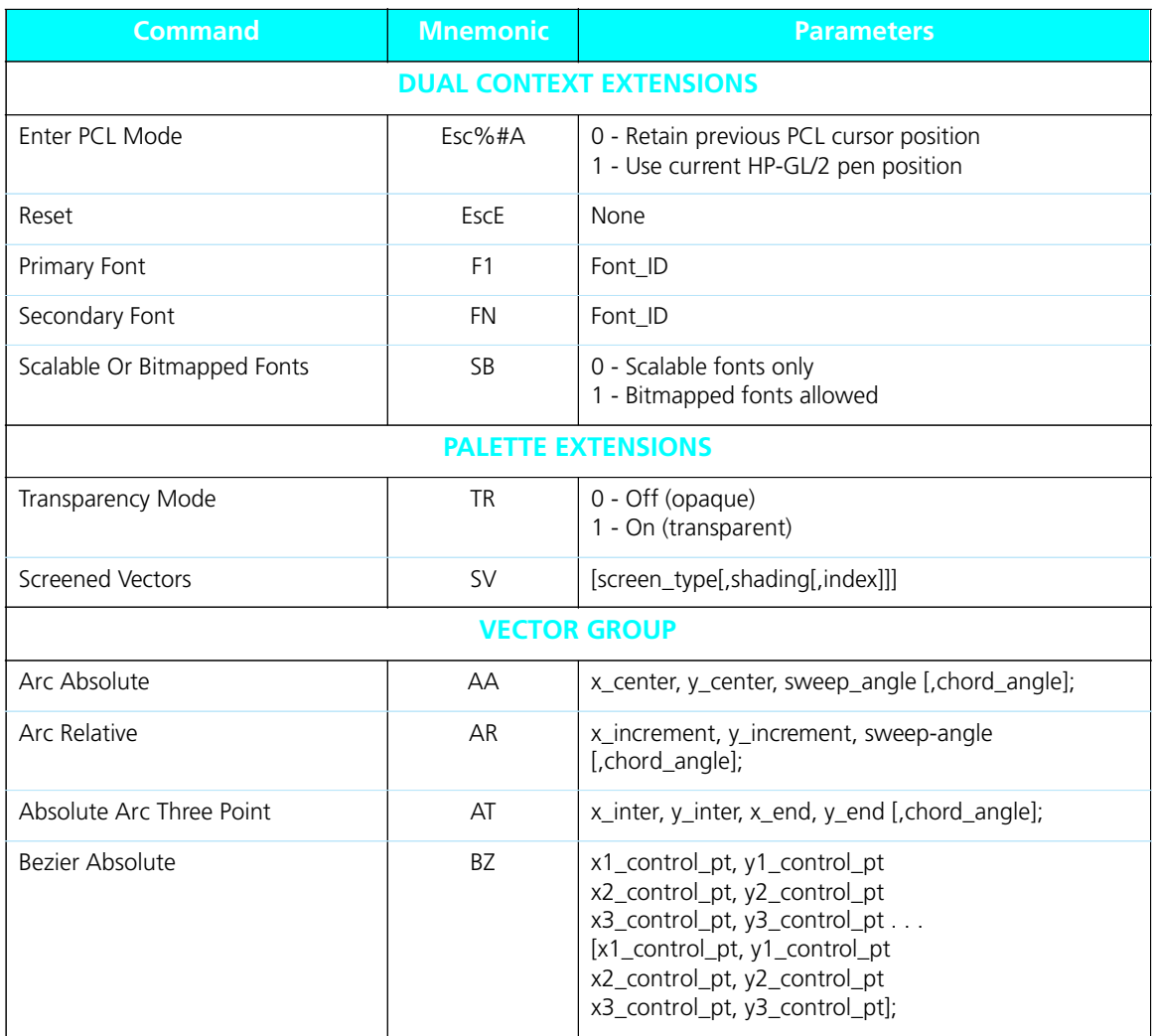

*Appendix B: Printer Commands (Escape Sequences)* ❖ *B-21*

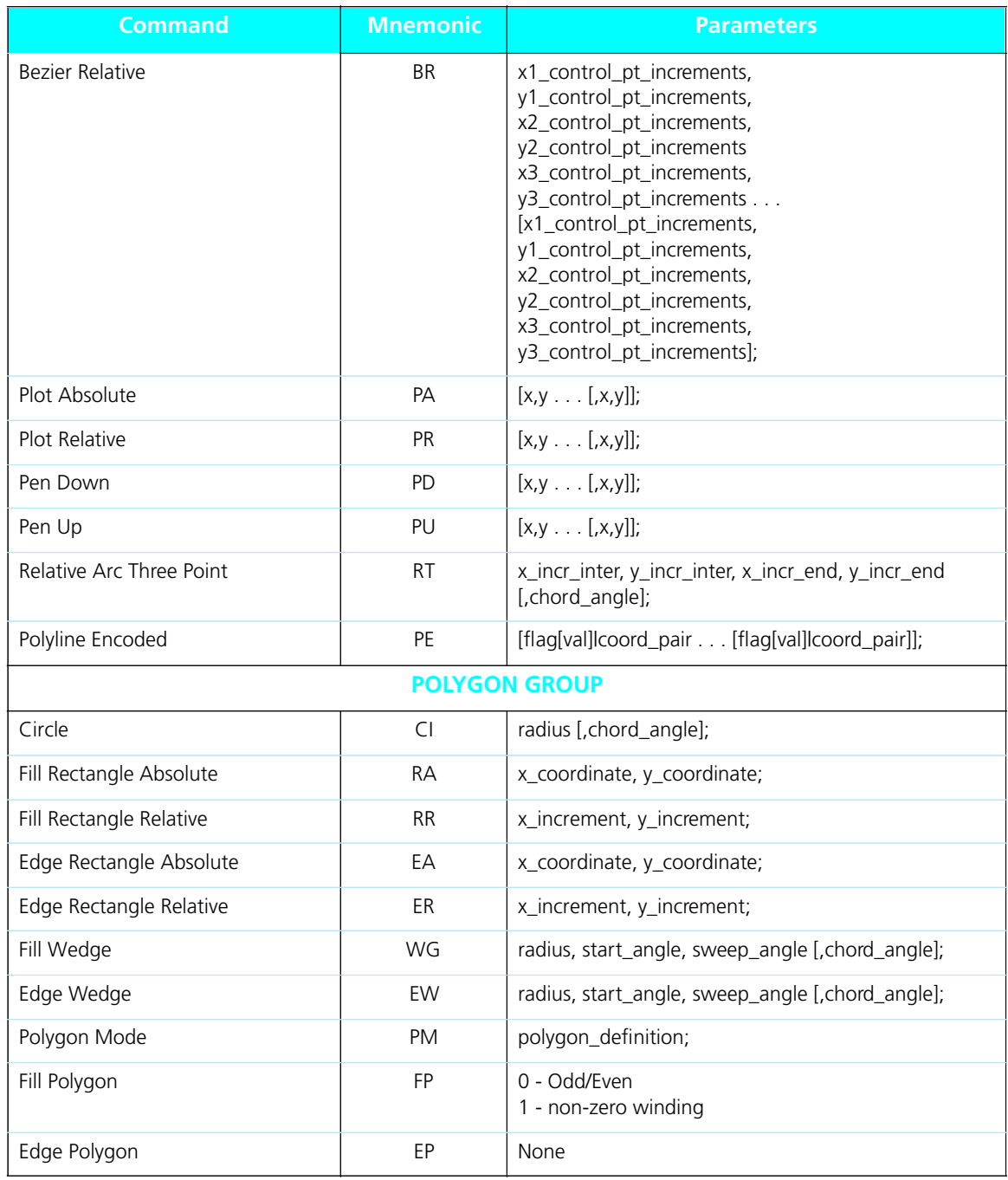

#### **Figure B.2 HP-GL/2 Context Printer Commands** *(continued)*

*B-22* ❖ *4520/4520mp User's Guide*

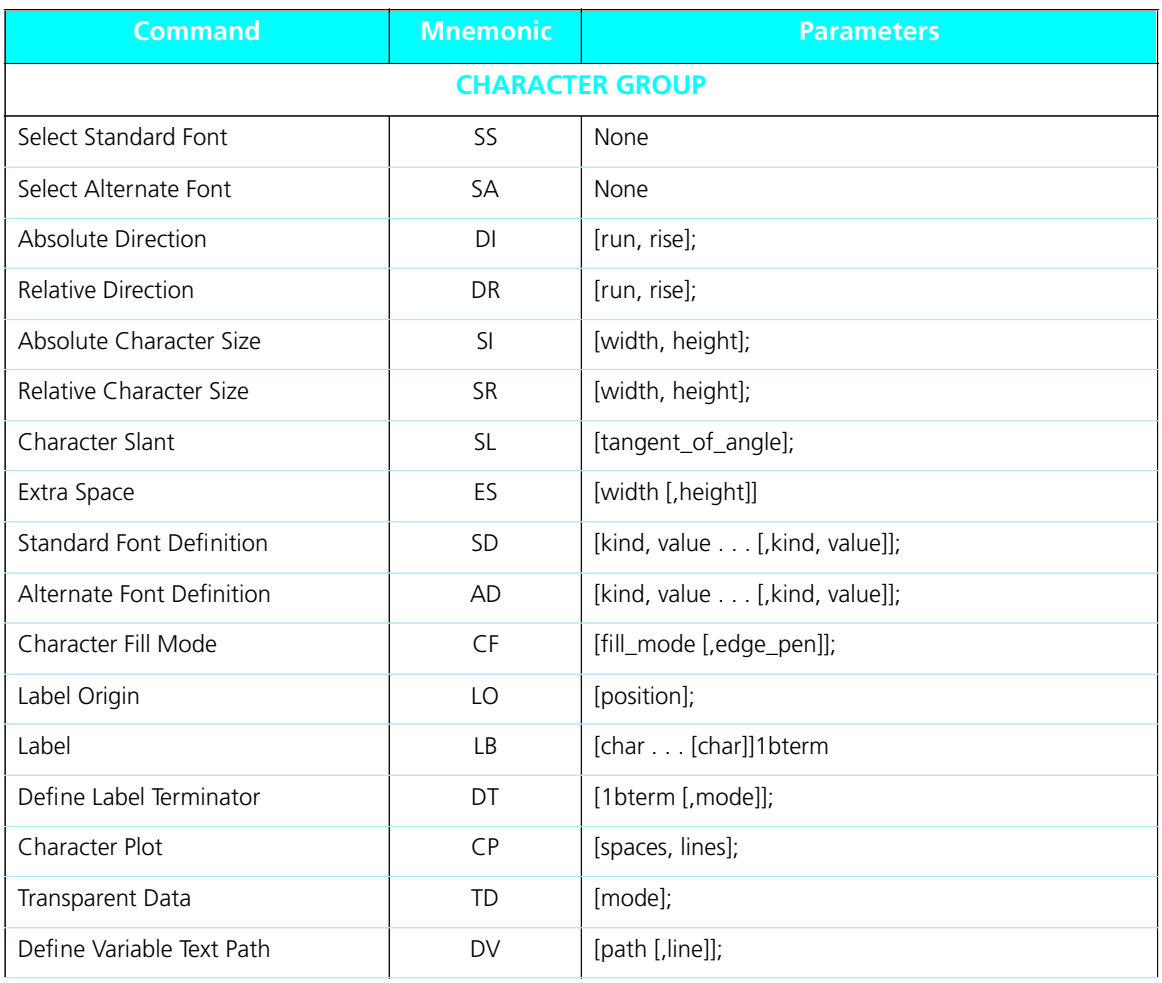

#### **Figure B.2 HP-GL/2 Context Printer Commands** *(continued)*

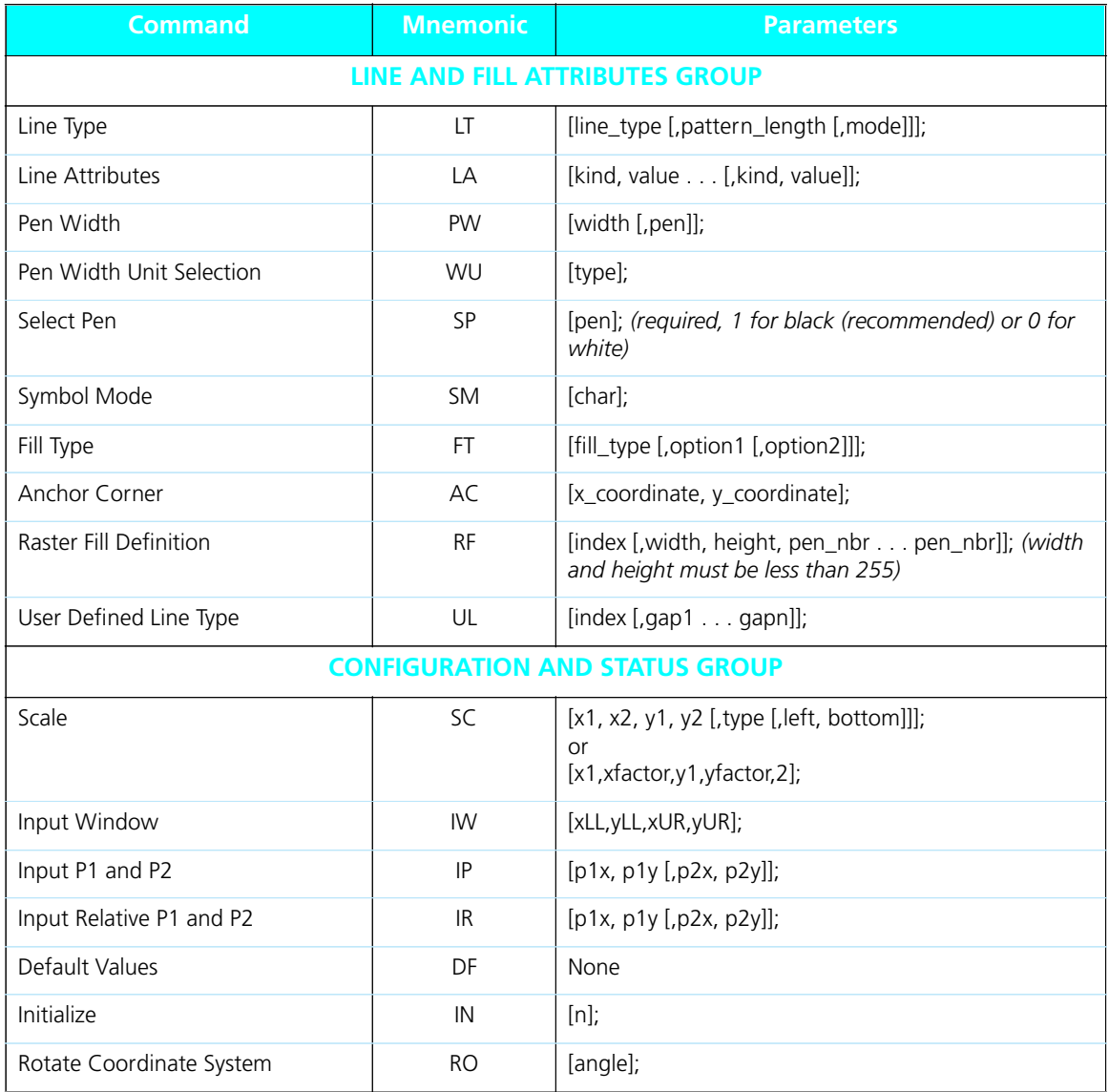

#### **Figure B.2 HP-GL/2 Context Printer Commands** *(continued)*

*B-24* ❖ *4520/4520mp User's Guide*

## **Control Codes**

#### **Figure B.3 Control Codes**

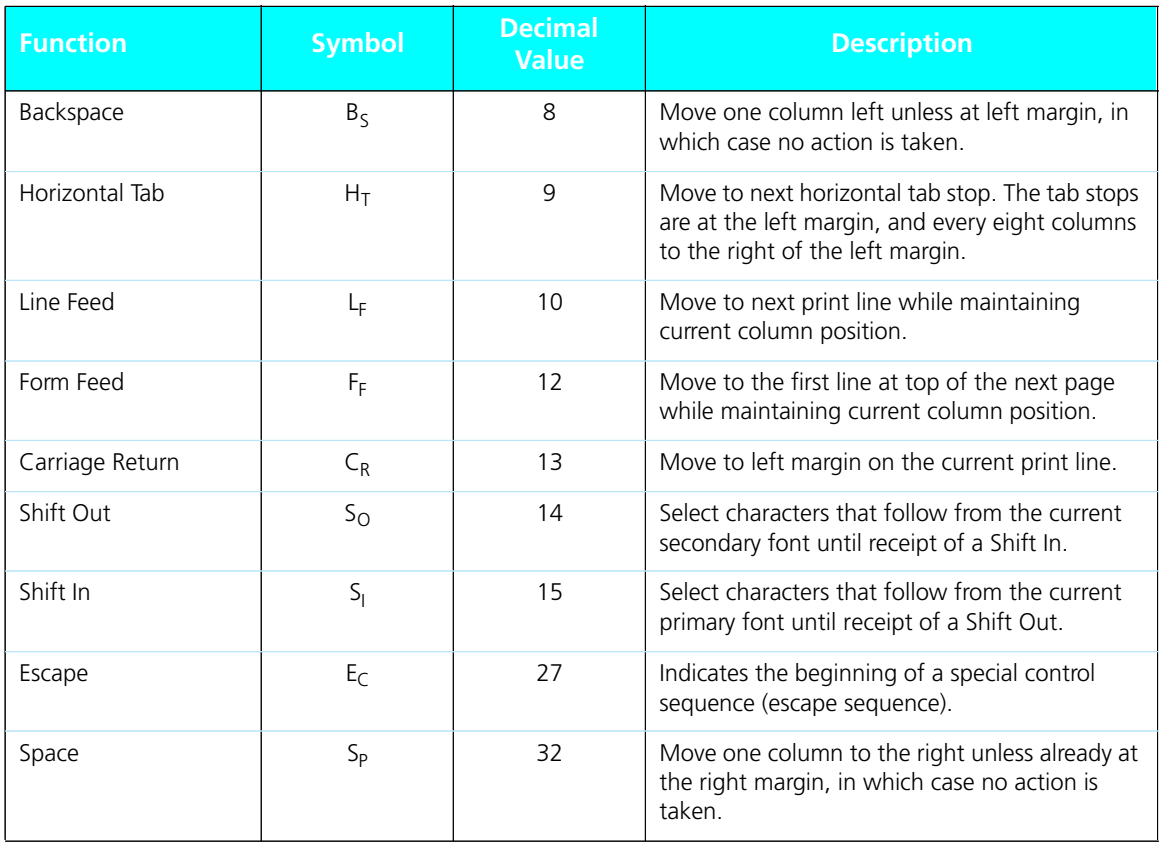

*B-26* ❖ *4520/4520mp User's Guide*

# **Appendix C**

# *IIO Port Polling*

*Appendix C: I/O Port Polling* ❖ *C-1*

The 4520/4520mp printers provide a parallel port, serial port, and three additional network interface port options, *all of which may be active at the same time*. **Automatic switching** among all active I/O (input/output) ports is supported.

#### **Port Polling Without a Hard Disk Installed**

To coordinate automatic switching among the ports, the printer monitors the parallel, serial, and network interface ports for incoming data. When a print job is detected on one port, the printer sends a busy signal to the other ports and queues the print job into memory for processing. This is called **port polling**. Note that while all ports may be simultaneously active, only one port at a time is able to receive a print job.

When print jobs are pending on all five ports (parallel, serial, Ethernet, LocalTalk, and Token Ring), the port polling sequence is:

- 1 Parallel
- 2 Serial
- 3 Ethernet
- 4 Token Ring
- 5 Back to Parallel

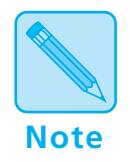

**LocalTalk** *is not a part of this sequence. When a print job is detected on the LocalTalk port, the print job is put in the queue immediately after any current job finishes.*

#### *C-2* ❖ *4520/4520mp User's Guide*

Except for those on the LocalTalk interface, *print jobs are processed in the sequence in which they are received by the printer*. As soon as one print job has finished, the printer continues polling until it finds another port that has received data.

If a print job is incomplete, the printer waits until the port is inactive for the **Port Timeout** period. After that, the printer ends the incomplete job and continues polling the ports when either:

• **Auto Job End** is *On*

or

• Another print job is received on a port

Therefore, the printer does not excessively service one particular port.

You may set the **Port Timeout** period and **Auto Job End** on the Control Panel or with the RUI. For additional information on **Port Timeout** or **Auto Job End**, either see *Chapter 3: Using the Control Panel*, or refer to the *Document Services for Printing Guide*.

#### **Port Polling With a Hard Disk Installed**

When a hard disk is installed, the printer can spool print jobs from the parallel and serial ports. The print jobs are spooled, without any processing, onto the hard disk. Jobs are then processed in the order in which they were received.

*C-4* ❖ *4520/4520mp User's Guide*

# **Appendix D**

# **Ordering Information**

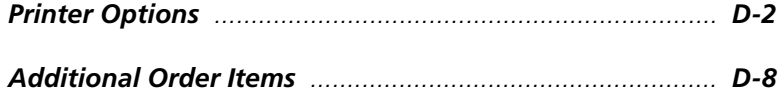

*Appendix D: Ordering Information* ❖ *D-1*

## **Printer Options**

Contact your dealer or Xerox / Rank Xerox to order any of the printer options listed in Figure D.1.

#### **4520mp Users:**

*The 4520mp comes with these options pre-installed:* 

*• 4MB SIMM (for a total of 8MB memory)*

**Note**

- *PostScript card*
- *Ethernet network card.*

#### **Figure D.1 Printer options**

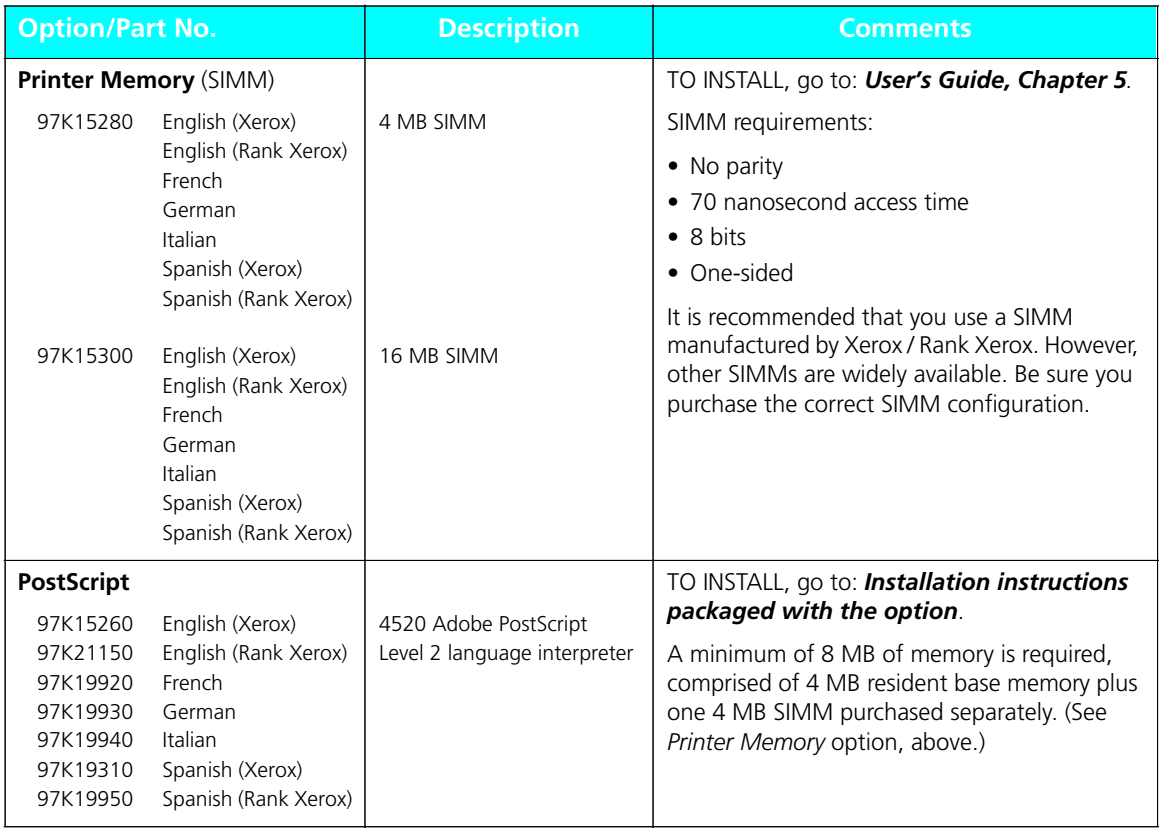

*D-2* ❖ *4520/4520mp User's Guide*

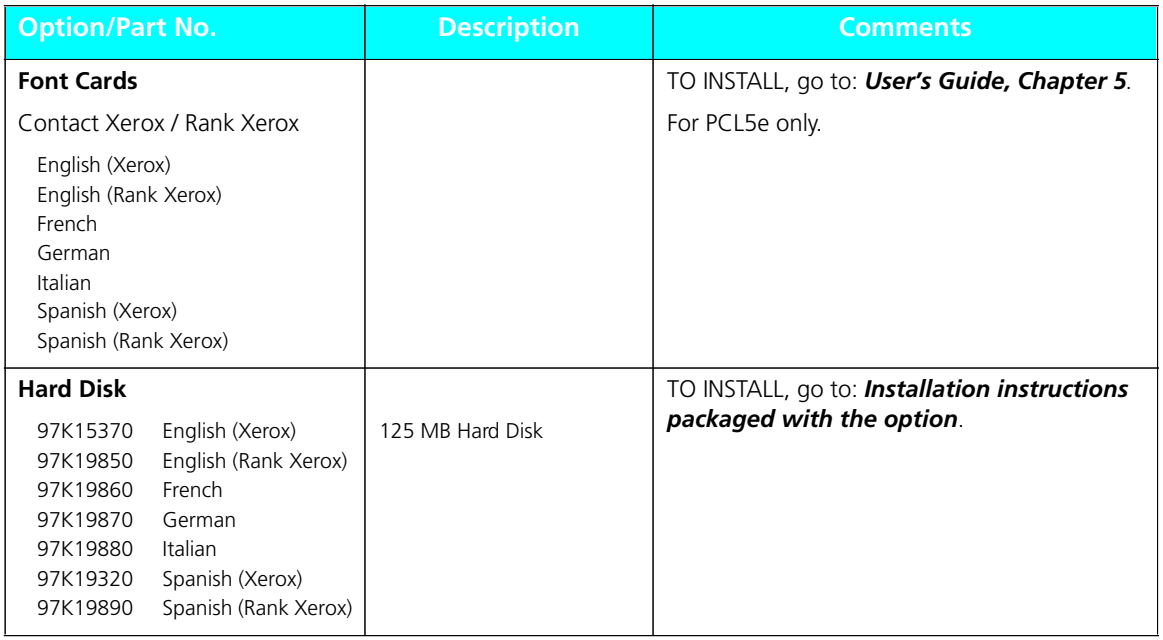

*Appendix D: Ordering Information* ❖ *D-3*

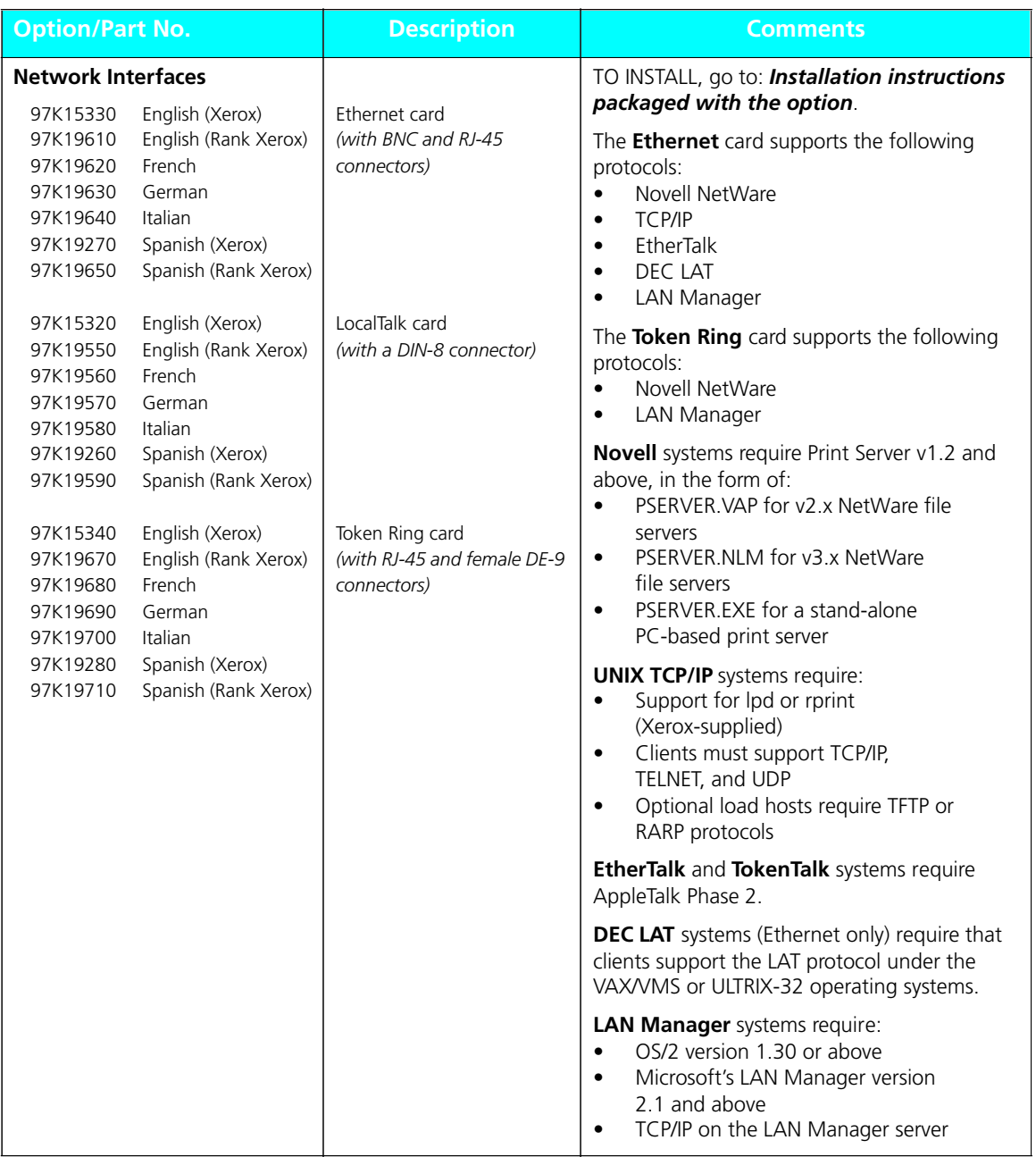

*D-4* ❖ *4520/4520mp User's Guide*

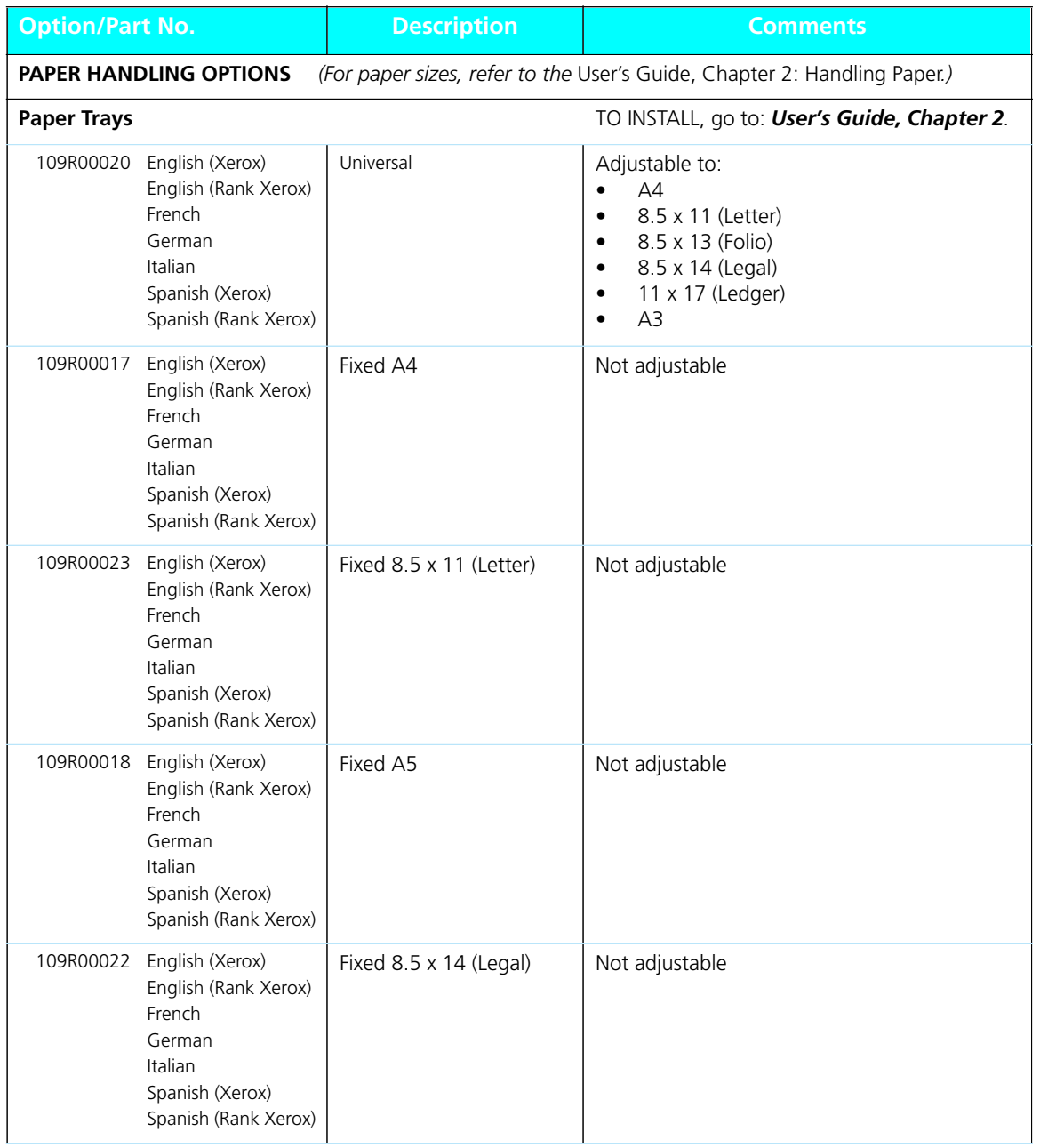

*Appendix D: Ordering Information* ❖ *D-5*

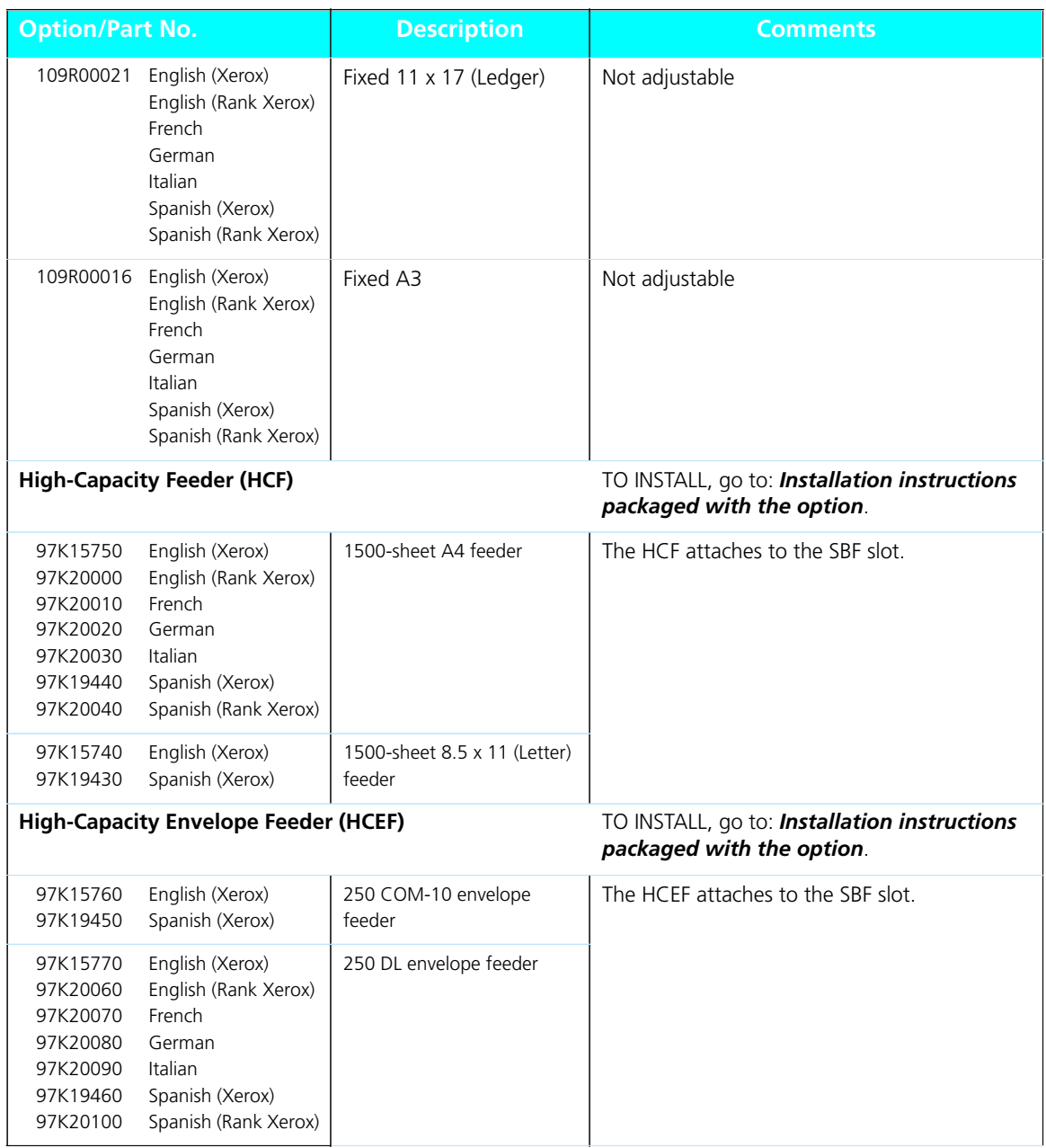

*D-6* ❖ *4520/4520mp User's Guide*

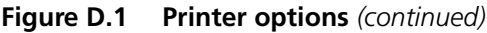

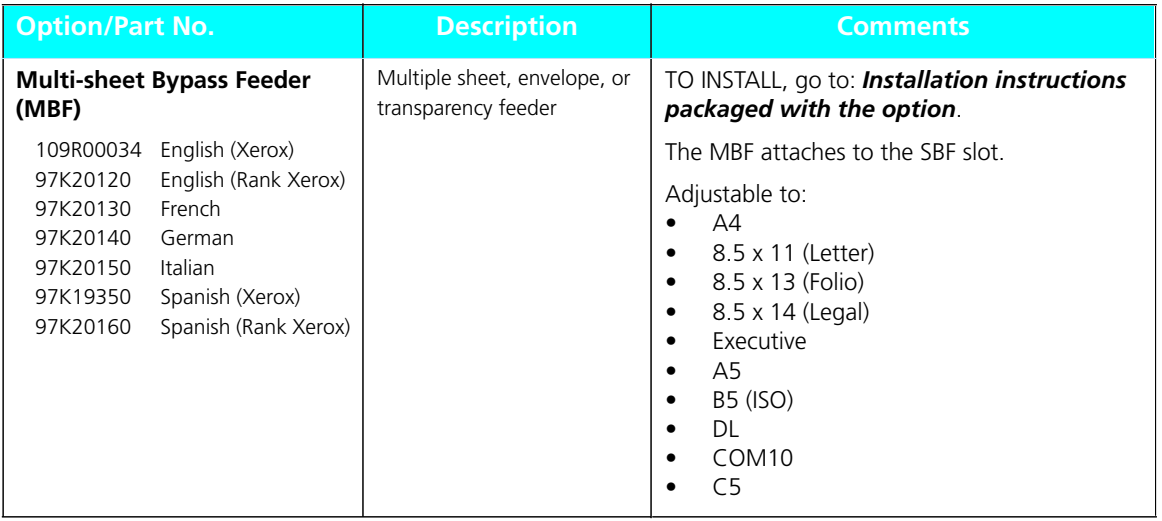

*Appendix D: Ordering Information* ❖ *D-7*

## **Additional Order Items**

Figure D.2 shows additional items for the 4520/4520mp you may order from your dealer or Xerox / Rank Xerox.

#### **Figure D.2 Additional order items**

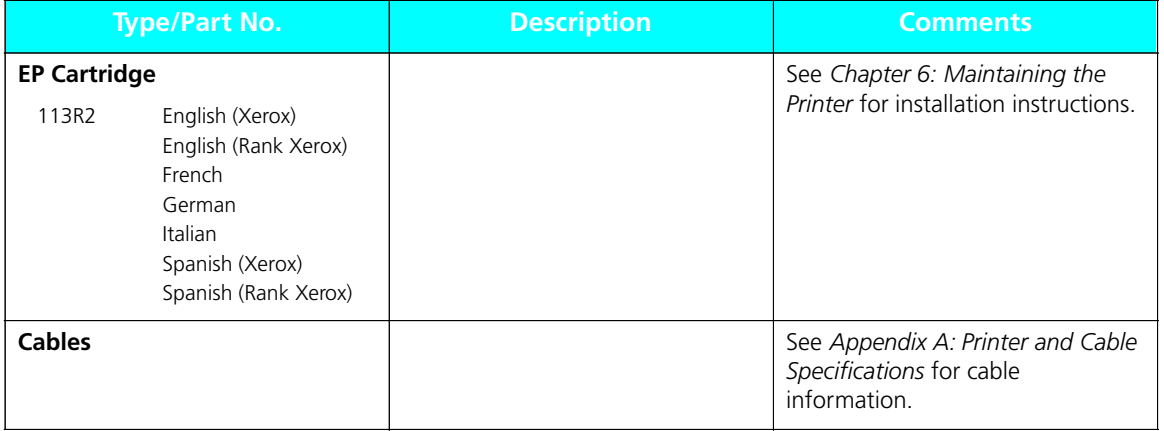

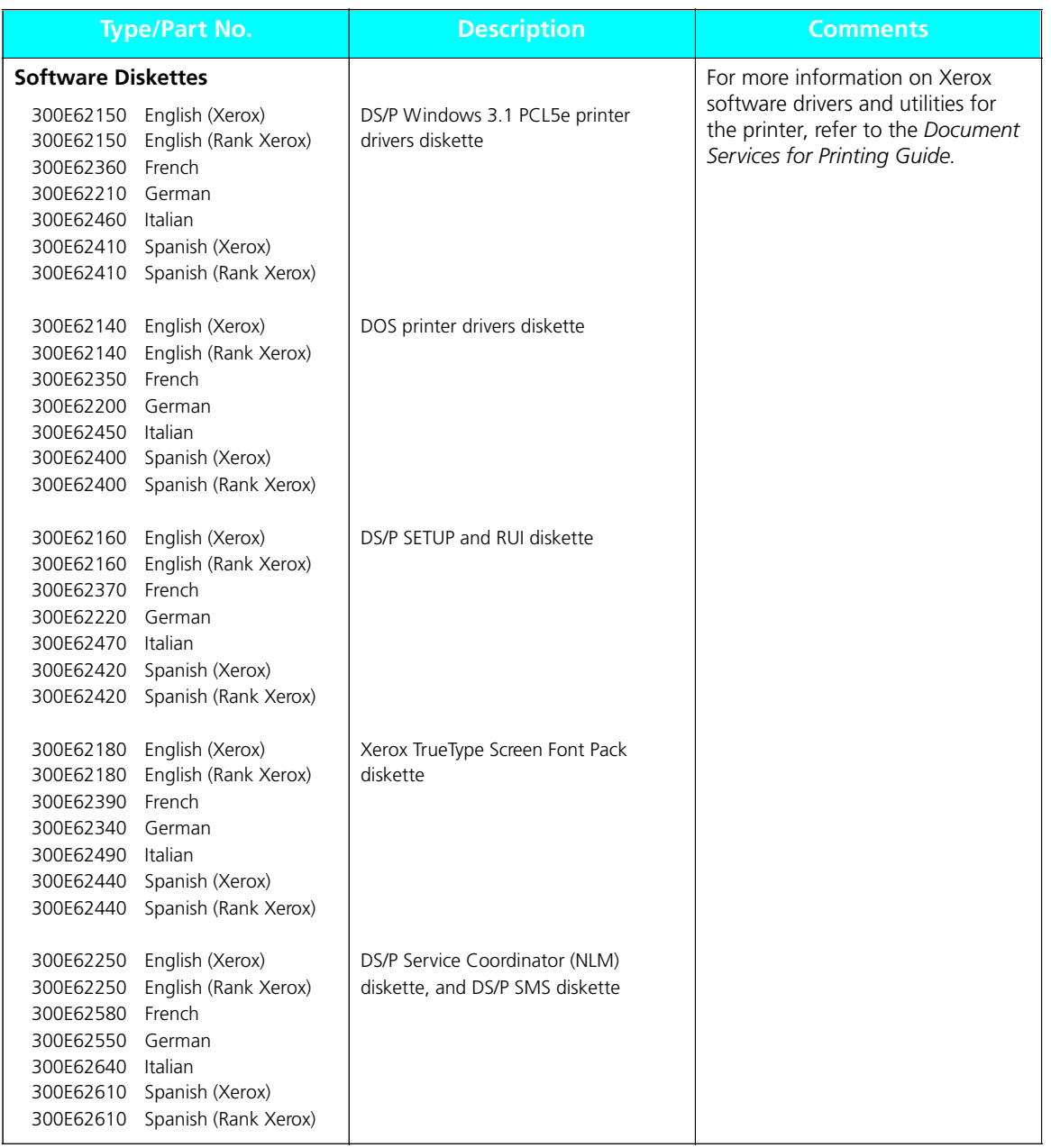

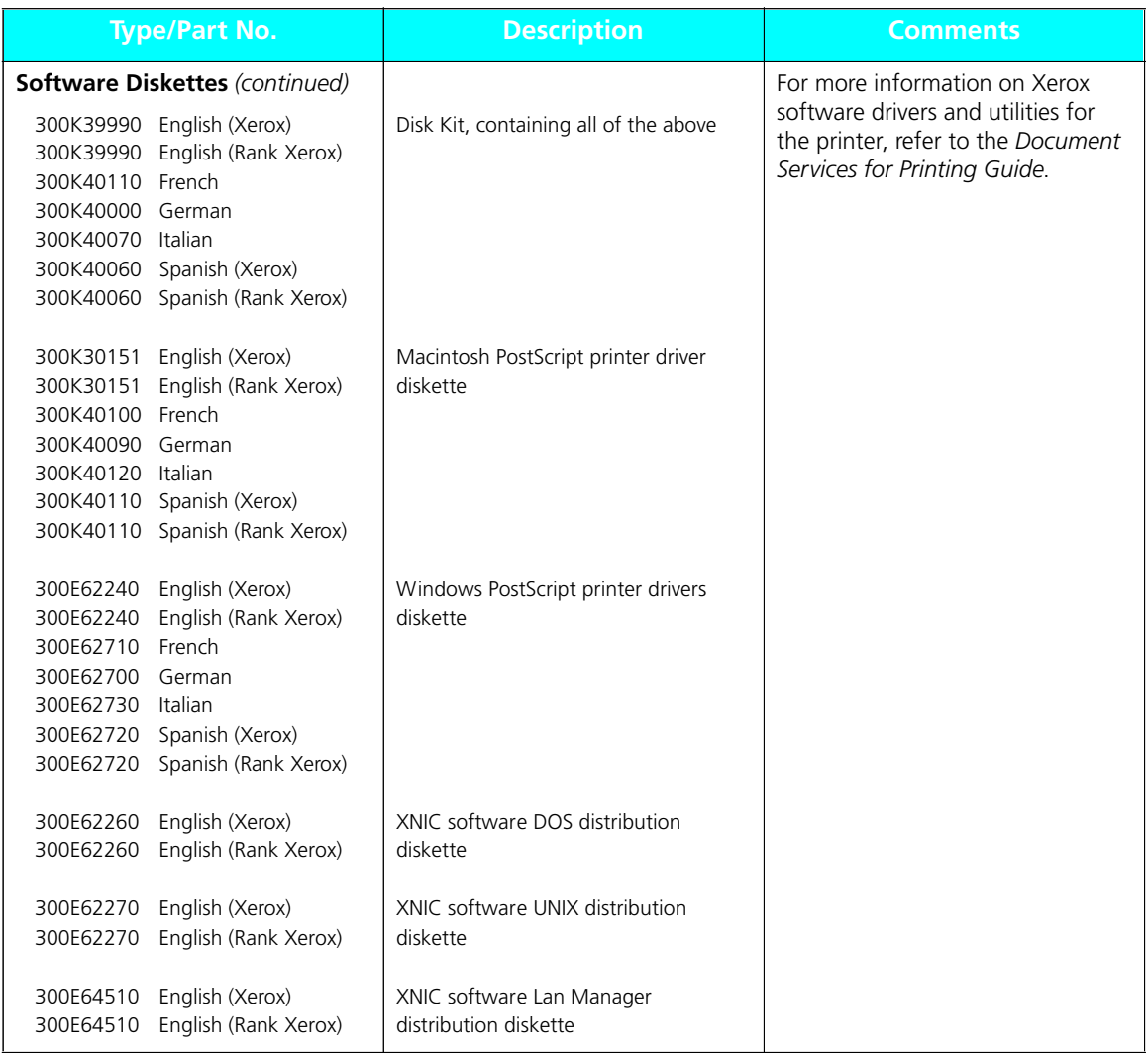

*D-10* ❖ *4520/4520mp User's Guide*

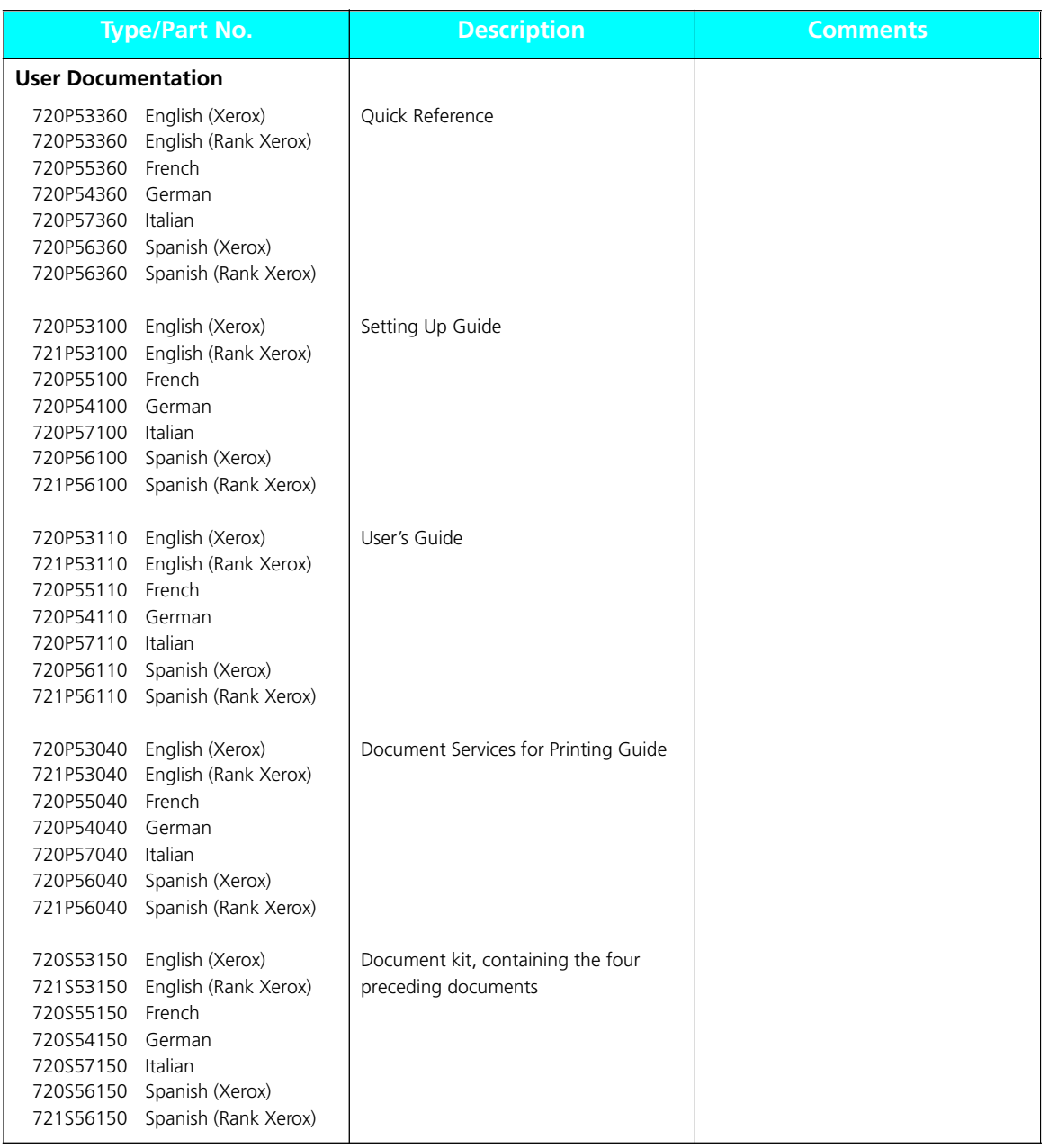

*Appendix D: Ordering Information* ❖ *D-11*

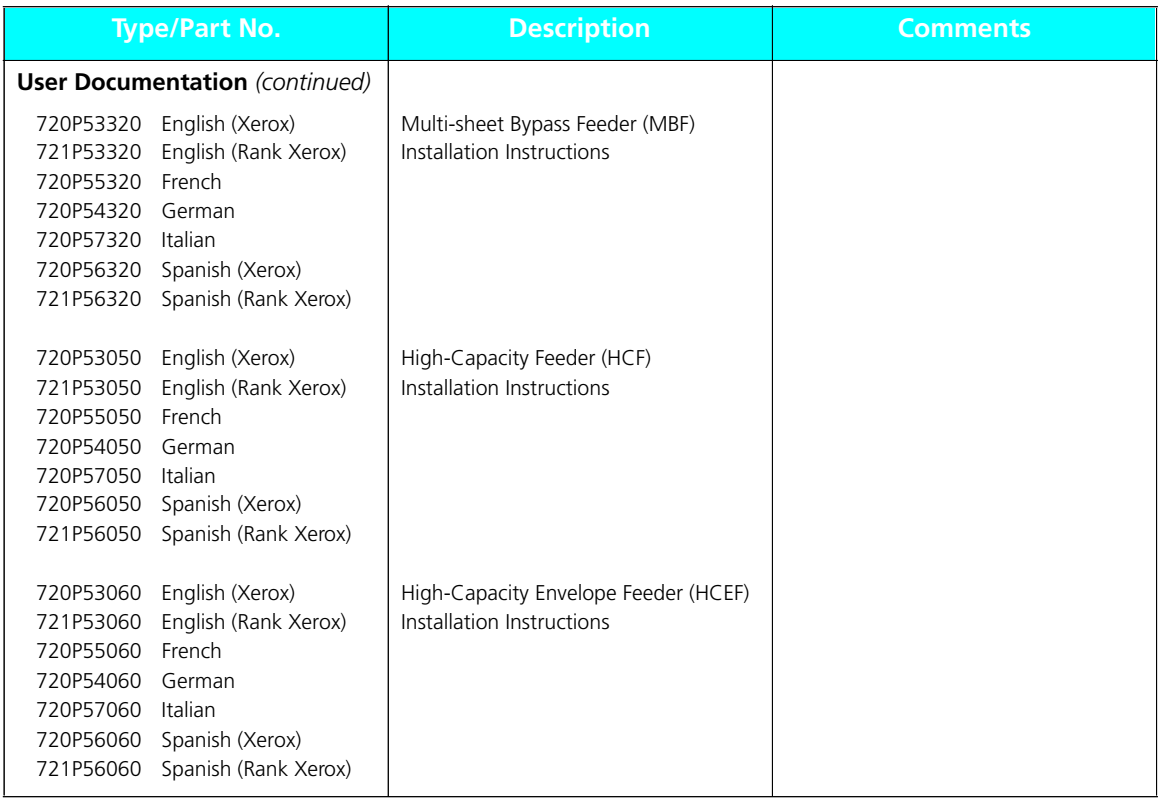

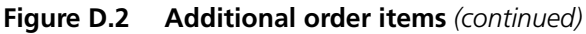

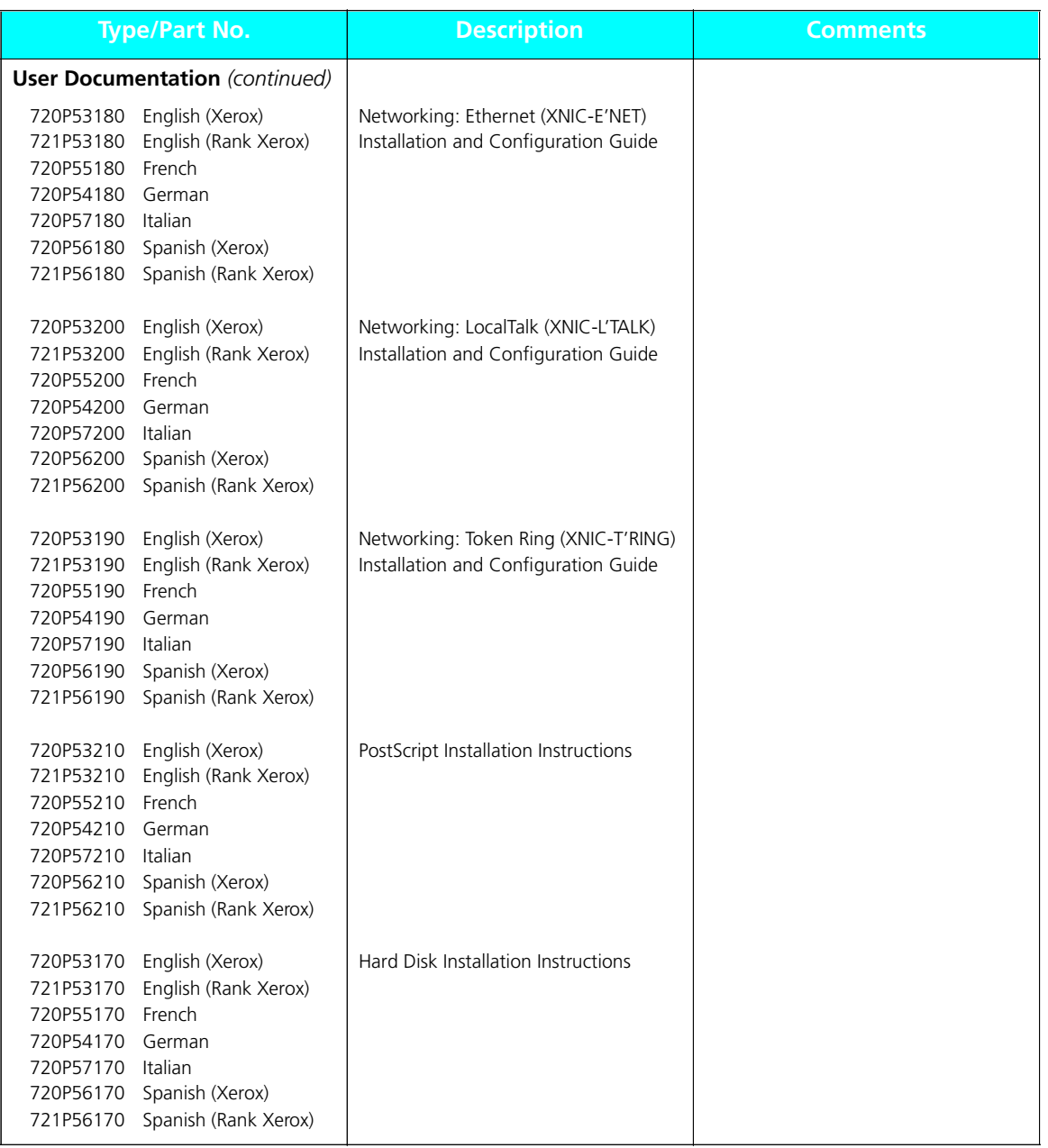

*Appendix D: Ordering Information* ❖ *D-13*

*D-14* ❖ *4520/4520mp User's Guide*

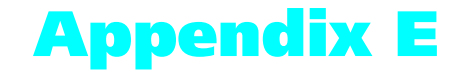

# *Environmental*  **Specifications**

*Appendix E: Environmental Specifications* ❖ *E-1*

### **The Xerox Commitment to Environmental Quality**

Xerox Corporation is committed to an international program to safeguard our environment by diverting certain products and materials from the solid waste stream. We do this by reusing serviceable components and remanufacturing selected products.

To support this effort we have made it easy for you to return selected printer equipment and empty print cartridges to Xerox. We recondition the print cartridges and refill them with Xerox toner and developer. All products we manufacture meet our stringent performance standards and are backed by the same Total Satisfaction Guarantee we offer with our newly manufactured products.

The world-wide effort to remanufacture printer equipment and recondition and reuse print cartridges benefits the environment and conserves our natural resources by reducing waste going into our landfills. Besides, it makes good business sense for Xerox and Xerox customers. Please join us in this effort.

### **Acoustic Noise Figures**

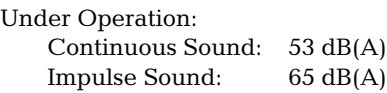

On Standby (ROS Pause): 40 dB(A)

### **FCC Compliance Statement for United States Users**

#### **Class B:**

This equipment has been tested and found to comply with the limits for a Class B digital device, pursuant to Part 15 of the FCC Rules. These limits are designed to provide reasonable protection against harmful interference in a residential installation. This equipment generates, uses, and can radiate radio frequency energy and, if not installed and used in accordance with the instructions, may cause harmful interference to radio communications. However, there is no guarantee that interference will not occur in a particular installation. If this equipment does cause harmful interference to radio or television reception, which can be determined by turning the equipment off and on, the user is encouraged to try to correct the interference by one or more of the following measures:

- Reorient or relocate the receiving antenna.
- Increase the separation between the equipment and receiver.
- Connect the equipment into an outlet on a circuit different from that to which the receiver is connected.
- Consult the dealer or an experienced radio/television technician for help.

Shielded cables must be used with this equipment to maintain compliance with FCC regulations.

**Caution:** Changes or modifications not expressly approved by Xerox Corporation could void the user's authority to operate the equipment.

**VDE Compliance Statement for International Users**

#### **Canadian EME Regulations:**

This digital apparatus does not exceed the Class B limits for radio noise emissions from digital apparatus set out in the radio interference regulations of the Canadian Department of Communications.

Cet appareil numérique est conforme aux limites d'émission de bruits radioélectriques pour les appareils de Classe B stipulées dans le Réglement sur le brouillage radioélectrique du Ministere des Communications du Canada.

**For Rank Xerox:** This laser printer meets the requirements of EN5022 Class B.

#### **European EME Regulations:**

This equipment has been tested and determined to be compliant with VDE requirements for a Class B device.

### **Operational Safety**

Your Xerox equipment and supplies were designed and tested to meet strict safety requirements. These include safety agency examination, approval, and compliance with established environmental standards.

Attention to the following notes ensures the continued safe operation of your equipment.

**Always** connect the equipment to a properly grounded power source receptacle. If in doubt, have the receptacle checked by a qualified electrician.

**WARNING**: Improper connection of the equipment grounding conductor can result in electrical shock.

**Always** follow all warnings and instructions marked on, or supplied with, the equipment.

**Always** locate the equipment on a solid support surface with adequate strength for the weight of the machine.

**Always** exercise care in moving or relocating the equipment.

**Always** place the equipment in an area which provides adequate room area for ventilation and servicing.

**Always** use the materials and supplies specifically designed for your Xerox equipment. Use of unsuitable materials may result in poor performance and, possibly, a hazardous situation.

**Never** use a ground adaptor plug to connect the equipment to a power source receptacle that lacks a ground connection terminal.

**Never** attempt any maintenance function that is not specifically described in this documentation.

**Never** obstruct ventilation openings. These are provided to prevent overheating.

**Never** install the equipment near a radiator or any other heat source.

**Never** override or "cheat" electrical or mechanical interlock devices.

**Never** push objects of any kind into the ventilation openings.

**Never** operate the equipment if you notice unusual noises or odors. Disconnect the power cord from the power source receptacle and contact your dealer or Xerox / Rank Xerox to correct the problem.

If you need any additional safety information concerning the equipment or materials, contact your dealer or Xerox / Rank Xerox. **WARNING:** Use of controls, adjustments or performance of procedures other than those specified herein may result in a hazardous radiation exposure.

This product will produce less than 0.1 ppm ozone during normal operation. The ozone produced is dependent on copy volume and is heavier than air. Providing the proper environmental parameters as specified by Xerox will ensure that concentration levels meet safe limits.

If additional information concerning ozone is needed, request the Xerox publication (600P83222), "Ozone," by calling in the USA 1-800-828-6571.

#### **Laser Safety**

**WARNING**: Use of controls or adjustments or performance of procedures other than those specified herein may result in hazardous light exposure.

This equipment complies with appropriate safety standards.

With specific regard to lasers, the equipment complies with laser product performance standards set by governmental, national, and international agencies as a Class 1 laser product. It does not emit hazardous light as the beam is totally enclosed during all phases of customer operation and maintenance.

When you perform various operator functions, laser danger labels may be visible. These labels are for your dealer or service technician and are placed on or near panels, or shields, which require a tool for removal. **THESE PANELS ARE NOT TO BE REMOVED BY USERS OF THE PRINTER. THERE ARE NO USER SERVICEABLE AREAS INSIDE THESE COVERS.**

### **Laser Safety Warning for Finland and Sweden**

Luokitus on tehty standardin EN 60825 mukaisesti Klassningen är gjord i enlighet met standarden EN 60 825 LUOKAN 1 LASERLAITE

KLASS 1 LASER APPARAT

#### VAROITUS!

Laitteen käyttäminen muulla kuin tässä käyttöohjeessa mainitulla tavalla saattaa altistaa käyttäjän turvallisuusluokan 1 ylittävälle näkymättömälle lasersäteilylle.

#### VARNING!

Om apparaten används på annat sätt än i denna bruksansvisning specficerats, kan användaren utsättas för osynlig laserstrålning, som överskrider gränsen för laserklass 1.
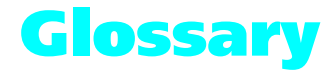

**Accounting File** The file SMS generates for storing printer and job statistics. An accounting file is created for each Service Coordinator when DS/P Authorization is set ON in SETUP. "PRINTER.LOG" is the name of the SMS accounting file.

**Alert Message** A message SMS sends to the client that notifies user of an event at the printer.

**Attach** The term used in SMS for logging into a file server.

**ASCII** American Standard Code for Information Interchange. A digital coding system used to represent characters or control functions electronically, each character being represented by either 7 or 8 bits.

**Auto emulation** See Language Sensing.

**Baud rate** The data transfer rate between the computer and the printer; set only if the serial port is used. The computer and the printer must be configured at the same baud rate (between 300 and 57.6 KB depending on the type of computer used).

**Bindery** A data structure on each file server that shows the existence and status of printers on a Novell network.

**Bit** Binary digit. The smallest unit of information in a digital computer. A bit can take on the value of either 1 or 0.

**Bitmap** A pattern of bits representing the dots in a printed image.

**Bitmapped fonts** Digitized images of each character in a font. Bitmapped fonts generally require more memory than scalable fonts. If you want to change to a different size or style (like *italics*), you have to download a separate bitmapped font.

**Boot** To restart a computer without turning off the power. Also referred to as a soft start.

**Byte** A unit of 8 consecutive bits. A byte is used to represent a character or control function.

**CAPTURE** A Novell command used to redirect output from a client to a print queue.

**Character set** The collection of characters contained in a font. Each character set has been designed for a special purpose. Some sets include all printable characters found on most standard computer keyboards, while others are intended for such applications as math, foreign language, typesetting, or law.

**Chargeback** See User Chargeback.

**Client** A PC attached to a Novell network.

**Client Software** See SMS Client Software.

**Configuration File** The file that stores the relationship between the SMS Service Coordinator and the printer. "XDSP.NLM" is the name of the SMS configuration file. **Context saving** See State Saving.

**Controller board** The printer's system controller, with firmware to direct all printer operations and slots for adding optional cards. The controller board is accessed through the back panel of the printer.

**Control Panel** An LCD display to show status messages, prompts, and menu items; indicator lights to show the condition and status of the printer; and keys for accessing the printer settings. The Control Panel is on the face of the printer.

**Data string** The term used to identify textual data—data that reads as text. SMS accounting export data files present data strings enclosed within quotation marks.

**Default** A printer setting that is used in the absence of any other setting or command from the user. (See also Factory-set Default.)

**Default font** The font that the printer will use if the user or the software application does not specify otherwise.

**Description** A setting the supervisor defines in the DS/P UTILITY to specify a printer's uniqueness. SMS users can locate a printer by its description using the Best Fit feature.

**Detach** The term used in SMS for logging off a file server.

**Direct-connect printer** A printer tied to a Novell network via its internal network interface card.

**Document** One or more pages forming a logical whole.

**DOS (Disk Operating System)** The operating system software that controls PC systems. Refer to the DOS manual packaged with your PC system.

**Downloaded fonts** See Downloading.

**Downloading** The process of transferring fonts or other data from computer to the printer memory. Permanently downloaded data will be stored in the printer until it is turned off.

**Dpi** Dots per inch. A measure of the resolution of a printed image. Laser printers use dots to form images. The greater the dpi, the finer the resolution.

**DS/P** Document Services for Printing. The name of Xerox printer utility package comprised of SETUP, DS/P UTILITY, RUI (Remote User Interface), SMS (Service & Management Services), and printer drivers.

**DS/P UTILITY** The software that allows NetWare supervisors to rename direct-connect printers, to assign them to SMS Service Coordinators, and to set SMS usage parameters.

**Emulation** Imitating the operational functionality of a program or language with equaling or surpassing functionality.

**EP cartridge** The Xerox electronic printing cartridge that contains microfine toner and the imaging roller drum.

**EPROM/ROM** Acronyms for Erasable Programmable Read Only Memory and Read Only Memory, which describe a type of computer chip used in the printer. EPROM/ROM is where the firmware and internal fonts reside.

**Error messages** 1) Messages that appear on the Control Panel display when the printer has encountered some difficulty. 2) Messages sent to the SMS client when either the printer, the SMS Service Coordinator, or Novell has encountered some difficulty.

**Escape character** A control code or control character represented by ASCII 27 (1B in Hexadecimal) which must be placed in front of a printer command. The Escape character

tells the printer to execute, rather than print, the character sequence following it.

**Escape sequence** A sequence of characters beginning with an escape code and comprising a printer command.

**Factory-set default** The settings that are programmed into the Xerox printer before it is shipped from the manufacturer. These settings are in use unless you permanently override them using either the printer Control Panel or the Remote User Interface. Commands from a software application temporarily override factory defaults.

**File Server** A network storage device often used to store master copies of applications software. It is also used for exchanging and accessing files without having to copy them to a floppy diskette.

**Firmware** The programs stored in EPROM/ROM chips on the printer's controller board.

**Font** A collection of characters with a consistent style. Different fonts can be selected for printing. Fonts can refer to the printer's internal fonts, or fonts stored in optional font cards or on your computer.

**Font card** Small, thin, credit card size electronic devices that contain fonts.

**Font characteristics** Font orientation, character height, stroke weight, and typeface. What a printed font looks like.

**Fuser roller** Used to bond dry ink to the page.

**Handshaking** An exchange of signals between two devices in a computer network, prior to the transfer of data. The purpose of handshaking is to determine the readiness of each device to exchange data.

**Host** The source of data or the input device for the printer. It may be a personal computer or network device.

**Hot Key** Keystroke combinations used to activate and exit the DOS version of SMS.

**I/O (Input/Output)** The communication between the printer and the host computer.

**I/O port** Input/Output port, where data is received and transmitted.

**IVD** See Integrated Visual Display

**Integrated Visual Display** Also referred to as IVD, this is the user-interface portion of SMS which displays printer and job status information. It is from the IVD that the user initiates SMS functions.

**Intellifonts** Scalable fonts developed by Agfa Compugraphics and licensed to Hewlett Packard.

**Internal fonts** The fonts that come with the printer, residing in permanent memory: EPROM/ROM.

**Language Sensing** The ability of a port to sense the PDL (Page Description Language) of the incoming job and then switch to that PDL if necessary.

**Load balancing** An SMS accounting term used for describing the ability to generate printer usage statistics for each selected user.

**Local printer** A printer that is connected to a network client through a serial or parallel cable. Only the client user has access to a local printer.

**Lower base** The optional base for the 4505/4505ps and 4510/4510ps printers that comes in two sizes: 250-sheet and 500-sheet.

**Manual tray** See MP tray.

**Menu** Choices of settings and controls. There are menus for the printer's Control Panel, RUI (Remote User Interface), SMS (Status & Management Services), and for many software applications.

**Memory** The space in a device where information is stored, or the ability of a device to keep information until needed. (See also RAM, ROM.)

**MP tray** Multipurpose tray. The MP tray comes with the 4505/4505ps and 4510/4510ps printers and fits into the multipurpose paper source on the front of the printer. Also referred to as the "manual tray."

**NetWare** This is the network operating system (NOS) developed by Novell for use with its networks.

**NetWare Loadable Module** Also referred to as NLM, this is a NetWare program which runs on the network operating system.

**NetWare Supervisor** A user with access to NetWare functionality and control over and above that of normal users. For example, only users with supervisor privileges can create and delete print queues.

**Network Operating System** Also referred to as NOS. The NOS runs on the file server and serves to control the network.

**Network-indirect printer** A printer connected to either: 1) a server running PSERVER.NLM or PSERVER.EXE; or 2) a network client running RPRINTER. EXE.

**NIC** An abbreviation for Network Interface Card. The optional card that attaches to the controller board for interfacing with a network. (See also XNIC-E'NET, XNIC-L'TALK, XNIC-T'RING.)

**NLM** See NetWare Loadable Module.

**NOS** See Network Operating System.

**NVM** Nonvolatile Memory. Memory that is not corrupted when power is removed, usually due to battery backup; used to store printer settings while the printer is powered off.

**NVRAM** Nonvolatile Random Access Memory.

**Offline** When the printer is offline, it does not accept data from the computer.

**Online** When the printer is online, it is able to accept data from the computer.

**Orientation** Choice of printing portrait (vertically) or landscape (horizontally) on a page.

**Output tray** Where printed material is delivered. The output tray on the 4520/4520mp is located on the top of the printer.

**Paper jam** When paper becomes wedged somewhere along the paper path.

**Paper source** Paper can feed into the printer, via a paper tray or other paper feeding device. Also, the setting in a software application that specifies from where paper will feed for printing. (The paper source is mapped to a physical tray or a sequence of trays.)

**Parallel port** A type of port in which data is transmitted and received in bytes rather than bits. Typically used for local printing over short distances.

**Parity** The addition of one or more redundant bits of information used to verify its accuracy.

**PC** Personal Computer; specifically, an IBM PC or compatible.

**PCL 5e** Hewlett Packard Printer Control Language Level 5e.

**PCONSOLE** A Novell utility that provides, for example, the user with the ability to create and delete queues, or to display a list of jobs currently in the print queue.

**PDL** Page Description Language. The set of rules that describe a fully formatted page, independent of the device used for printing. PCL and PostScript are examples of page description languages.

**Permanent fonts** Also called permanently downloaded fonts. These are fonts set up in an application so that when the application is loaded, the fonts are downloaded to the printer's memory. They then do not have to be downloaded for every print job. Permanent fonts remain downloaded until the printer is powered OFF.

**Pitch** The number of characters to the inch (10 pitch is 10 characters per inch). Typically thought of as "horizontal" measurement.

**Point** Type height is traditionally measured in points. One point is approximately 1/72 inch. Typically thought of as "vertical" measurement.

**Polling** A method to control the data coming into the printer through the I/O ports, which can include the parallel, serial, and optional network ports. The printer looks at each port in succession for incoming data, then transfers it to the print buffer where it waits for processing. The print buffer is shared among the ports, so data can arrive for different jobs continuously.

**PostScript** A page description language (PDL) developed by Adobe Systems in 1987.

**Print density** The relative darkness of print on the page.

**Print queue** A subdirectory on the server to which print jobs are redirected. Jobs are released from the queue and sent to the printer when the printer is ready to accept jobs.

**Print server** A computer system attached to a local area network that provides shared printing among network clients. The print server draws files from print queues on the file server. Typically the print server is dedicated only to that function—it is not used to run other end-user software.

**Printer description** See Description.

**Printer driver** A program that communicates between the printer and the software application. The printer driver interprets special format codes so the printer can print a page that matches what you created on the screen. Xerox desktop laser printers have their own printer drivers so you can take full advantage of the printer's features.

**Printer macro** Used by the page description language to send often-repeated commands and specifications, such as linefeed and carriage return information. (Printer macros are transparent to the user.)

**Printer name** The default name assigned to each Xerox NIC, for example, XNExxxxxx\_1, or another valid printer name the user chooses and assigns when running SETUP. See Valid Printer Name.

**Printer reset** See Reset.

**Protocol** A set of rules governing the exchange of data between data processing devices.

**PSERVER emulation** Software that runs on a file server or a network interface card and that enables the file server or printer to function as a print server.

**Queue** See Print Queue.

**Radio button** A type of feature selection device found in the RUI and SMS Client Software. The radio button is used for selecting one option among a group of mutually exclusive options.

**RAM** Random Access Memory—read and write memory. This is commonly referred to as just "memory." RAM is available on RAM chips and holds information that is used by the printer. The information may be discarded at the end of a print job, when you exit an application, or when the printer is reset, depending on what kind of information it is: incoming data for printing, downloaded soft fonts or printer macros for the current PDL.

**Reset** To restore the printer to all or some of its default settings.

**ROM** Read-Only Memory.

**RPRINTER emulation** Software run on a client PC (connect to a network-indirect printer) or a Xerox network interface card that identifies the printer as a remote printer.

**RUI** Remote User Interface. The RUI is a DS/P component that runs on a PC and allows the user to select printer settings from the PC rather than at the printer's Control Panel.

**Scalable fonts** Fonts described by formulae that produce a font outline. The formulae can be used to scale the font up or down (by point size).

**SDF** See Standard Data File.

**Serial port** A type of port in which data is transmitted and received in bits rather than bytes. Typically used for printing over longer distances.

**Server** A special-purpose computer system (typically a PC using a 80386 or 80486 CPU, or another processor based on the Motorola 68000 CPU) that is connected to the local area network and controls shared peripherals (PCs, printers, etc.).

**Service Coordinator** The NLM portion of SMS that obtains job and status information from direct-connect printers and reports it to users running SMS Client Software. The Service Coordinator also acquires and stores accounting data generated by the printer assigned to it during SETUP. (The relationship between the printer and the Service Coordinator is stored in the Configuration File.)

**SIMM** Single Inline Memory Module. A SIMM has several connected memory chips and connects to a slot on the printer controller board to increase the available RAM on the printer. The 4520/4520mp printers have two SIMM slots and will accept SIMMs with 4 MB or 16 MB of memory, with a 70 ns (nanoseconds) access time.

**SMS** Status & Management Services. A DS/P component that resides on the client PC and the file server. SMS features include, but are not limited to, the ability to view the status of various network printers and jobs in their queue, find the best printer for the job, and generate accounting reports.

**SMS Client Software** The Integrated Visual Display (IVD) portion of SMS the end-user runs on the PC.

**Spooling** A portion of memory (in this case on the printer) that will hold documents to be processed by the printer. This frees up the computer to go on with other work.

**Stand-alone** Not connected, directly or indirectly, to a network. A stand-alone printer is connected to a PC through a serial or parallel cable.

**Standard Data File** A data file format that can be read by many software applications. SDF files contain data elements delimited by any special character, typically the comma. Each logical record in an SDF file is terminated by a carriage

return. SMS accounting export data files are stored in SDF format.

**State Saving** A PCL Menu option that enables you to save permanent fonts and macros when jobs switch between PCL and PostScript.

**String** See Data String.

**Supervisor** See NetWare Supervisor.

**Temporary fonts** These are PCL fonts downloaded with a particular print job and cleared from memory when the job is finished.

**Toner** A dry powdered substance used in the printing process. The toner supply for the printer is contained in the recyclable EP (electronic printing) cartridge.

**TrueRes Smoothing** A PCL capability that smooths curves in text and graphics to improve print quality.

**TrueType fonts** A font standard developed by Apple Computer as an alternative to Adobe Postscript. TrueType fonts are scalable and can print in both PostScript and PCL page description languages.

**TSR** Terminate and Stay Resident. The SMS TSR is a program that is loaded into the PC's memory each time the user starts the PC. The SMS TSR is responsible for routing status information to the IVD, and displaying alert messages on the client's monitor.

**Typeface** The design of a set of characters and symbols—all uppercase and lowercase letters, arabic numerals, and common punctuation and symbols. Typefaces often bear the name of the person who designed them, like Bodoni and Garamond.

**Universal paper tray** Called "universal" because it adjusts to a variety of paper sizes.

**User chargeback** An SMS accounting term defining the ability to generate user printing costs typically calculated by multiplying the number of pages printed by the cost-per-page value.

**Valid printer name** A printer name that does not begin with the letters "DSP" and that terminates with the characters  $"1".$ 

**XNIC-E'NET** Xerox Network Interface Card-Ethernet. (See also NIC.)

**XNIC-L'TALK** Xerox Network Interface Card-LocalTalk. (See also NIC.)

**XNIC-T'RING** Xerox Network Interface Card-Token Ring. (See also NIC.)

# **Index**

#### **A**

Adjusting print density 6-12

Auto Continue option System Menu 3-61

Auto Job End option also see *Port Timeout option* Ethernet Menu 3-54 Parallel Menu 3-44 Serial Menu 3-48 Token Ring Menu 3-58

#### **B**

Baud Rate option Serial Menu 3-49 Bidirectional option Parallel Menu 3-45 Bitmapped fonts 4-2

#### **C**

Cancel PS Job function Reset Menu 3-68 Chime option System Menu 3-60

Cleaning see *Printer maintenance* Config. Sheet function Test Menu 3-64

Configuration Sheet 3-14, 3-64, 7-7

Context saving, see *State Saving option*

Control Panel Display 3-4 Keys, see *Control Panel keys* Location 1-3 Menu options 3-12 to 3-68 Messages 7-5 to 7-26 Navigating 3-8 to 3-11 Overview 3-3

Control Panel keys 3-5 to 3-7 Down 3-7 Enter 3-6 Esc 3-6 Form Feed 3-5 Menu 3-5 Online 3-5 Reset 3-5 Up 3-7

Copies option PCL Menu 3-19 PostScript Menu 3-33

#### *D*

#### **D**

Data Bits option Serial Menu 3-50 Default Source option PCL Menu 3-21 Default Tray option PostScript Menu 3-33 Defaults option System Menu 3-61 Deutsch option Language 3-14 Disk Spooling option System Menu 3-62 Documentation D-11 Down key 3-7 Downloading fonts 4-12 to 4-14 Drilled paper Loading 2-27 to 2-28 DTR Polarity option Serial Menu 3-50

#### **E**

Emulation, see *Lang. Sensing option, State Saving option* English option Language 3-14 Enter key 3-6 Envelopes Loading 2-29 EP cartridge Recycling 6-3 Replacing 6-3 to 6-11 Error Messages 7-5 to 7-26 Esc key 3-6 Español option Language 3-14

Ethernet Menu 3-52 to 3-54 Options 3-52 to 3-54 Auto Job End 3-54 Frame Type 3-54 Lang. Sensing 3-53 Port Timeout 3-53 System Language 3-53

#### **F**

Flow control, see *Handshake option* Font Number option PCL Menu 3-20 Font Source option PCL Menu 3-19 Fonts Adobe PostScript (Type 1) 4-8 Bitmapped 4-2 Definition 4-2 Downloading 4-12 to 4-14 Font card 4-9 Installing 5-17 to 5-18 Slot location 1-3 Font family 4-2 Intellifont 4-6 PCL bitmap 4-7 Permanently downloaded 4-13 to 4-14 Printer fonts 4-3 Resident fonts 4-4 Scalable 4-2 Screen fonts 4-3 TrueType 4-5 Form Feed key 3-5 Form Length option PCL Menu 3-24 Frame Type option Ethernet Menu 3-54 Français canad. option Language 3-14 Français option Language 3-14 Front output tray Location 2-5 **H**

Handshake option Serial Menu 3-49

*IX-2* ❖ *4520/4520mp User's Guide*

Hex Dump option System Menu 3-60 High-capacity Envelope Feeder (HCEF) 2-16 High-capacity Feeder (HCF) 2-15

#### **I**

Intellifont fonts 4-6

Interface network A-12 parallel A-5 serial A-8, A-10

Interface Menu 3-38 to 3-58 Ethernet Menu, see *Ethernet Menu* LocalTalk Menu, see *LocalTalk Menu* Parallel Menu, see *Parallel Menu* Serial Menu, see *Serial Menu* Token Ring Menu, see *Token Ring Menu*

Italiano option Language 3-14

#### **J**

Jam Recovery option Effect on memory 3-70 PCL Menu 3-26 PostScript Menu 3-34 Jams, see *Paper jams*

#### **L**

Labels Loading 2-27 to 2-28 Lang. Sensing option Ethernet Menu 3-53 Parallel Menu 3-43 Serial Menu 3-47 Token Ring Menu 3-57 Language 3-14 **Options** Deutsch 3-14 English 3-14 Español 3-14 Français 3-14 Français canad. 3-14 Italiano 3-14 Portugués (BRA) 3-14 Letterhead Loading 2-27 to 2-28 LocalTalk Menu 3-51 Option 3-51 Port Timeout 3-51 Lower source Location 2-4 Lower tray Loading paper 2-19 to 2-23 Location 2-9

#### **M**

Main Menu system 3-12 to 3-68 Interface Menu, see *Interface Menu* PCL Menu, see *PCL Menu* PostScript Menu, see *PostScript Menu* System Menu, see *System Menu* Test Menu, see *Test Menu* Maintenance see *Printer maintenance* Manual Size option PostScript Menu 3-34 MBF Paper Size option PCL Menu 3-23 Memory Adding, see *SIMM, Installing* Maximum capacity 1-6 Overview 1-6 Memory Check function Test Menu 3-66 Menu key 3-5 Messages Error 7-5 to 7-26 Middle source Location 2-4 Middle tray Loading paper 2-19 to 2-23 Location 2-9 Modem, null A-12 Multi-sheet Bypass Feeder (MBF) 2-14

#### **N**

Network interface A-12

Network ports Location 1-3 Null modem A-12

#### **O**

Online key 3-5 Orientation option PCL Menu 3-23 Output trays Capacity 2-5 Front Location 2-5 Top Location 2-5

#### **P**

Page Protection option Effect on memory 3-69 PCL Menu 3-26

Paper Feeding, see *Paper feeding* Input sources 2-4 Input trays 2-9 to 2-12 Jams 2-5, 3-5, 3-26, 3-34, 3-70, 7-27 also see *Jam Recovery option* Loading, see *Paper loading* Output tray capacity 2-5 Output trays 2-5 Size 2-7 to 2-8 Weight 2-6

Paper feeding Single-sheet Bypass Feeder (SBF) 2-24 to 2-26

Paper jams 7-27

Paper loading Drilled paper 2-27 to 2-28 Envelopes 2-29 Labels 2-27 to 2-28 Letterhead 2-27 to 2-28 Lower tray 2-19 to 2-23 Middle tray 2-19 to 2-23 Upper tray 2-19 to 2-23

Paper Size option PCL Menu 3-23 Paper sources Lower Location 2-4 Middle Location 2-4 Selecting 2-30 to 2-42 PCL paper sources 2-30 Printing a page 2-31 to 2-32 Source mapping settings 2-33 to 2-35 Single-sheet Bypass Feeder (SBF) Location 2-4 Upper Location 2-4 Paper trays Front output Location 2-5 Lower Location 2-9 Middle Location 2-9 Top output Location 2-5 Upper Location 2-9 Parallel interface A-5 Parallel Menu 3-42 to 3-45 Options 3-42 to 3-45 Auto Job End 3-44 Bidirectional 3-45 Lang. Sensing 3-43 Port Enable 3-42 Port Timeout 3-42 System Language 3-42 Transfer Rate 3-45 Parallel port Location 1-3 Parity option Serial Menu 3-50 PCL Font List function Test Menu 3-65 PCL language, see *System Language option*

*IX-4* ❖ *4520/4520mp User's Guide*

PCL Menu 3-15 to 3-28 Options 3-18 to 3-28 Copies 3-19 Default Source 3-21 Font Number 3-20 Font Source 3-19 Form Length 3-24 Jam Recovery 3-26 MBF Paper Size 3-23 Orientation 3-23 Page Protection 3-26 Paper Size 3-23 Pitch 3-20 Point Size 3-21 Resolution 3-27 Source Mapping 3-22 State Saving 3-28 Symbol Set 3-25 TrueRes 3-28 Pitch option PCL Menu 3-20 Point Size option PCL Menu 3-21 Port Enable option Parallel Menu 3-42 Serial Menu 3-46 Port Timeout option also see *Auto Job End option* Ethernet Menu 3-53 LocalTalk Menu 3-51 Parallel Menu 3-42 Serial Menu 3-46 Token Ring Menu 3-56 Port Type option Serial Menu 3-49 Ports Network Location 1-3 Parallel Location 1-3 Serial Location 1-3 Portugués (BRA) option Language 3-14 PostScript fonts 4-8 PostScript language, see *System Language option* PostScript Menu 3-29 to 3-37 Options 3-32 to 3-37 Copies 3-33 Default Tray 3-33 Jam Recovery 3-34 Manual Size 3-34 Print Errors 3-34 Resolution 3-35 State Saving 3-37 Tray Switching 3-33 TrueRes 3-36 Power Saver option System Menu 3-62 Power switch Location 1-3 Pre-printed Stationery, see *Letterhead* Print density, adjusting 6-12 Print Errors option PostScript Menu 3-34 Print quality problems 7-43 Printer maintenance Cleaning the printer 6-14 EP cartridge replacement 6-3 to 6-11 Moving the printer 6-15 Printer operational problems 7-40 PS Font List function Test Menu 3-65 **R** Remote User Interface 1-4 Reset All function Reset Menu 3-68 Reset key 3-5

Reset Menu 3-67 to 3-68 Functions 3-67 to 3-68 Cancel PS Job 3-68 Reset All 3-68 Reset Menus 3-68 Reset Printer 3-68 Reset Menus function

Reset Menu 3-68 Reset Printer function

Reset Menu 3-68

Resolution option Effect on memory 3-70 PCL Menu 3-27 PostScript Menu 3-35 RUI 1-4

#### **S**

Serial interface RS-232C A-8 RS-422A A-10 Serial Menu 3-46 to 3-50 Options 3-46 to 3-50 Auto Job End 3-48 Baud Rate 3-49 Data Bits 3-50 DTR Polarity 3-50 Handshake 3-49 Lang. Sensing 3-47 Parity 3-50 Port Enable 3-46 Port Timeout 3-46 Port Type 3-49 Stop Bits 3-50 System Language 3-46 Serial number Locating 7-4 Serial port Location 1-3 SIMM Capacity 5-2 Definition 5-2 Installing 5-5 to 5-16 Single-sheet Bypass Feeder (SBF) 2-12 Feeding paper 2-24 to 2-26 Single-sheet Bypass Feeder (SBF) source Location 2-4 Source Mapping Examples 2-36 Source Mapping option PCL Menu 3-22 State Saving option Effect on memory 3-71 PCL Menu 3-28 PostScript Menu 3-37 Stop Bits option Serial Menu 3-50

Symbol Set option PCL Menu 3-25 System Language option Ethernet Menu 3-53 Parallel Menu 3-42 Serial Menu 3-46 Token Ring Menu 3-56 System Menu 3-59 to 3-62 Options 3-60 to 3-62 Auto Continue 3-61 Chime 3-60 Defaults 3-61 Disk Spooling 3-62 Hex Dump 3-60 Power Saver 3-62 System Messages 3-60 System Messages option System Menu 3-60

### **T**

Test Menu 3-63 to 3-66 Functions 3-64 to 3-66 Config. Sheet 3-64 Memory Check 3-66 PCL Font List 3-65 PS Font List 3-65 Test Print 3-66 Test Print function Test Menu 3-66 Timeout, see *Port Timeout option* Token Ring Menu 3-55 to 3-58 Options 3-55 to 3-58 Auto Job End 3-58 Lang. Sensing 3-57 Port Timeout 3-56 System Language 3-56 Toner, see *EP cartridge* Top output tray Location 2-5 Transfer Rate option Parallel Menu 3-45 Tray Switching option PostScript Menu 3-33

Troubleshooting 7-1 to 7-51 Before calling service 7-2 Control Panel messages 7-5 Locating serial number 7-4 Operational problems 7-40 Paper jams 7-27 Print quality problems 7-43 TrueRes option PCL Menu 3-28 PostScript Menu 3-36 TrueType fonts 4-5 Type 1 fonts, see *PostScript fonts*

# **U**

Up key 3-7 Upper source Location 2-4 Upper tray Loading paper 2-19 to 2-23 Location 2-9

# *IX-8* ❖ *4520/4520mp User's Guide*

Download from Www.Somanuals.com. All Manuals Search And Download.

Free Manuals Download Website [http://myh66.com](http://myh66.com/) [http://usermanuals.us](http://usermanuals.us/) [http://www.somanuals.com](http://www.somanuals.com/) [http://www.4manuals.cc](http://www.4manuals.cc/) [http://www.manual-lib.com](http://www.manual-lib.com/) [http://www.404manual.com](http://www.404manual.com/) [http://www.luxmanual.com](http://www.luxmanual.com/) [http://aubethermostatmanual.com](http://aubethermostatmanual.com/) Golf course search by state [http://golfingnear.com](http://www.golfingnear.com/)

Email search by domain

[http://emailbydomain.com](http://emailbydomain.com/) Auto manuals search

[http://auto.somanuals.com](http://auto.somanuals.com/) TV manuals search

[http://tv.somanuals.com](http://tv.somanuals.com/)